# R&S®FSV Analisador de Sinal Guia Prático

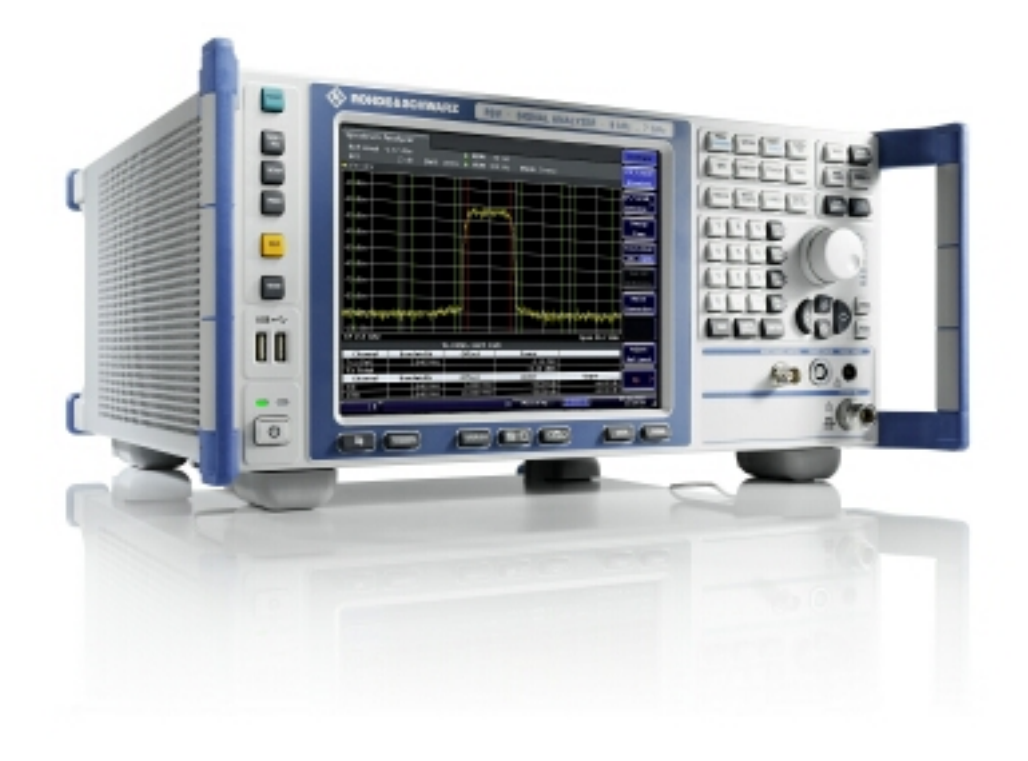

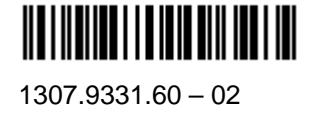

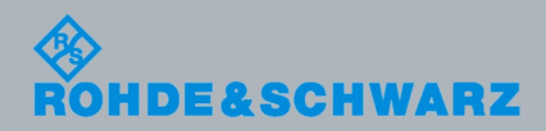

Guia Prático Guia Prático

Teste & Medida

Teste & Medida

O Guia Prático descreve os seguintes modelos e opções do R&S®FSV:

- $\bullet$  R&S<sup>®</sup>FSV 3 (1307.9002K03)
- $\bullet$  R&S<sup>®</sup>FSV 7 (1307.9002K07)

O firmware do instrumento utiliza vários pacotes de software de fonte aberta. Os mais importantes estão listados a seguir, juntamente com as suas licenças de fonte aberta. Os textos verbatimlicense são fornecidos no CD-ROM da documentação do utilizador (incluído na entrega).

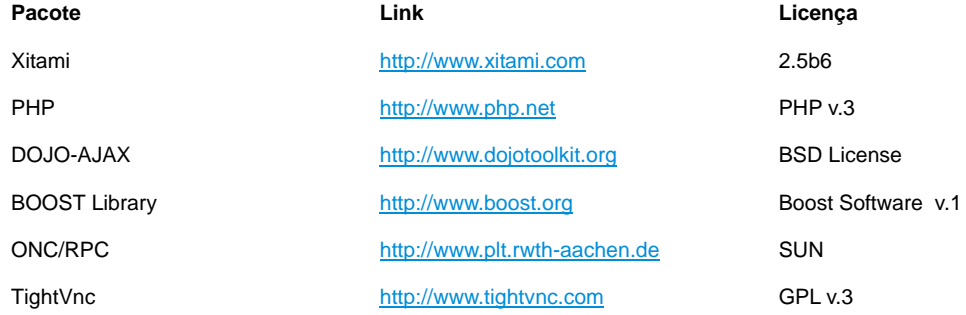

A Rohde&Schwarz gostaria de agradecer à comunidade de fonte aberta pelo seu valioso contributo para a informática integrada.

© 2008 Rohde & Schwarz GmbH & Co. KG 81671 Munich, Germany Impresso na Alemanha – Sujeito a alteração. R&S® é uma marca registada da Rohde & Schwarz GmbH & Co. KG.

São utilizadas as seguintes abreviações neste manual: R&S® FSV é abreviado como R&S FSV.

# Índice

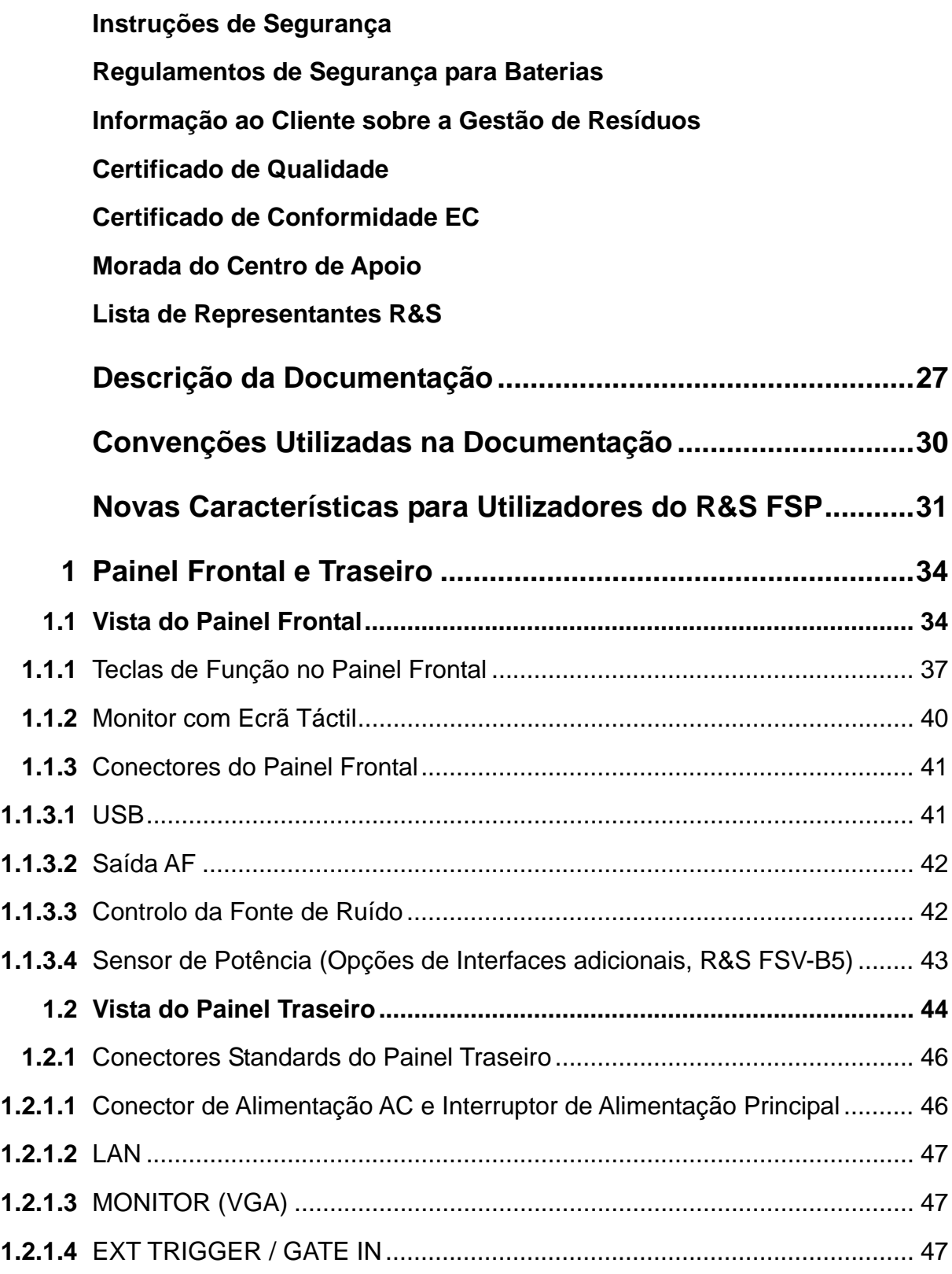

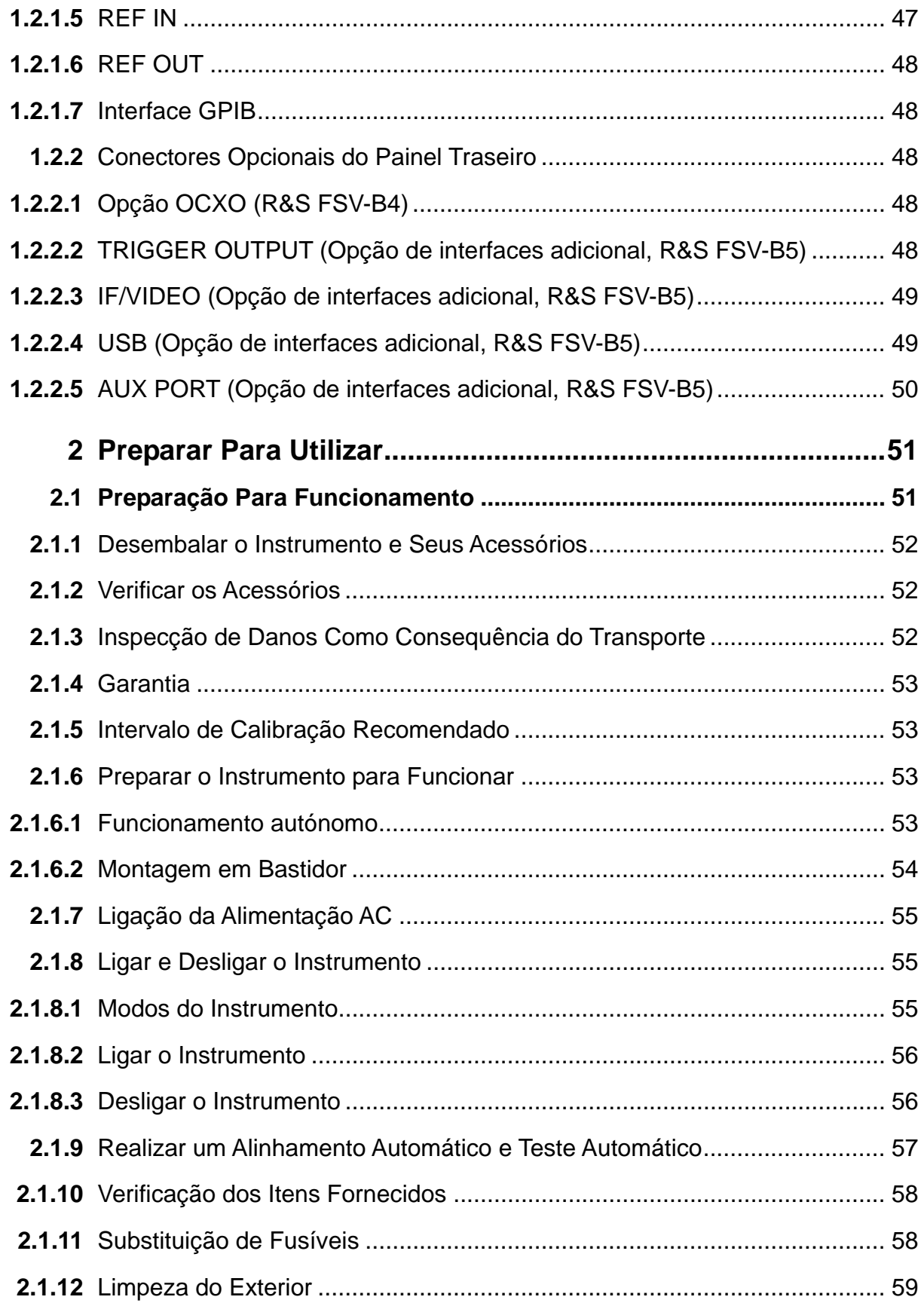

#### **R&S FSV** *Indice*

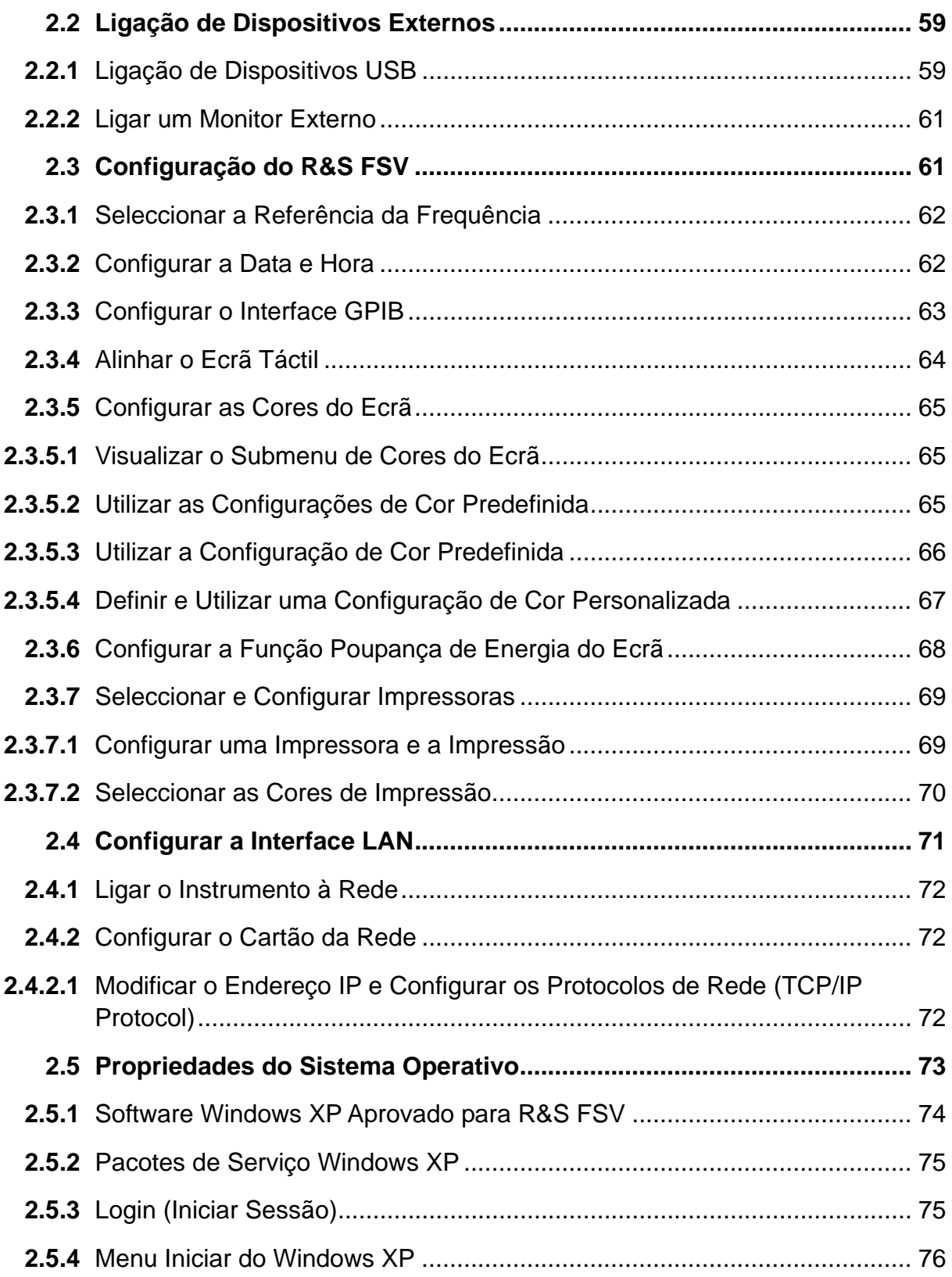

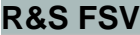

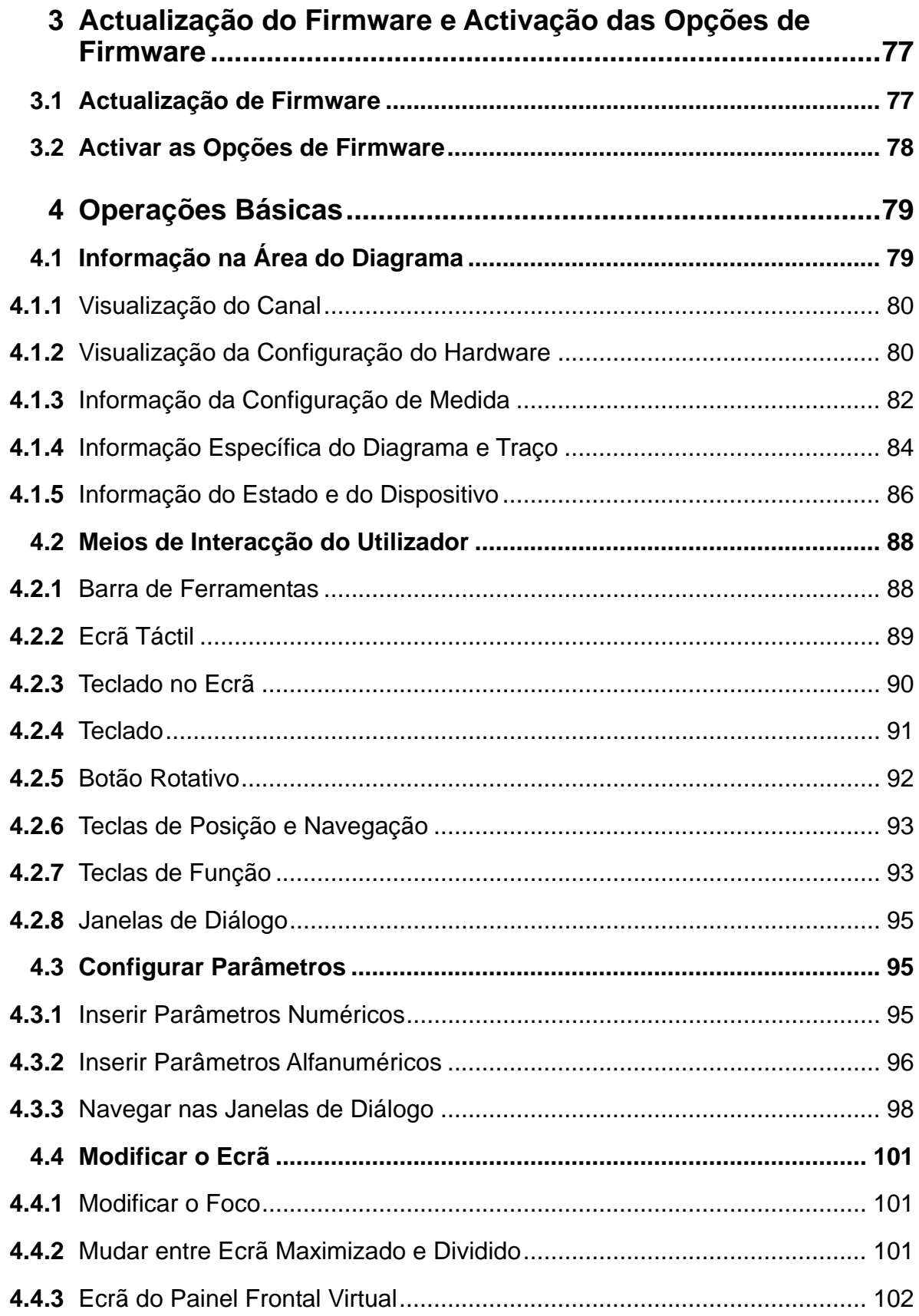

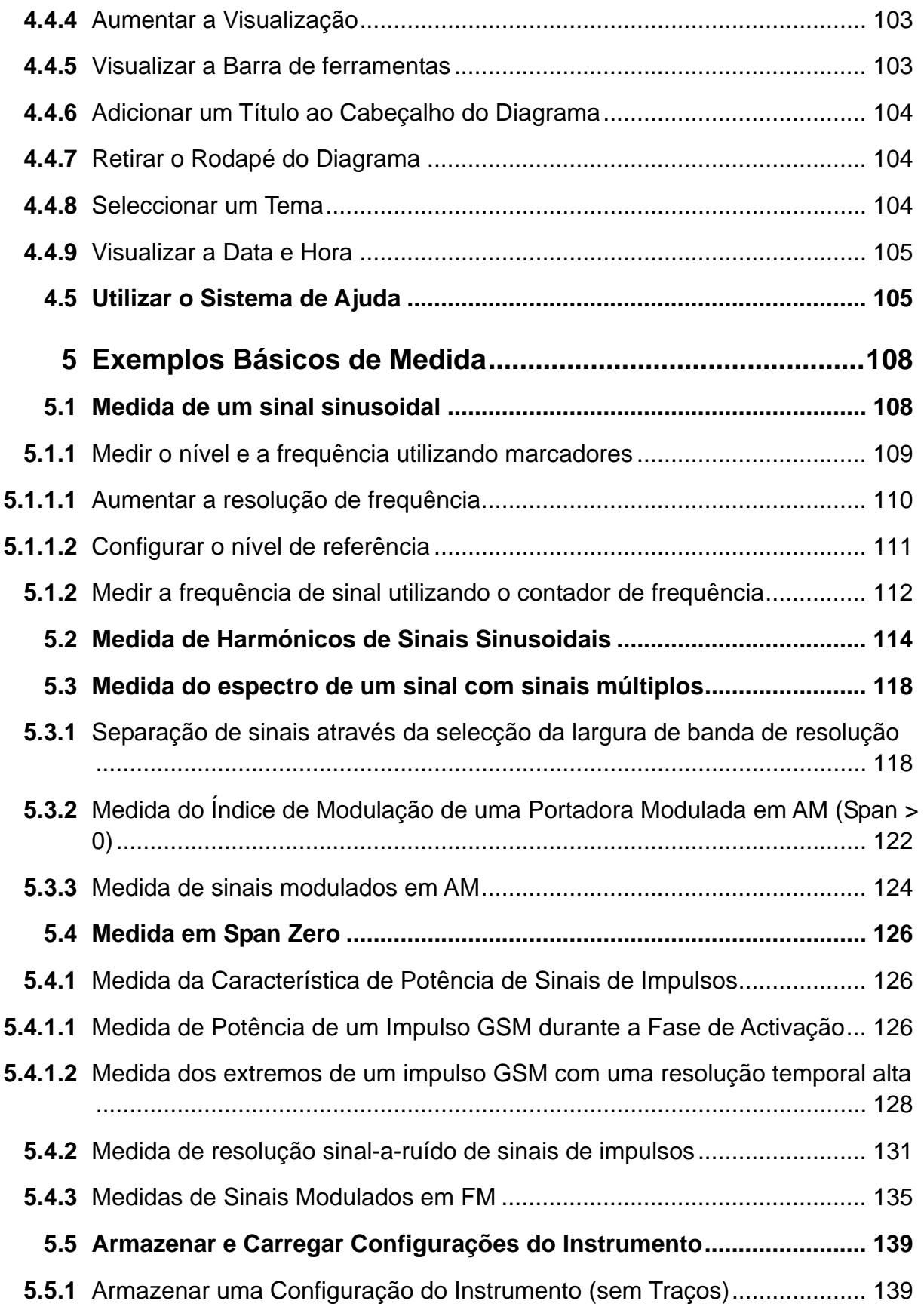

#### **R&S FSV** *Indice*

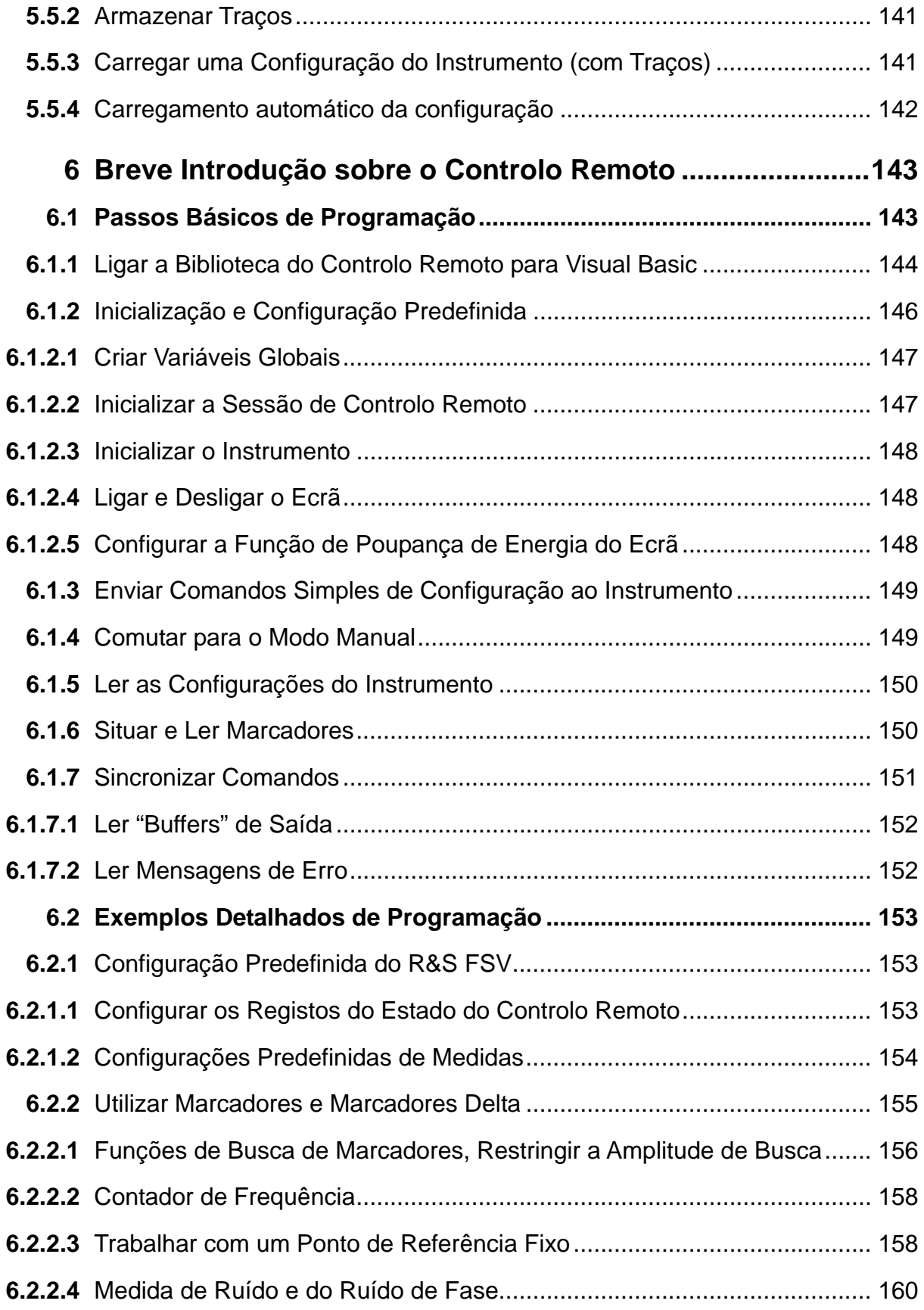

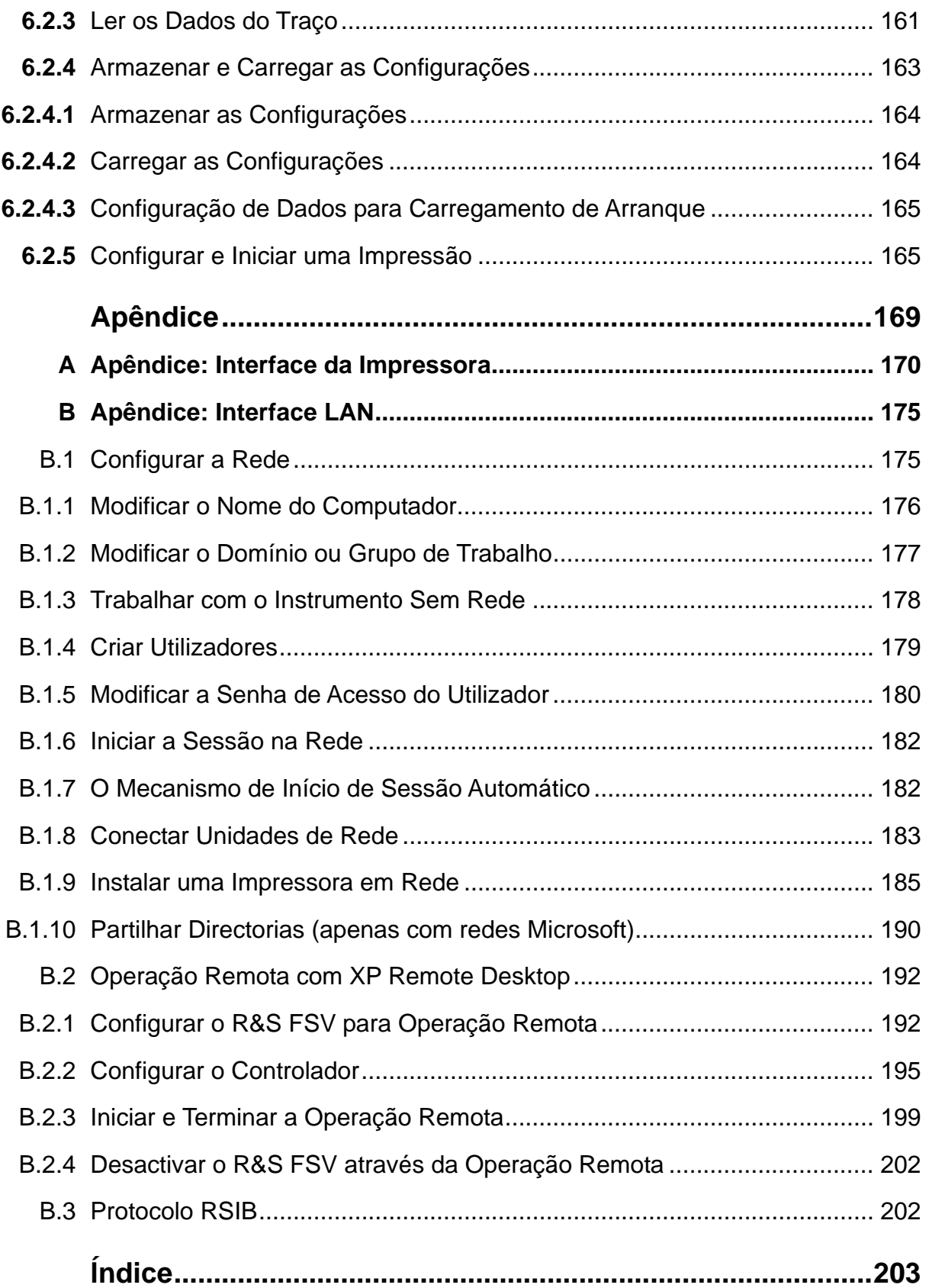

## **Informações de Segurança**

#### **Por favor ler as seguintes instruções de segurança!**

O principio da Rohde&Schwarz é ter os seus produtos sempre a par com os standards de segurança e de oferecer aos seus clientes o máximo grau de segurança. O nossos produtos e todos os equipamentos adicionais são sempre fabricados e testados segundo as normas de segurança vigentes. A nossa secção de gestão de segurança da qualidade controla constantemente para que sejam cumpridas estas normas. Este produto foi fabricado e testado de acordo com o Certificado de Conformidade CE e saiu de fábrica em condições que cumprem todos os standards de segurança. Para manter este estado e garantir um funcionamento livre de perigo, deverá o utilizador observar todas as instruções e informações de segurança fornecidas neste manual. A Rohde&Schwarz está sempre ao seu dispor para qualquer esclarecimento adicional referentes a estas informações de segurança.

Além disso, é da responsabilidade do utilizador usar o produto de forma apropriada. Este produto foi apenas desenhado para ser utilizado em ambientes de indústria e laboratório ou em campo e de nenhuma maneira deve ser utilizado de forma que possa causar danos pessoais. É da responsabilidade do utilizador se o produto for utilizado fora do especificado ou ignorar as informações de segurança. O fabricante não se responsabiliza por consequências da má utilização do produto.

O produto é utilizado para a finalidade para que foi desenhado se for utilizado de acordo com a respectiva documentação e dentro dos limites de desempenho (ver brochura, documentação, e as seguintes instruções de segurança). Utilizar este produto requer formação técnica e conhecimentos básicos de inglês. Sendo assim apenas pessoas com formação técnica e especializadas devem operar o produto. Se necessitar de equipamento de segurança pessoal para a utilização dos produtos R&S, encontrará a informação necessária na documentação do produto no capítulo correspondente.

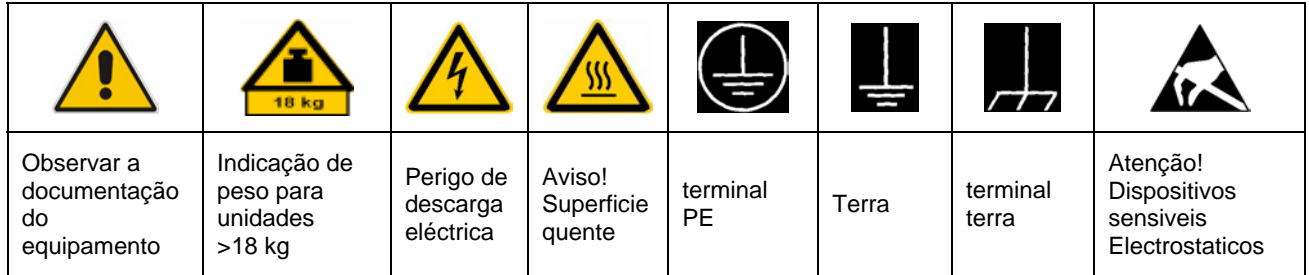

#### **Símbolos e etiquetas de segurança**

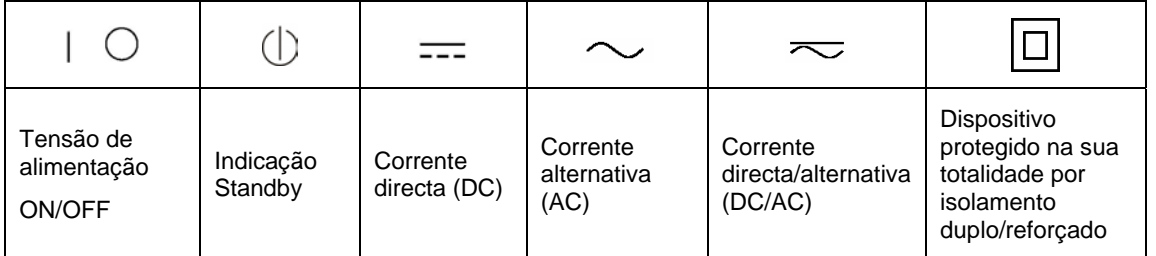

Tendo em atenção as informações de segurança irá ajudar a evitar ferimentos pessoais e danos causados por situações de perigo. É necessário ler as seguintes informações de segurança cuidadosamente e aplicá-las antes de colocar o produto em funcionamento. É também importante ler as instruções adicionais de segurança pessoal que se encontram em outro capítulo desta documentação. Nestas informações de segurança, a palavra "produto" refere-se a objectos vendidos e distribuídos pelo grupo Rohde&Schwarz, incluindo instrumentos, sistemas e todos os acessórios.

#### **Etiquetas e seu significado**

- PERIGO PERIGO indica uma situação de perigo que, se não for evitada, irá resultar em morte ou ferimentos graves.
- AVISO AVISO indica uma situação de perigo que, se não for evitada, pode resultar em morte ou ferimento grave.
- CUIDADO CUIDADO indica uma situação de perigo que, se não for evitada, pode resultar em ferimentos ligeiros.
- ATENÇÃO ATENÇÃO indica uma mensagem de danos materiais.

Estas etiquetas estão de acordo com as definições standards para aplicações civis na Área Económica Europeia. Definições que desviem da definição standard podem também existir em outras áreas económicas ou aplicações militares. Sendo assim é importante assegurar que as etiquetas descritas aqui sejam utilizadas apenas em ligação com a documentação do produto e o produto. Utilizar as etiquetas em ligação com produtos ou documentação não relacionados pode resultar em más interpretações e assim contribuir para ferimentos pessoais ou danos materiais.

#### **Instruções básicas de segurança**

- 1. O produto só deve serutilizado sobre as condições de funcionamento e em posições especificadas pelo fabricante. A sua ventilação não deve estar obstruída durante o funcionamento. A menos que seja especificado o contrário, os seguintes requisitos aplicam-se aos produtos R&S:modo de protecção IP 2X, graude poluição 2, categoria desobrecarga eléctrica 2, utilizarapenas em espaços interiores,utilização até 2000 m sobre onível do mar.Uma tolerância de ±10% será aplicada à tensão nominal e de ±5% para a frequência nominal.
- 2. Devem ser tidos em conta todos os regulamentos e regras locais e nacionais de segurança em todos os trabalhos efectuados de forma a prevenir acidentes. O produto só pode ser aberto por pessoas altamente qualificadas. Antes de executar qualquer trabalho no produto ou abrir o produto, o mesmo deve estar desligado da rede de alimentação. Quaisquer ajustamentos, substituições de peças, manutenção ou reparação devem ser levadas a cabo apenas por pessoais especializadas da Rohde & Schwarz. Apenas peças originais podem ser

utilizadas para substituir itens relevantes para a segurança (por exemplo interruptores de alimentação, transformadores de energia, fusíveis). Um teste de segurança deve sempre ser feito depois da substituição de itens relevantes para a segurança (inspecção visual, teste de condutor PE, medida de resistência do isolamento, teste funcional).

- 3. Como todo o produto de fabricação industrial, a utilização de substâncias que induzam reacções alergias como o alumínio não podem ser excluídas. Se desenvolver uma reacção alérgica (como irritação da pele, espirrar com frequência, olhos vermelhos ou dificuldades respiratórias), consultar um médico imediatamente para determinar a causa.
- 4. Certos produtos, como por exemplo as instalações de radiação HF, podem em virtude da sua função natural, emitir uma radiação electromagnética elevada. Por esta razão, o produto só pode ser desmontado, por exemplo para eliminação do produto, por pessoas especialmente treinadas. Desmontagem inapropriada pode causar perigo para a sua saúde. Regulamentos nacionais para a gestão de resíduos devem ser observados.
- 5. Ao mexer com substâncias perigosas e combustíveis produzidos pelo produto e que devem ser eliminados de forma especial por exemplo fluido de refrigeração ou óleos de motor, deve ter em atenção as instruções do fabricante das substâncias perigosas e os regulamentos nacionais para gestão de resíduos. Há que ter em atenção também as instruções de segurança na documentação do produto.
- 6. Dependendo da função, certos produtos como equipamento de rádio RF podem produzir um elevado nível de radiação electromagnética. Considerando que vidas ainda em desenvolvimento necessitam de protecção redobrada, grávidas deverão estar protegidas com equipamento apropriado. Pessoas com bypass podem também correr perigo com a radiação electromagnética. O técnico deve assinalar áreas de trabalho nas quais se corra o risco de exposição a radiações, de forma a evitar o perigo.
- 7. A utilização dos produtos requer um treino especial e uma grande concentração. Assegure-se de que as pessoas que operam o produto estão mentalmente, fisicamente e emocionalmente aptos para utilizar o produto; caso contrário, poderá ocorrer ferimentos e danos materiais. É da responsabilidade do cliente seleccionar pessoal qualificado para operar com os produtos.
- 8. Antes de ligar o produto, deve estar assegurado que a tensão nominal colocada no produto corresponde à tensão nominal da rede de alimentação AC. Se for colocada uma tensão diferente, os fusíveis do produto devem ser mudados.
- 9. No caso de produtos da categoria de segurança I com alimentação móvel e conector, a operação é permitida apenas em tomadas com contacto terra e ligação à terra protegida.
- 10. Não é permitida a interrupção intencional da ligação à terra protegida quer na conduta de alimentação ou mesmo no produto. Ao fazê-lo pode representar perigo de choque eléctrico pelo produto. Se forem utilizados cabos ou extensões, estes devem ser verificados regularmente para assegurar que são seguros para serem utilizados.
- 11. Se o produto não tem um interruptor para desligar a alimentação AC, a ficha do cabo conector é considerado como dispositivo de desconexão. Nestes casos, assegurar que a ficha seja fácil de alcançar e acessível (medida do cabo, aprox. 2 m). Os interruptores de função ou electrónicos não são adequados para o corte da rede eléctrica. Se produtos sem interruptores de alimentação são integrados no bastidor ou sistema, deve ser fornecido um dispositivo de desconexão ao nível do sistema.
- 12. Nunca utilize o produto se o cabo de alimentação estiver danificado. Verificar o cabo de alimentação regularmente para assegurar que esteja em boas condições de funcionamento. Assegurar através das medidas de segurança e da instalação adequada de que o cabo não seja danificado e ninguém possa ser magoado, por exemplo tropeçar no cabo ou sofrer um choque eléctrico.
- 13. O produto pode ser operado apenas em rede de distribuição TN/TT asseguradas com fusíveis com max. 16 A (fusíveis mais elevados só depois de consultar a Rohde & Schwarz).
- 14. Não introduza a ficha em tomadas que estejam sujas ou com pó. Introduza a ficha de forma firme e completa na tomada. Caso contrário pode provocar faíscas, incêndio e/ou ferimentos.
- 15. Não sobrecarregar as tomadas, extensões ou cabos; ao fazê-lo pode provocar um incêndio ou choques eléctricos.
- 16. Para medidas em circuitos com tensão Vrms > 30 V, devem ser tomadas medidas adequadas, (por exemplo equipamento de medida apropriado, limitação de tensão, corte separador, isolamento) para evitar qualquer perigo
- 17. Assegurar de as ligações com equipamento de tecnologia de informação cumpram com IEC 950/EN 60950.
- 18. Nunca abrir a tampa ou qualquer parte da estrutura enquanto o produto está em funcionamento. Ao fazê-lo põe a descoberto os cabos e componentes eléctricos e pode causar ferimentos, incêndio ou danos no produto.
- 19. Se um produto tiver que ser instalado de forma permanente, a ligação entre o terminal PE no local e o condutor PE do produto deve ser feita em primeiro lugar antes de qualquer outra ligação. O produto só pode ser instalado e conectado apenas por um técnico credenciado.
- 20. Para equipamentos instalados de forma permanente sem protector integrado, disjuntores ou dispositivos de protecção similares, a rede eléctrica deve estar protegida para que produtos e utilizadores estejam suficientemente protegidos.
- 21. Não inserir objectos nas aberturas da estrutura que não estejam desenhadas para tal. Não derramar líquidos sobre a estrutura do produto. Pode causar curto-circuitos dentro do produto e/ou choques eléctricos, ferimentos ou incêndio.
- 22. Utilizar protecção adequada contra sobretensão para assegurar que nenhuma sobretensão alcance o produto (com as causadas por trovoadas). Caso contrário as pessoas a operar com o produto podem correr o risco de choque eléctricos.
- 23. Os produtos da Rohde & Schwarz não estão protegidos contra a água, a não ser que exista outra indicação do contrário (ver instrução de segurança 1). Se isto não for levado a cabo pode conduzir ao perigo de choque eléctrico para o utilizador e danos ao produto.
- 24. Nunca utilize o produto sobre condições onde foi formado ou possa formar condensação no ou dentro do produto, por exemplo quando o produto foi mudado de um ambiente frio para um ambiente quente.
- 25. Não fechar nenhuma ranhura ou orifício do produto já que estas são necessárias para a ventilação e previnem o produto de sobreaquecer. Não colocar o produto sobre superfícies moles como sofás, tapetes ou dentro de uma caixa fechada a não ser que seja bem ventilada.
- 26. Não colocar o produto sobre aparelhos que produzam calor como radiadores e aquecedores. A temperatura ambiente não deve exceder a temperatura máxima especificada no catálogo.
- 27. Baterias e acumuladores não deve ser expostos a altas temperaturas ou ao fogo. Manter as baterias e acumuladores fora do alcance de crianças. Se as baterias ou acumuladores forem substituídos de forma imprópria pode causar uma explosão (aviso: células de lítio).

Substituir a bateria ou acumulador apenas por tipos correspondentes à Rohde & Schwarz (ver lista de sobresselentes). As baterias e acumuladores devem ser reciclados e mantidas separadas do restante lixo. As baterias e acumuladores que contém chumbo, mercúrio e cádmio são lixo perigoso. Observar os regulamentos nacionais para a gestão de resíduos e reciclagem.

- 28. Ter em atenção que em caso de incêndio, substências tóxicas (gases, líquidos, etc), perigosas para a sua saúde, podem ser libertadas do produto.
- 29. O produto pode ser muito pesado. Cuidado quando movimentá-lo para evitar ferimentos nas costas ou outros ferimentos físicos.
- 30. Não colocar o produto sobre superfícies, veículos, estantes ou mesas que por razões de peso ou estabilidade não são adequadas para este fim. Siga sempre as instruções do fabricante quando instalar o produto e fixá-lo a objectos ou estruturas (por exemplo paredes e prateleiras).
- 31. As pegas do produto são desenhadas exclusivamente para agarrar e transportar o produto. Sendo assim não é permitido utilizar as pegas para fixar o produto a ou em meios de transporte como gruas, empilhadoras, carrinhas, etc. O utilizador é responsável por fixar de forma segura o produto a ou em meios de transporte e por observar os regulamentos de segurança do fabricante do meio de transporte. O incumprimento pode causar ferimentos pessoais e danos materiais.
- 32. Se utilizar o produto num veículo, é unicamente da responsibilidade do condutor conduzir o veículo com segurança. Segurar de forma adequada o produto no veículo para prevenir ferimentos ou qualquer dano em caso de acidente. Nunca utilize o produto no veículo em movimento, ao fazê-lo poderá distrair o condutor. O condutor é sempre responsável pela segurança do veículo. O fabricante não assume qualquer responsabilidade por acidentes e colisões.
- 33. Se um produto de laser (por exemplo CD/DVD) é integrado num produto Rohde & Schwarz, não utilize outras instalações ou funções que as descritas na documentação do produto. Caso contrário colocará em perigo a sua saúde, uma vez que o raio laser pode danificar irreversivelmente os seus olhos. Nunca tente desmontar estes produtos, e nunca olhe directamente para o raio laser.
- 34. Antes de limpar, desligar o produto da alimentação AC. Utilize um pano suave para limpar o produto. Nunca utilize agentes químicos de limpeza como álcool, acetona ou diluente para verniz celulósico.

#### **Kundeninformation zur Batterieverordnung (BattV)**

Dieses Gerät enthält eine schadstoffhaltige Batterie. Diese darf nicht mit dem Hausmüll entsorgt werden.

Nach Ende der Lebensdauer darf die Entsorgung nur über eine Rohde&Schwarz-Kundendienststelle oder eine geeignete Sammelstelle erfolgen.

#### **Safety Regulations for Batteries (according to BattV)**

This equipment houses a battery containing harmful substances that must not be disposed of as normal household waste.

After its useful life, the battery may only be disposed of at a Rohde & Schwarz service center or at a suitable depot.

#### **Normas de Seguridad para Baterías (Según BattV)**

Este equipo lleva una batería que contiene sustancias perjudiciales, que no se debe desechar en los contenedores de basura domésticos.

Después de la vida útil, la batería sólo se podrá eliminar en un centro de servicio de Rohde & Schwarz o en un depósito apropiado.

#### **Consignes de sécurité pour batteries (selon BattV)**

Cet appareil est équipé d'une pile comprenant des substances nocives. Ne jamais la jeter dans une poubelle pour ordures ménagéres.

Une pile usagée doit uniquement être éliminée par un centre de service client de Rohde & Schwarz ou peut être collectée pour être traitée spécialement comme déchets dangereux.

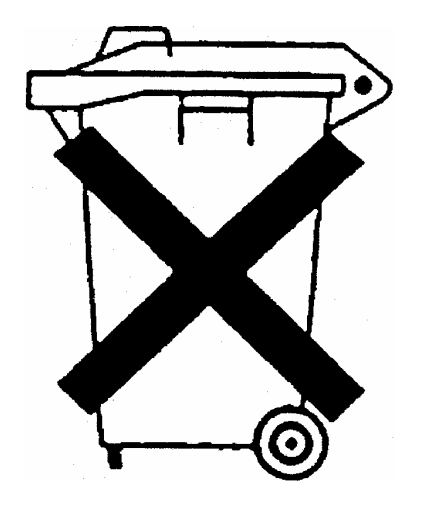

## Customer Information Regarding Product Disposal

The German Electrical and Electronic Equipment (ElektroG) Act is an implementation of the following EC directives:

- 2002/96/EC on waste electrical and electronic equipment (WEEE) and
- 2002/95/EC on the restriction of the use of certain hazardous substances in electrical and electronic equipment (RoHS).

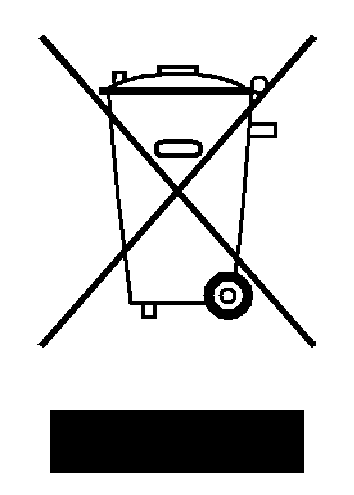

Product labeling in accordance with EN 50419

Once the lifetime of a product has ended, this product must not be disposed of in the standard domestic refuse. Even disposal via the municipal collection points for waste electrical and electronic equipment is not permitted.

Rohde & Schwarz GmbH & Co. KG has developed a disposal concept for the environmental-friendly disposal or recycling of waste material and fully assumes its obligation as a producer to take back and dispose of electrical and electronic waste in accordance with the ElektroG Act.

Please contact your local service representative to dispose of the product.

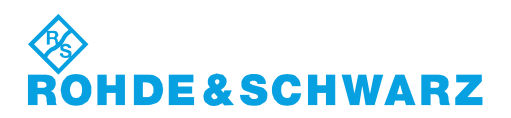

## **Certified Quality System**

## **DIN EN ISO 9001:2000 DIN EN 9100:2003 DIN EN ISO 14001: 2004**

## DOS REG. NO 001954 OM UM

#### **QUALITÄTSZERTIFIKAT**

*Sehr geehrter Kunde,*  Sie haben sich für den Kauf eines Rohde & Schwarz-Produktes entschieden. Hiermit erhalten Sie ein nach modernsten Fertigungsmethoden hergestelltes Produkt. Es wurde nach den Regeln unseres Managementsystems entwickelt, gefertigt und geprüft. Das Rohde & Schwarz Managementsystem ist zertifiziert nach:

DIN EN ISO 9001:2000 DIN EN 9100:2003 DIN EN ISO 14001:2004

#### **CERTIFICATE OF QUALITY**

*Dear Customer,* 

you have decided to buy a Rohde & Schwarz product. You are thus assured of receiving a product that is manufactured using the most modern methods available. This product was developed, manufactured and tested in compliance with our quality management system standards.

The Rohde & Schwarz quality management system is certified according to:

DIN EN ISO 9001:2000 DIN EN 9100:2003 DIN EN ISO 14001:2004

#### **CERTIFICAT DE QUALITÉ**

*Cher Client,* 

vous avez choisi d'acheter un produit Rohde & Schwarz. Vous disposez donc d'un produit fabriqué d'après les méthodes les plus avancées. Le développement, la fabrication et les tests respectent nos normes de gestion qualité. Le système de gestion qualité de Rohde & Schwarz a été homologué conformément aux normes:

DIN EN ISO 9001:2000 DIN EN 9100:2003 DIN EN ISO 14001:2004

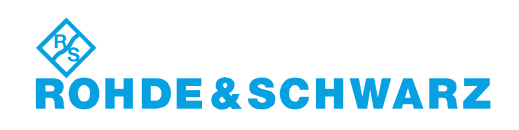

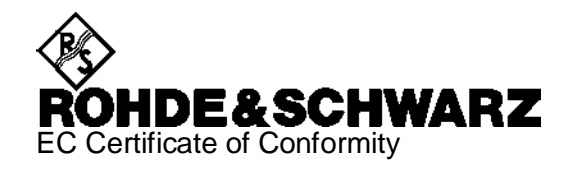

# CE

Certificate No.: 2008-44

This is to certify that:

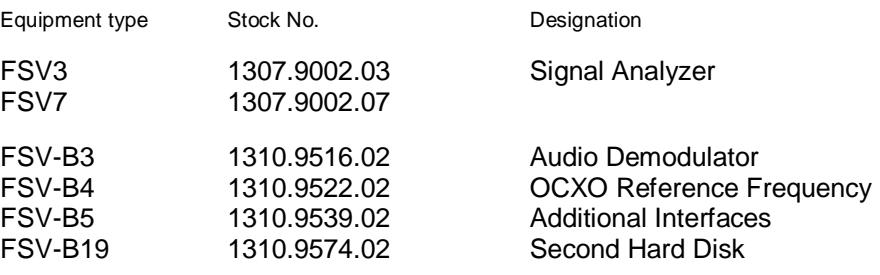

complies with the provisions of the Directive of the Council of the European Union on the approximation of the laws of the Member States

- relating to electrical equipment for use within defined voltage limits (2006/95/EC)
- relating to electromagnetic compatibility (2004/108/EC)

Conformity is proven by compliance with the following standards:

EN 61010-1 : 2001 EN 61326 : 1997 + A1 : 1998 + A2 : 2001 + A3 : 2003 EN 55011 : 1998 + A1 : 1999 + A2 : 2002, Klasse A EN 61000-3-2 : 2000 + A2 : 2005 EN 61000-3-3 : 1995 + A1 : 2001

For the assessment of electromagnetic compatibility, the limits of radio interference for Class A equipment as well as the immunity to interference for operation in industry have been used as a basis.

Affixing the EC conformity mark as from 2008

#### **ROHDE & SCHWARZ GmbH & Co. KG Mühldorfstr. 15, D-81671 München**

Munich, 2008-06-18 Central Quality Management MF-QZ / Radde

## Customer Support

### **Technical support – where and when you need it**

For quick, expert help with any Rohde & Schwarz equipment, contact one of our Customer Support Centers. A team of highly qualified engineers provides telephone support and will work with you to find a solution to your query on any aspect of the operation, programming or applications of Rohde & Schwarz equipment.

### **Up-to-date information and upgrades**

To keep your instrument up-to-date and to be informed about new application notes related to your instrument, please send an e-mail to the Customer Support Center stating your instrument and your wish.

We will take care that you will get the right information.

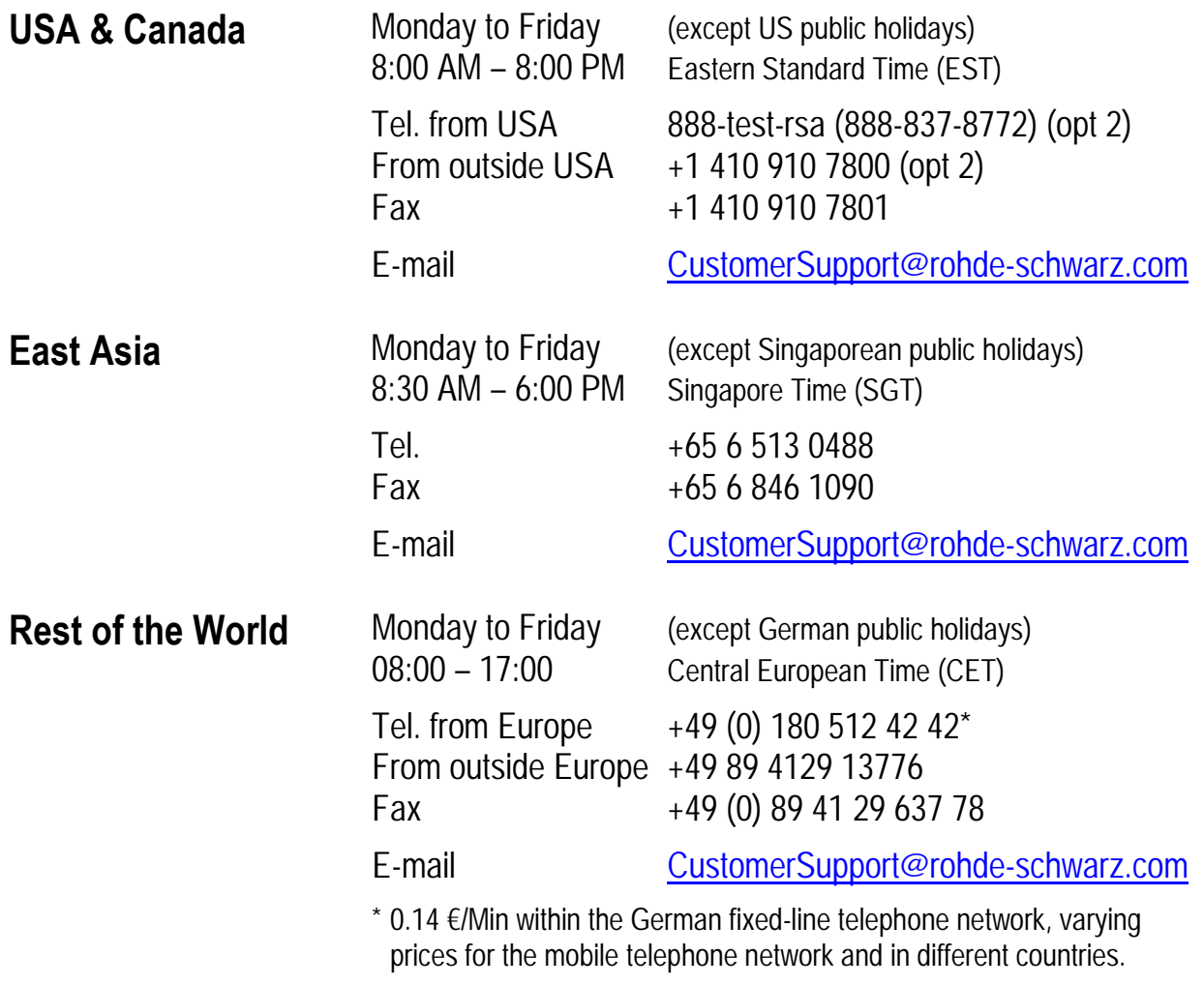

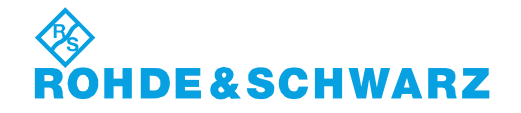

#### **Address List**

#### Headquarters, Plants and Subsidiaries

#### **Headquarters**

ROHDE&SCHWARZ GmbH & Co. KG Mühldorfstraße 15 · D-81671 München P.O.Box 80 14 69 · D-81614 München

#### **Plants**

ROHDE&SCHWARZ Messgerätebau GmbH Riedbachstraße 58 · D-87700 Memmingen P.O.Box 16 52 · D-87686 Memmingen

ROHDE&SCHWARZ GmbH & Co. KG Werk Teisnach Kaikenrieder Straße 27 · D-94244 Teisnach P.O.Box 11 49 · D-94240 Teisnach

ROHDE&SCHWARZ závod Vimperk, s.r.o. Location Spidrova 49 CZ-38501 Vimperk

ROHDE&SCHWARZ GmbH & Co. KG Dienstleistungszentrum Köln Graf-Zeppelin-Straße 18 · D-51147 Köln P.O.Box 98 02 60 · D-51130 Köln

#### **Subsidiaries**

R&S BICK Mobilfunk GmbH Fritz-Hahne-Str. 7 · D-31848 Bad Münder P.O.Box 20 02 · D-31844 Bad Münder

ROHDE&SCHWARZ FTK GmbH Wendenschloßstraße 168, Haus 28 D-12557 Berlin

ROHDE&SCHWARZ SIT GmbH Am Studio 3 D-12489 Berlin

R&S Systems GmbH Graf-Zeppelin-Straße 18 D-51147 Köln

GEDIS GmbH Sophienblatt 100 D-24114 Kiel

HAMEG Instruments GmbH Industriestraße 6 D-63533 Mainhausen

Phone +49 (89) 41 29-0 Fax +49 (89) 41 29-121 64 **info.rs@rohde-schwarz.com**

Phone +49 (83 31) 1 08-0 +49 (83 31) 1 08-1124 **info.rsmb@rohde-schwarz.com**

Phone +49 (99 23) 8 50-0 Fax +49 (99 23) 8 50-174 **info.rsdts@rohde-schwarz.com**

> Phone +420 (388) 45 21 09 Fax +420 (388) 45 21 13

Phone +49 (22 03) 49-0 Fax +49 (22 03) 49 51-229 **info.rsdc@rohde-schwarz.com service.rsdc@rohde-schwarz.com**

Phone +49 (50 42) 9 98-0 Fax  $+49$  (50 42) 9 98-105 **info.bick@rohde-schwarz.com**

Phone +49 (30) 658 91-122  $Fax +49$  (30) 655 50-221<br>Fax +49 (30) 655 50-221 **info.ftk@rohde-schwarz.com**

Phone +49 (30) 658 84-0 Fax +49 (30) 658 84-183 **info.sit@rohde-schwarz.com**

Phone +49 (22 03) 49-5 23 25 Fax +49 (22 03) 49-5 23 36 **info.rssys@rohde-schwarz.com**

> Phone +49 (431) 600 51-0 Fax +49 (431) 600 51-11 **sales@gedis-online.de**

Phone +49 (61 82) 800-0 Fax +49 (61 82) 800-100 **info@hameg.de**

#### Locations Worldwide

#### **Please refer to our homepage: www.rohde-schwarz.com**

- ◆ Sales Locations
- ◆ Service Locations
- ◆ National Websites

## <span id="page-26-1"></span><span id="page-26-0"></span>Descrição da Documentação

A documentação de utilizador do R&S FSV divide-se da seguinte forma:

- Guia Prático
- Manual de Operação
- Manual de Serviço
- Ajuda On-line
- Notas de Lançamento

#### **Guia Prático**

Este manual é fornecido juntamente com o instrumento em formato de papel e em ficheiro pdf no CD. Fornece a informação necessária para configurar e iniciar trabalhos com o instrumento. São descritas operações e medidas básicas. Também é fornecida uma breve apresentação do controlo remoto. O manual inclui informação geral (por exemplo: instruções de segurança) e os seguintes capítulos:

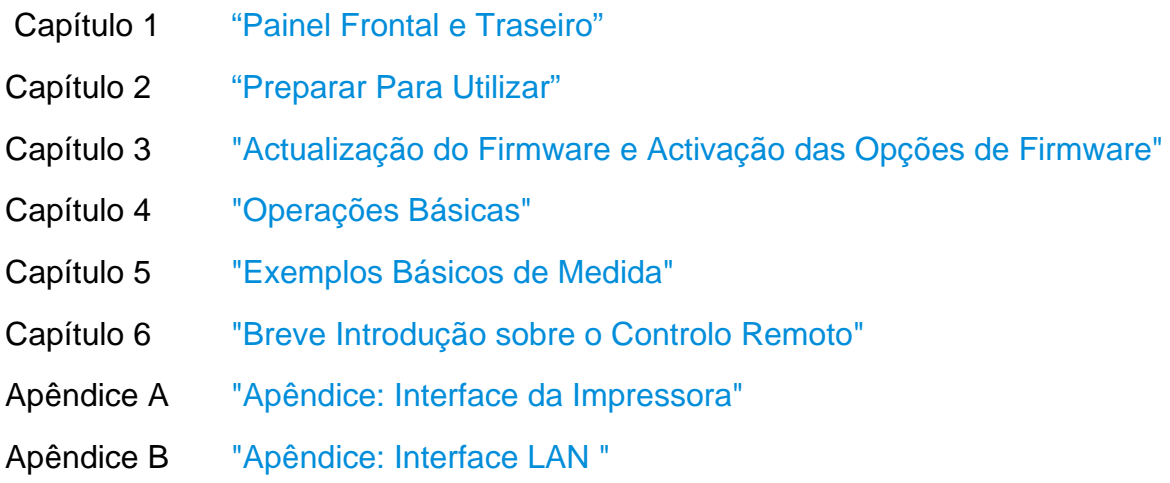

#### **Manual de Operação**

Este manual é um suplemento ao Guia Prático e está disponível em formato PDF no CD entregue juntamente com o instrumento. Para manter a mesma estrutura de todos os manuais de operação dos instrumentos de Teste e Medida da Rohde&Schwarz, os capítulos 1 e 3 mantêm-se, mas apenas em forma de referências aos capítulos correspondentes do Guia Prático.

Neste manual estão descritas com detalhe todas as funções do equipamento. Para informação adicional sobre os parâmetros e configurações predefinidas, ver os catálogos. O conjunto de exemplos de medida no guia prático é seguido por exemplos mais avançados. Para além da breve apresentação do controlo remoto no guia rápido, é dada também uma descrição dos comandos e dos exemplos de programação. Também é fornecida informação sobre manutenção, interfaces do instrumento e mensagens de erro.

O Manual de Operação inclui os seguintes capítulos:

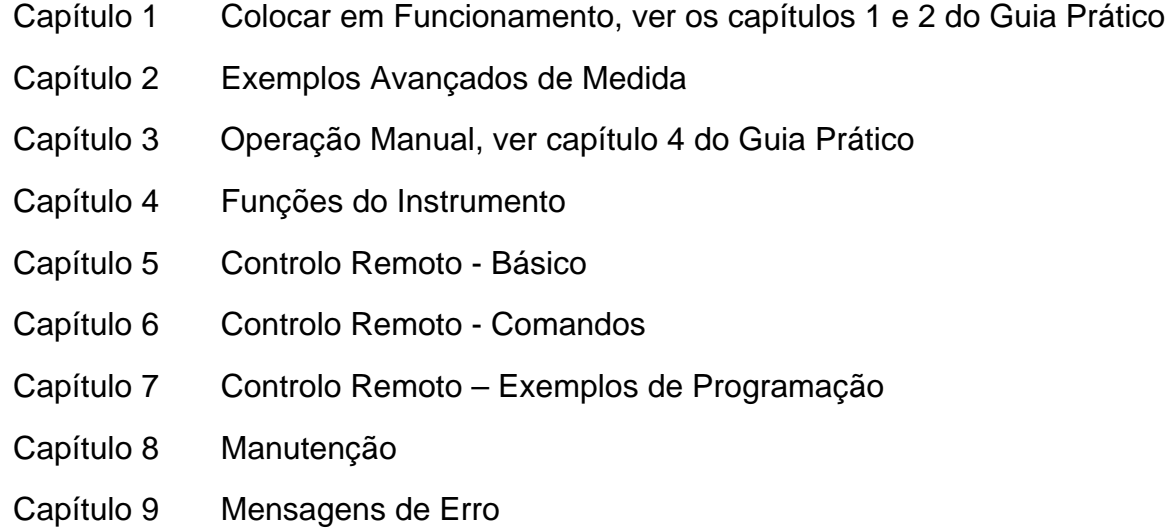

No final do manual, podem ser inseridos capítulos adicionais para funções opcionais.

Este manual é entregue apenas em CD junto com o instrumento. O manual impresso pode ser solicitado à Rohde & Schwarz GmbH & Co. KG.

#### **Manual de Serviço**

Este manual está disponível em formato PDF no CD entregue junto com o instrumento. Informa sobre como comprovar a conformidade com as especificações atribuídas, sobre a função do instrumento, reparação, eliminação de problemas e erros. Contem toda a informação necessária para reparar o R&S FSV através da substituição de módulos.

Este manual inclui os seguintes capítulos:

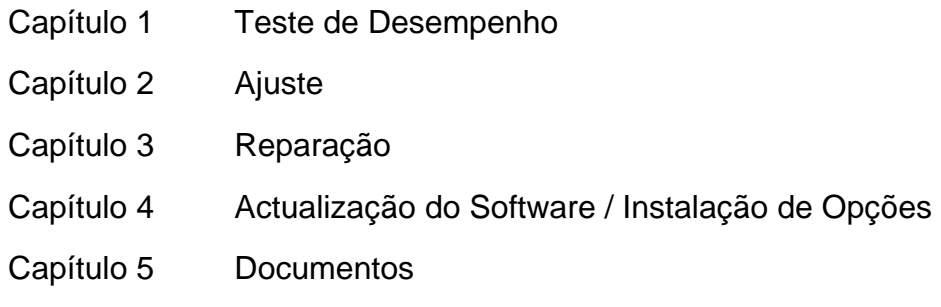

#### **Ajuda Online**

A Ajuda Online faz parte do firmware. Fornece um acesso rápido à descrição das funções do instrumento e dos comandos do controlo remoto. Para informação sobre outros tópicos ver o Guia Prático, Manual de Operação e o Manual de Serviço fornecidos em formato PDF no CD ou na Internet. Para informação detalhada sobre como utilizar a ajuda online, ver o capítulo "Operações Básicas" no Guia Prático.

#### **Notas de Lançamento**

As notas de lançamento descrevem a instalação do firmware, funções novas ou modificadas, problemas eliminados, e alterações de última hora na documentação. A versão correspondente do firmware é indicada na página de título das notas de lançamento. As notas de lançamento actuais são fornecidas na Internet.

## <span id="page-29-1"></span><span id="page-29-0"></span>Convenções Utilizadas na **Documentação**

As seguintes convenções são utilizadas no Guia Prático do R&S FSV Guia Prático:

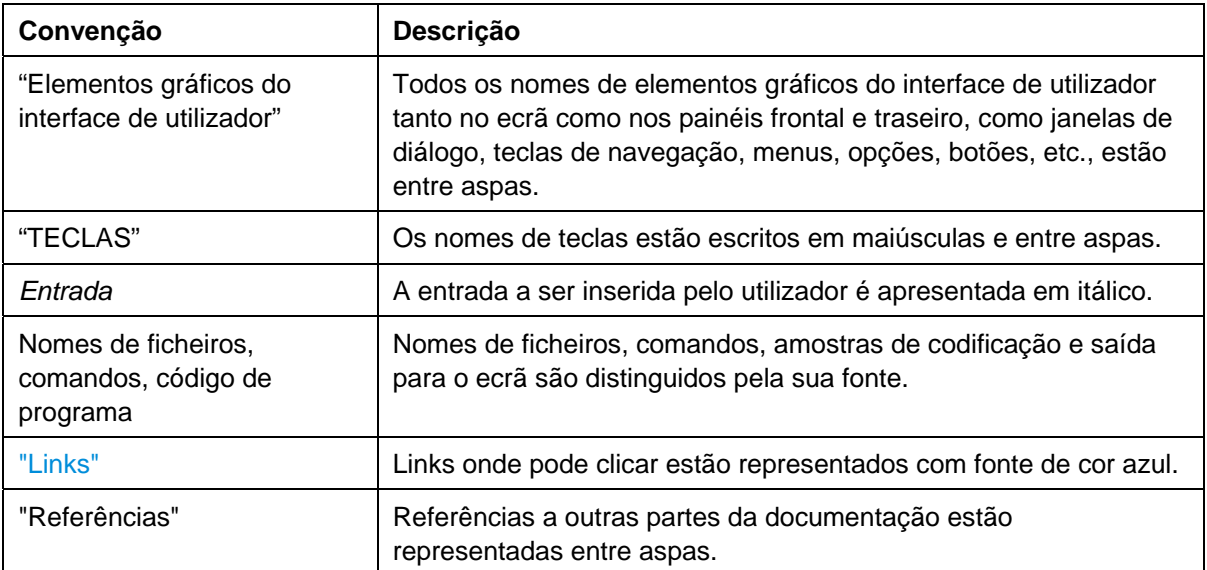

#### **Convenções Tipográficas**

#### **Outras Convenções**

- **Comandos remotos**: Comandos remotos podem incluir abreviaturas para facilitar a entrada. Na descrição desses comandos, todas as partes que deve ser inseridas estão escritas em letras maiúsculas. Texto adicional em letras minúsculas é apenas para informação.
- **Descrições de procedimentos**: Ao descrever como operar o dispositivo, diversos métodos alternativos podem estar disponíveis para executar a mesma tarefa. Neste caso, o procedimento que utiliza o ecrã táctil é descrito, quando disponível. Qualquer elemento que possa ser activado através do toque também pode ser clicado através de um rato adicional. O procedimento alternativo de utilizar as teclas do dispositivo ou o teclado do ecrã só é descrito se divergir dos procedimentos standards de operação como é descrito no Guia Prático na secção "Operações Básicas".

Os termos "**select**" e "**press**" podem aplicar-se a alguns dos métodos descritos, isto é utilizar um dedo no ecrã táctil, um apontador de rato no ecrã, ou uma tecla no dispositivo ou num teclado.

## <span id="page-30-1"></span><span id="page-30-0"></span>Novas Características para Utilizadores do R&S FSP

O R&S FSV apresenta novas características em Analisadores de Sinal R&S. Se já utilizou um R&S FSP, podem encontrar nesta lista algumas informações úteis:

- O ecrã táctil é utilizado para controlar teclas de navegação e diálogos. O que torna fácil a utilização do interface de utilizador.
- Marcadores e linhas de ecrã também podem ser movimentados utilizando o ecrã táctil. Além disso, fornece uma forma alternativa de modificar as configurações do instrumento, como campos de função por exemplo RBW ou frequência central podem ser tocados e o campo de entrada aparece.
- Existe uma nova tecla para abrir o menu "Start" Windows.
- Existe uma nova tecla para activar o teclado no ecrã, o que facilita a entrada de nomes de ficheiros, por exemplo, ou outros valores alfanuméricos. Também funciona fora do firmware do analisador, por exemplo para efectuar uma instalação de uma impressora no Windows.
- A nova tecla "DISPLAY" abre um menu para configurar elementos como por exemplo activar e desactivar o ecrã táctil ou para activar e desactivar a barra de ferramentas com ícones ou o painel frontal virtual.
- As novas teclas "MAXIMIZE/SPLIT" e "CHANGE FOCUS" podem ser utilizadas para movimentar a moldura de foco azul em representações com diagramas e tabelas, para aumentar a imagem de um dos diagramas ou tabelas para tamanho real.
- A nova tecla "HOME" permite regressar ao primeiro menu de navegação de uma aplicação.
- A nova tecla "PEAK SEARCH" realiza uma busca do pico do marcador para o marcador activo.
- As novas teclas "RUN SINGLE" e "RUN CONT" controlam o controlador de varrimento sem ter que modificar o menu de navegação.
- A nova tecla "MEAS CONFIG" abre de imediato o menu de configuração se for seleccionada uma medida como ACLR.
- As teclas de atalho do FSP para iniciar as opções de firmware foram transferidas para a nova tecla "MODE" do FSV, a qual abre um menu de teclas de navegação com as aplicações.
- A tecla "Power Sensor" do FSV-K9 está no menu da nova tecla "INPUT/OUTPUT".
- A nova tecla "AUTO SET" permite rotinas de ajuste automático de nível e frequência. Apesar de a rotina ser optimizada para sinais sinusoidais, o tempo mínimo de medida pode também ser ajustado por exemplo para sinais de impulso.
- Para o modo de varrimento de frequência, o "Sweep type" pode ser configurado no menu "SWEEP" ou "AUTO SET". No modo "Auto" do tipo de varrimento, o analisador decide de acordo com as configurações como span, tempo de varrimento, RBW, etc. se será realizado um varrimento de frequência ou um varrimento FFT de forma a assegurar a melhor velocidade de medida.
- Com o tipo de varrimento "Sweep", apenas o varrimento de frequência pode ser seleccionado. Com o tipo de varrimento "FFT", apenas varrimento de FFT pode ser seleccionado. No FSP, o modo FFT estava por baixo da tecla "Filter type". No FSV, esta configuração está agora por baixo de "Sweep type".
- A tecla "HELP" fornece ajuda online incluindo comandos remotos.
- Depois de inserir uma aplicação uma vez (como desmodulação analógica), um segundo separador é aberto na parte superior do ecrã. Isto permite alternar de forma simples entre aplicações tocando simplesmente nos separadores.
- São suportados 16 marcadores e está disponível uma tabela de marcadores. Se as tabelas ficarem muito grandes é possível percorre-las utilizando o ecrã táctil ou maximizar a tabela utilizando as teclas "CHANGE FOCUS" e "MAXIMIZE/SPLIT".
- Está disponível um assistente no menu "TRACE" para configurar de forma simples todos os 6 traços de uma só vez.
- Campos de diálogo e de entrada estão no lado superior direito do ecrã perto das teclas de navegação. Podem ser transferidos para qualquer lugar no ecrã e reaparecerem nesse mesmo lugar quando forem reabertos.
- Um modo compatível com o FSP pode ser seleccionado. Neste caso, o FSV comporta-se com um FSP (por exemplo o mesmo número de pontos de varrimentos, larguras de banda como o FSP, etc.) também se identifica no comando \*IDN como um FSP. Assim sendo, os programas remotos do FSP podem ser reutilizados.
- Sobre "Setup > Display Setup" podem ser encontrados vários temas para a definição da cor, incluindo um tema "GrayStone" que faz com que o FSV pareça ter as teclas de navegação do FSP.
- Estão disponíveis na frente conectores USB.
- A senha de acesso à conta do instrumento foi mudada do FSP para o FSV. A senha de acesso à conta já não é mais "instrument" mas antes "123456". Assim sendo, pode recuperar o controlo local do instrumento após a utilização do Remote Desktop através do teclado numérico do instrumento.
- Existe um link no Windows Desktop e no menu "Start" para aceder aos dados de utilizador R&S. Isto aponta para a directoria standard de cópias em papel e ficheiros guardados, assim se os ficheiros tiverem que ser copiados para um "memory stick" podem ser encontrados facilmente através deste link.
- A opção arranque a frio do FSP com o ponto decimal deixou de existir. Em vez disso, se for necessário os ficheiros de encerramento e calibração podem ser apagados através do link "Delete Shutdown Files" no menu "Start > All Programs".

Vista do Painel Frontal

## <span id="page-33-1"></span><span id="page-33-0"></span>1 Painel Frontal e Traseiro

Este capítulo descreve o painel frontal e traseiro do instrumento, incluindo todas as teclas de função e conectores.

## <span id="page-33-2"></span>**1.1 Vista do Painel Frontal**

A ["Figura 1-1:](#page-33-3)" mostra a vista do painel frontal do R&S FSV. Os números na figura referem-se a elementos disponíveis que estão descritos na ["Tabela 1](#page-36-2)". Os elementos individuais estão descritos com maior detalhe nas secções subsequentes.

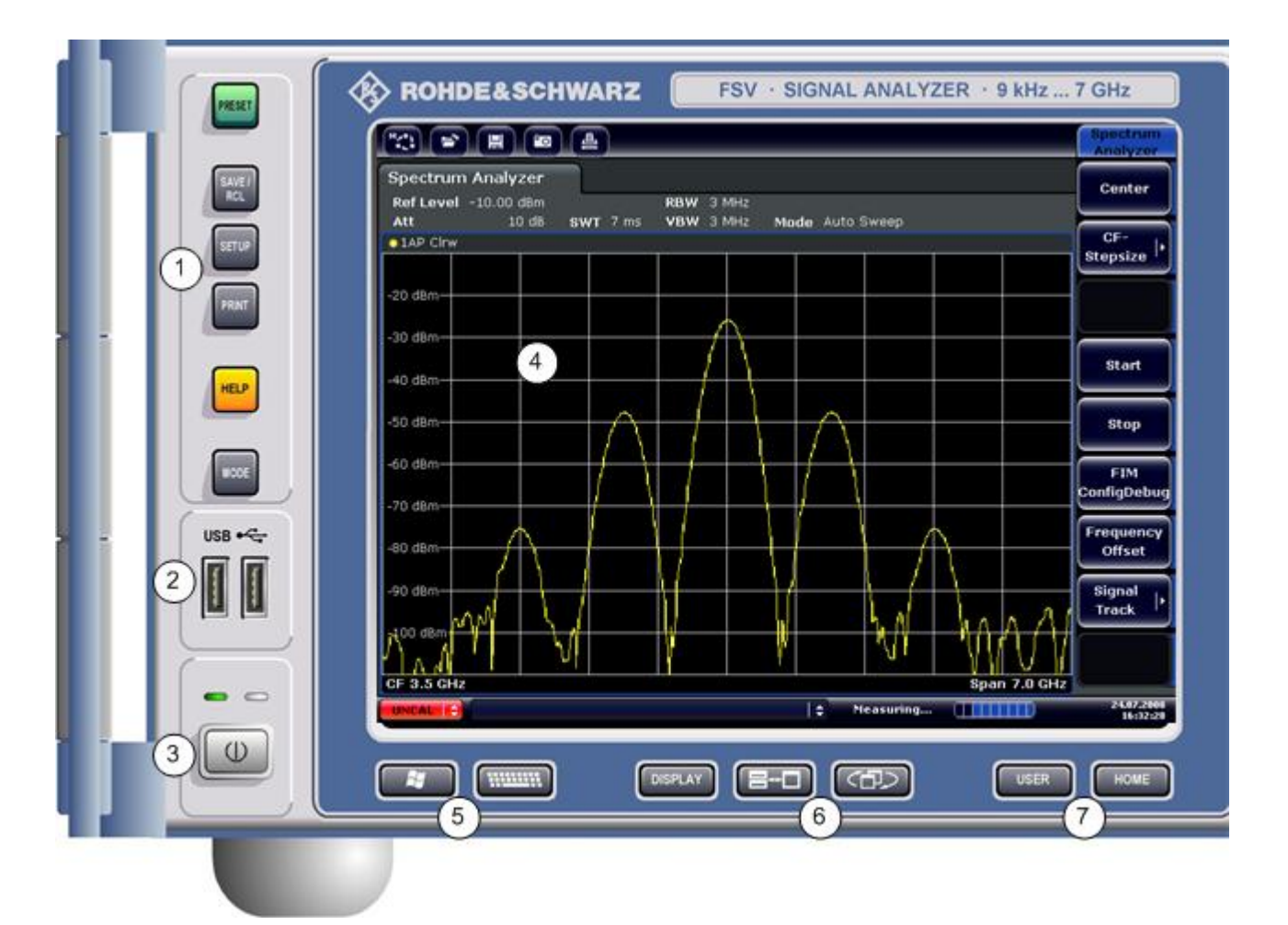

<span id="page-33-3"></span>*Figura 1-1: Vista do Painel Frontal* 

#### **R&S FSV Painel Frontal e Traseiro**

Vista do Painel Frontal

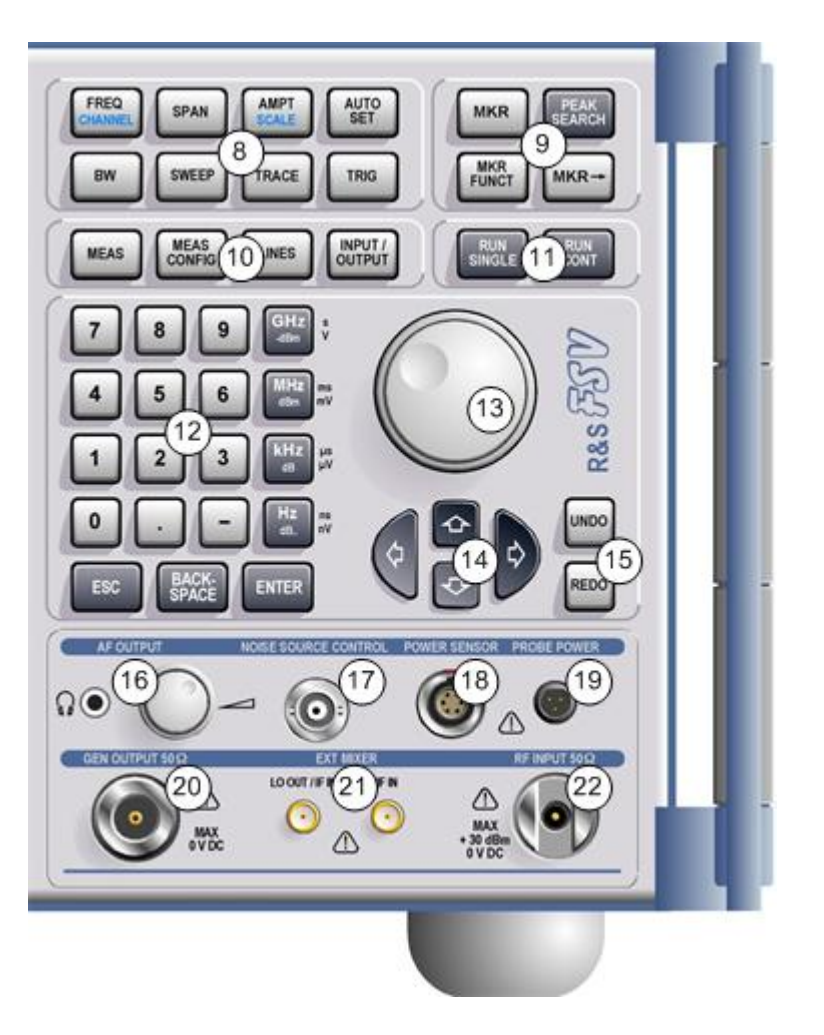

#### **R&S FSV Painel Frontal e Traseiro**

Vista do Painel Frontal

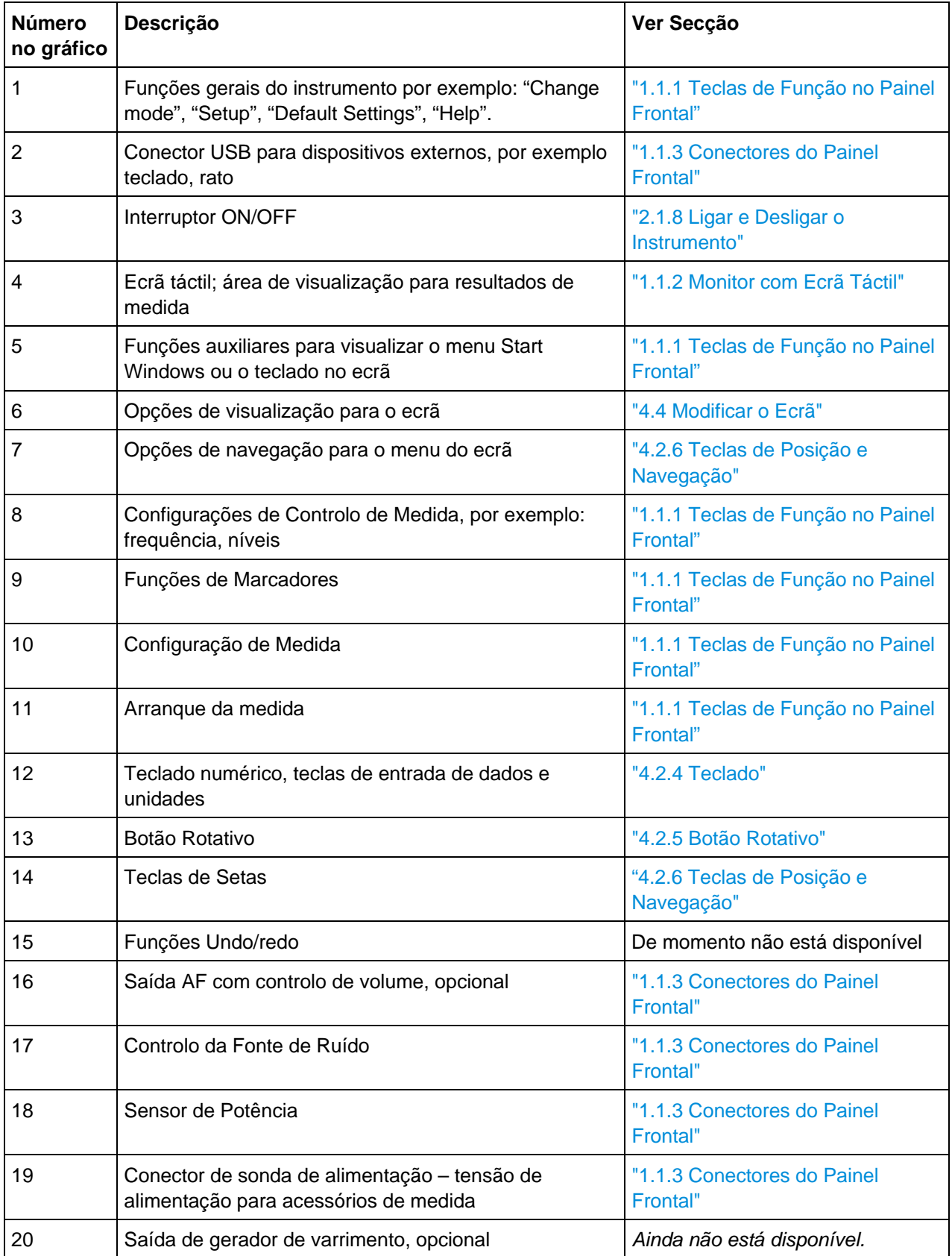
Vista do Painel Frontal

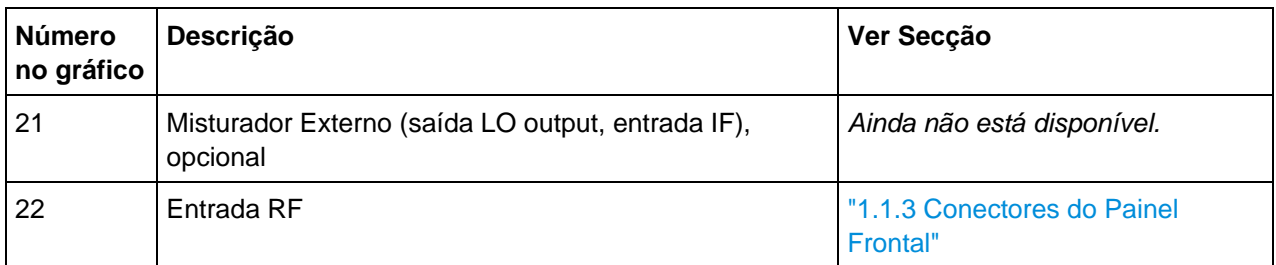

*Tabela 1: Vista do painel frontal* 

# **1.1.1 Teclas de Função no Painel Frontal**

É fornecida uma descrição detalhada sobre os menus correspondentes e outras teclas de função no Manual de Operações no CD ou na Ajuda Online .

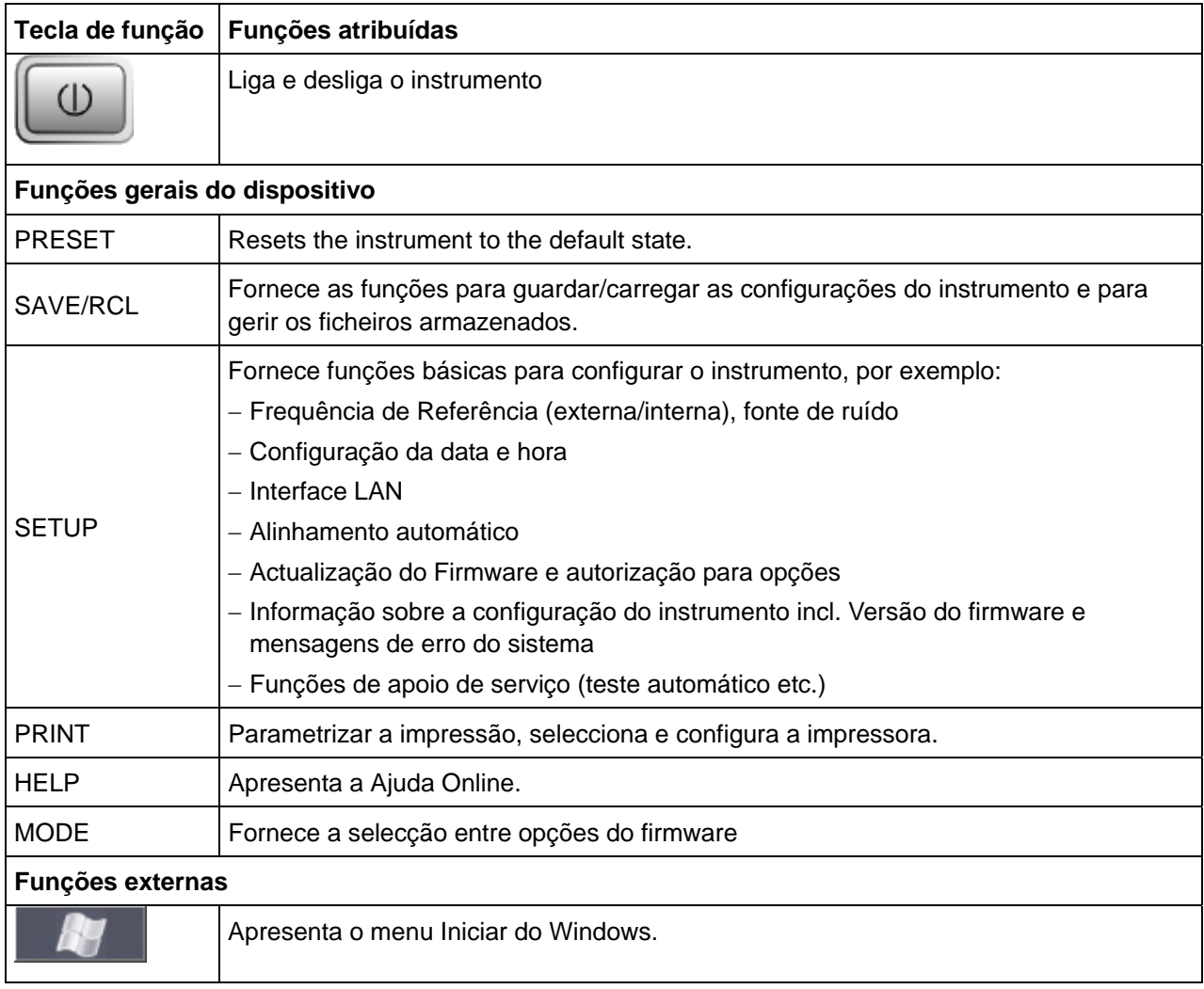

Vista do Painel Frontal

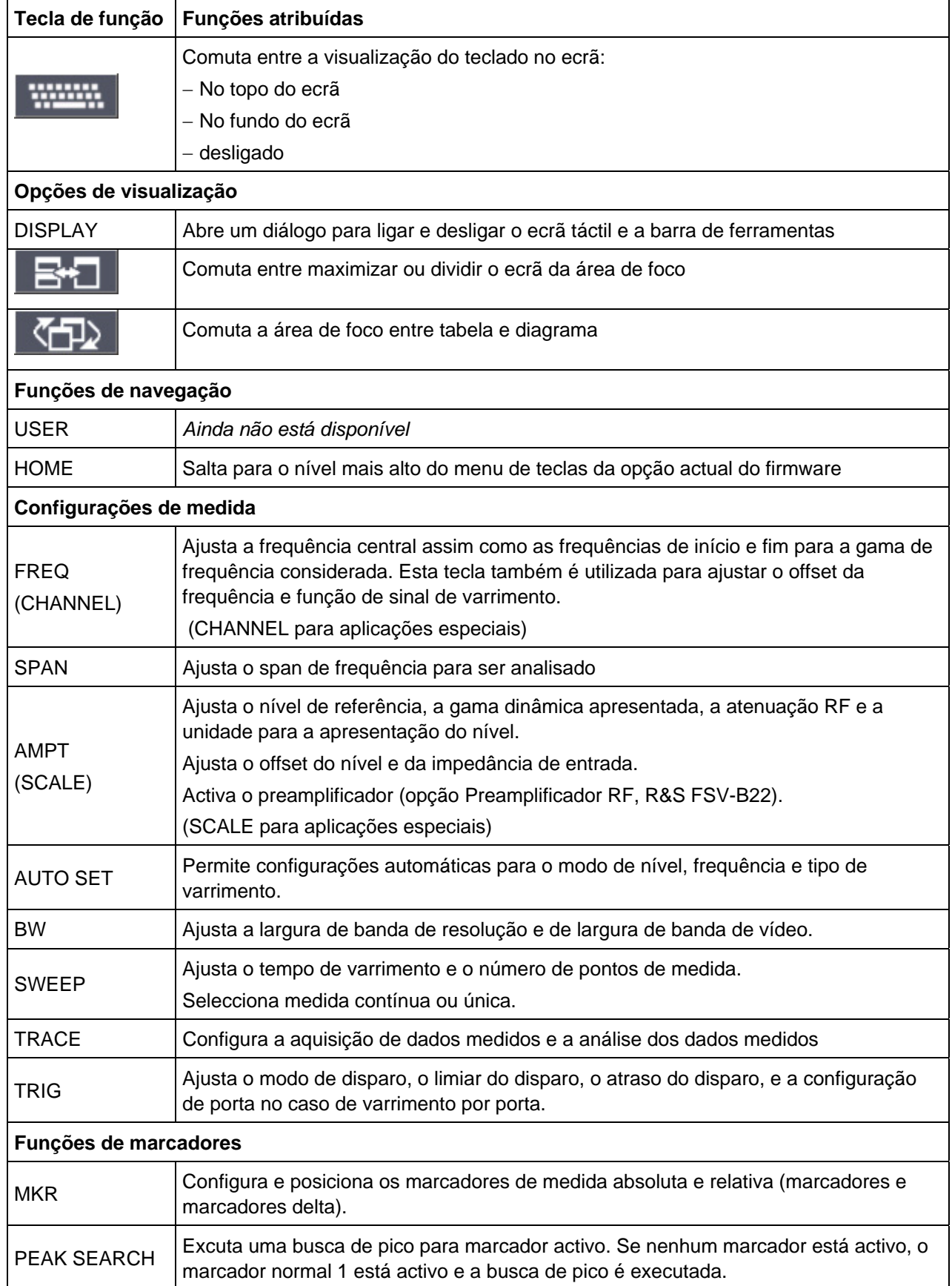

Vista do Painel Frontal

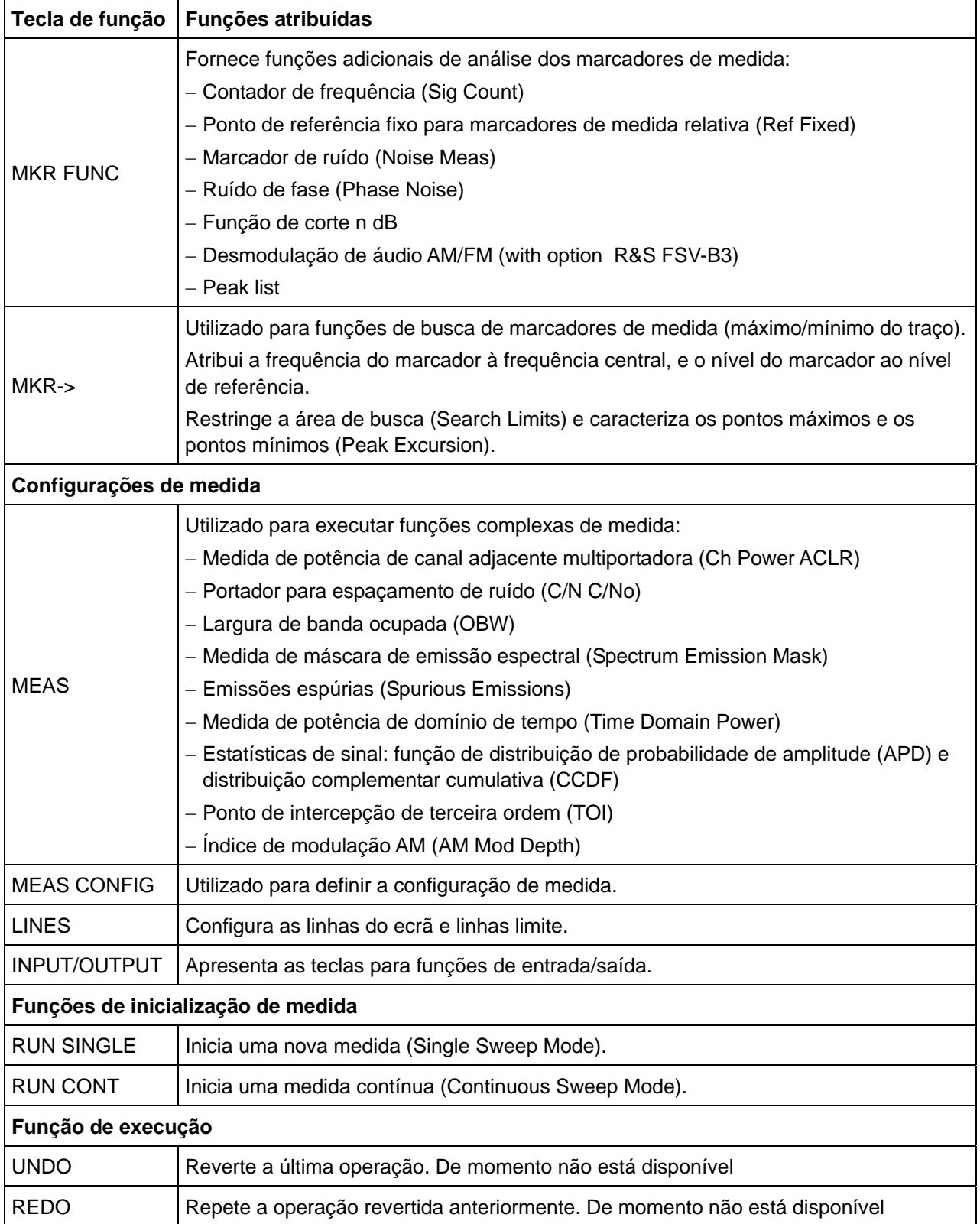

# **1.1.2 Monitor com Ecrã Táctil**

Todos os resultados de medida são apresentados no ecrã do painel frontal. Para além disso, ecrã proporciona informação sobre o estado e configurações do instrumento como também permite mudar entre várias tarefas de medida. O ecrã é sensível ao toque, oferece um meio alternativo de interacção por parte do utilizador para lidar com o dispositivo de forma simples e rápida.

A ["Figura 1-2:](#page-39-0)" mostra o ecrã táctil do R&S FSV. Os números na figura referem-se aos elementos disponíveis que estão listados na ["Tabela 2"](#page-40-1). Os elementos individuais estão descritos com maior detalhe no capítulo 4 "Operações Básicas".

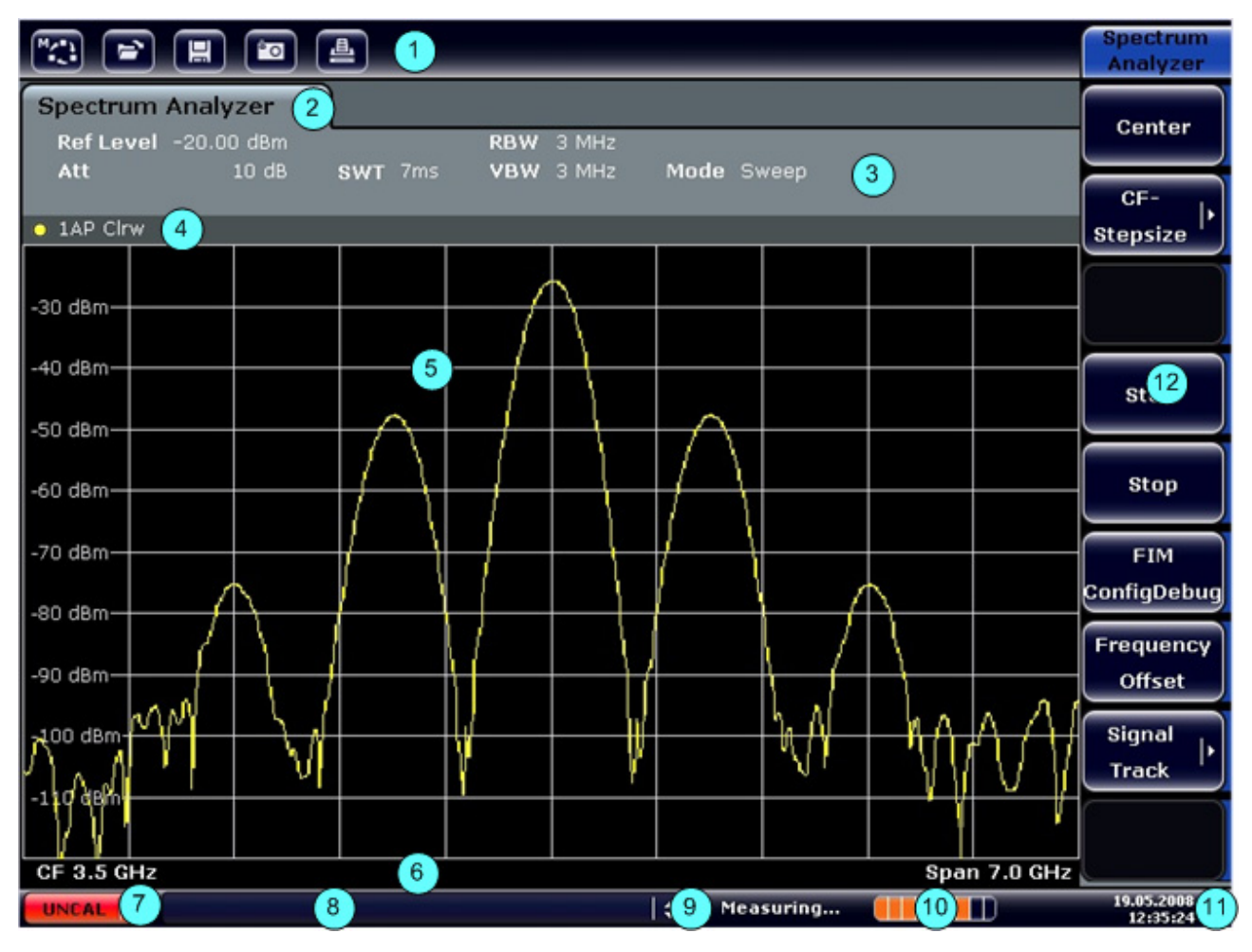

<span id="page-39-0"></span>*Figura 1-2: Ecrã Táctil* 

Vista do Painel Frontal

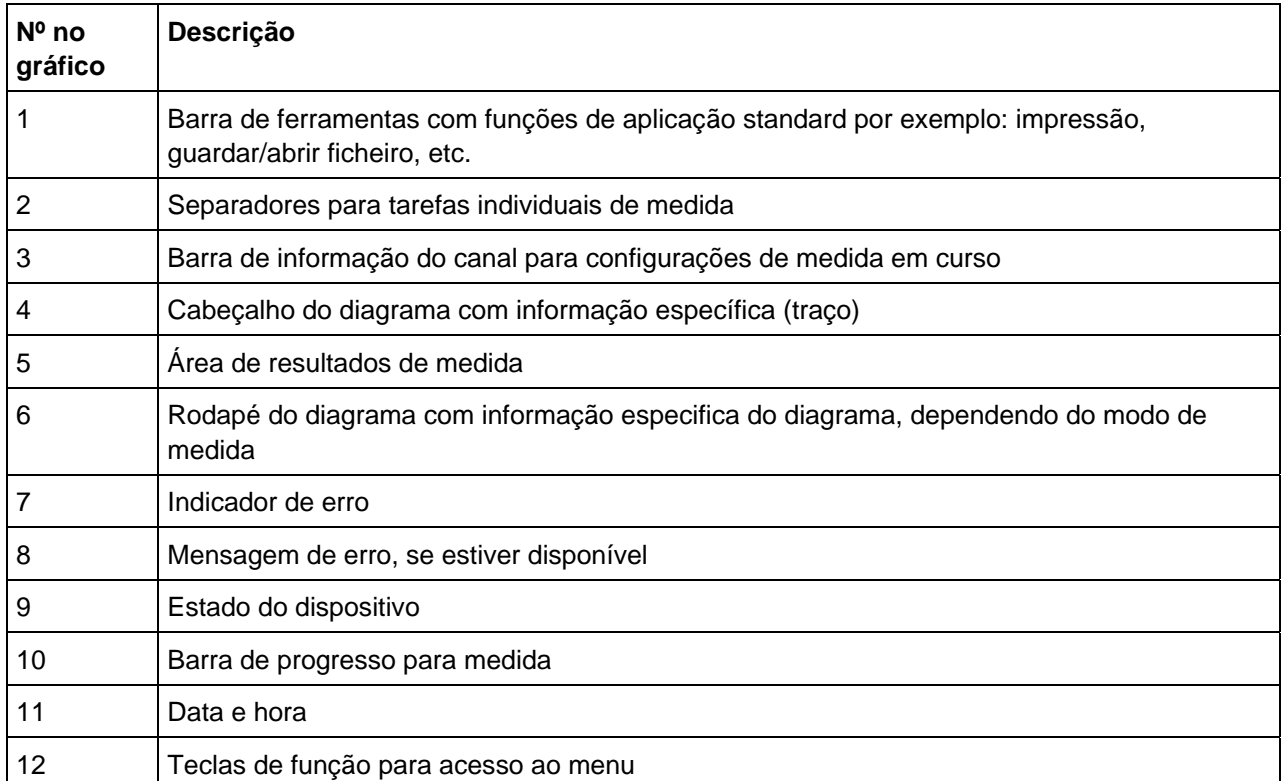

<span id="page-40-1"></span>*Tabela 2: Elementos do ecrã táctil* 

# <span id="page-40-0"></span>**1.1.3 Conectores do Painel Frontal**

Esta secção descreve os conectores e interfaces frontais do R&S FSV. Os interfaces e conectores opcionais estão identificados com o nome da opção entre parêntesis. A maioria dos conectores do painel frontal (excepto USB) estão situados no lado inferior direito.

### **1.1.3.1 USB**

O painel frontal fornece 2 conectores fêmea USB para ligar dispositivos como teclado (recomendado: PSL-Z2, número de encomenda 1157.6870.03) e rato (recomendado: PSL-Z10, número de encomenda 1157.7060.03), bem como uma "memory stick" para guardar e carregar configurações e dados de medida do instrumento.

## **AVISO**

Utilizar cabos adequados de dupla blindagem. Os cabos passivos USB não podem exceder 1 metro de comprimento.

Utilizar apenas dispositivos USB que cumpram os limites EMI permitidos.

## **1.1.3.2 Saída AF**

Os auriculares equipados com um conector míni jack podem ser ligados ao conector fêmea de saída AF. A impedância interna é 10 Ω. A tensão de saída pode ser configurada utilizando o controlo de volume para a direita do conector fêmea. Se um conector é ligado, o altifalante interno, é desligado automaticamente.

O conector fêmea e o controlo de volume estão disponíveis apenas com a opção desmodulador de áudio (R&S FSV-B3). Para utilizar a saída AF, no menu de entrada/saída (tecla "INPUT/OUTPUT"), seleccionar saída de vídeo. A tensão de saída (volume) é de 1 V.

#### **CUIDADO**  $\mathbf{A}$

#### **Configuração do volume**

Verificar a configuração do volume com cuidado antes de colocar os auriculares de forma a proteger o ouvido.

### **1.1.3.3 Controlo da Fonte de Ruído**

O conector fêmea do controlo da fonte de ruído é utilizado para fornecer tensão de alimentação para uma fonte de ruído externa, por exemplo, para medir o valor de ruído e ganho dos amplificadores e a conversão da frequência de DUTs .

As fontes de ruído convencionais requerem uma tensão de + 28V para serem ligadas e 0V para serem desligadas. A saída suporta uma carga máxima de 100 mA.

Vista do Painel Frontal

#### **1.1.3.4 Sensor de Potência (Opções de Interfaces adicionais, R&S FSV-B5)**

O conector fêmea LEMOSA é utilizado para ligar sensores de potência da família NRP-Zxy.

#### **SONDA DE ALIMENTAÇÃO**

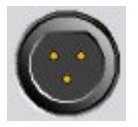

 O R&S FSV oferece um conector para fornecer tensões de +15 V a 12 V e terra para sondas activas e preamplificadores. A corrente máxima é de 140 mA. Este conector é ideal como fonte de alimentação para sondas de alta impedância da Agilent.

#### **ENTRADA RF DE 50** Ω

A entrada de RF é conectada à entrada do DUT através de um cabo equipado com um conector apropriado. Atenção para não sobrecarregar a entrada. A potência máxima contínua na entrada de RF é de + 30 dBm (1 W).

#### **AVISO**

#### **Tensão de entrada DC**

Para acoplamento AC, nunca deve ser excedida uma tensão de DC de 50 V na entrada. Para acoplamento DC, a tensão DC não deve ser aplicada na entrada.

Em ambos os casos, o incumprimento destas indicações irá danificar os misturadores de entrada

# **1.2 Vista do Painel Traseiro**

A ["Figura 1-3:](#page-43-0)" mostra a vista do painel traseiro do R&S FSV. Os números na figura referem-se a elementos disponíveis que estão descritos na ["Tabela 3](#page-45-0)". Os elementos individuais estão descritos com maior detalhe nas secções subsequentes. Os conectores e interfaces opcionais estão identificados com o nome da opção entre parêntesis.

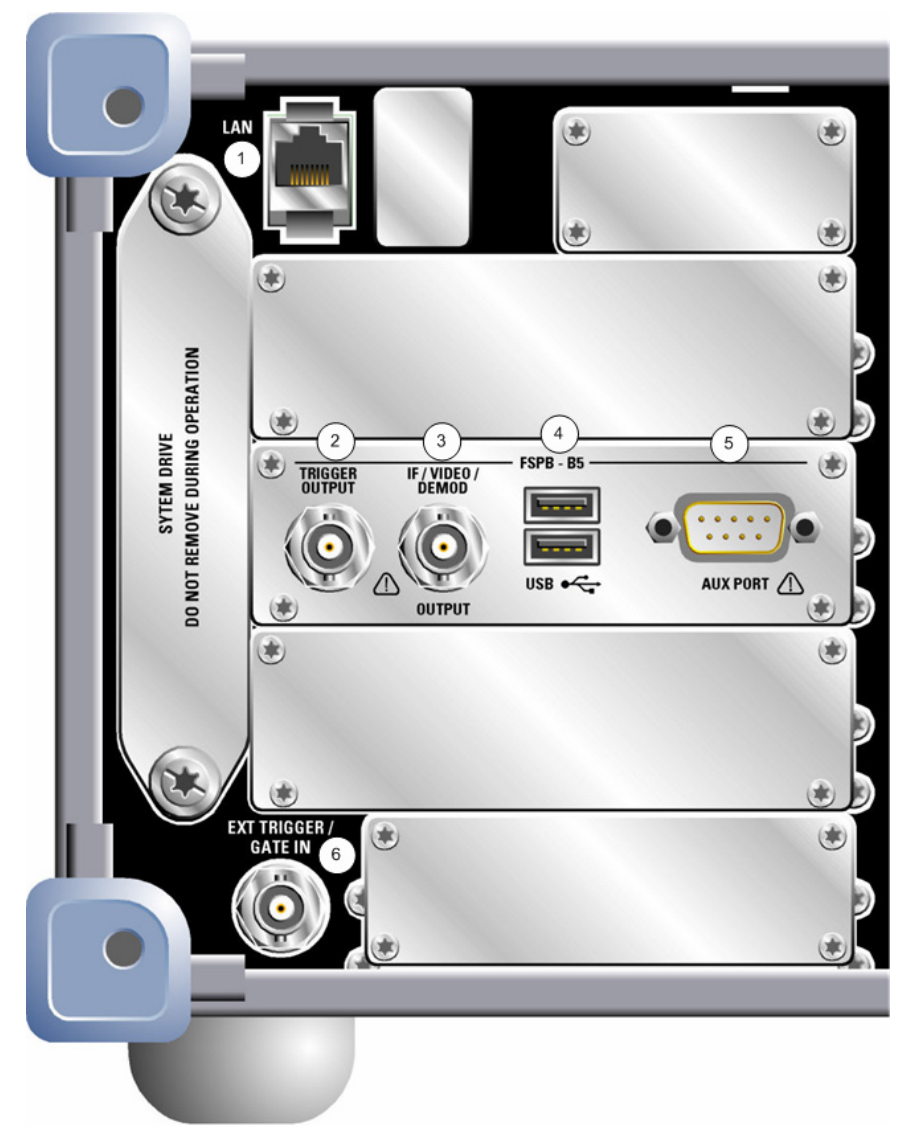

<span id="page-43-0"></span>*Figura 1-3: Vista do Painel Traseiro* 

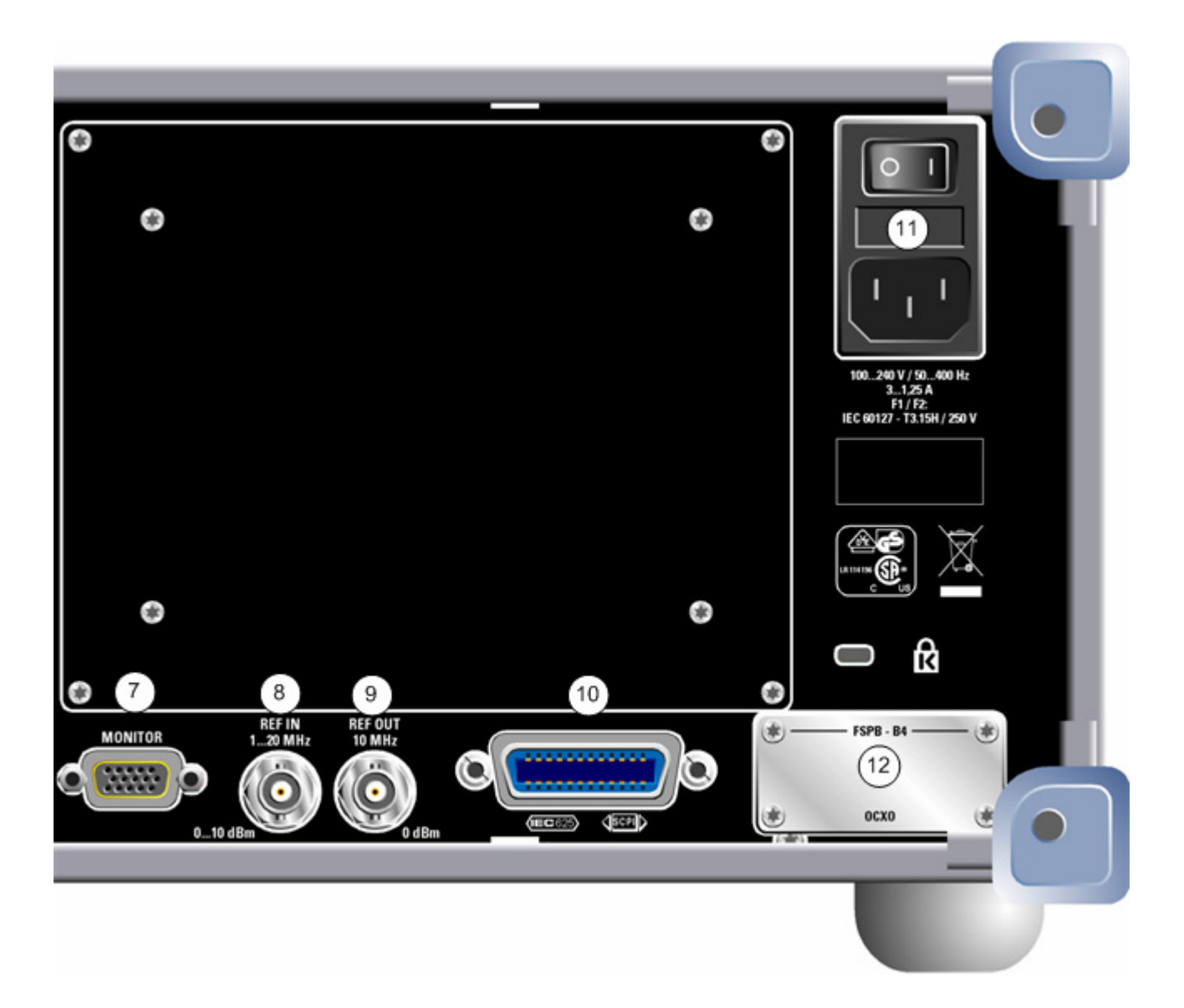

Vista do Painel Traseiro

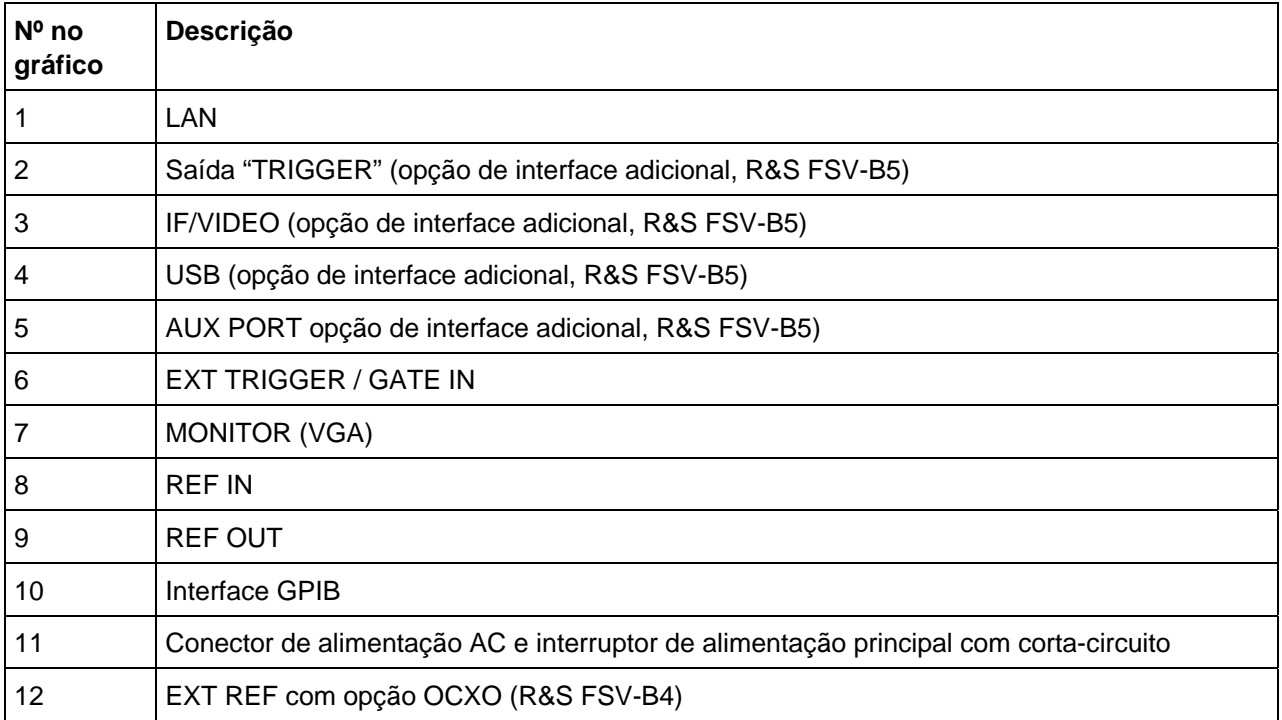

<span id="page-45-0"></span>*Tabela 3: Vista do Painel Traseiro* 

# **1.2.1 Conectores Standards do Painel Traseiro**

#### <span id="page-45-1"></span>**1.2.1.1 Conector de Alimentação AC e Interruptor de Alimentação Principal**

O conector de alimentação AC e o interruptor de alimentação principal estão situados numa unidade no painel traseiro do instrumento.

Função do interruptor de alimentação principal:

**Posição I** O instrumento está em funcionamento.

**Posição O** Todo o instrumento encontra-se desligado da alimentação AC.

Para mais detalhes ver secção "[2.1.8](#page-54-0) [Ligar e Desligar o Instrumento"](#page-54-0) página [55.](#page-54-0)

### **Interruptor de Alimentação AC**

O interruptor de alimentação AC, também, interrompe a alimentação do OCXO (opção frequência de referência OCXO, R&S FSV-B4). Quando volta a ligar o instrumento, assegure-se de que é cumprido a fase de pré-aquecimento especificada no catálogo do produto.

De forma a proteger o instrumento é instalado entre o interruptor de alimentação e o conector de fonte de alimentação um corta-circuito.

## <span id="page-46-1"></span>**1.2.1.2 LAN**

O interface LAN pode ser utilizado para ligar o R&S FSV a uma rede local para controlo remoto, impressões e transferência de dados. A afectação do conector RJ-45 suporta a categoria 5 de cabos de par entrançado UTP/STP (UTP permite *par entrançado não blindado*, e STP permite *par entrançado blindado*).

### <span id="page-46-0"></span>**1.2.1.3 MONITOR (VGA)**

O conector fêmea VGA é utilizado para ligar um monitor externo. Instruções passo-apasso de como ligar um monitor externo são fornecidas na secção "[2.2.2](#page-60-0) [Ligar um](#page-60-0)  [Monitor Externo](#page-60-0)" página [61](#page-60-0).

### **1.2.1.4 EXT TRIGGER / GATE IN**

O conector fêmea externo trigger/gate é utilizado para controlar a medida através de um sinal externo.

Os níveis de tensão podem variar de 0.5 a 3.5 V. O valor predefinido é 14 V. A impedância de entrada típica é de 10 kΩ.

### **1.2.1.5 REF IN**

Como um sinal de referência, pode utilizar a referência interna ou conectar uma externa. O menu de configuração é utilizado para comutar entre referência interna e externa. O conector fêmea REF IN é utilizado como uma entrada para sinais de referência de 1-20 MHz. O nível de entrada necessário é de 0-10 dBm.

### **1.2.1.6 REF OUT**

Este conector pode ser utilizado para fornecer um sinal de referência externo (por exemplo; o sinal de referência OCXO) a outros dispositivos que estão ligados a este instrumento. O conector fêmea REF OUT pode produzir um sinal de referência de 10 MHz com um nível de saída de 0 dBm.

#### **1.2.1.7 Interface GPIB**

O interface GPIB cumpre com os standards IEEE 488 e SCPI. Um computador pode ser conectado através deste interface para controlo remoto. Para configurar a ligação, recomenda-se um cabo blindado. Para mais detalhes ver o Manual de Operação do CD, capítulo "Controlo Remoto – Fundamentos" secção "Interfaces e Protocolos".

# **1.2.2 Conectores Opcionais do Painel Traseiro**

### **1.2.2.1 Opção OCXO (R&S FSV-B4)**

Esta opção gera um sinal de referência de 10 MHz muito preciso com um nível de saída de ≥ 0 dBm. Quando instalado, e se nenhum sinal externo for utilizado, este sinal é usado como uma referência interna. Também pode ser utilizado para sincronizar outros dispositivos através do conector REF OUT.

#### **Voltar a ligar o instrumento**

O interruptor de alimentação AC, também, interrompe a alimentação do OCXO (opção frequência de referência OCXO, R&S FSV-B4). Quando voltar a ligar o instrumento, assegure-se de que é cumprido a fase de pré-aquecimento especificada no catálogo do produto.

#### **1.2.2.2 TRIGGER OUTPUT (Opção de interfaces adicional, R&S FSV-B5)**

O conector fêmea BNC pode ser utilizado para fornecer um sinal a outro dispositivo. O sinal é compatível com TTL (0V/5V).

A tecla "Trigger out" no menu entrada/saída (tecla "INPUT/OUTPUT") é utilizado para controlar a saída do "trigger".

### **1.2.2.3 IF/VIDEO (Opção de interfaces adicional, R&S FSV-B5)**

O conector fêmea BNC pode ser utilizado para várias saídas:

- Saída de frequência intermédia (IF) de aproximadamente 20 MHz
- Saída de Vídeo (1V)

O menu entrada/saída (tecla "INPUT/OUTPUT") é utilizado para seleccionar entre a saída IF e de vídeo.

#### **1.2.2.4 USB (Opção de interfaces adicional, R&S FSV-B5)**

O painel traseiro oferece dois conectores fêmea USB para ligar dispositivos como teclado (recomendado: PSL-Z2, número de encomenda 1157.6870.03) e rato (recomendado: PSL-Z10, número de encomenda 1157.7060.03), bem como uma "memory stick" para guardar e carregar configurações e dados de medida do instrumento.

# **AVISO**

#### **Dispositivos USB permitidos**

Utilizar cabos adequados de dupla blindagem. Os cabos passivos USB não podem exceder 1 metro de comprimento.

Utilize apenas dispositivos USB que cumpram os limites EMI permitidos.

# **1.2.2.5 AUX PORT (Opção de interfaces adicional, R&S FSV-B5)**

O conector macho SUB-D de 9 pólos oferece sinais de controlo para controlar dispositivos externos. Os níveis de tensão são do tipo TTL (máx. 5 V).

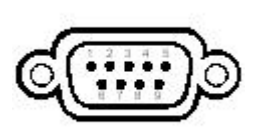

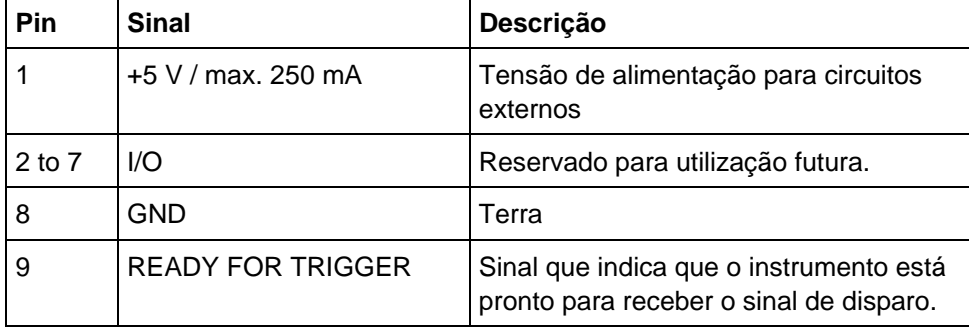

# **AVISO**

#### **Aviso de curto-circuito**

Um curto-circuito pode danificar o instrumento. Observar a atribuição dos pins cuidadosamente.

# 2 Preparar Para Utilizar

Este capítulo descreve todos os procedimentos para preparar o instrumento para o seu funcionamento. Começa por colocar em funcionamento, a seguir a conexão de dispositivos externos, configuração do instrumento e do interface LAN, e termina com a informação do sistema operativo:

- "[Preparação Para Funcionamento](#page-50-0)"
- "[Ligação de Dispositivos Externos](#page-58-0)"
- "[Configuração do R&S FSV](#page-60-1)"
- "[Configurar a Interface LAN](#page-70-0)"
- "[Propriedades do Sistema Operativo"](#page-72-0)

### A CUIDADO

#### **Instruções de Segurança**

Assegurar que são seguidas as instruções das secções seguintes para não colocar em perigo pessoas e evitar danificar o instrumento. Sobretudo se o instrumento for utilizado pela primeira vez. Observar, também, as instruções de segurança geral que aparecem no início deste manual.

# <span id="page-50-0"></span>**2.1 Preparação Para Funcionamento**

Esta secção descreve como preparar o instrumento para funcionar. Inclui os seguintes temas:

- "[Desembalar o Instrumento e Seus Acessórios"](#page-51-0)
- "[Verificar os Acessórios](#page-51-1)"
- "[Inspecção de Danos Como Consequência do Transporte"](#page-51-2)
- "[Garantia"](#page-52-0)
- "[Intervalo de Calibração Recomendado](#page-52-1)"
- "[Preparar o Instrumento para Funcionar"](#page-52-2)
- "[Ligação da Alimentação AC](#page-54-1)"
- "[Ligar e Desligar o Instrumento](#page-54-0)"
- "[Realizar um Alinhamento Automático e Teste Automático](#page-56-0)"
- "[Verificação dos Itens Fornecidos](#page-57-0)"
- "[Substituição de Fusíveis"](#page-57-1)
- "[Limpeza do Exterior](#page-58-1)"

# <span id="page-51-0"></span>**2.1.1 Desembalar o Instrumento e Seus Acessórios**

O instrumento é enviado juntamente com os seus acessórios obrigatórios numa caixa de cartão. Para desembalar o seu conteúdo proceder do seguinte modo:

- 1. Retire o instrumento da embalagem e verifique o equipamento para controlo utilizando a nota de entrega e a lista de acessórios.
- 2. Primeiro, puxe as placas de protecção dos pés traseiros do instrumento e cuidadosamente retire as placas das asas da frente.
- 3. Retirar o cartão que protege o instrumento.

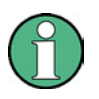

#### **Material embalado**

É aconselhável guardar a embalagem original de forma a prevenir danos aos elementos de controlo e conectores se for necessário transportá-lo mais tarde.

# <span id="page-51-1"></span>**2.1.2 Verificar os Acessórios**

O instrumento vem com os seguintes acessórios::

- Cabo de alimentação
- Guia prático
- CD "R&S FSV Signal Analyzer User Documentation"

# <span id="page-51-2"></span>**2.1.3 Inspecção de Danos Como Consequência do Transporte**

- Antes de examinar o instrumento, verificar a embalagem de expedição e o material de amortecimento por danos. Se estiver danificado, notificar de imediato a empresa transportadora. Guardar a caixa e o material de embalar até que se verifique que o conteúdo esteja completo e até o R&S FSV ter sido testado electricamente e mecanicamente.
- Para futuros transportes ou envios do R&S FSV, deve ser utilizada a embalagem original. A Rohde & Schwarz só aceitará reclamações de garantia se o instrumento for entregue com a embalagem apropriada.
- Antes de ligar o instrumento verificar a estrutura e a asa para detectar possíveis danos ou perdas. Se estiver danificado, notificar imediatamente o transportador e guardar a caixa e o material de embalar.
- Verificar que as aberturas dos ventiladores nos painéis laterais e traseiro do instrumento não estão obstruídas.

# <span id="page-52-0"></span>**2.1.4 Garantia**

Para informações sobre as condições de garantia do R&S FSV ver o documento sobre os termos de entrega.

# <span id="page-52-1"></span>**2.1.5 Intervalo de Calibração Recomendado**

Para informações sobre o intervalo de calibração recomendado do R&S FSV ver o catálogo do produto.

# <span id="page-52-2"></span>**2.1.6 Preparar o Instrumento para Funcionar**

O instrumento pode ser utilizado de forma autónoma ou pode ser instalado num bastidor.

#### **2.1.6.1 Funcionamento autónomo**

O instrumento está desenhado para ser utilizado sobre as condições gerais de laboratório. .

# **AVISO**

#### **Condições Ambientais**

Assegurar que as condições ambientais exigidas no local de funcionamento sejam cumpridas:

- A temperatura ambiente deve estar na gama especificada no catálogo do produto.
- Todas as aberturas dos ventiladores devem estar desobstruídas e o fluxo de ar nas perfurações dos painéis laterais deve circular livremente. A distância da parede deve ser de pelo menos 10 cm.

O incumprimento de qualquer destas condições poderá causar danos no instrumento.

# **AVISO**

#### **Protecção contra descargas electrostáticas**

Para proteger os DUTs contra a carga electrostática derivada do contacto humano, utilizar o equipamento de protecção apropriada.

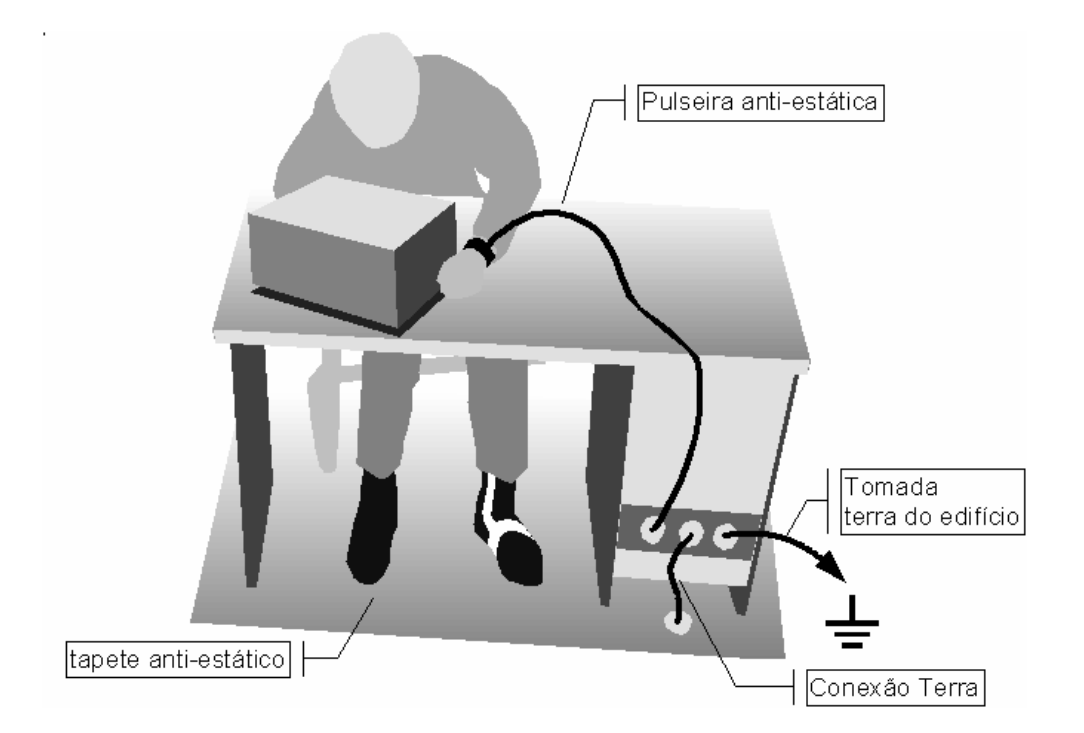

### **2.1.6.2 Montagem em Bastidor**

O instrumento deve ser instalado num bastidor de 19" através da utilização de um kit adaptador de bastidor (ver catálogo). As instruções da instalação fazem parte deste kit adaptador.

# **AVISO**

#### **Instalação em bastidor**

Para a instalação em bastidor, assegurar que o fluxo de ar não seja obstruído nas perfurações laterais, de forma a evitar o sobreaquecimento do instrumento e resultados de medida errados.

# <span id="page-54-1"></span>**2.1.7 Ligação da Alimentação AC**

Na versão standard, o R&S FSV está equipado com um conector de alimentação AC. Para mais detalhes sobre o conector ver a secção "[1.2.1.1](#page-45-1) [Conector de Alimentação AC](#page-45-1)  [e Interruptor de Alimentação Principal"](#page-45-1) página [46](#page-45-1).

O R&S FSV pode ser utilizado com tensões de alimentação AC diferentes e adapta-se automaticamente a elas. Ver o catálogo para os requisitos de tensão e frequência. O conector de alimentação AC está situado no painel traseiro do instrumento.

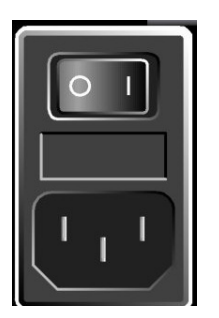

► Ligar o R&S FSV à alimentação AC, utilizando o cabo de alimentação fornecido com o equipamento.

Como o instrumento é montado em conformidade com as especificações da classe de segurança EN 61010, poderá apenas ser ligado a uma tomada de corrente que tenha contacto terra.

# <span id="page-54-0"></span>**2.1.8 Ligar e Desligar o Instrumento**

### **2.1.8.1 Modos do Instrumento**

#### **Existem dois diferentes modos do instrumento:**

● Modo On

O instrumento é fornecido com alimentação AC. Após inicialização do sistema, o instrumento está pronto para funcionar. Um LED verde por cima da tecla "ON/OFF" indica este modo.

● Modo Off

O instrumento é desligado por completo. Ambos os LEDs estão apagados. Quando é ligado novamente, o instrumento inicia o arranque. Se a unidade OCXO (opção de frequência de referência OCXO, R&S FSV-B4) é utilizada, é necessário uma fase de pré-aquecimento prolongada conforme especificado no catálogo do produto.

#### **Comportamento em diferentes modos do instrumento**

Dependendo do modo de alimentação e da acção efectuada, o dispositivo comporta-se de forma diferente.

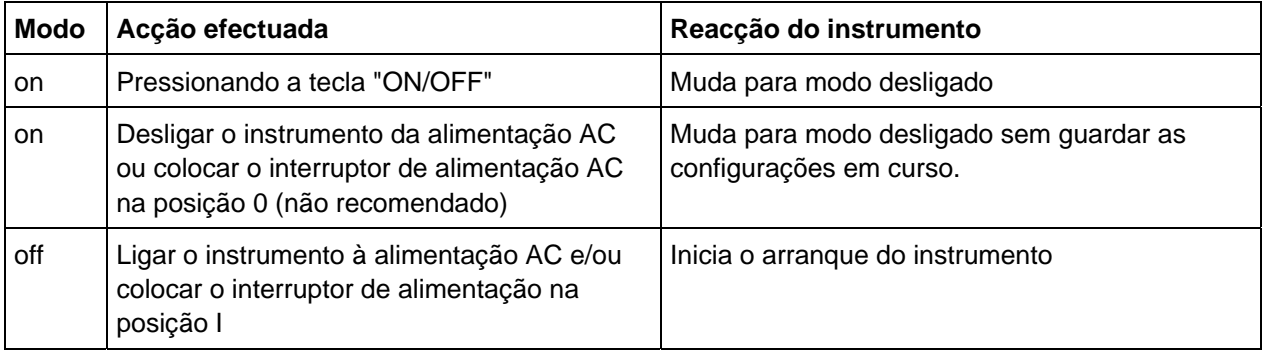

#### **2.1.8.2 Ligar o Instrumento**

► Alimentação AC: Pressionar o interruptor de alimentação AC no painel traseiro para a posição I.

#### **2.1.8.3 Desligar o Instrumento**

- 1. Pressionar a tecla "ON/OFF" no painel frontal.
- 2. Mudar o interruptor de alimentação AC, no painel traseiro, para a posição 0, ou desligar o instrumento da alimentação AC.

O R&S FSV muda para modo desligado.

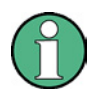

#### **Guardar Configurações**

O R&S FSV conservará as suas actuais configurações se for desligado através da tecla "ON/OFF". Perderá a sua configuração se for desligado no painel traseiro ou se o cabo de alimentação for desligado sem pressionar primeiro a tecla "ON/OFF". Neste caso, as últimas configurações que foram guardadas no disco rígido serão carregadas quando o instrumento for ligado novamente.

O Interruptor de alimentação AC interrompe, também, a alimentação do OCXO (opção de frequência de referência OCXO, R&S FSV-B4). Quando voltar a ligar novamente o instrumento, assegure-se de que é cumprida a fase de préaquecimento prolongada conforme especificado no catálogo do produto.

# <span id="page-56-0"></span>**2.1.9 Realizar um Alinhamento Automático e Teste Automático**

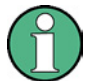

#### **Temperatura de Funcionamento**

Este teste funcional só deverá ser efectuado quando a temperatura de funcionamento for alcançada (aproximadamente 15 min. depois do instrumento estar ligado, ver o catálogo do produto para mais detalhes).

#### **Realizar um alinhamento automático**

- 1. Pressionar a tecla "SETUP".
- 2. Pressionar a tecla "Alignment".
- 3. Pressionar a tecla "Self Alignment".

Uma vez calculados com êxito os valores de correcção do sistema, surgirá uma mensagem no ecrã.

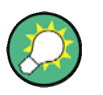

#### **Para posteriormente voltar a ver os resultados do alinhamento:**

- 1. Pressionar a tecla "SETUP".
- 2. Pressionar a tecla "Alignment".

Pressionar a tecla "Show Align Results".

#### **Realizar um teste automático**

O teste automático não necessita de ser repetido sempre que se liga o instrumento. É apenas necessário no caso de se suspeitar que exista um mau funcionamento.

- 1. Pressionar a tecla "SETUP".
- 2. Pressionar a tecla "More".
- 3. Pressionar a tecla "Service".
- 4. Pressionar a tecla "Selftest".

Depois que os módulos do instrumento forem verificados com sucesso, uma mensagem surgirá no ecrã.

Depois de se completar todos os passos com sucesso, o instrumento está pronto para funcionar.

# <span id="page-57-0"></span>**2.1.10 Verificação dos Itens Fornecidos**

O instrumento vem equipado com opções de hardware e opções de software. Para verificar se as opções instaladas correspondem às opções indicadas na guia de entrega, proceder da seguinte forma:

#### **Verificar as opções instaladas**

- 1. Pressionar a tecla "SETUP".
- 2. Pressionar a tecla "System Info".
- 3. Pressionar a tecla "Versions + Options".

É apresentada uma lista com a informação de hardware e firmware.

- 4. Verificar a disponibilidade das opções de hardware conforme indicado na guia de entrega.
- 5. Verificar a disponibilidade das opções de firmware permitidas através de chaves de licença conforme indicado na guia de entrega. Para uma visão global das opções disponíveis, ver o CD.

# <span id="page-57-1"></span>**2.1.11 Substituição de Fusíveis**

O instrumento está protegido por dois fusíveis (IEC 127 - T 3.15 H / 250 V) localizados no painel traseiro por baixo do interruptor de alimentação AC.

### A ATENÇÃO

#### **Perigo de descarga eléctrica**

Antes de substituir um fusível, assegurar que o instrumento está desligado e desconectado da alimentação retirando a ficha do conector de alimentação AC.

#### **Substituição dos fusíveis**

- 1. Retirar o suporte do fusível do "slot" no painel traseiro.
- 2. Mudar os dois fusíveis.
- 3. Colocar o suporte do fusível no seu "slot" e fechar a tampa.

Ligação de Dispositivos Externos

# <span id="page-58-1"></span>**2.1.12 Limpeza do Exterior**

A parte exterior do instrumento pode ser limpa com um pano suave. Assegurar que as saídas de ventilação não estão obstruídas.

# A ATENÇÃO

#### **Perigo de descarga eléctrica**

Antes de limpar o instrumento, assegurar que o instrumento está desligado e desconectado da fonte de alimentação AC.

# **AVISO**

#### **Danos no instrumento causados por agentes de limpeza**

Os agentes de limpeza contêm substâncias que podem danificar o instrumento, por exemplo dissolventes podem danificar as etiquetas dos painéis frontais ou as partes em plástico.

Nunca utilize agentes de limpeza como dissolventes (acetona, diluente, etc.), ácidos, bases, ou outras substâncias.

# <span id="page-58-0"></span>**2.2 Ligação de Dispositivos Externos**

#### **São fornecidos os seguintes interfaces para os dispositivos externos:**

- Interfaces USB (ver a secção ["2.2.1 Ligação de Dispositivos USB](#page-58-2)")
- Conector VGA (ver a secção "[2.2.2 Ligar um Monitor Externo"](#page-60-0))

# <span id="page-58-2"></span>**2.2.1 Ligação de Dispositivos USB**

Os interfaces USB no painel frontal e traseiro do R&S FSV permitem ligar dispositivos USB directamente ao analisador. Este número pode aumentar conforme a necessidade através da utilização de "hubs" USB.

Devido ao grande número de dispositivos USB disponíveis, quase que não há limite às extensões possíveis com o R&S FSV:

### Ligação de Dispositivos Externos

- Sensores de Potência da Família NRP Zxy
- "Memory stick" para uma transferência fácil de dados para/de um computador (por exemplo: actualização de firmware)
- Unidades CD-ROM para instalação fácil de aplicações firmware
- Teclado para inserir comentários, nomes de ficheiros, etc.
- Rato para um funcionamento simples das janelas de diálogo Windows
- Impressora para imprimir os resultados de medida

A instalação de dispositivos USB é fácil com o Windows XP, porque todos os dispositivos USB são "Plug&Play". Todos os dispositivos USB podem ser ligados ou desligados a partir do R&S FSV durante o seu funcionamento.

Depois de ligar um dispositivo à interface USB do R&S FSV, o Windows XP procura automaticamente um driver do dispositivo adequado.

Se o Windows XP não encontrar um driver adequado, pedirá que especifique uma directoria que contenha o software do driver. Se o software do driver estiver num CD, conectar uma unidade de CD-ROM USB ao R&S FSV antes de continuar.

Quando um dispositivo USB é desligado do R&S FSV, o Windows XP detecta imediatamente a mudança na configuração de hardware e desactiva o driver correspondente.

# **Exemplo: Conectar uma "memory stick" ao R&S FSV**

► Conectar a "memory Stick" ao interface USB.

O Windows XP detecta o novo hardware e instala o driver correspondente. Se a instalação for um sucesso, o Windows XP informa que o dispositivo está pronto para ser utilizado.

O "memory stick" está disponível como uma nova unidade ("D:") e é apresentado no Windows Explorer. O nome do "memory Stick" depende do fabricante. O "memory stick" pode ser utilizado como uma unidade normal para carregar ou armazenar dados.

► Se não necessitar mais do "memory stick" ou se necessitar de transferir ficheiros para outro computador, simplesmente desligue o "memory stick".

O Windows XP desactiva automaticamente o driver. Se a unidade ainda estiver seleccionada no Explorer, surgirá uma mensagem de erro indicando que a unidade já não está disponível.

Configuração do R&S FSV

# <span id="page-60-0"></span>**2.2.2 Ligar um Monitor Externo**

Pode conectar um monitor externo ao conector "MONITOR" no painel traseiro do instrumento. Para mais detalhes sobre o conector ver a secção ["1.2.1.3](#page-46-0) [MONITOR](#page-46-0)  [\(VGA\)"](#page-46-0) página [47.](#page-46-0)

- 1. Ligar o monitor externo ao R&S FSV.
- 2. Pressionar a tecla "SETUP".
- 3. Pressionar a tecla "General Setup".
- 4. Pressionar a tecla "More".
- 5. Pressionar a tecla "Monitor Int/Ext".

A tecla troca de monitor interno ("Int") para monitor externo ("Ext"). O ecrã do R&S FSV é desligado (fica escuro). O conteúdo do ecrã (ecrã de medida) que anteriormente era visualizado no R&S FSV é agora visível no monitor externo.

#### **Mostrar o conteúdo do ecrã no R&S FSV e no monitor externo em simultâneo.**

- 1. Pressionar as teclas "CTRL" + "ESC" para visualizar a barra de ferramentas.
- 2. No lado direito da barra de ferramentas, clicar no ícone monitor.
- 3. Seleccionar "Graphics Options" "Output To" "Intel® Dual Display Clone" "Monitor + Digital Display".

O ecrã do R&S FSV e o ecrã externo ficam ambos activos.

# <span id="page-60-1"></span>**2.3 Configuração do R&S FSV**

Esta secção descreve como configurar o instrumento. Inclui os seguintes tópicos:

- "[Seleccionar a Referência da Frequência"](#page-61-0)
- "[Configurar a Data e Hora"](#page-61-1)
- "[Configurar o Interface GPIB](#page-62-0)
- ["Seleccionar um Tema"](#page-103-0)
- "[Alinhar o Ecrã Táctil"](#page-63-0)
- "[Configurar as Cores do Ecrã"](#page-64-0)
- "[Configurar a Função Poupança de Energia do Ecrã](#page-67-0)"
- "[Seleccionar e Configurar Impressoras"](#page-68-0)

# <span id="page-61-0"></span>**2.3.1 Seleccionar a Referência da Frequência**

Para o processamento de frequência do R&S FSV o sinal de referência pode ser trocado entre um sinal de referência interna e de referência externa de 10 MHz da seguinte forma:

- 1. Pressionar a tecla "SETUP".
- 2. Pressionar a tecla "Reference Int/Ext" até estar no estado desejado.

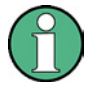

#### **Sinal de referência externa**

É importante que o sinal de referência externa esteja desactivado quando se trocar de referência externa para interna de forma a evitar interacções com o sinal de referência interna.

Comandos remotos:

ROSC:SOUR EXT

ROSC:EXT:FREQ 20

# <span id="page-61-1"></span>**2.3.2 Configurar a Data e Hora**

Para configurar a data e hora para o relógio de tempo real interno proceder da seguinte forma:

#### **Abrir a janela de diálogo "Date and Time Properties"**

- 1. Pressionar a tecla "SETUP".
- 2. Pressionar a tecla "General Setup".
- 3. Pressionar a tecla "Time + Date" e abrir a janela de diálogo "Date and Time Properties".

É mostrado o separador "Date & Time".

#### **Mudar a data**

- 1. Pressionar a seta no campo "Month" para mostrar a lista.
- 2. Seleccionar o mês da lista.
- 3. Seleccionar o ano clicando nas setas  $\rightarrow \tau$  junto ao campo "Year".
- 4. Seleccionar o dia no campo calendário ou inserir a data através do teclado.

5. Clicar "OK".

Comando remoto:SYST:DATE 2008,10,1

#### **Mudar a hora**

Pode mudar horas, minutos e segundos da seguinte forma.

- 1. Seleccionar a hora, minutos ou segundos na área do campo "Time".
- 2. Inserir a configuração pretendida através do teclado ou botão rotativo.
- 3. Repetir estes passos até a configuração da hora, minutos e segundos estar correcta.
- 4. Clicar "OK".

Comando remoto:SYST:TIME 12,30,30

#### **Mudar o fuso horário**

- 1. Seleccionar o separador "Time Zone".
- 2. Pressionar a seta no campo "Time Zone" para mostrar a lista.
- 3. Seleccionar o fuso horário pretendido da lista.
- 4. Opcionalmente, seleccionar a caixa de verificação "Automatically adjust clock for daylight saving changes".
- 5. Clicar "OK".

# <span id="page-62-0"></span>**2.3.3 Configurar o Interface GPIB**

O interface GPIB está integrado no painel traseiro do R&S FSV. O endereço GPIB e a série de resposta ID podem ser configurados. A linguagem do GPIB é configurada por defeito como SCPI e não pode ser alterada para o R&S FSV.

#### **Visualizar o submenu GPIB**

- 1. Pressionar a tecla "SETUP".
- 2. Pressionar a tecla "General Setup".
- 3. Pressionar a tecla "GPIB".

É mostrado o submenu para configurar parâmetros do interface de controlo remoto.

Configuração do R&S FSV

#### **Configurar o endereço GPIB**

► No menu "GPIB", pressionar a tecla "GPIB Address".

É mostrada a janela de diálogo de edição para o endereço GPIB.

A gama de configuração é de 0 a 30. Se o SCPI for seleccionado como linguagem GPIB, o endereço predefinido é de 20.

Comando remoto:SYST:COMM:GPIB:ADDR 20

#### **Configurar a cadeia de resposta ID**

► No menu "GPIB", pressionar a tecla "ID String Factory" para seleccionar a resposta predefinida do comando \*IDN?.

Comando remoto: --

► No menu "GPIB", pressionar a tecla "ID String User" para uma resposta definida pelo utilizador do comando \*IDN?. O comprimento máximo da cadeia de saída é de 36 caracteres.

Comando remoto: --

# <span id="page-63-0"></span>**2.3.4 Alinhar o Ecrã Táctil**

Quando o instrumento é entregue, o ecrã táctil está inicialmente alinhado. No entanto, poderá haver a necessidade de ajustá-lo mais tarde, por exemplo: depois de uma actualização de imagem ou depois de uma mudança do disco rígido. Se notar que ao tocar num ponto específico no ecrã este não responde de forma correcta, terá que ajustar o alinhamento.

#### **Alinhar o Ecrã Táctil**

- 1. Pressionar a tecla "SETUP".
- 2. Pressionar a tecla "General Setup".
- 3. Pressionar a tecla "Alignment".
- 4. Pressionar a tecla "Touch Screen Alignment".
- 5. Utilizando o dedo ou outro dispositivo indicador, pressionar os 4 marcadores no ecrã.

O ecrã táctil fica alinhado.

# <span id="page-64-0"></span>**2.3.5 Configurar as Cores do Ecrã**

Para modificar as cores dos objectos representados, são fornecidas duas configurações de cor predefinida. Em alternativa, a cor dos objectos pode ser modificada individualmente utilizando cores predefinidas ou cores definidas pelo utilizador.

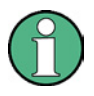

Algumas configurações de cor são definidas através do tema seleccionado, ver "[Seleccionar um Tema"](#page-103-0) página [104,](#page-103-0) e não podem ser modificadas individualmente.

#### <span id="page-64-1"></span>**2.3.5.1 Visualizar o Submenu de Cores do Ecrã**

- 1. Pressionar a tecla "SETUP".
- 2. Pressionar a tecla "Display Setup".
- 3. Pressionar a tecla "More".
- 4. Pressionar a tecla "Screen Colors".

É mostrado o submenu "Screen Colors".

#### **2.3.5.2 Utilizar as Configurações de Cor Predefinida**

Para seleccionar as configurações predefinidas para o brilho, tom e saturação da cor de todos os objectos do ecrã:

1. No submenu "Screen Colors" (ver "[Visualizar o Submenu de Cores do Ecrã](#page-64-1)" página [65\)](#page-64-1), pressionar a tecla "Set to Default".

É mostrada a janela de diálogo "Set User Colors to Default".

2. Seleccionar uma das configurações de cor predefinida. Os esquemas de cor estão seleccionados de tal forma que todos os elementos do ecrã estão bem visíveis. Na configuração predefinida do instrumento, a configuração "Default Colors 1" está activa.

Comandos remotos:

DISP:CMAP:DEF1

DISP:CMAP:DEF2

### <span id="page-65-0"></span>**2.3.5.3 Utilizar a Configuração de Cor Predefinida**

1. No submenu de cores do ecrã (ver "[Visualizar o Submenu de Cores do Ecrã](#page-64-1)" página [65\)](#page-64-1), pressionar a tecla "Select Screen Color Set".

É mostrada a janela de diálogo "Select Screen Color Set".

- 2. Seleccionar a opção "User Defined Colors".
- 3. No submenu cores do ecrã, pressionar a tecla "Select Object".

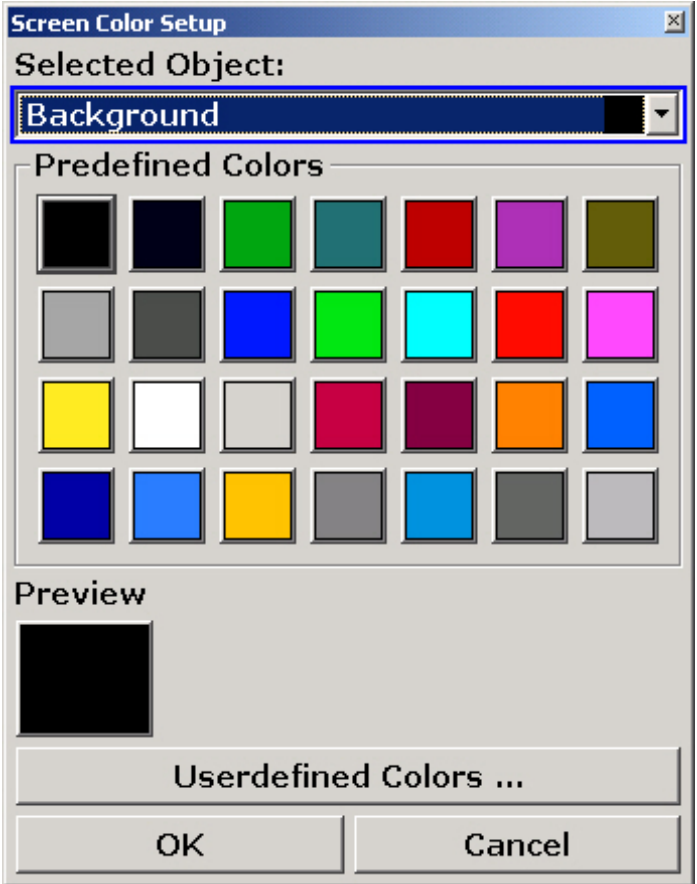

É mostrada a janela de diálogo "Color Setup".

- 4. Pressionar a seta na lista "Selected Object" e seleccionar o objecto para o qual pretende alterar a cor.
- 5. Seleccionar a cor que pretende utilizar para o objecto seleccionado.

A cor definida é mostrada na caixa "Preview".

- 6. Repetir os passos para todos os objectos que pretende ver alterada a cor.
- 7. Para modificar cores predefinidas, pressionar a tecla "Userdefined Colors". Para mais detalhes ver ["Definir e Utilizar uma Configuração de Cor Personalizada"](#page-66-0).

Configuração do R&S FSV

8. Clicar "OK" para aceitar as novas configurações e para fechar a janela de diálogo.

Comando remoto:DISP: CMAP1 ... 41: PDEF <color>

#### <span id="page-66-0"></span>**2.3.5.4 Definir e Utilizar uma Configuração de Cor Personalizada**

1. No submenu "Screen Colors" (see "[Visualizar o Submenu de Cores do Ecrã](#page-64-1)" página [65\)](#page-64-1), pressionar a tecla "Select Screen Color Set".

É mostrada a janela de diálogo "Select Screen Color Set".

- 2. Seleccionar a opção "User Defined Colors".
- 3. No submenu "Screen Colors", pressionar a tecla "Select Object".

É mostrada a janela de diálogo "Screen Color Setup".

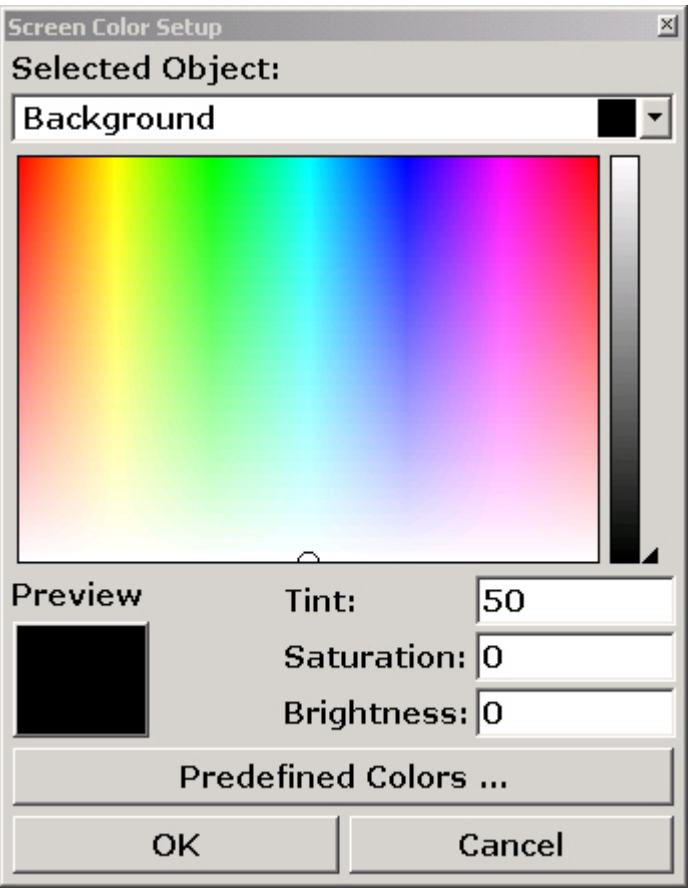

- 4. Pressionar a seta na lista "Selected Object" e seleccionar o o objecto para o qual pretende alterar a cor.
- 5. Na palete de cores, seleccionar a cor que pretende utilizar no objecto, ou inserir valores para tom, saturação e brilho.

Configuração do R&S FSV

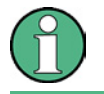

No espectro de cor contínuo ("Tint") o vermelho é representado por 0% e o azul por 100%.

A cor definida é mostrada na caixa "Preview".

- 6. Repetir os passos para todos os objectos que pretende ver alterada a cor.
- 7. Para modificar cores predefinidas, pressionar a tecla "Predefined Colors". Para mais detalhes ver ["Utilizar a Configuração de Cor Predefinida](#page-65-0)".
- 8. Clicar "OK" para aceitar as novas configurações e para fechar a janela de diálogo.

Comando remoto:DISP:CMAP1 ... 41:HSL <hue>,<sat>,<lum>

# <span id="page-67-0"></span>**2.3.6 Configurar a Função Poupança de Energia do Ecrã**

O R&S FSV fornece um dispositivo para desligar automaticamente o ecrã após um determinado período de tempo definido pelo utilizador. A iluminação de fundo é desactivada se não forem feitas entradas a partir do painel frontal após o tempo de resposta seleccionado (tecla, teclas de função e botão rotativo).

#### **Activar a função poupança de energia do ecrã**

- 1. Pressionar a tecla "SETUP".
- 2. Pressionar a tecla "Display Setup".
- 3. Pressionar a tecla "More".
- 4. Pressionar a tecla "Display Pwr Save On/Off".

O modo de poupança de energia é activado ("On" fica aceso), e a janela de diálogo é mostrada para inserir o tempo de resposta.

5. Inserir o tempo de resposta pretendido em minutos e confirmar a entrada com a tecla "ENTER".

O ecrã é desactivado (fica escuro) após o período de tempo seleccionado.

#### **Desactivar a função de poupança de energia do ecrã**

- ► No submenu "Display Setup", pressionar novamente a tecla "Display Pwr Save On/Off".
	- O "Off" fica aceso e o modo de poupança de energia é desligado.

# <span id="page-68-0"></span>**2.3.7 Seleccionar e Configurar Impressoras**

Pode imprimir os resultados de uma medida utilizando uma impressora local ou em rede. O analisador suporta duas configurações de impressão independentes. Isto permite comutar rapidamente entre a saída para um ficheiro ou para uma impressora.

O procedimento para a instalação de uma impressora local é descrito no Anexo A. Como instalar uma impressora em rede é descrito no Anexo A.

## <span id="page-68-1"></span>**2.3.7.1 Configurar uma Impressora e a Impressão**

- 1. Pressionar a tecla "PRINT".
- 2. Pressionar a tecla "Device Setup"*.*

É mostrada a janela de diálogo "Hardcopy Setup".

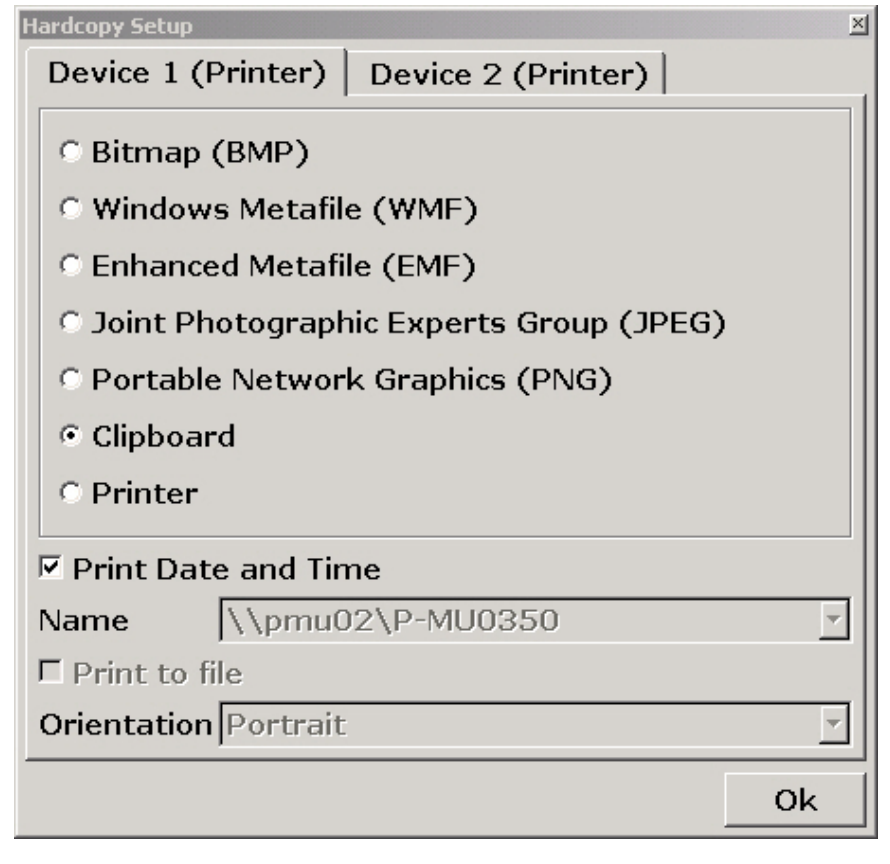

- 3. Para modificar o separador de forma a definir a segunda configuração da impressão, pressionar o separador no ecrã.
- 4. Definir a saída seleccionando as opções necessárias.

#### **R&S FSV Preparar Para Utilizar**

Configuração do R&S FSV

- Para guardar uma cópia num ficheiro de imagem, seleccionar um dos tipos de imagem. Dependendo do tipo de imagem a profundidade da cor varia (por exemplo: 4-bit para BMP, 24-bit para PNG e JPEG).
- Para copiar a imagem para a área de transferência, seleccionar a opção "Clipboard".
- Para utilizar uma impressora de rede pré-configurada, seleccionar a opção "Printer".

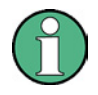

Os campos "Name", "Print to File" e "Orientation" só estão disponíveis se a opção "Printer" estiver seleccionada. Só poderá executar os seguintes passos com a opção "Printer" seleccionada.

- a. No campo "Name", seleccionar o tipo de impressora.
- b. Para redireccionar a saída para um ficheiro postscript em vez de uma impressora, seleccionar o "Print to file"
- c. No campo "Orientation" field, seleccionar a orientação pretendida.
- 5. Opcionalmente, activar a caixa de selecção "Print Date and Time" para acrescentar esta informação à impressão.
- 6. Clicar "OK" para aceitar as configurações e fechar a caixa de diálogo.

#### **2.3.7.2 Seleccionar as Cores de Impressão**

- 1. Pressionar a tecla "PRINT".
- 2. Pressionar a tecla "Colors".
- 3. Para imprimir a cores, pressionar a tecla "Select Print Color Set" para seleccionar a configuração de cor.

É mostrada a janela de diálogo "Select Print Color Set".

- 4. Seleccionar a configuração de cor utilizando as teclas de setas e confirmar a selecção pressionando a tecla "ENTER".
- Opção "Screen Colors (Print)": As cores actuais do ecrã são utilizadas para a impressão. Independentemente das cores actuais do ecrã, o fundo é impresso em branco e a grelha a preto.

Comando remoto: HCOP:CMAP:DEF1

● Opção "Optimized Colors": Esta configuração melhora a qualidade da cor da impressão. O traço 1 é impresso em azul, traço 2 a preto, traço 3 a verde brilhante, traço 4 a cor-de-rosa, traço 5 a verde-mar, traço 6 a vermelho escuro, e os marcadores em azul céu. O fundo é impresso a branco e a grelha a preto. As outras cores correspondem às cores do ecrã da configuração de cor predefinida do menu de configuração "Setup".

Comando remoto: HCOP:CMAP:DEF2

● Opção "User Defined Colors": Define e utiliza a configuração de cor definida pelo utilizador para a impressão. Para mais detalhes de como proceder ver ["Definir e](#page-66-0)  [Utilizar uma Configuração de Cor Personalizada](#page-66-0)" página [67](#page-66-0).

Comando remoto: HCOP:CMAP:DEF3

● Opção "Screen Colors (Hardcopy)": As cores actuais do ecrã são utilizadas sem qualquer modificação para a cópia. Para mais detalhes no formato de saída ver "[Configurar uma Impressora e a Impressão](#page-68-1)" página [69](#page-68-1).

Comando remoto: HCOP:CMAP:DEF4

5. Se pretender uma impressão a preto e branco, pressionar a tecla "Color On/Off" para desactivar a cor. Na impressão a preto e branco, todas as cores de fundo são impressas a branco e todas as cores das linhas a preto. Isto permite melhorar o contraste da impressão.

Comando remoto:HCOP:DEV:COL ON

# <span id="page-70-0"></span>**2.4 Configurar a Interface LAN**

Esta secção descreve como configurar o interface LAN. Inclui os seguintes tópicos:

- "[Ligar o Instrumento à Rede"](#page-71-0)
- "[Configurar o Cartão da Rede"](#page-71-1)

Para mais informações sobre o interface LAN ver ["Apêndice: Interface LAN](#page-174-0) ".

O instrumento pode ser ligado a uma Ethernet LAN (rede de área local) utilizando o conector do interface do painel traseiro (para mais detalhes ver secção ["1.2.1.2](#page-46-1) [LAN"](#page-46-1)). Isto possibilita a transferência de dados pela rede e a utilização de impressoras em rede. Além disso, o instrumento pode ser controlado remotamente através da rede. O cartão de rede pode funcionar com um interface de 10 MHz Ethernet IEEE 802.3 ou de 100 MHz Ethernet IEEE 802.3u.

# <span id="page-71-0"></span>**2.4.1 Ligar o Instrumento à Rede**

## **AVISO**

Antes de ligar o instrumento à rede, consultar o administrador da rede, em particular no caso de grandes instalações LAN. Os erros de ligação podem afectar toda a rede.

Nunca ligar o analisador a uma rede desprotegida contra infecção de vírus porque pode danificar o software do instrumento.

Configurar a ligação não causa qualquer problema na rede. Da mesma forma que desligando o instrumento da rede não causa qualquer problema, desde que não haja tráfego de dados de e para o instrumento.

# <span id="page-71-1"></span>**2.4.2 Configurar o Cartão da Rede**

No Windows XP, não é necessário instalar de forma independente os cartões de rede. Se o instrumento está ligado à LAN, o Windows XP detecta automaticamente a ligação à rede e activa os drivers necessários.

### **2.4.2.1 Modificar o Endereço IP e Configurar os Protocolos de Rede (TCP/IP Protocol)**

Antes de começar, verificar o seguinte:

- Quais os endereços e máscaras de sub-redes que estão disponíveis para a sua rede? Se necessário, perguntar ao seu administrador da rede.
- A sua rede tem um servidor DHCP? Se necessário, perguntar ao seu administrador da rede.

Se a sua rede tiver um servidor DHCP, o endereço IP é requisitado automaticamente a partir de um servidor DHCP. Para mais informações de como proceder ver ["Configurar o protocolo de rede numa rede com servidor DHCP"](#page-72-1).

Se a sua rede não tiver servidor DHCP, ver "[Configurar o protocolo de rede numa](#page-72-2)  [rede sem servidor DHCP"](#page-72-2).

#### **Visualizar o submenu de endereço de rede**

1. Pressionar a tecla "SETUP".
- 2. Pressionar a tecla "General Setup".
- 3. Pressionar a tecla "Network Address".

É mostrado o submenu.

#### **Configurar o protocolo de rede numa rede sem servidor DHCP**

- 1. No submenu do endereço de rede, colocar a tecla "DHCP On/Off" em "Off". Se o estado é modificado de "On" para "Off", o endereço IP configurado anteriormente e as máscaras de sub-rede são recuperados.
- 2. Pressionar a tecla "IP Address" e inserir o endereço IP, por exemplo *10.0.0.10*. O endereço IP é constituído por 4 blocos de números separados por pontos. Cada bloco contém no máximo 3 números.
- 3. Pressionar a tecla "Subnet Mask" e inserir a máscara de sub-rede, por exemplo *255.255.255.0*. A máscara de sub-rede consiste em 4 blocos de números separados por pontos. Cada bloco contém 3 números no máximo.
- 4. Se inserir um endereço IP ou uma máscara de sub-rede inválidos, na linha de estado, surge a seguinte mensagem "out of range". A janela de diálogo "Edit" permanece aberta, e pode reiniciar.

Se as configurações estiverem correctas, a configuração é guardada, e é solicitado que reinicie o instrumento.

5. Confirmar a mensagem mostrada (botão "Yes") para reiniciar o instrumento.

#### **Configurar o protocolo de rede numa rede com servidor DHCP**

1. No submenu do endereço da rede, configurar a tecla "DHCP On/Off" a "On".

O endereço IP do servidor DHCP é obtido automaticamente. A configuração é guardada, e é solicitado que reinicie o instrumento.

2. Confirmar a mensagem mostrada (botão "Yes") para reiniciar o instrumento.

# **2.5 Propriedades do Sistema Operativo**

Esta secção descreve as propriedades do sistema operativo. Inclui os seguintes tópicos:

- " [Software Windows XP Aprovado para R&S FSV](#page-73-0)"
- " Pacotes de Servico Windows XP "
- " [Login](#page-74-1)"
- " [Menu Iniciar do Windows XP](#page-75-0) "

O instrumento contém o sistema operativo Windows XP. Para assegurar que o software funciona adequadamente, certas regras devem ser seguidas quando utilizar o sistema operativo.

# **AVISO**

# **Utilização de software comercial no equipamento**

O instrumento está equipado com o sistema operativo Windows XP. Sendo assim é possível instalar software comercial no instrumento. A utilização e instalação de software comercial podem impedir o funcionamento do equipamento. Por esta razão, é recomendado que só sejam executados programas testados pela Rohde & Schwarz em relação à compatibilidade com o funcionamento do software do instrumento. Os pacotes de programas estão listados na secção ["2.5.1 Software](#page-73-0)  [Windows XP Aprovado para R&S FSV](#page-73-0)" página [74.](#page-73-0)

Em determinados casos, a utilização destes programas pode comprometer a performance do instrumento.

Os drivers e programas utilizados no instrumento sobre o Windows XP foram adaptados ao instrumento. O software do instrumento só deve ser modificado com as actualizações fornecidas pela Rohde & Schwarz.

# <span id="page-73-0"></span>**2.5.1 Software Windows XP Aprovado para R&S FSV**

O software do driver que é utilizado e as configurações do sistema do Windows XP foram adaptados para suportar as funções de medida do R&S FSV. Sendo assim, só devem ser utilizados software e hardware aprovados ou fornecidos pela Rohde & Schwarz.

Utilizar outro software ou hardware pode causar falhas ou um funcionamento incorrecto nas funções do R&S FSV. Os seguintes pacotes de software foram testados com sucesso na compatibilidade com o software do instrumento de medida:

- Windows XP Remote Desktop
- FileShredder Para eliminar ficheiros no disco rígido
- Symantec Norton AntiVirus software antivírus
- McAfee Virusscan
- R&S Power Viewer (medidor de potência virtual para apresentar resultados dos sensores de potência R&S NRP)

#### **Utilizar o sensor de potência com diversas aplicações**

O sensor de potência não pode ser utilizado a partir do firmware do Analisador e do Power Viewer em simultâneo. Após a utilização do Power Viewer, fechar a aplicação, depois desligar e voltar a ligar o sensor. Só depois é que o sensor de potência pode voltar a ser utilizado com o analisador.

# <span id="page-74-0"></span>**2.5.2 Pacotes de Serviço Windows XP**

O sistema operativo Windows XP do instrumento é fornecido com um pacote de serviços pré-instalado, necessários e ideais para o funcionamento do instrumento.

# **AVISO**

Para prevenir o mau funcionamento, que no pior dos cenários pode implicar a reparação do instrumento, apenas podem ser instalados no instrumento pacotes de serviços aprovados pela Rohde & Schwarz.

Em particular, não devem ser utilizados os pacotes de serviços do Windows XP Home Edition ou Professional Edition uma vez que não são compatíveis com o Windows XP.

# <span id="page-74-1"></span>**2.5.3 Login (Iniciar Sessão)**

O Windows XP necessita que os utilizadores se identifiquem através de um nome de utilizador e senha de acesso numa janela de login (início de sessão). O instrumento fornece uma função de login automático instalada em fabrica, isto é, o login é feito automaticamente no fundo. O ID utilizado para o login automático tem direitos de administrador. O nome do utilizador está configurado para "instrument", a senha de acesso é "123456" (pode ser inserido sem teclado).

Para mais informações em como desactivar o login automático, ver o Apêndice B: Interface LAN, "[O Mecanismo de Início de Sessão Automático](#page-181-0)".

# <span id="page-75-0"></span>**2.5.4 Menu Iniciar do Windows XP**

O menu iniciar do Windows XP proporciona acesso à funcionalidade do Windows XP e aos programas instalados. A partir do menu iniciar, pode-se navegar pelos submenus através do ecrã táctil ou utilizando o rato ou as teclas de cursor do teclado..

# **Abrir o menu Iniciar do Windows XP**

► Pressionar a tecla de função "Windows", ou pressionar a tecla Windows ou as teclas "CTRL" + "ESC" no teclado.

# **Voltar ao ecrã de medida**

► Na barra de tarefas, clicar o botão "R&S Analyzer Interface", ou pressionar as teclas "ALT" + "TAB" no teclado.

Actualização de Firmware

# 3 Actualização do Firmware e Activação das Opções de Firmware

Este capítulo descreve como actualizar o firmware e como activar os pacotes de firmware opcionais.

# <span id="page-76-0"></span>**3.1 Actualização de Firmware**

Pode instalar uma nova versão do Firmware através de dispositivos USB (por exemplo uma "memory stick"), GPIB, ou LAN. Normalmente, uma nova versão é instalada da forma como é descrito em ["Actualização de Firmware](#page-76-0)".

# **Actualizar o firmware**

1. Pressionar a tecla "SETUP".

É mostrado o menu de configuração.

2. Pressionar a tecla "More".

É mostrado o menu seguinte.

3. Pressionar a tecla "Firmware Update".

A janela de diálogo "Firmware Update" é mostrada.

4. Inserir o nome da unidade e directoria, através do teclado.

*Exemplo:* os ficheiros de instalação estão armazenados num "memory stick" na directoria "Update". Depois de inserir o "memory stick", será detectada como unidade "D:". Sendo assim, a especificação do caminho é "D:\UPDATE".

- 5. Se instalar através da LAN utilizando a aplicação Remote Desktop, inserir o nome da unidade e da directoria ou pressionar o botão "Browse" para localizar a directoria:
	- a. Na janela de diálogo apresentada, seleccionar a unidade.
	- b. Na unidade seleccionada, seleccionar a pasta que contém o ficheiro de instalação (\*.exe).
	- c. Pressionar o botão "Select" para confirmar a selecção e voltar à janela de diálogo "Firmware Update".
- 6. Pressionar "Execute".

O programa de instalação servirá de ajuda para completar a instalação.

Activar as Opções de Firmware

7. Após a actualização do firmware, o estado em ecrã "UNCAL" indica que é necessário fazer um ajuste automático. Fazer um ajuste automático (para mais detalhes ver secção "[2.1.9](#page-56-0) [Realizar um Alinhamento Automático e Teste](#page-56-0)  [Automático](#page-56-0)" na página [57](#page-56-0)).

# **3.2 Activar as Opções de Firmware**

As opções de Firmware são activadas inserindo licenças-chaves como é descrito a seguir.

# **Para activar as opções de firmware**

- 1. Pressionar a tecla "SETUP".
- 2. Pressionar a tecla "More".
- 3. Pressionar a tecla "Option Licenses".
- 4. Pressionar a tecla "Install Option".

É mostrada uma janela de diálogo de edição.

- 5. Inserir o número-chave da opção utilizando o teclado.
- 6. Pressionar a tecla "ENTER".

Se a validação for um sucesso, a mensagem "option key valid" é mostrada. Se a validação falhar, o software da opção não é instalado.

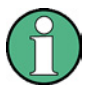

Com licenças com data de validade, uma janela de mensagens aparecerá se uma opção está prestes a caducar. Pressionar o botão "OK" para voltar a utilizar o R&S FSV. Se uma opção já estiver caducada, a janela de mensagens surge para que o confirme. Neste caso, todas as funções do instrumento estarão indisponíveis (incluindo o controlo remoto) até o R&S FSV ser recarregado.

# <span id="page-78-0"></span>4 Operações Básicas

Este capítulo dá uma perspectiva de como trabalhar com o R&S FSV. Descreve o tipo de informação que aparece na área do diagrama, como funcionar com o R&S FSV através das teclas do painel frontal, e como utilizar o menu de ajuda. Também descreve de forma detalhada os elementos de interface de utilizador listados no capítulo 1 "Painel Frontal e Traseiro".

Ver ["Convenções Utilizadas na Documentação"](#page-29-0) relativamente à descrição de procedimentos e terminologias, descritas no início deste manual.

# **4.1 Informação na Área do Diagrama**

A imagem seguinte mostra um diagrama de medida durante o funcionamento do analisador. Todas as diferentes áreas de informação estão etiquetadas. Estão explicadas com mais detalhe nas secções seguintes.

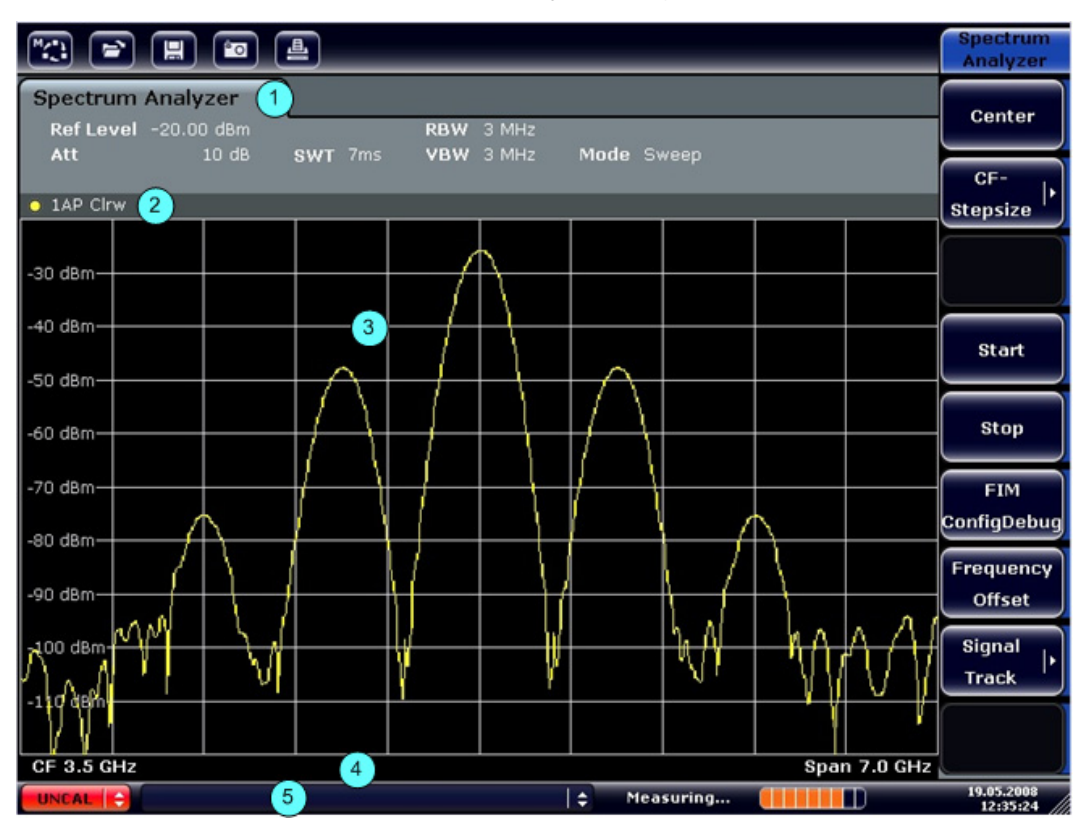

*Figura 4-1: Composição do ecrã do R&S FSV durante o funcionamento do analisador* 

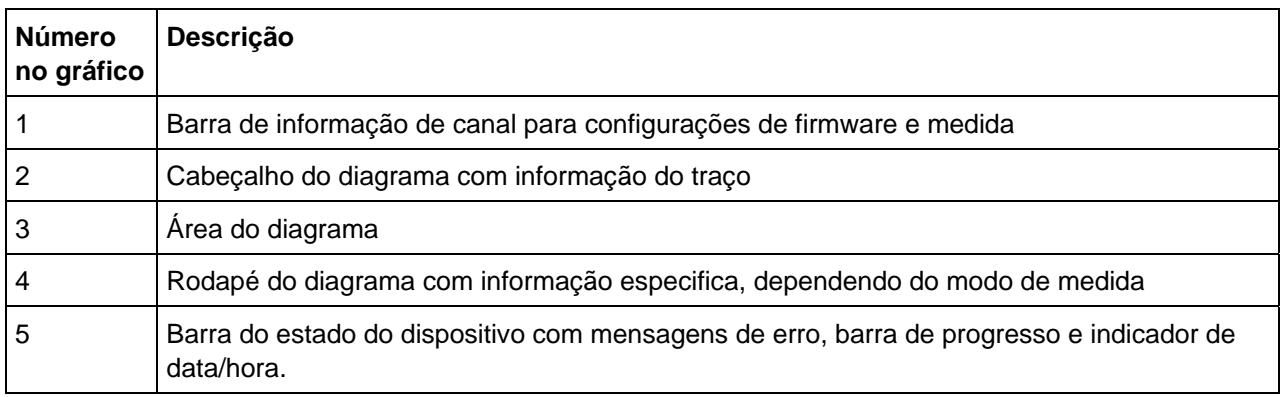

*Tabela 4: Áreas de Informação no ecrã do diagrama* 

# <span id="page-79-0"></span>**4.1.1 Visualização do Canal**

Utilizando o R&S FSV pode lidar com diversas tarefas de medida (canais) ao mesmo tempo (embora possam ser executadas assincronicamente). Para cada canal, é mostrado no ecrã um separador diferente. Para mudar de um canal para outro, pressionar simplesmente o separador correspondente.

#### **Iniciar um novo canal**

- 1. Clicar no ícone que se encontra no topo do ecrã (ver também "[Barra de](#page-87-0)  [Ferramentas](#page-87-0)" página [88](#page-87-0) para colocar a barra de ferramentas).
- 2. Seleccionar a tecla para o modo de medida necessário.

Um novo separador é mostrado para o novo canal.

# **4.1.2 Visualização da Configuração do Hardware**

Informação sobre configurações de hardware é mostrada na barra de canal por cima do diagrama.

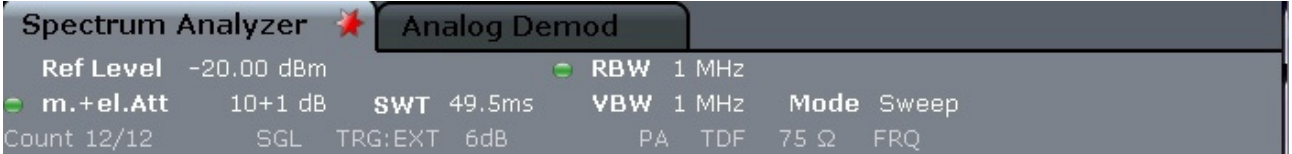

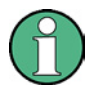

Uma marca junto à configuração de hardware indica que as configurações definidas pelo utilizador estão a ser utilizadas, e não as automáticas. Uma marca de cor verde indica que esta configuração é válida e a medida está correcta. Uma marca de cor vermelha indica configuração inválida que não fornece resultados úteis.

É da responsabilidade do utilizador resolver esta situação.

São mostrados os seguintes tipos de informação:

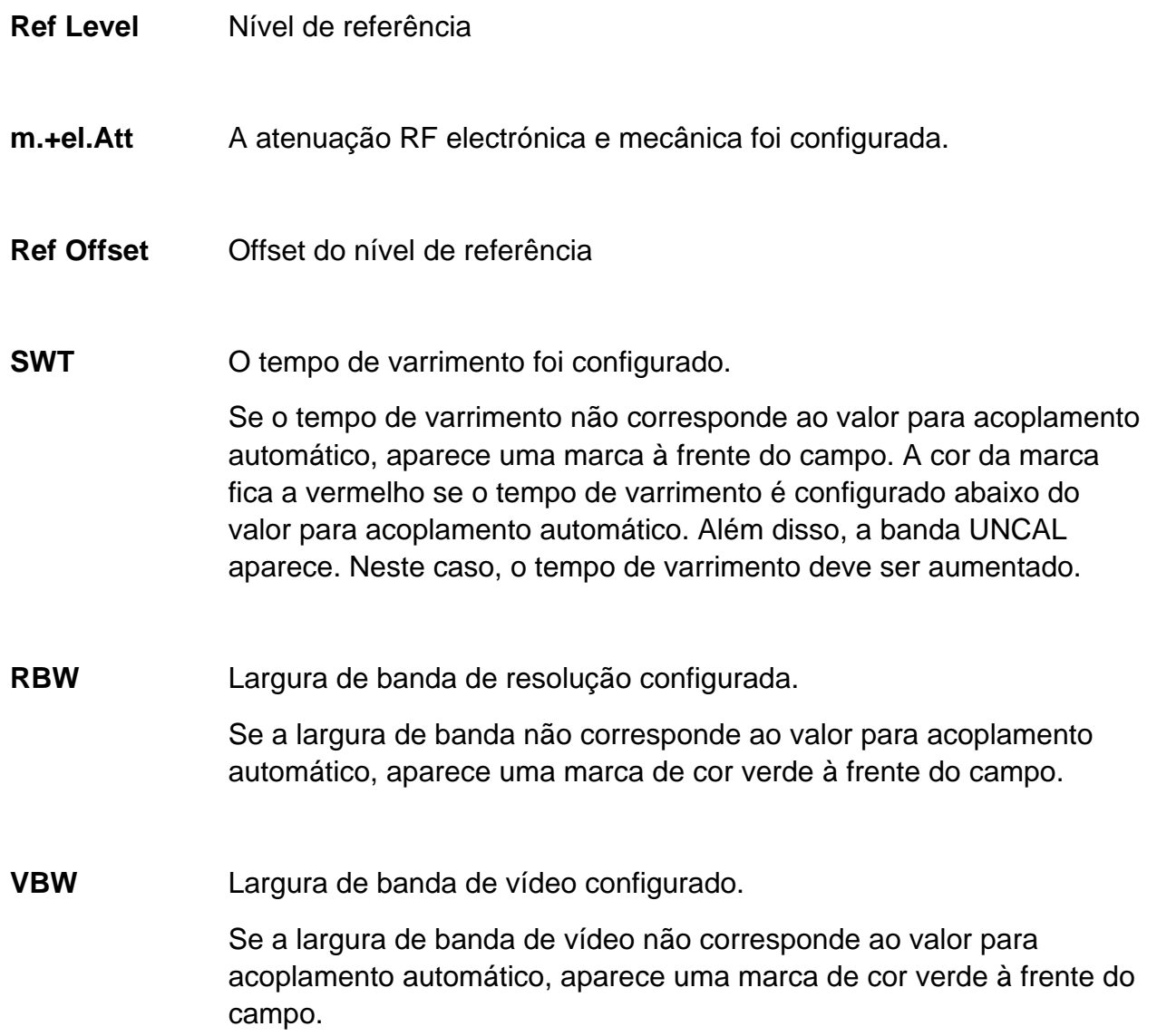

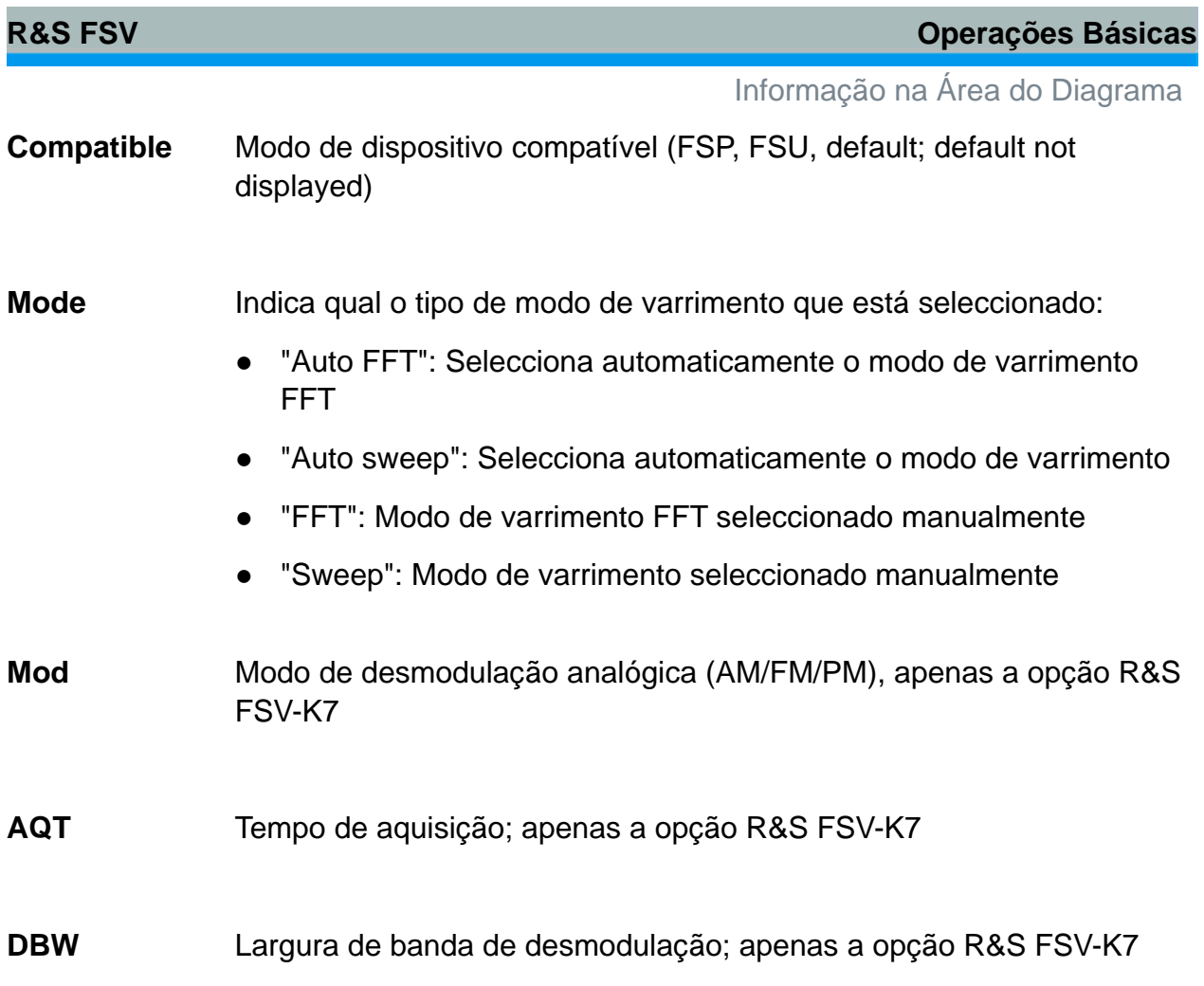

# **4.1.3 Informação da Configuração de Medida**

Além das configurações comuns de hardware, a barra de informação do canal, por cima do diagrama, indica também a informação sobre as configurações do instrumento que afectam os resultados da medida mesmo que estas não estejam logo patentes na apresentação dos valores medidos. Esta informação é apresentada em fonte cinza e apenas quando aplicável para as medidas em curso, em oposição às configurações comuns de hardware que estão sempre visíveis.

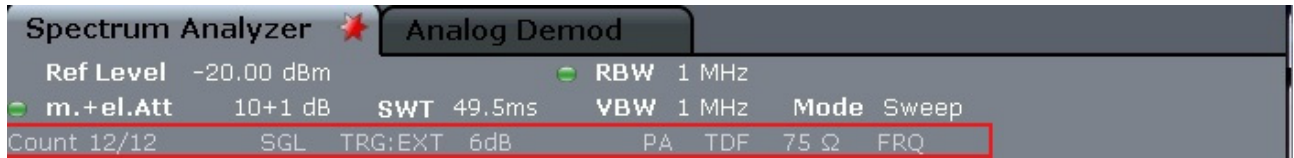

Os seguintes tipos de informação podem estar visíveis, se for aplicável.

- Uma estrela na etiqueta do separador indica que o diagrama é calculado  $\star$ de acordo com as configurações predefinidas e sem utilizar os resultados das medidas em curso. Isto significa que o ecrã mostra um resultado estimativo, não a medida real com as configurações da medida em curso. Realiza um único varrimento para voltar a obter um dado válido.
- **SGL** O varrimento é configurado para o modo de varrimento único.
- **Sweep Count**  A contagem actual do sinal para as tarefas de medida que envolvem um número específico de varrimentos subsequentes. (ver a configuração "Sweep Count" no menu "Sweep" no Manual de Operação)
- **TrgSrc** Fonte de disparo (por exemplo: EXT para externo, ver configuração de disparo no menu "TRIG" no Manual de Operação)
- **6dB/ RRC/ CHN** Tipo de filtro para largura de banda de varrimento (ver menu "BW" no Manual de Operação)
- **PA** O preamplicador é activado.
- **GAT** O varrimento da frequência é controlado através do conector "EXT TRIG / GATE IN".
- **TDF** O factor transdutor é activado.
- **75**  A impedância de entrada do instrumento é configurada a 75 Ω.
- **FRQ** Um offset de frequência é configurado a ≠ 0
- **DC/ AC** É utilizado um sinal de calibração externo DC ou AC.

# <span id="page-83-0"></span>**4.1.4 Informação Específica do Diagrama e Traço**

A informação específica do diagrama, por exemplo: relativamente aos traços, é indicada no cabeçalho e rodapé do diagrama.

#### **Informação do traço no cabeçalho do diagrama**

O cabeçalho do diagrama (por cima do diagrama) contém as seguintes informações sobre o traço:

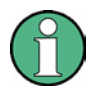

O cabeçalho pode conter um titulo de introdução definido pelo utilizador, ver "[Adicionar um Título ao Cabeçalho do Diagrama"](#page-103-0) página [104.](#page-103-0)

**Norm / NCor** Não se utiliza os dados de correcção.

Trace no. Trace mode Trace O LAP Clrw color Detector

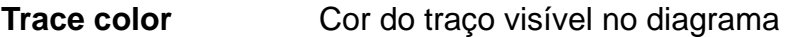

**Trace no.** Número do traço (1 a 6)

**Detector** Detector seleccionado:

- AP AUTOPEAK detector
- Pk MAX PEAK detector
- Mi MIN PEAK detector
- Sa SAMPLE detector
- Av AVERAGE detector
- Rm RMS detector
- QP QUASIPEAK detector

**Trace Mode** Modo de varrimento:

Clrw CLEAR/WRITE Max MAX HOLD

Min MIN HOLD

Avg AVERAGE (Lin/Log/Pwr)

View VIEW

# **Informação do marcador na grelha do diagrama**

Se estiverem disponíveis as posições do eixo x e y dos últimos 2 marcadores ou marcadores delta que foram configurados, bem como o seu respectivo índice, estarão visíveis dentro da grelha do diagrama. O valor entre parêntesis quadrados depois do índice indica o traço ao qual o marcador está associado. (Exemplo: M1[1] define marcador 1 no traço 1.) Para mais de 2 marcadores, é mostrada uma tabela de marcadores por baixo do diagrama.

Se for aplicável, a função activa de medida para o marcador e os seus principais resultados também são mostrados. As funções são mostradas com as seguintes abreviações:

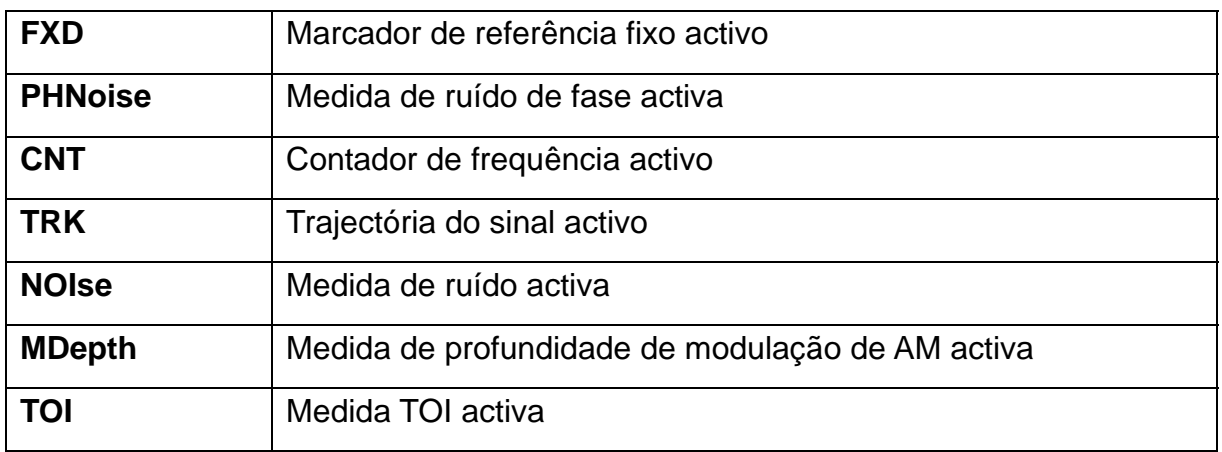

## **Informação do marcador em tabela de marcador**

Para além da informação do marcador apresentada na grelha do diagrama, uma tabela separada do marcador pode ser apresentada por baixo do diagrama:

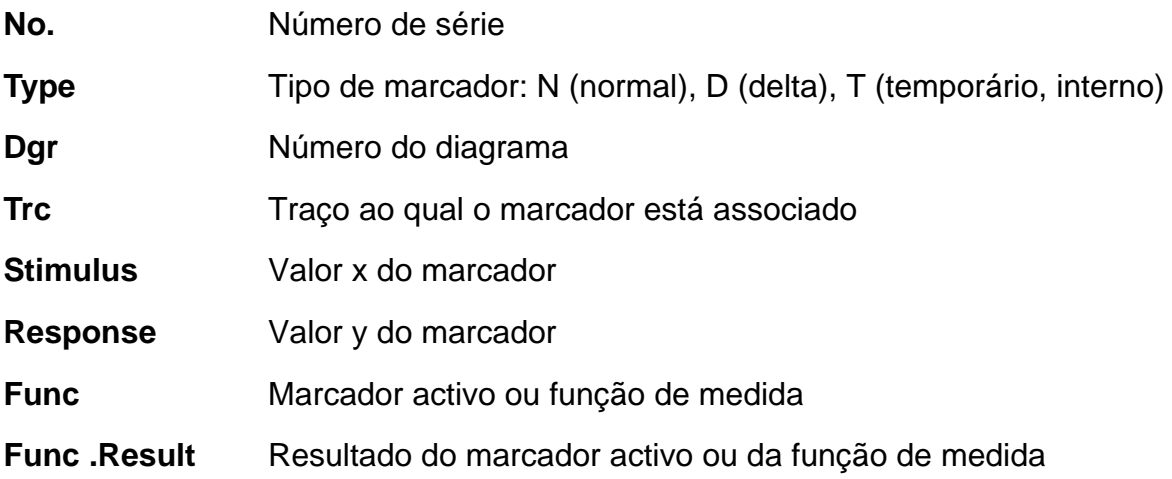

# **Informações dependendo do Modo no Rodapé do Diagrama**

O rodapé do diagrama (por baixo do diagrama) contém a seguinte informação dependendo do modo em curso:

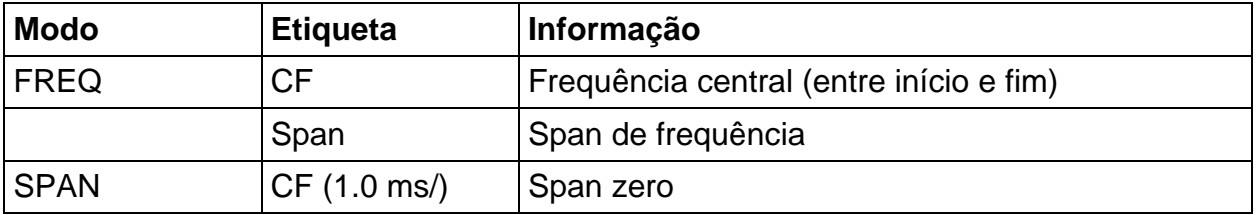

O rodapé do diagrama pode ser removido temporariamente do ecrã, ver "[Retirar o](#page-103-1)  [Rodapé do Diagrama](#page-103-1)" página [104](#page-103-1).

# **4.1.5 Informação do Estado e do Dispositivo**

As configurações globais do dispositivo, o estado do dispositivo e qualquer irregularidade são apresentadas na barra de estado por baixo do diagrama.

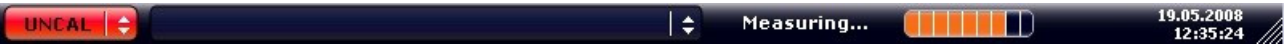

É mostrada a seguinte informação:

#### **Estado do dispositivo**

O instrumento é configurado para funcionar com uma referência externa.

#### **Informação de erro**

Se forem detectadas irregularidades, uma palavra-chave e uma mensagem de erro, se estiver disponível, surge na barra de estado.

**UNCAL CO Adjust Ref Level failed!** ÷.

São utilizadas as seguintes palavras-chave:

**UNCAL** É aplicada uma das seguintes condições:

- São desactivados os dados de correcção.
- Não há valores de correcção disponíveis. Isto ocorre, por exemplo, se uma actualização do firmware é feita seguida de um arranque a frio do instrumento.
- Grava os dados de correcção fazendo um alinhamento automático (para mais detalhes ver o capitulo 2 "Realizar um Alinhamento Automático e Teste Automático").
- **OVLD** Sobrecarga do misturador de entrada.
	- Aumenta a atenuação de RF
- **IFOVL** Sobrecarga do caminho do sinal IF depois do misturador de entrada.
	- Aumenta o nível de referência.
- **LOUNL** Um erro foi detectado no hardware de processamento da frequência do instrumento.
- **NO REF** O instrumento foi configurado com uma referência externa mas nenhum sinal na entrada de referência foi detectado.
- **OVEN** A frequência de referência OCXO (opção R&S FSV-B4) não alcançou ainda a sua temperatura de funcionamento. A mensagem geralmente desaparece em poucos minutos depois de se activar a alimentação.

#### **Progresso**

O progresso da operação em curso é visualizado na barra de estado.

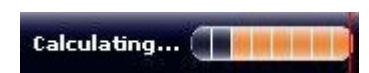

# **Hora e Data**

A configuração da data e hora do dispositivo é mostrada na barra de estado.

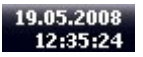

# **4.2 Meios de Interacção do Utilizador**

O instrumento dispõe de um interface de utilizador para funcionar sem recorrer a teclado externo, utilizando os seguintes meios de interacção:

- "[Barra de Ferramentas"](#page-87-0)
- "[Ecrã Táctil](#page-88-0)"
- "[Teclado no Ecrã"](#page-89-0)
- "[Botão Rotativo](#page-91-0)"
- "[Teclas de Posição e Navegação](#page-92-0)"
- "[Janelas de Diálogo"](#page-94-0)

Todas as tarefas necessárias para trabalhar com o instrumento podem ser configuradas utilizando este interface de utilizador. Além das teclas específicas do instrumento, todas as outras que correspondam a um teclado externo (exemplo teclas de navegação, tecla "ENTER") funcionam como no Microsoft.

Para a maioria das tarefas, existem pelo menos 2 métodos alternativos para os executar:

- Utilizando o ecrã táctil
- Utilizando outros elementos fornecidos pelo painel frontal, por exemplo teclado, botão rotativo, ou teclas de posição e navegação.

# <span id="page-87-0"></span>**4.2.1 Barra de Ferramentas**

Funções standard podem ser executadas através dos ícones na barra de ferramentas no topo do ecrã, se estiverem disponíveis (ver ["Figura 1-2:](#page-39-0)" no capítulo 1). Por defeito, esta barra de ferramentas não está disponível.

#### **Visualizar a Barra de Ferramentas**

- 1. Pressionar a tecla "SETUP".
- 2. Pressionar a tecla "Display Setup".

3. Pressionar a tecla "Tool Bar State On/Off".

A barra de ferramenta é apresentada no topo do ecrã.

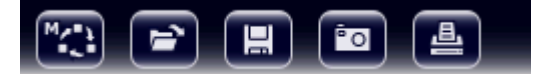

Estão disponíveis as seguintes funções:

| <b>Icone</b>            | Descrição                                                            |
|-------------------------|----------------------------------------------------------------------|
| $M_{\chi}$              | Abre o menu "Select Mode" (ver "Visualização do Canal" na página 80) |
| <b>E</b>                | Abre um ficheiro da medida (configuração) existente                  |
| $\overline{\mathbf{H}}$ | Armazena o ficheiro da medida em curso                               |
| 画                       | Imprimi o ecrã da medida em curso                                    |
| <b>Po</b>               | Guarda o ecrã da medida em curso (screenshot)                        |

*Tabela 5: Funções de aplicação standard na barra de ferramentas* 

# <span id="page-88-0"></span>**4.2.2 Ecrã Táctil**

O ecrã táctil é um ecrã que é sensível ao toque, isto é, reage de uma maneira específica quando um elemento é tocado no ecrã, por exemplo com um dedo ou com um dispositivo indicador. Qualquer elemento do interface de utilizador que possa ser clicado através de um rato, também pode ser tocado no ecrã para activar o mesmo comportamento, e vice-versa.

Para imitar um clique do lado direito do rato utilizando o ecrã táctil, por exemplo: para abrir o ficheiro de ajuda para um determinado item, pressionar o ecrã durante 1 segundo.

A funcionalidade do ecrã táctil também é activa em diálogos. No diagrama, pode configurar e movimentar marcadores e expor linhas utilizando a funcionalidade do ecrã táctil.

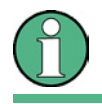

O ecrã táctil terá que ser alinhado senão reagir correctamente, ver secção "[Alinhar o Ecrã Táctil](#page-63-0)" página [64](#page-63-0).

## **Desactivar e activar a função de ecrã táctil**

A função de ecrã táctil pode ser desactivada, por exemplo quando o dispositivo está a ser utilizado para demonstração e ao tocar o ecrã não deverá provocar qualquer acção .

- 1. Pressionar a tecla "DISPLAY" por baixo do ecrã.
- 2. Na janela de diálogo, escolher uma das seguintes opções:
- "TOUCHSCREEN ON": a função ecrã táctil é activada para todo o ecrã.
- "TOUCHSCREEN OFF": a função ecrã táctil é desactivada para todo o ecrã.
- "DIAGRAM TOUCH OFF": O ecrã táctil é desactivado para a área do diagrama do ecrã, mas activado na zona das teclas de função, barra de ferramentas e menus.

# <span id="page-89-0"></span>**4.2.3 Teclado no Ecrã**

O teclado no ecrã é um meio adicional para interagir com o dispositivo sem ter que conectar um teclado externo.

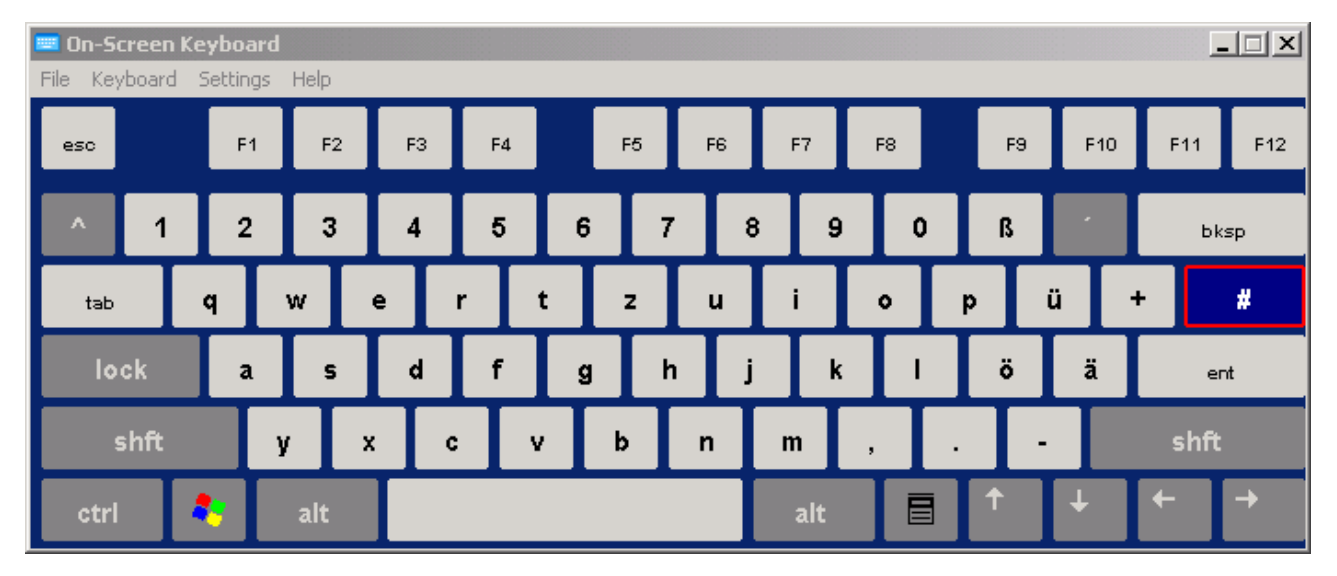

O teclado no ecrã pode ser ligado e desligado utilizando a tecla de função "on screen keyboard" por baixo do ecrã.

<del>..........</del>

Quando pressionar esta tecla, o visor comuta entre as seguintes opções:

- Teclado visível no topo do ecrã
- Teclado visível por baixo do ecrã
- Teclado não visível

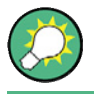

Pode utilizar a tecla "TAB" no teclado no ecrã para mover o foco de um campo para outro nas janelas de diálogo.

# **4.2.4 Teclado**

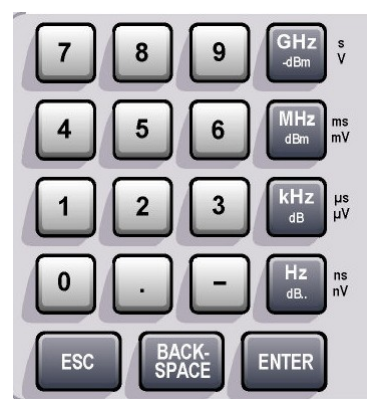

O teclado é utilizado para inserir parâmetros alfanuméricos. Contém as seguintes teclas:

● Teclas alfanuméricas

Insere números e caracteres (especiais) nas janelas de diálogo. Para mais detalhes ver ["Inserir Parâmetros](#page-94-1)  [Numéricos"](#page-94-1) e "[Inserir Parâmetros Alfanuméricos"](#page-95-0).

● Ponto decimal

Insere um ponto decimal "." na posição do cursor.

Tecla de Sinal

Modifica o sinal de um parâmetro numérico. No caso de um parâmetro alfanumérico, inserir um "-" na posição do cursor.

● Teclas de Unidade (GHz/-dBm MHz/dBm, kHz/dB and Hz/dB)

Estas teclas adicionam a unidade seleccionada ao valor numérico inserido e confirmam a entrada.

No caso de entradas de nível (por exemplo em dB) ou valores sem dimensões, todas as unidades têm um valor de "1" com factor multiplicador. Sendo assim, têm a mesma função que a tecla "ENTER". Isto é aplicado também para entradas alfanuméricas.

Tecla "ESC"

Fecha todas as janelas de diálogo, se o modo de edição não estiver activo. Se este modo está activo, sair do modo de edição. Nas janelas de diálogo que contêm uma opção "Cancel" estas são activadas.

Para janelas de diálogo "Edit" é utilizado o seguinte mecanismo:

- − Se a entrada de dados foi iniciada, conserva o valor original e fecha o diálogo.
- − Se a entrada de dados não foi iniciada ou foi completada, fecha o diálogo.
- Tecla "BACKSPACE"

- − Se uma entrada alfanumérica já foi iniciada, esta tecla apaga o carácter à esquerda do cursor.
- − Se nenhuma entrada está activa, o valor inserido mais recentemente é eliminado, isto é, o valor anterior é recuperado. Sendo assim, pode alternar entre dois valores (por exemplo span).
- Tecla "ENTER"
- − Finaliza a entrada de valores sem dimensões. O novo valor é aceite.
	- − Com outras entradas, esta tecla pode ser utilizada em vez da tecla de unidades "Hz / dB..".
	- − Numa janela de diálogo, pressionar o botão seleccionado ou predefinido.
	- − Numa janela de diálogo, activa o modo de edição para a área activa, se estiver disponível. Para mais detalhes sobre o modo de edição ver a secção "[Navegar](#page-97-0)  [nas Janelas de Diálogo](#page-97-0)".
	- − Numa janela de diálogo, activa ou desactiva a opção da área sombreada se o modo de edição estiver activo.

# **4.2.5 Botão Rotativo**

<span id="page-91-0"></span>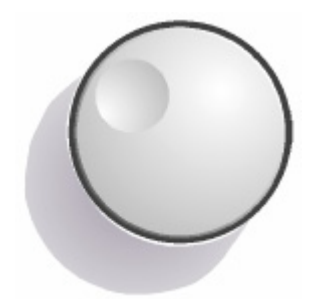

O botão rotativo tem várias funções:

- No caso de uma entrada numérica, incrementa (no sentido dos ponteiros do relógio) ou diminui (no sentido oposto dos ponteiros do relógio) o parâmetro activo numa largura de passo definido.
- Move-se pela barra de selecção dentro de áreas activas (por exemplo listas), se o modo de edição estiver activo
- Movimenta marcadores, linhas limite, etc no ecrã.
- Quando pressionado actua como a tecla "ENTER". Para mais detalhes ver a secção ["Navegar nas Janelas de](#page-97-0)  [Diálogo](#page-97-0)".
- Movimenta a barra de deslocamento na vertical, se o modo de edição estiver activo.

Para mais detalhes sobre o modo de edição ver a secção "[Navegar nas Janelas de Diálogo](#page-97-0)" página [98.](#page-97-0)

# <span id="page-92-0"></span>**4.2.6 Teclas de Posição e Navegação**

As teclas de posição e navegação são utilizadas para navegar.

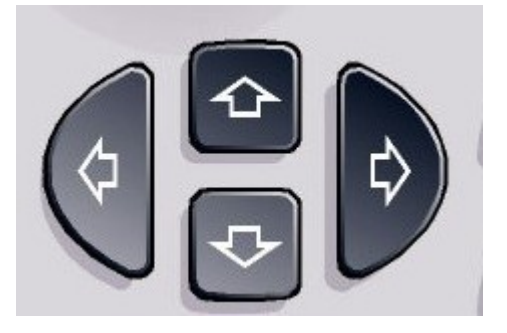

# **Teclas Seta para cima/seta para baixo**

As teclas "Seta para Cima" ou "Seta para Baixo" realizam as seguintes funções:

- Numa entrada numérica, aumentam ou diminuem o parâmetro activo.
- Numa lista, avança para a frente ou para trás pelas entradas da lista.
- Numa tabela, move a barra de selecção verticalmente.
- Em janelas ou caixas de diálogo com barra de deslocamento vertical, move a barra de deslocamento.

# **Teclas Seta para Esquerda/ Seta para Direita**

As teclas "Seta para Esquerda" ou "Seta para Direita" realizam as seguintes funções:

- Nas entradas alfanuméricas, move o cursor
- Numa lista, avança para a frente ou para trás pelas entradas da lista.
- Numa tabela, move a barra de selecção horizontalmente
- Em janelas ou caixa de diálogo com barra de deslocamento horizontal, move a barra de deslocamento.

# **4.2.7 Teclas de Função**

São teclas virtuais fornecidas pelo software. Assim sendo, podem ser fornecidas mais funções para além daquelas que podem ser acedidas directamente pelas teclas de função no dispositivo. As teclas de função são dinâmicas, isto é, dependendo da tecla de função seleccionada, uma lista diferente de teclas de funções é mostrada no lado direito do ecrã (para mais detalhes sobre teclas de função ver capítulo 1, "Painel Frontal e Traseiro"). Uma lista de teclas de função para uma determinada tecla de função é também denominada de menu. Cada tecla de função pode representar uma função específica, ou um submenu que por sua vez representa várias teclas de função.

# **Seleccionar Teclas de Função**

► Uma determinada tecla de função é seleccionada pressionando a tecla no ecrã, com o dedo, rato indicador ou outro dispositivo indicador.

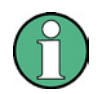

Teclas de função só podem funcionar através do ecrã, (geralmente) não existem teclas de função correspondentes.

# **Navegando nos menus das teclas de função**

- A tecla "More" indica que o menu contém mais teclas de função que podem ser visualizadas de uma só vez no ecrã. Quando pressionada, mostra o próximo conjunto de teclas de funções.
- Se a etiqueta da tecla de função contém o símbolo ">", representa um submenu de mais teclas de funções. Quando pressionada, o submenu é mostrado.
- A tecla "Up" avança para o próximo nível superior do menu.
- O menu iniciar do modo de medida em curso é acedido directamente pressionando a tecla "HOME" no painel frontal.

# **Acções das teclas de função**

A tecla de função executa uma das seguintes acções quando pressionada:

- Abre uma janela de diálogo para inserir dados.
- Liga e desliga uma função.
- Abre um submenu (apenas teclas de função com o símbolo ">").

# **Reconhecer o estado da tecla de função através da cor.**

Na configuração em fábrica, a tecla de função é iluminada a laranja quando uma janela de diálogo correspondente é aberta. Se for uma tecla de função de comutação, estado actual é iluminado a azul. Se uma função do instrumento não está temporariamente disponível devido a uma configuração específica, a tecla de função associada é desactivada e o seu texto iluminado a cinza.

Algumas teclas de função pertencem a uma determinada opção (firmware). Se esta opção não está implementada no dispositivo, as teclas de função associadas não são mostradas.

# <span id="page-94-0"></span>**4.2.8 Janelas de Diálogo**

Na maioria dos casos, as janelas de diálogo do R&S FSV estão desenhadas para inserir um valor numérico. Na documentação, aparecem como "janelas de diálogo de edição". As janelas de diálogo que não estão desenhadas apenas para inserir parâmetros têm uma estrutura mais complexa e, na documentação aparecem como "janelas de diálogo". A navegação nas janelas de diálogo do Windows difere em alguns aspectos da navegação nas janelas de diálogo do R&S FSV. Para mais detalhes ver secção "[4.3.3 Navegar nas Janelas de Diálogo](#page-97-0)".

A seguinte figura mostra um exemplo de uma janela de diálogo de edição:

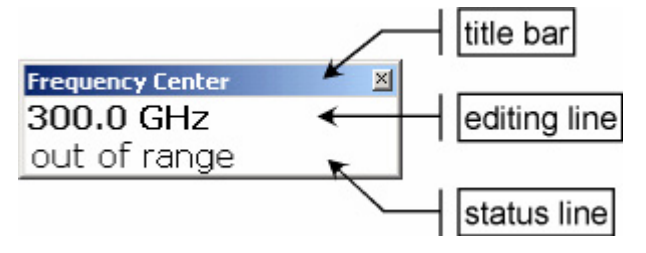

*Figura 4-2: Janela de diálogo de edição para entrada de parâmetros* 

O título mostra o nome do parâmetro que foi seleccionado. A entrada é feita na linha de edição. Quando a janela de diálogo é mostrada, o foco está na linha de edição e contém o valor do parâmetro utilizado nesse momento. A terceira linha opcional dá a conhecer mensagens do estado e de erro relacionados com a entrada desse parâmetro.

# **4.3 Configurar Parâmetros**

Esta secção descreve como executar as seguintes tarefas básicas no R&S FSV:

- "[Inserir Parâmetros Numéricos"](#page-94-1)
- "[Inserir Parâmetros Alfanuméricos](#page-95-0)"
- "[Navegar nas Janelas de Diálogo"](#page-97-0)

# <span id="page-94-1"></span>**4.3.1 Inserir Parâmetros Numéricos**

Se um campo necessita de uma entrada numérica, o teclado fornece apenas números.

1. Inserir o valor de parâmetros utilizando o teclado, ou modificá-lo utilizando o botão rotativo (pequenos passos) ou as teclas "Seta para cima" ou "Seta para baixo" (passos grandes).

Configurar Parâmetros

2. Depois de inserir o valor numérico através do teclado, pressionar a tecla da unidade correspondente.

A unidade é adicionada à entrada.

3. Se o parâmetro não necessitar de uma unidade, confirmar o valor inserido pressionando a tecla "ENTER" ou uma das teclas de unidade.

A linha de edição é iluminada de forma a confirmar a entrada.

# <span id="page-95-0"></span>**4.3.2 Inserir Parâmetros Alfanuméricos**

Se um campo requer entradas alfanuméricas, o teclado no ecrã fornece números e caracteres (especiais) (ver também a secção [4.2.3 Teclado no Ecrã](#page-89-0)).

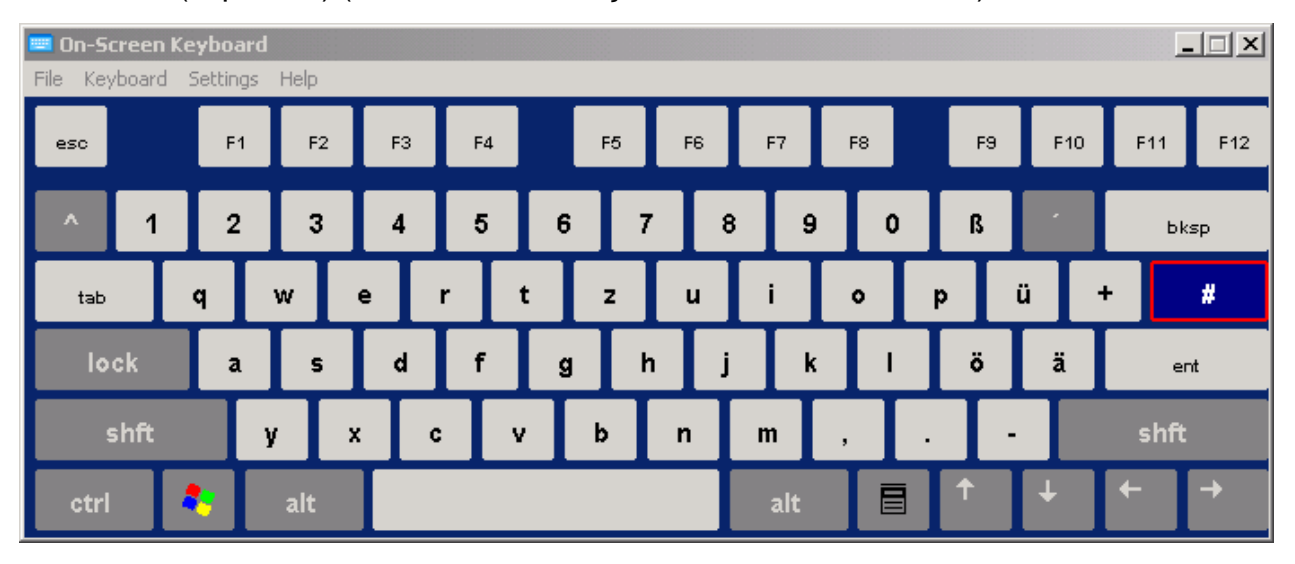

#### *Figura 4-3: Teclado no ecrã*

Em alternativa, pode utilizar o teclado. Toda a chave alfanumérica fornece vários caracteres e um número. A tecla do ponto decimal (**.**) fornece caracteres especiais, e a tecla do sinal (**-**) comuta entre as letras maiúsculas e minúsculas. Para ver a atribuição ver "[Tabela 6](#page-97-1)". Em princípio, a entrada de parâmetros alfanuméricos funciona da mesma forma como um SMS.

# **Para inserir números e caracteres especiais com o teclado**

- 1. Pressionando a tecla uma vez para inserir o primeiro valor disponível.
- 2. Todos os caracteres disponíveis através desta tecla são mostrados em forma de "popup".
- 3. Para escolher outro valor fornecido por esta tecla, pressionar a tecla novamente, até mostrar o valor desejado.

# **R&S FSV Operações Básicas**

#### Configurar Parâmetros

- 4. A cada toque na tecla é mostrado o próximo valor possível desta tecla. Se todos os valores possíveis forem mostrados, a série inicia novamente com o primeiro valor. Para mais informações sobre a série ver a "[Tabela 6"](#page-97-1) página [98.](#page-97-1)
- 5. Para modificar letras maiúsculas para minúsculas, e vice-versa, pressionar a tecla do sinal (**-**).
- 6. Quando escolher o valor desejado, esperar 2 segundos (para utilizar novamente a mesma tecla), ou iniciar a próxima entrada pressionando outra tecla.

#### **Inserir Espaço em Branco**

► Pressionar a barra "Space", ou pressionar a tecla "0" e esperar 2 segundos.

## **Corrigir uma entrada:**

- 1. Utilizar as teclas de navegação, mover o cursor para a direita da entrada que deseja eliminar.
- 2. Pressionar a tecla "BACKSPACE".
- 3. A entrada à esquerda do cursor é eliminada.
- 4. Inserir a correcção.

#### **Completar a entrada**

► Pressionar a tecla "ENTER" ou o botão rotativo.

#### **Cancelar a entrada**

► Pressionar a tecla "ESC".

A janela de diálogo é fechada sem modificar a configuração.

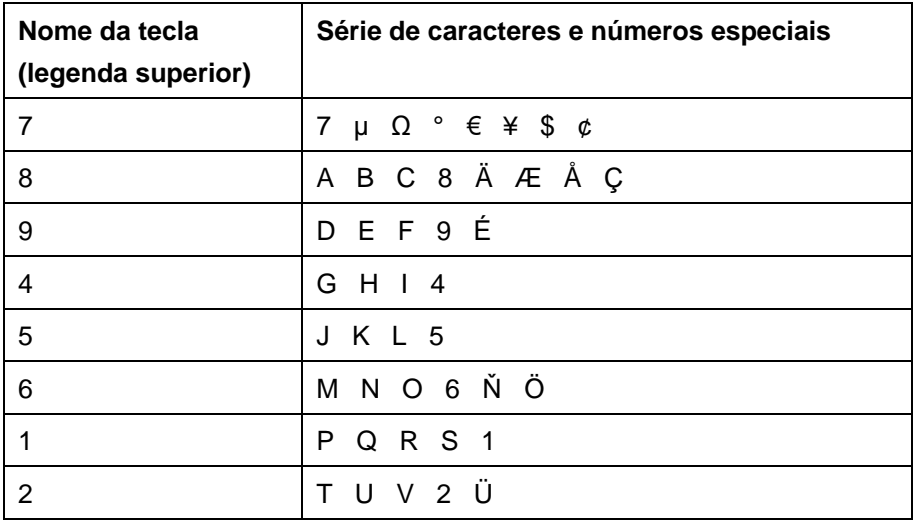

Configurar Parâmetros

| Nome da tecla<br>(legenda superior) | Série de caracteres e números especiais                               |
|-------------------------------------|-----------------------------------------------------------------------|
|                                     | W X Y Z 3                                                             |
|                                     | $\epsilon$ espaço> 0 - @ + / \ $\epsilon$ > = % &                     |
|                                     | $. * :$ $\_$ , ; " ' ? ( ) #                                          |
|                                     | <comuta e="" entre="" letras="" maiusculas="" minusculas=""></comuta> |

<span id="page-97-1"></span>*Tabela 6: Teclas para parâmetros alfanumericos* 

# <span id="page-97-0"></span>**4.3.3 Navegar nas Janelas de Diálogo**

Algumas das janelas de diálogo não são apenas para introduzir parâmetros numéricos e sendo assim tem uma estrutura mais complexa. Na seguinte figura é mostrado um exemplo.

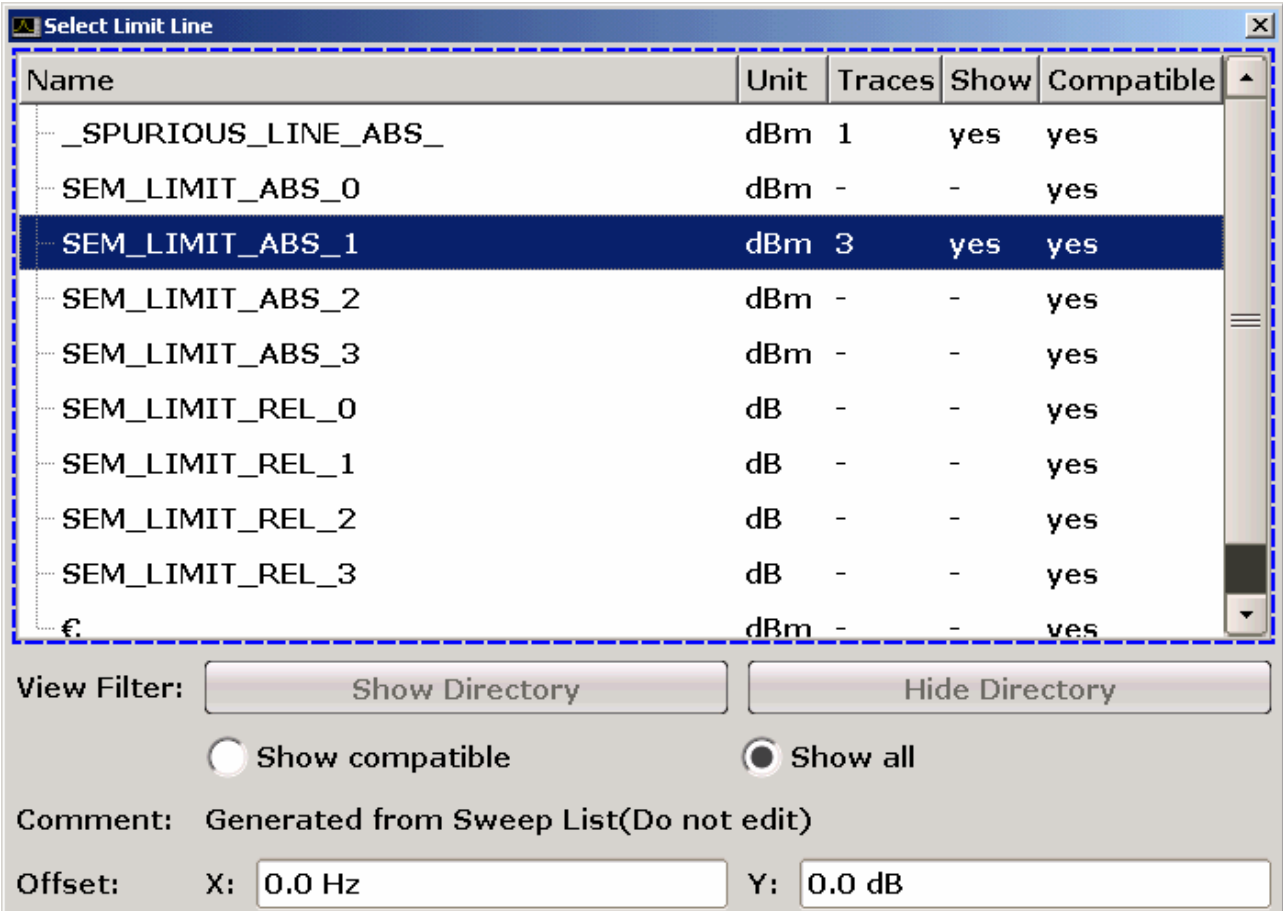

Configurar Parâmetros

## **Modificar a Barra de Selecção**

A barra de selecção no interface gráfico de utilizador é movimentada pressionando um elemento no ecrã, ou através do botão rotativo. A área seleccionada é marcada com uma moldura a azul (ver ["Figura 4-4:](#page-98-0)"). Se esta área consistir em mais de um elemento, por exemplo: listas de opções ou tabelas, é necessário entrar primeiro no modo de edição para realizar modificações. A área seleccionada no modo de edição é marcada com uma moldura a azul e com linha descontínua (ver "[Figura 4-5:"](#page-98-1)).

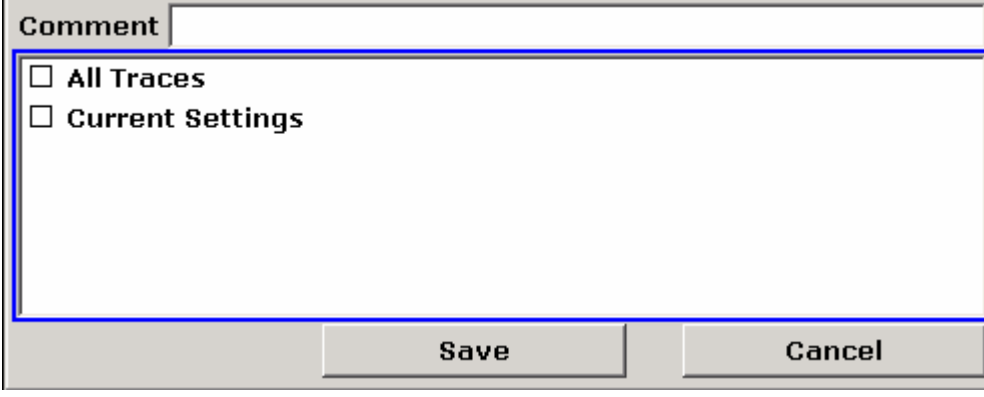

#### <span id="page-98-0"></span>*Figura 4-4: Área de selecção*

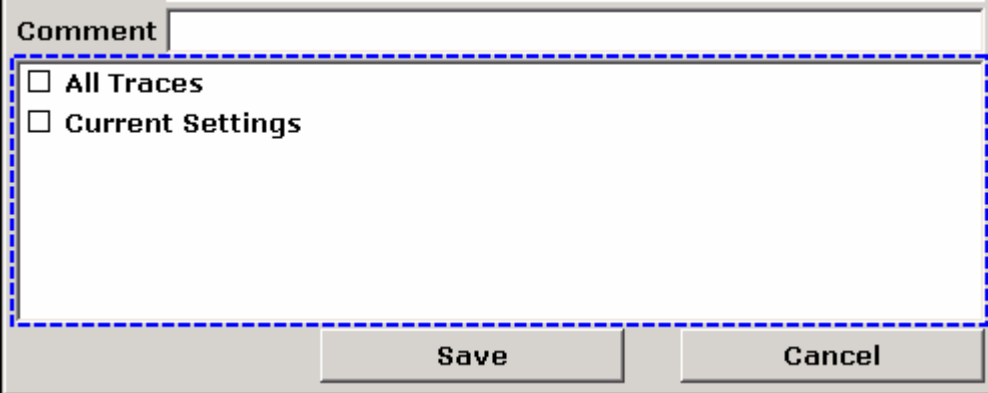

<span id="page-98-1"></span>*Figura 4-5: Área de selecção no modo de edição* 

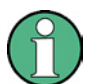

#### **Modo de edição**

Quando utiliza o ecrã táctil para modificar a selecção, se estiver disponível, todas as áreas seleccionadas aparecem automaticamente em modo de edição. Senão terá que mudar para o modo de edição manualmente.

#### **Mudar para modo de edição**

- ► Pressionar a tecla "ENTER".
- ► Para sair do modo de edição, pressionar a tecla "ESC".

### **Trabalhar nas janelas de diálogo**

- Para editar parâmetros alfanuméricos, utilizar o teclado externo ou o teclado no ecrã. Para mais detalhes ver ["Inserir Parâmetros Numéricos"](#page-94-1) página [95](#page-94-1) e "[Inserir](#page-95-0)  [Parâmetros Alfanuméricos](#page-95-0)" página [96](#page-95-0). Se editar campos, o modo de edição é activado automaticamente quando começa a digitar.
- Para mover a barra de selecção para o próximo elemento do interface (por exemplo campo, opção, lista), pressionar no ecrã, ou rodar o botão rotativo.
- Para activar ou desactivar uma opção, pressionar a opção no ecrã.

Em alternativa:

- a. Se a área seleccionada contém mais de uma opção e o modo de edição não está activo, mudar para modo de edição.
- b. Percorrer a lista de opções utilizando as teclas de navegação ou o botão rotativo (apenas na direcção vertical) até a opção que deseja activar ou desactivar.
- c. Pressionar o botão rotativo ou a tecla "ENTER" para confirmar a selecção.

A opção é activada ou desactivada, dependendo da configuração anterior.

- d. Para sair do modo de edição, pressionar a tecla "ESC".
- Para abrir uma lista descendente, pressionar a seta próxima à lista. Em alternativa, pressionar a tecla "ENTER" ou o botão rotativo. Quando aberta, a lista está em modo de edição.
- Para seleccionar uma entrada sem abrir uma lista descendente, utilizar as teclas de navegação para percorrer as entradas da lista.
- Para seleccionar uma entrada da lista, pressionar a entrada no ecrã.

Em alternativa:

- a. Activar o modo de edição se este não estiver activo.
- b. Percorrer a lista utilizando as teclas de navegação ou o botão rotativo até a entrada da lista desejada estar seleccionada.
- c. Confirmar a escolha pressionando o botão rotativo ou a tecla "ENTER".

Se uma lista descendente estava aberta, é fechada.

- Para mudar de uma opção para a seguinte, pressionar o separador no ecrã.
- Para pressionar um botão na janela de diálogo, pressionar o botão no ecrã.

Em alternativa:

- a. Colocar a barra de selecção na opção desejada utilizando o botão rotativo.
- b. Confirmar a escolha pressionando o botão rotativo ou a tecla "ENTER".
- Para fechar uma janela de diálogo e aceitar as modificações, pressionar o botão "OK".

Modificar o Ecrã

● Para fechar uma janela de diálogo sem aceitar as modificações, pressionar a tecla "ESC" ou o botão "Cancel".

#### **Situações especiais em janelas do sistema Windows**

Em alguns casos, por exemplo ao instalar uma impressora, é necessário trabalhar em janelas do sistema Windows. Neste caso, a forma de proceder é diferente em relação às aplicações do R&S FSV. A seguir é mostrada a lista das principais diferenças:

● O botão rotativo e as teclas de função não funcionam. Não as utilize. Utilizar antes o ecrã táctil.

# **4.4 Modificar o Ecrã**

# **4.4.1 Modificar o Foco**

Pode movimentar o foco no ecrã entre qualquer diagrama ou tabela 《中》 visível. Para o fazer, pressionar a tecla de função "change focus" no painel frontal. O foco desloca-se do diagrama para a primeira tabela depois para seguinte e assim sucessivamente e depois volta ao diagrama.

# **4.4.2 Mudar entre Ecrã Maximizado e Dividido**

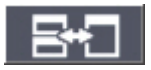

Em alguns modos de medida, a tabela com marcadores ou resultados de medida é mostrado por baixo do diagrama. Neste caso, pode desejar maximizar o ecrã do diagrama ou tabela para poder ver mais detalhes.

Pressionar a tecla "split/maximize" no painel frontal para mudar entre ecrã maximizado e tamanho real. No ecrã maximizado, a tabela ou diagrama focado no momento é maximizado. No ecrã dividido, ambos o diagrama e qualquer tabela disponível são mostrados num só ecrã.

# <span id="page-101-0"></span>**4.4.3 Ecrã do Painel Frontal Virtual**

Quando se trabalha com um monitor externo ou através de controlo remoto num computador, é útil poder interagir com o R&S FSV sem necessidade de teclado ou teclas no painel frontal. Sendo assim, está disponível um ecrã "Soft Frontpanel", que simula todo o painel frontal do dispositivo (excepto para conectores externos) no ecrã. Pode alternar entre ecrã "normal" e ecrã aumentado. As teclas e outros controlos de hardware do dispositivo são simulados no ecrã.

# **Mudar para ecrã do painel frontal Virtual**

- 1. Pressionar a tecla "SETUP".
- 2. Pressionar a tecla "General Setup".
- 3. Pressionar a tecla "More".
- 4. Pressionar a tecla "Soft Frontpanel".

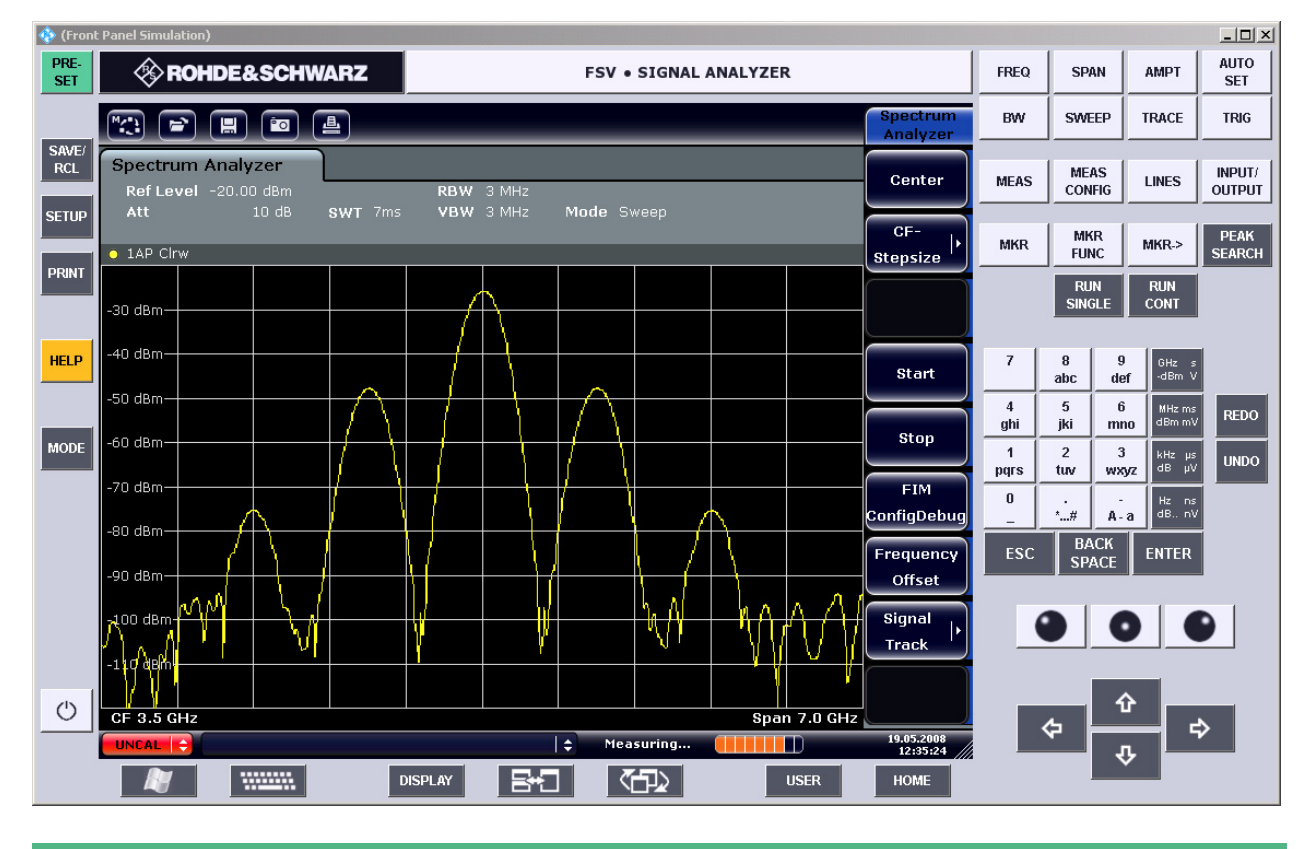

Utilizar a tecla F6 pode ligar e desligar o ecrã do painel frontal.

# **Trabalhar com o painel frontal automático**

O funcionamento básico com o painel frontal automático é idêntico ao funcionamento normal. Para activar a tecla, pressionar a tecla no ecrã táctil, ou clicar nela com o rato indicador. Para simular o uso do botão rotativo, utilizar as teclas adicionais visíveis entre o teclado e as teclas de navegação:

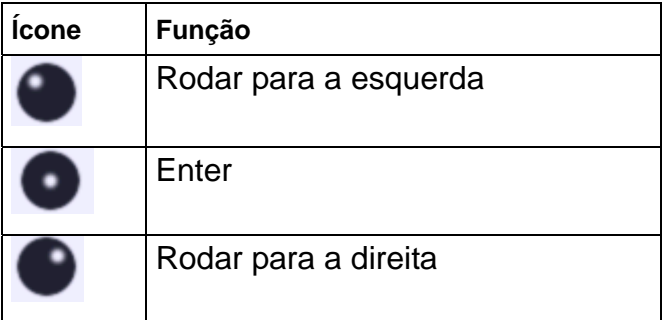

# **4.4.4 Aumentar a Visualização**

Pode alargar a visualização se estiver a utilizar um monitor externo ou o " [Ecrã do Painel Frontal Virtual](#page-101-0)" (ver pagina [102](#page-101-0)). Para o fazer, arrastar o canto inferior direito da janela para o tamanho desejado. Na visualização standard, um pequeno ícone é mostrado no canto inferior direito do ecrã.

# **4.4.5 Visualizar a Barra de ferramentas**

Funções de ficheiros standards podem ser feitas através de ícones na barra de ferramentas no topo do ecrã (ver a "[Barra de Ferramentas](#page-87-0)" página [88](#page-87-0)). Por defeito, esta barra de ferramentas não está disponível.

#### **Para visualizar a barra de ferramentas:**

- 1. Pressionar a tecla "DISPLAY".
- 2. Em "Select Tool Bar State", seleccionar "On".

#### **ou:**

- 1. Pressionar a tecla "SETUP".
- 2. Pressionar a tecla "Display Setup".
- 3. Pressionar a tecla "Tool Bar State On/Off".

A barra de ferramentas é mostrada no topo do ecrã.

Modificar o Ecrã

# <span id="page-103-0"></span>**4.4.6 Adicionar um Título ao Cabeçalho do Diagrama**

Pode acrescentar um titulo introdutório à informação do traço no cabeçalho do diagrama.

- 1. Pressionar a tecla "SETUP".
- 2. Pressionar a tecla "Display Setup".
- 3. Pressionar a tecla "Screen Title On/Off".

É mostrada uma janela de diálogo de edição.

4. Inserir o título e pressionar "ENTER".

É mostrado o título no início do cabeçalho do diagrama.

# <span id="page-103-1"></span>**4.4.7 Retirar o Rodapé do Diagrama**

No rodapé do diagrama é visível informação adicional específica do diagrama (ver "[Informação Específica do Diagrama e Traço](#page-83-0)" página [84\)](#page-83-0). Se for necessário este rodapé pode ser retirado do ecrã.

- 1. Pressionar a tecla "SETUP".
- 2. Pressionar tecla "Display Setup".
- 3. Pressionar a tecla "Annotation On/Off".

O rodapé é mostrado por baixo do diagrama ou retirado do ecrã.

# **4.4.8 Seleccionar um Tema**

Pode seleccionar um tema para o ecrã. O tema define as cores utilizadas para as teclas e elementos do ecrã por exemplo: o tema predefinido é "BlueOcean".

#### **Seleccionar um tema**

- 1. Pressionar a tecla "SETUP".
- 2. Pressionar a tecla "Display Setup".
- 3. Pressionar a tecla "More".
- 4. Pressionar a tecla "Theme Selection". Uma lista de temas disponíveis é mostrada.
- 5. Seleccionar o tema desejado da lista.

Utilizar o Sistema de Ajuda

O ecrã modifica-se conforme o tema seleccionado.

Comando remoto: DISPlay:THEMe:SELect

# **4.4.9 Visualizar a Data e Hora**

Pode activar e desactivar a data e hora no rodapé do diagrama. É visível por defeito. É possível também optar pelo formato Alemão ou US.

# **Desactivar a data e hora**

- 1. Pressionar a tecla "SETUP".
- 2. Pressionar a tecla "Display Setup".
- 3. Pressionar a tecla "Time+Date" para "Off".

# **Modificar o formato**

- 1. Pressionar a tecla "SETUP".
- 2. Pressionar a tecla "Display Setup".
- 3. Pressionar a tecla "Time+Date Format" até seleccionar o formato desejado.

# **4.5 Utilizar o Sistema de Ajuda**

Para todas as teclas e opções está disponível um menu de ajuda. Além disso, o sistema de ajuda dispõe de uma tabela de conteúdos para aceder a mais informação geral.

# **Aceder ao conteúdo do menu de ajuda**

1. Para visualizar a janela de diálogo de ajuda, pressionar a tecla "HELP" no painel frontal.

Aparece a janela de ajuda com o separador "View" activado e um tópico contendo informação da janela activa nesse momento.

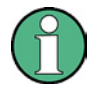

#### **Janelas de diálogo Windows standard**

Para janelas de diálogo Windows standard (por exemplo, propriedades dos ficheiros, diálogos de impressão, etc) o menu de ajuda não está disponível.

2. Uma vez activada a ajuda, pressionar a tecla sobre a qual pretende ajuda.

Aparece a informação relacionada com a referida tecla e suas funções.

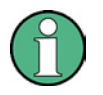

#### **Teclas e Submenus**

Se uma tecla abre um submenu e se pressionar uma segunda vez, aparece o submenu da tecla.

#### **Conteúdos da janela de diálogo de ajuda**

A janela de diálogo de ajuda contém 4 separadores:

- "Contents" contém uma tabela de conteúdos de ajuda
- "View" contém um tópico específico de ajuda
- "Index" contém entradas de índice para procurar tópicos de ajuda
- "Zoom" contém funções de zoom para o ecrã de ajuda

Para movimentar entre estes separadores, pressionar o separador pretendido no ecrã táctil.

#### **Navegar na tabela de conteúdos**

- $\bullet$  Para mover entre as entradas de conteúdos visíveis no ecrã, utilizar as teclas  $\bullet$  e . As entradas que contêm mais entradas são marcadas com um sinal positivo.
- Para visualizar as entradas de uma hierárquica inferior, pressionar a tecla ▶.
- Para ocultar as entradas de uma hierárquica inferior, pressionar a tecla  $\triangleleft$ .
- Para modificar o próximo nível superior de hierárquica pressionar a tecla  $\triangleleft$ .
- Para visualizar o tópico de ajuda, pressionar a tecla "ENTER".

O separador "View" com o tópico de ajuda correspondente é mostrado.

● Para mudar para o próximo separador, pressionar o separador no ecrã.

#### **Navegar nos tópicos de ajuda (com teclas do painel frontal)**

- Para se deslocar por uma página, utilizar o botão rotativo ou utilizar as teclas  $\rightarrow \rightarrow$
- Para se deslocar de um link para outro, rodar o botão rotativo.
- Para saltar para o tópico de ligação, pressionar a tecla "ENTER".

#### **Procurar um tópico**

- 1. Abrir o separador "Index".
- 2. Inserir os primeiros caracteres do tema que pretende.

As entradas que começam com estes caracteres são mostradas.

3. Modificar a área de selecção pressionando a tecla "ENTER".

Utilizar o Sistema de Ajuda

- 4. Seleccionar a palavra-chave adequada pressionando as teclas  $\triangleq$  ou  $\triangledown$  ou o botão rotativo.
- 5. Pressionar a tecla "ENTER" para visualizar o tópico de ajuda.

O separador "View" com o tópico correspondente de ajuda é mostrado.

#### **Modificar o zoom**

- 1. Abrir o separador "Zoom".
- 2. Seleccionar o zoom desejado utilizando o botão rotativo. Estão disponíveis quatro configurações: 1-4. O tamanho mais pequeno é seleccionado com o número 1; e o maior com o número 4.

#### **Fechar a janela de ajuda**

► Pressionar a tecla "ESC" ou uma tecla de função no painel frontal.

Medida de um sinal sinusoidal

# 5 Exemplos Básicos de Medida

Os exemplos de medida descritos neste capítulo têm como objectivo dar a conhecer ao utilizador o funcionamento do R&S FSV. Para aplicações avançadas, ver o capítulo 1 do manual de operações no CD. Estão incluídos os seguintes tópicos:

- Medidas de harmónicas com alta-sensibilidade
- Separação de sinais com a configuração de largura de banda de resolução adequada
- Medidas de Intermodulação
- Medidas de sinais próximos ao ruído
- Medidas de densidade de potência de ruído
- Medidas de potência de ruído num canal de transmissão
- Medida de ruído de fase
- Medida de potência de canal e potência de canal adjacente

Para uma descrição mais detalhada dos passos básicos de funcionamento, como selecção de menus e configuração de parâmetros, ver capítulo "[4](#page-78-0) [Operações Básicas"](#page-78-0).

# **5.1 Medida de um sinal sinusoidal**

Uma das medidas mais comuns que pode ser desenvolvida utilizando um analisador de sinal é determinar o nível e frequência de um sinal. Quando o sinal a medir é um sinal desconhecido, começa-se geralmente com a configuração predefinida.

# **AVISO**

# **Valores de saída elevados**

Se níveis superiores a +30 dBm (=1 W) são esperados ou possíveis, é necessário inserir um atenuador de potência antes da entrada RF do analisador. Se isto não for feito, níveis de sinal excedendo 30 dBm podem danificar o atenuador RF ou o misturador de entrada. Sendo assim há que ter em conta a potência total de todos os sinais presentes na entrada.
#### **Configuração**

► Conectar a saída RF do gerador de sinal à entrada RF do R&S FSV.

#### **Configuração do gerador de sinal (por exemplo R&S SMU)**

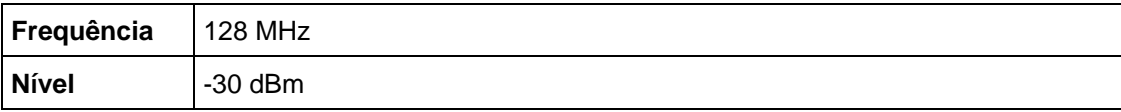

### **5.1.1 Medir o nível e a frequência utilizando marcadores**

O nível e a frequência de um sinal sinusoidal podem ser medidos facilmente utilizando a função de marcadores. O R&S FSV mostra sempre a amplitude e frequência na posição do marcador. A incerteza de medida de frequência é determinada através da referência de frequência do R&S FSV, da resolução da frequência do marcador e do número de pontos de varrimento.

#### **Procedimento**

- 1. Reiniciar o instrumento pressionando a tecla "PRESET".
- 2. Conectar o sinal a medir à entrada RF INPUT do analisador no painel frontal do instrumento.
- 3. Configurar a frequência central a 128 MHz.
	- a. Pressionar a tecla "FREQ".

É mostrada a janela de diálogo para seleccionar a frequência central.

- b. Na janela de diálogo, inserir 128 utilizando o teclado numérico e confirmar a entrada com a tecla "MHz".
- 4. Reduzir o span de frequência a 1 MHz.
	- a. Pressionar a tecla "SPAN".
	- b. Na janela de diálogo, inserir 1 utilizando o teclado numérico e confirmar a entrada com a tecla "MHz".

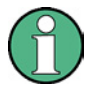

#### **Configurações acopladas**

Quando o span de frequência é definido, a largura de banda de resolução, a largura de banda de vídeo e o tempo de varrimento são ajustados automaticamente, porque estas funções são definidas como funções acopladas na configuração predefinida.

5. Medir o nível e a frequência utilizando o marcador pressionando a tecla "MKR".

O marcador é activado e configurado automaticamente no máximo do traço.

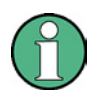

#### **Realizar uma pesquisa de pico**

Quando se activa o marcador pela primeira vez, é activada automaticamente a função de pesquisa de pico (como é mostrado no exemplo).

Se um marcador já está activo, é necessário pressionar a tecla "Peak Search" no painel frontal ou a tecla "Peak" no menu "MKR >" de forma a colocá-lo no pico máximo.

Os valores de frequência e nível medidos pelo marcador são mostrados no campo do marcador situado na parte superior do ecrã. Podem ser considerados como resultados da medida.

M1[1] -30.00 dBm

128.00000 MHz

O cabeçalho do campo indica o número do marcador (marcador 1) e o traço na qual está situado ([1] = Traço 1).

#### **5.1.1.1 Aumentar a resolução de frequência**

A resolução de frequência do marcador está predefinida pela resolução do pixel do traço. Um traço utiliza 691 pixels, isto é, se o span de frequência é de 1 MHz, cada pixel corresponde a um span de 1.4 kHz aproximadamente. Isto corresponde a uma incerteza máxima de +/- 0.7 kHz.

É possível aumentar a resolução do pixel do traço reduzindo o span de frequências.

#### **Reduzir o span para 10 kHz**

- 1. Pressionar a tecla "SPAN".
- 2. Utilizando o teclado numérico, inserir *10* na janela de diálogo e confirmar a entrada com a tecla "kHz".

O gerador de sinal é medido utilizando um span de 10 kHz. A resolução do pixel do traço é agora de aproximadamente de 14 Hz (10 kHz span / 691 pixels) , isto é, a precisão da frequência do marcador aumenta aproximadamente ±7 Hz.

#### **5.1.1.2 Configurar o nível de referência**

Nos analisadores de sinal, o nível de referência é o nível que aparece no limite superior do diagrama. Para conseguir a maior gama dinâmica possível numa medida espectral, é necessário utilizar o nível máximo do span do analisador de sinal. Por outras palavras, o nível mais alto que ocorre no sinal deverá estar situado no limite superior do diagrama (= nível de referência) ou imediatamente abaixo.

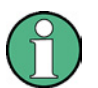

#### **Níveis de referência baixos**

Se o nível de referência seleccionado é menor que o nível de sinal mais alto mostrado no espectro, o caminho do sinal do R&S FSV é sobrecarregado. Neste caso, aparece a mensagem "IFOVL" na parte superior esquerda do diagrama.

Na configuração predefinida, o nível de referência é -10 dBm. Se o sinal de entrada é - 30 dBm, o nível de referência pode ser reduzido para 20 dB sem causar nenhum tipo de sobrecarga no caminho do sinal.

#### **Reduzir o nível de referência para 20 dB**

1. Pressionar a tecla "AMPT".

O menu de amplitude é mostrado na barra de teclas. A tecla "Ref Level" aparece a vermelho para indicar que está activada para a entrada de dados. A janela de diálogo para o nível de referência também é a aberta.

2. Utilizando o teclado numérico, inserir *30* e confirmar a entrada com a tecla "- dBm".

O nível de referência é configurado a -30 dBm. O máximo do traço está perto do máximo do diagrama de medida. No entanto, o aumento do ruído não é substancial. Assim sendo, a distância entre o máximo de sinal e o ruído mostrado (= gama dinâmica) foi aumentado.

#### **Ajustar o nível do marcador ao nível de referência**

O marcador também pode ser utilizado para deslocar o valor máximo do traço directamente para o limite superior do diagrama. Se o marcador está situado no nível máximo do traço (como neste exemplo, o nível de referência pode ser deslocado para o nível do marcador da seguinte forma:

- 1. Pressionar a tecla "MKR>".
- 2. Pressionar a tecla "Ref Lvl = Mkr Lvl".

O nível de referência é ajustado ao nível medido na posição onde está situado o marcador.

Sendo assim, configurar o nível de referência fica reduzido a duas inserções com o teclado.

#### **5.1.2 Medir a frequência de sinal utilizando o contador de frequência**

Através do contador de frequência incorporado no equipamento, é possível medir a frequência com maior precisão que com um marcador. O varrimento de frequências é interrompido no marcador, e o R&S FSV mede a frequência do sinal na posição do marcador.

No seguinte exemplo, é mostrado a medida de frequência do gerador a 128 MHz utilizando o marcador.

#### **Pré-requisito**

Neste exemplo, é executada uma medida de frequência precisa. Por conseguinte, ligar o conector "Ref OUT" do gerador de sinal ao conector "Ref IN" do analisador.

#### **Procedimento**

1. Configurar o analisador de sinal na sua configuração predefinida pressionado a tecla "PRESET".

O R&S FSV é configurado na sua configuração predefinida.

- 2. Configurar a frequência central e o span.
	- a. Pressionar a tecla "FREQ" e inserir *128 MHz*.

A frequência central do R&S FSV é configurada a 128 MHz.

b. Pressionar a tecla "SPAN" e inserir *1 MHz*.

O span de frequência do R&S FSV é configurado a 1 MHz.

- 3. No menu "Setup", seleccionar "Reference Ext".
- 4. Activar o marcador pressionando a tecla "MKR".

O marcador é activado e configurado para o máximo do sinal. O nível e a frequência do marcador são mostrados no campo do marcador (cabeçalho do diagrama ou tabela do marcador).

5. Activar o contador de frequência pressionando a tecla "Sig Count On/Off" no menu "MKR FUNC".

O resultado do contador de frequência é mostrado na resolução seleccionada no campo do marcador.

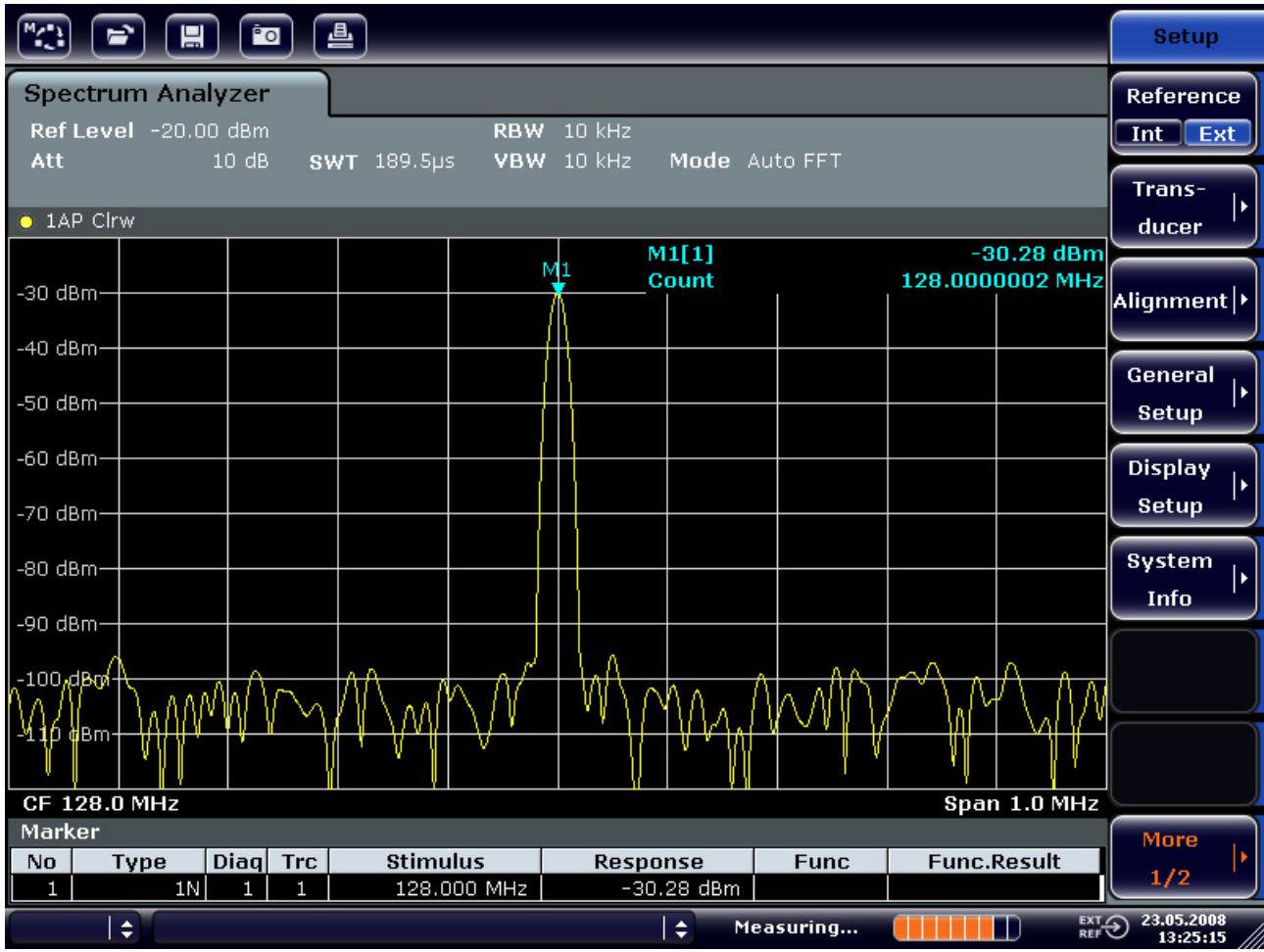

*Figura 5-1: Medida de frequência com o contador de frequência* 

#### **Pré-requisitos para utilizar o contador interno de frequência**

Para obter um resultado correcto ao medir a frequência com o contador interno é necessário a presença de um sinal sinusoidal de RF ou uma linha espectral. O marcador deve estar situado, pelo menos, a 25 dB abaixo do nível de ruído para assegurar a precisão da medida correcta.

## **5.2 Medida de Harmónicos de Sinais Sinusoidais**

A medida de harmónicos de um sinal é uma tarefa muito comum que pode ser realizada com um analisador de sinal.

No seguinte exemplo, é utilizado uma vez mais o gerador de sinal com 128 MHz e -20 dBm.

#### **Medida da supressão do primeiro e segundo harmónico de um sinal de saída**

1. Configurar o analisador na sua configuração predefinida pressionando a tecla "PRESET".

O R&S FSV está no seu estado predefinido.

- 2. Configurar a frequência inicial para 100 MHz e a frequência final para 400 MHz.
	- a. Pressionar a tecla "FREQ".
	- b. Pressionar a tecla "Start" e inserir *100 MHz*.
	- c. Pressionar a tecla "Stop" e inserir *400 MHz*.

O R&S FSV apresenta a frequência fundamental e o primeiro e segundo harmónico do sinal de entrada.

- 3. Para atenuar o ruído, reduzir a largura de banda de vídeo.
	- a. Pressionar a tecla "BW".
	- b. Pressionar a tecla "Video BW Manual" e inserir 100 kHz.
- 4. Configurar a atenuação para 0 dB.
	- a. Pressionar a tecla "AMPT".
	- b. Pressionar a tecla "RF Atten Manual".
	- c. Inserir 0 dB na janela de diálogo de edição.
- 5. Activar o marcador pressionando a tecla "MKR".

O marcador 1 é activado e posicionado no máximo do sinal (frequência fundamental a 128 MHz). O nível e frequência do marcador são mostrados no campo do marcador.

- 6. Activar o marcador delta e medir a supressão harmónica.
	- a. No menu "MKR", pressionar a tecla "Marker 2".

O marcador 2 é activado como marcador delta (D 2 [1]). É configurado automaticamente no nível harmónico mais alto do sinal. O offset de frequência e nível do marcador 1 é mostrado na barra de informação do canal.

b. No menu "MKR", pressionar a tecla "Marker 3".

O marcador 3 é activado como marcador delta (D 3 [1]). É configurado automaticamente no mais alto harmónico seguinte do sinal. O offset de frequência e nível do marcador 1 é mostrado na barra de informação do canal (ver "[Figura 5-2:"](#page-114-0)).

|                                                                                                    | ⇨ | Н                             |                             | <b>Po</b>                 | 曡                                                                                                    |                                           |                             |                        |                                           |             |                                                                                                    |                            | <b>Marker</b>                       |
|----------------------------------------------------------------------------------------------------|---|-------------------------------|-----------------------------|---------------------------|----------------------------------------------------------------------------------------------------|-------------------------------------------|-----------------------------|------------------------|-------------------------------------------|-------------|----------------------------------------------------------------------------------------------------|----------------------------|-------------------------------------|
| <b>Spectrum Analyzer</b><br>Ref Level -20.00 dBm<br>3 MHz<br><b>RBW</b><br>SWT 2ms c VBW 100 kHz<br>$0$ dB<br>$\Rightarrow$ Att<br>Mode Auto Sweep |   |                               |                             |                           |                                                                                                    |                                           |                             |                        | Marker 1                                  |             |                                                                                                    |                            |                                     |
| $\bullet$ 1AP Clrw<br>M1[1]<br>$-20.12$ dBm                                                                                                    |   |                               |                             |                           |                                                                                                    |                                           |                             |                        |                                           |             | Marker <sub>2</sub>                                                                                                    |                            |                                     |
| $-30$ dBm<br>$-40$ dBm                                                                                                    |   |                               |                             |                           |                                                                                                    |                                           |                             |                        | D2[1]                                     |             | 128.000 MHz<br>Marker 3<br>$-47.10$ dB                                                                                                    |                            |                                     |
| -50 dBm<br>$-60$ dBm                                                                                                    |   |                               |                             |                           |                                                                                                    |                                           |                             |                        | D3[1]                                     |             |                                                                                                    | $-64.28$ dB<br>256.200 MHz | More<br><b>Markers</b>              |
| $-70$ dBm $-$                                                                                                    |   |                               |                             |                           |                                                                                                    |                                           | D <sub>2</sub><br>$\Lambda$ |                        |                                           |             |                                                                                                    |                            | Marker<br>Norm Delta                |
| $-80$ dBm-<br>اعتسف<br><b>Magin</b>                                                                                                    |   |                               |                             |                           | مواجا أبات التعليقات أبرأ والمواد المتها والمسابقة المواد والمواد البالب أبالهم أوالما أوالم والموادر |                                           |                             |                        |                                           |             | التقارب والمناهي كروا كساويا في المحالي المناطق المناطق المناطق المناطق المناطقة المناطقة المناطقة المناطقة وماكر<br><u>لا لا الضغافة الكل الاستعاض المتحل بالتي المتالات عن المعنى المستعار المنظمان المتحل التي الم</u> | D3.                        |                                     |
| $-100$ dBm-<br>$-110$ dBm-                                                                                                    |   |                               |                             |                           |                                                                                                    |                                           |                             |                        |                                           |             |                                                                                                    |                            | <b>Marker</b><br>to<br><b>Trace</b> |
| <b>Start 100.0 MHz</b><br><b>Stop 400.0 MHz</b><br>Marker                                                                                          |   |                               |                             |                           |                                                                                                    |                                           |                             |                        | All<br>Marker<br>Off.                     |             |                                                                                                    |                            |                                     |
| N <sub>0</sub><br>$\mathbf{1}$<br>2<br>З                                                                                                    |   | <b>Type</b><br>1N<br>2D<br>3D | <b>Diagl</b><br>1<br>1<br>1 | <b>Trc</b><br>1<br>1<br>1 | <b>Stimulus</b>                                                                                       | 128.000 MHz<br>127.630 MHz<br>256.200 MHz |                             | <b>Response</b>        | $-20.12$ dBm<br>$-47.10dB$<br>$-64.28 dB$ | <b>Func</b> |                                                                                                    | <b>Func.Result</b>         | More<br>1/2                         |
| $\overline{\mathbb{C}}$ TXT<br>÷<br>÷<br>Measuring<br>П                                                                                            |   |                               |                             |                           |                                                                                                    |                                           |                             | 23.05.2008<br>13:31:18 |                                           |             |                                                                                                    |                            |                                     |

<span id="page-114-0"></span>*Figura 5-2: Medida da supressão harmónica do gerador de referência interno.* 

Os marcadores delta D2 [1] e D3 [1] mostram o offset do primeiro e segundo harmónico da frequência fundamental.

#### **Reduzir o ruído**

O analisador de sinal oferece três métodos para diferenciar os harmónicos de um sinal com ruído:

- Reduzir a largura de banda de vídeo
- Medir o traço
- Reduzir a largura de banda de resolução

Reduzindo a largura de banda de vídeo e medindo o traço leva à redução do ruído do analisador ou do DUT. Ambos os métodos reduzem a incerteza de medida, em particular no caso de relações sinal-a-ruído baixas, porque o sinal de medida também está separada do ruído.

#### **Reduzir o ruído diminuindo a largura de banda de vídeo**

- 1. Pressionar a tecla "BW".
- 2. Pressionar a tecla "Video BW Manual".
- 3. Reduzir a largura de banda de vídeo para 1 kHz (por exemplo), inserindo *1 kHz*.

Desta forma o ruído é suavizado, e o tempo de varrimento é aumentado para 200 ms. Em outras palavras, a medida é agora mais lenta. A largura de banda de vídeo mostrada é marcada com um símbolo (ponto) para indicar que já não está acoplada à largura de banda de resolução (ver "[Figura 5-3:](#page-115-0) ").

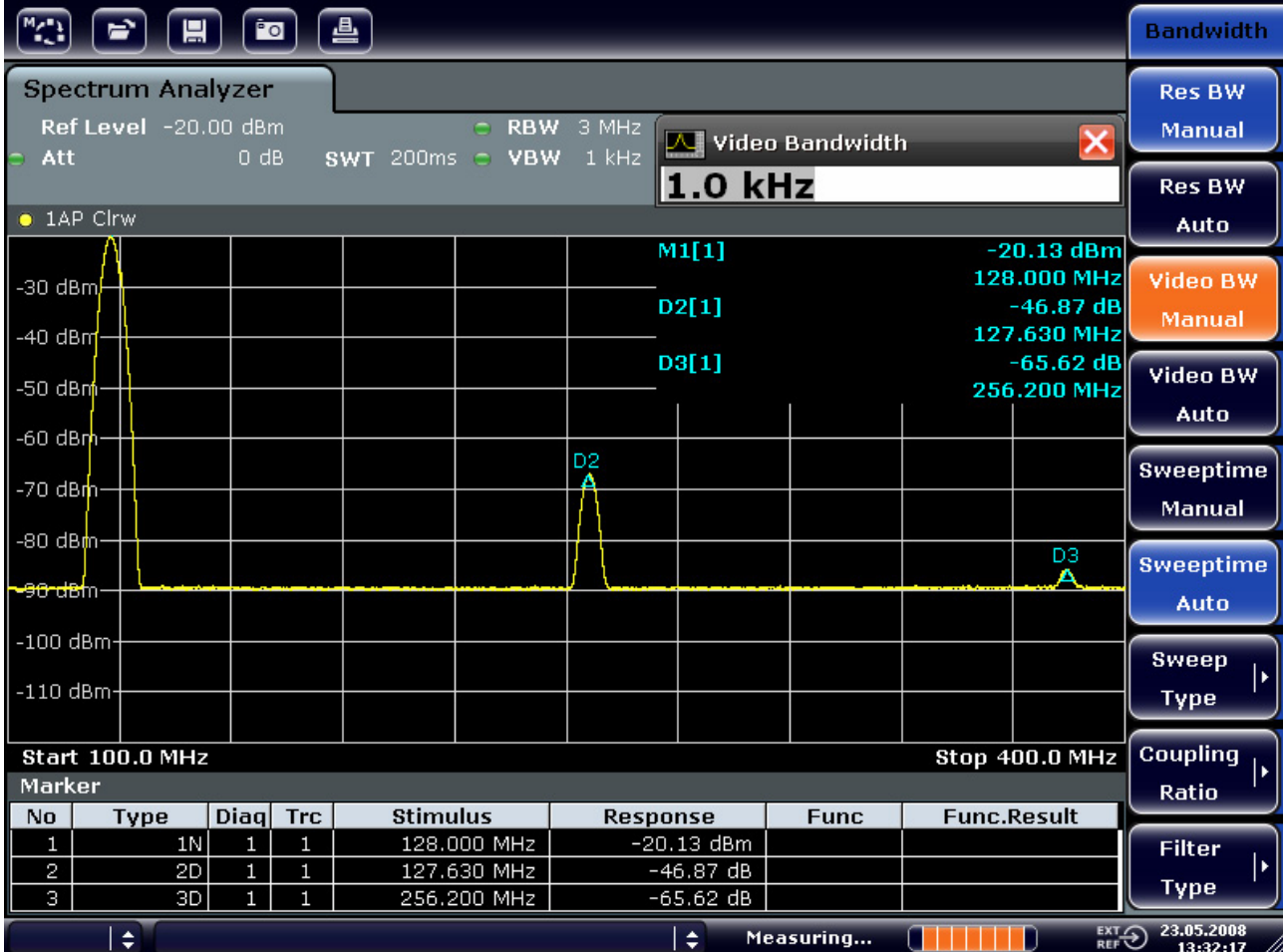

<span id="page-115-0"></span>*Figura 5-3: Supressão do ruído durante a medida de harmónicos reduzindo a largura de banda de vídeo* 

4. Acoplar novamente a largura de banda de vídeo à largura de banda de resolução.

- a. Pressionar a tecla "BW".
- b. Pressionar a tecla "Video BW Auto".

#### **Reduzindo o ruído calculando o traço**

- 1. Pressionar a tecla "TRACE".
- 2. Pressionar a tecla "Trace Wizard".
- 3. Para o traço 1, pressionar o botão na coluna "Trace Mode" e seleccionar "Average" da lista.

O componente de ruído do traço é suavizado calculando 10 traços sucessivos.

4. Desactivar o cálculo do traço pressionando o botão na coluna "Trace Mode" e seleccionando da lista "Clear Write".

#### **Reduzir o ruído diminuindo a largura de banda de medida**

O ruído é reduzido em proporção à largura de banda de medida diminuindo a largura de banda de resolução. Isto é, reduzindo a largura de banda de resolução num factor de 10 também o ruído diminuirá num factor de 10 (que corresponde a 10 dB). A amplitude de sinais sinusoidais não é afectada pela redução da largura de banda de resolução.

- 1. Configurar a largura de banda de resolução para 10 kHz.
	- a. Pressionar a tecla "BW".
	- b. Pressionar a tecla "Res BW Manual" e inserir *10 kHz*.

O ruído diminui aproximadamente 25 dB comparando à configuração anterior. Uma vez que a largura de banda de vídeo está acoplada à largura de banda de resolução, este é reduzido para 30 kHz. Isto faz com que o tempo de varrimento aumente 3.0 segundos.

2. Restabelecer a largura de banda de resolução (acoplar ao span) pressionando a tecla "Res BW Auto" no menu "BW".

### **5.3.1 Separação de sinais através da selecção da largura de banda de resolução**

Uma característica básica de um analisador de sinal é a habilidade para separar componentes espectrais presentes num misturador de sinais. A resolução na qual os componentes individuais podem ser separados é determinada pela largura de banda de resolução. Seleccionando uma largura de banda de resolução demasiadamente alta, pode tornar impossível distinguir entre diferentes sinais, isto é, são mostrados como um único componente.

Um sinal de RF sinusoidal é mostrado utilizando a característica passo banda do filtro de resolução (RBW) seleccionado. A sua largura de banda especificada é a largura de banda a 3 dB do filtro.

Dois sinais com a mesma amplitude podem ser distinguidos se a largura de banda de resolução for menor ou igual à separação de frequência entre os sinais. Se for igual à separação de frequência, é mostrado no ecrã uma descida de 3 dB no centro de dois sinais. A diminuir a largura de banda de resolução serão visualizados cada vez mais os sinais individuais.

Resoluções espectrais maiores em largura de banda menores são conseguidas através de tempos de varrimento mais longos para o mesmo span. Reduzindo a largura de banda de resolução para um factor de 3 aumenta o tempo de varrimento para um factor de 9.

#### **Exemplo: Separar dois sinais**

Os dois sinais têm um nível de -30 dBm cada um com uma separação de frequência de 30 kHz

Medida do espectro de um sinal com sinais múltiplos

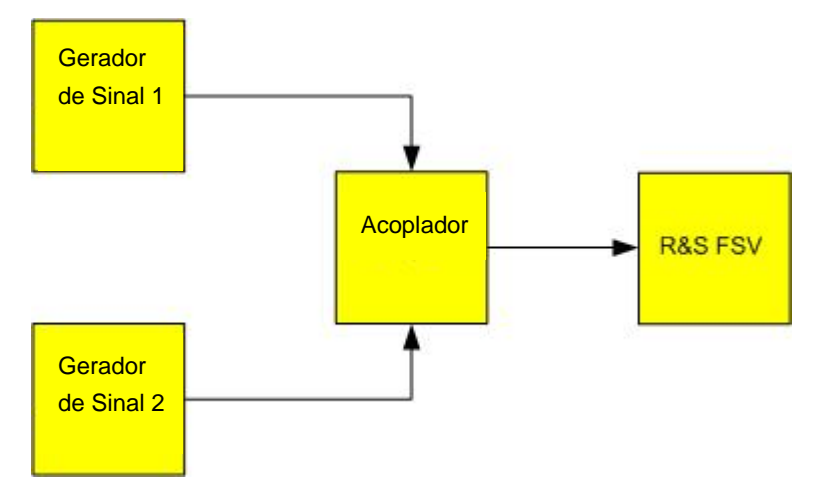

#### **Configuração do gerador de sinal (por exemplo R&S SMU)**

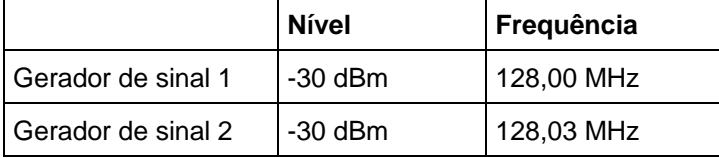

#### **Procedimento**

1. Configurar o analisador de sinais na sua configuração por defeito, pressionando a tecla "PRESET".

O R&S FSV é activado na configuração predefinida.

- 2. Configurar a frequência central para 128.015 MHz e a span para 300 kHz.
	- a. Pressionar a tecla "FREQ" e inserir *128.015 MHz*.
	- b. Pressionar a tecla "SPAN" e inserir *300 kHz*.
- 3. Configurar a largura de banda de resolução para 30 kHz e largura de banda de vídeo a 1 kHz.
	- a. Pressionar a tecla "BW".
	- b. Pressionar a tecla "Res BW Manual" e inserir *30 kHz*.
	- c. Pressionar a tecla "Video BW Manual" e inserir *1 kHz*.

Dois sinais podem ser claramente distinguidos pela diminuição de nível de 3 dB no centro do ecrã.

#### **Maiores larguras de banda de vídeo**

A largura de banda de vídeo é configurada a 1 kHz para que a diminuição do nível no centro dos dois sinais seja claramente visível. Em larguras de banda de vídeo maiores, a tensão de vídeo que resulta da detecção envolvente não é suficientemente suprimida. Isto provoca tensões adicionais, que são visíveis no traço, na área de transição entre os dois sinais.

#### mir i 區

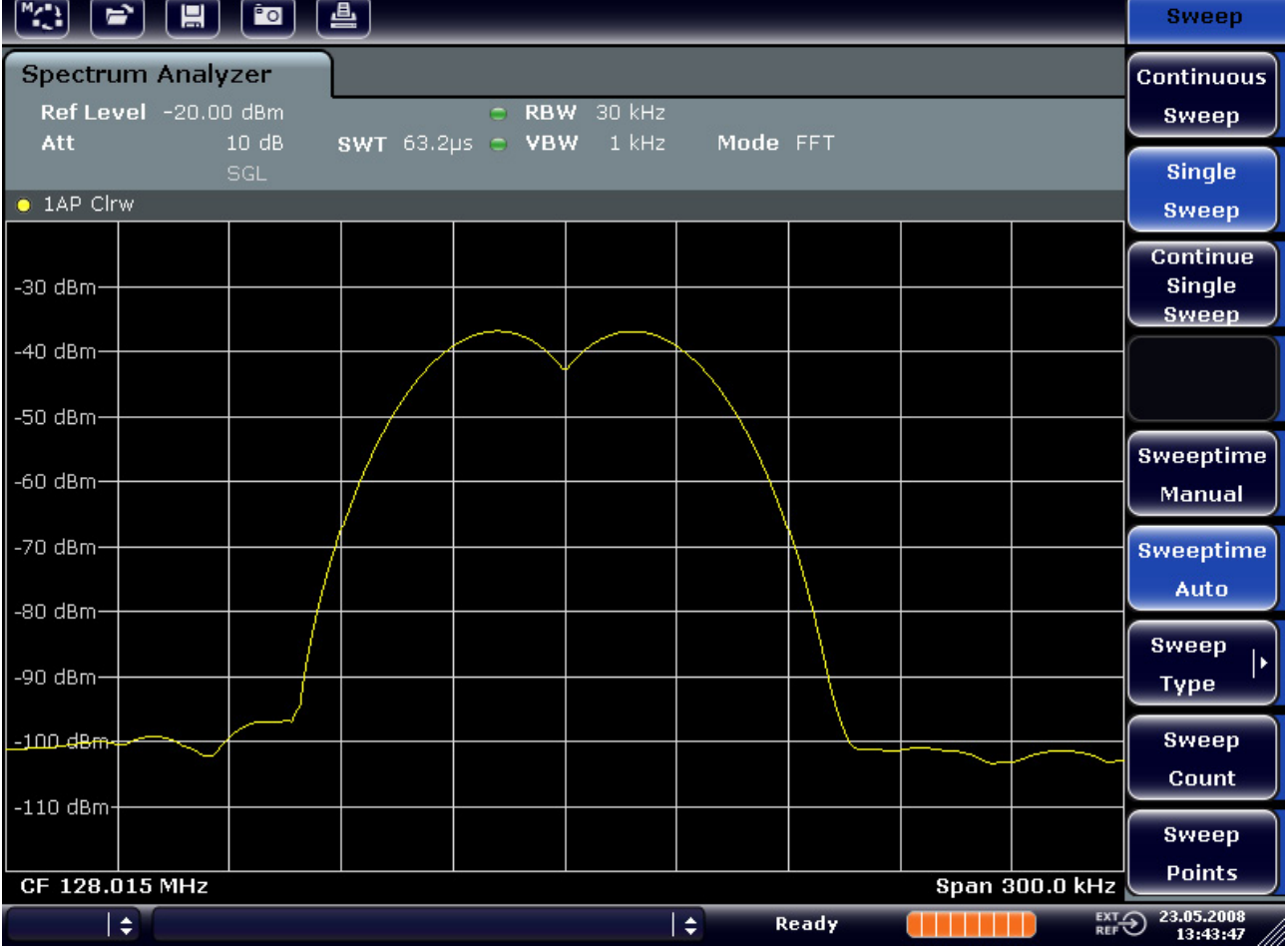

*Figura 5-4: Medida de dois sinais sinusoidais de RF do mesmo nível com a largura de banda de resolução igual à separação e frequência dos sinais* 

#### **Coincidir o gerador e as frequências FSV**

A diminuição do nível situa-se exactamente no centro do ecrã mas só se as frequências do gerador coincidirem com as do ecrã do R&S FSV. Para consegui-lo, as frequências dos geradores e do R&S FSV devem estar sincronizadas.

4. Configurar a largura de banda de resolução a 100 kHz. Para o fazer, no menu da largura de banda, pressionar a tecla "Res BW Manual" e inserir *100 kHz*.

Neste caso não é possível distinguir os dois sinais do gerador.

| <b>MAGE</b><br>口                                        | 昌<br>$\overline{\mathbf{r}}$ |                  |                           |          |       |                                                                               | <b>Bandwidth</b>               |
|---------------------------------------------------------|------------------------------|------------------|---------------------------|----------|-------|-------------------------------------------------------------------------------|--------------------------------|
| <b>Spectrum Analyzer</b><br>Ref Level -20.00 dBm<br>Att | 10dB                         | SWT 19.2µs c VBW | $R$ BW 100 kHz<br>$1$ kHz | Mode FFT |       |                                                                               | <b>Res BW</b><br><b>Manual</b> |
| $-1AP$ Cirw                                             | SGL                          |                  |                           |          |       |                                                                               | <b>Res BW</b><br><b>Auto</b>   |
| $-30$ dBm $-$                                           |                              |                  |                           |          |       |                                                                               | Video BW<br><b>Manual</b>      |
| $-40$ dBm-<br>$-50$ dBm $7$                             |                              |                  |                           |          |       |                                                                               | Video BW<br>Auto               |
| ∕60 dBm·                                                |                              |                  |                           |          |       |                                                                               | <b>Sweeptime</b><br>Manual     |
| $-70$ dBm $-$                                           |                              |                  |                           |          |       |                                                                               | <b>Sweeptime</b><br>Auto       |
| $-80$ dBm $-$<br>-90 dBm-                               |                              |                  |                           |          |       |                                                                               | <b>Sweep</b><br><b>Type</b>    |
| $-100$ dBm-                                             |                              |                  |                           |          |       |                                                                               | <b>Coupling</b><br>Ratio       |
| $-110$ dBm-                                             |                              |                  |                           |          |       |                                                                               | <b>Filter</b><br><b>Type</b>   |
| CF 128.015 MHz<br>$\div$                                |                              |                  | ١÷                        |          | Ready | <b>Span 300.0 kHz</b><br>$\overline{\mathrm{C}}_{\mathrm{RF}}^{\mathrm{EXT}}$ | 23.05.2008<br>13:44:33         |

*Figura 5-5: Medida de dois sinais sinusoidais de RF do mesmo nível com a largura de banda de resolução maior que a separação de frequência entre ambos* 

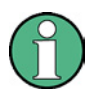

#### **Reduzir a largura de banda de resolução**

A largura de banda de resolução (RBW) pode ser reduzida novamente rodando o botão rotativo no sentido dos ponteiros do relógio, conseguindo assim uma maior resolução de frequência.

5. Configurar a largura de banda de resolução a 1 kHz. Para o fazer, no menu de largura de banda, pressionar a tecla "Res BW Manual" e inserir 1 kHz.

Os dois sinais do gerador são mostrados agora com uma maior resolução. No entanto, o tempo de varrimento torna-se maior. Com a largura de banda menor, o ruído diminui simultaneamente (diminuição de 10 dB no ruído para uma diminuição em largura de banda por um factor de 10).

Medida do espectro de um sinal com sinais múltiplos

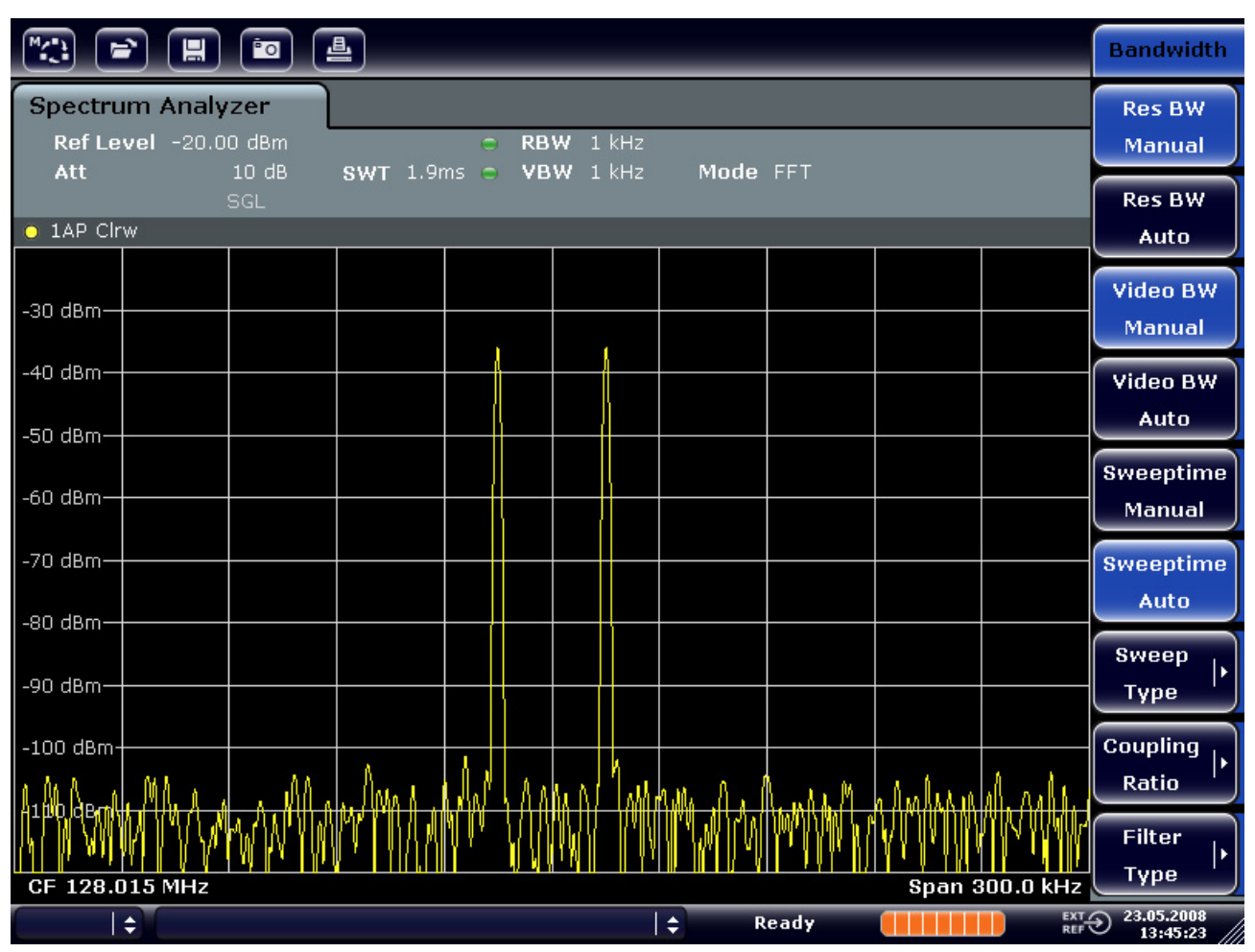

*Figura 5-6: Medida de dois sinais sinusoidais de RF do mesmo nível com uma largura de banda de resolução (1 kHz) que é menor que a separação de frequência entre ambos os sinais* 

### **5.3.2 Medida do Índice de Modulação de uma Portadora Modulada em AM (Span > 0)**

Dentro da gama de frequência do ecrã e com uma largura de banda estreita, é possível distinguir as duas bandas laterais de um sinal de AM e medi-las em separado. Sendo assim, também é possível determinar o indice de modulação de uma portadora modulada. Devido à gama dinâmica do analisador de sinais ser muito elevada, podem ser medidos índices de modulação extremamente pequenos. Por isso, o R&S FSV fornece rotinas de medida que indicam directamente o valor numérico do índice de modulação em %.

#### **Configuração**

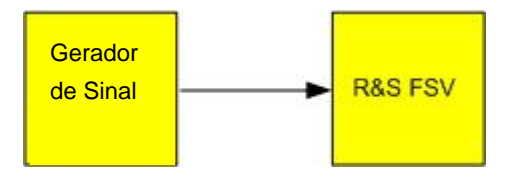

#### **Configurações do gerador de sinal (por exemplo R&S SMU)**

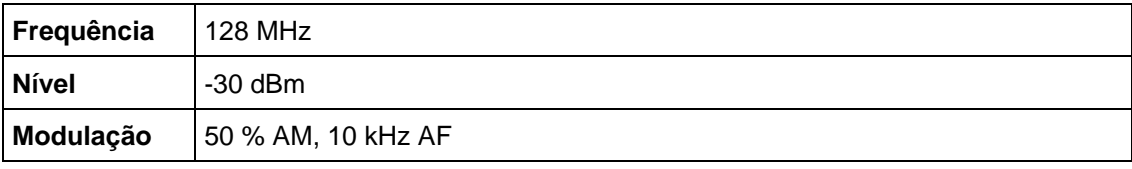

#### **Procedimento**

6. Configurar o analisador de sinal na sua configuração predefinida pressionando a tecla "PRESET".

O R&S FSV é ajustado à sua configuração predefinida.

- 7. Ajustar a frequência central a 128 MHz e o span a 50 kHz.
	- a. Pressionar a tecla "FREQ" e inserir *128 MHz*.
	- b. Pressionar a tecla "SPAN" e inserir *50 kHz*.
- 8. Activar a função do marcador para medir o índice de modulação de AM.
	- a. Pressionar a tecla "MEAS".
	- b. Pressionar a tecla "More".
	- c. Pressionar a tecla "AM Mod Depth".

O R&S FSV ajusta automaticamente um marcador ao sinal portador no centro do diagrama e um marcador delta, cada um colocado nas bandas laterais superior e inferior de AM. O R&S FSV calcula o índice de modulação AM a partir da diferença dos marcadores delta com o principal marcador e aparece representado no campo do marcador.

| D2[1]         |                |  | $-12.04dB$      |
|---------------|----------------|--|-----------------|
|               |                |  | 10.0290 kHz     |
| <b>MDepth</b> |                |  | 50.007 %        |
| M1[1]         | D <sub>2</sub> |  | $-30.24$ dBm    |
|               |                |  | 128.0000000 MHz |
| D3[1]         |                |  | $-12.04$ dB     |
|               |                |  | $-10.0290$ kHz  |
|               |                |  |                 |

*Figura 5-7: Medida do índice de modulação AM* 

O índice de modulação é mostrado como "MDepth". A frequência do sinal AF pode ser obtida a partir da frequência mostrada no marcador delta.

#### **5.3.3 Medida de sinais modulados em AM**

O analisador de sinal rectifica o sinal de entrada de RF e mostra-o como um espectro de magnitude. A rectificação também desmodula sinais de AM. A tensão AF pode ser mostrada em span zero se as bandas laterais de modulação caírem dentro da largura de banda de resolução.

#### **Visualizar o componente AF de um sinal modulado em AM (span zero)**

#### **Configuração**

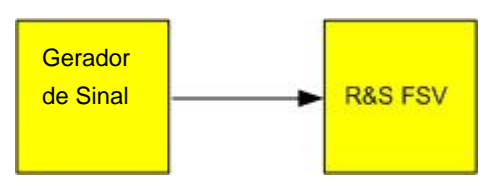

#### **Configurações do gerador de sinal (por exemplo R&S SMU)**

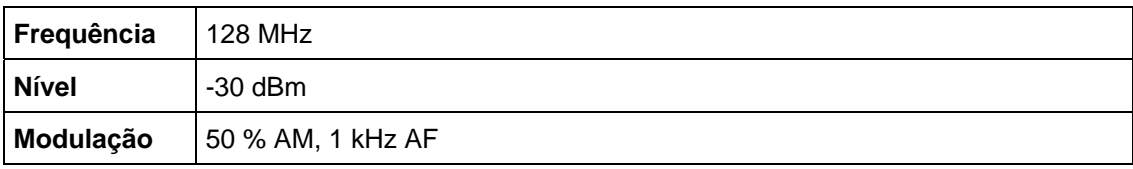

#### **Procedimento**

1. Configurar o analisador de sinal na sua configuração predefinida pressionando a tecla "PRESET".

O R&S FSV é ajustado à sua configuração predefinida.

- 2. Ajustar a frequência central a 128 MHz e o span a 0 Hz.
	- a. Pressionar a tecla "FREQ" e inserir *128 MHz*.
	- b. Pressionar a tecla "SPAN" e inserir *0 Hz* ou pressionar a tecla "Zero Span".
- 3. Ajustar o tempo de varrimento a 2.5 ms.
	- a. Pressionar a tecla "SWEEP".
	- b. Pressionar a tecla "Sweeptime Manual".
	- c. Inserir 2.5 ms.
- 4. Ajustar o nível de referência a +6 dBm e o campo de visualização a linear.
	- a. Pressionar a tecla "AMPT" e inserir *6 dBm*.

- b. Pressionar a tecla "Range".
- c. Pressionar a tecla "Range Linear %".
- 5. Ajustar o controlo de disparo em resposta ao sinal AF utilizando o disparo de vídeo para produzir uma imagem estática.
	- a. Pressionar a tecla "TRIG".
	- b. Pressionar a tecla "Trg/Gate Source" e seleccionar "Video" utilizando as teclas de navegação.
	- c. Pressionar a tecla "Trg/Gate Level" e inserir *50%*.

O nível de disparo é mostrado como uma linha horizontal que atravessa todo o diagrama de medida. O R&S FSV mostra o sinal de AF de 1 kHz como uma imagem estática em span zero. Utilizar auscultadores para ouvir o sinal AF.

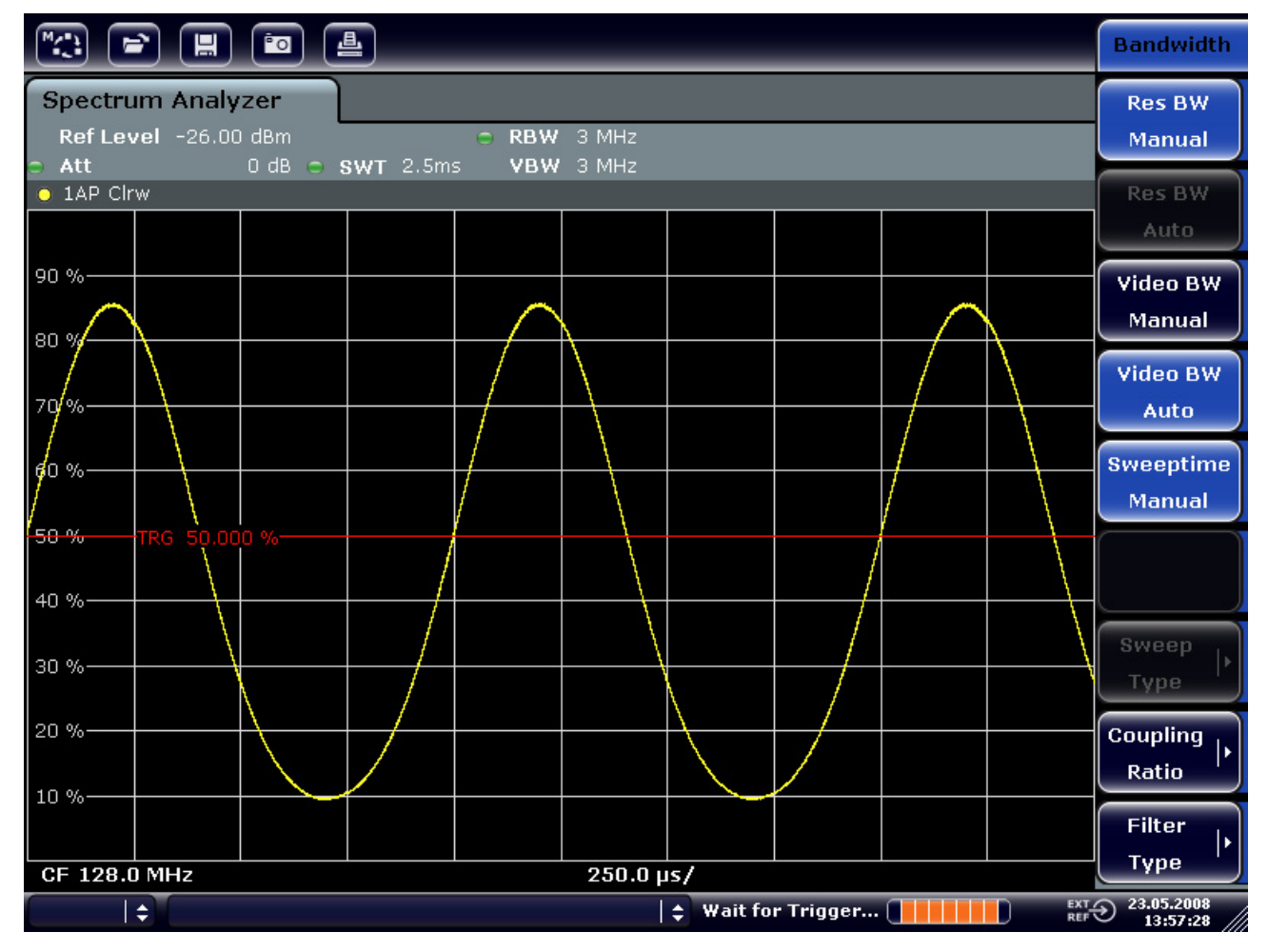

#### *Figura 5-8: Medida do sinal AF de uma portadora modulada em AM com 1 kHz*

- 6. Activar o desmodulador de AM interno.
	- a. Pressionar a tecla "MKR FUNC".
	- b. Pressionar a tecla "Marker Demod".

Medida em Span Zero

O R&S FSV activa automaticamente o desmodulador AM. Um tom de 1 kHz pode ser ouvido com a ajuda de auscultadores. Se for necessário, utilize o botão de controlo do volume para AF OUTPUT no painel frontal para aumentar o volume.

## **5.4 Medida em Span Zero**

Para sistemas de transmissão rádio que utilizem o método TDMA (por exemplo: GSM ou IS136), a qualidade de transmissão é determinada não apenas através de características espectrais mas também pelas características em span zero. A cada utilizador é atribuído um intervalo de tempo (timeslot) já que vários utilizadores partilham a mesma frequência.

A duração e o intervalo dos impulsos TDMA são importantes, assim como os tempos de subida e descida do impulso.

### **5.4.1 Medida da Característica de Potência de Sinais de Impulsos**

Para medir a potência em span zero, o R&S FSV oferece funções simples para medir a potência num período de tempo predefinido.

#### **5.4.1.1 Medida de Potência de um Impulso GSM durante a Fase de Activação**

#### **Configuração**

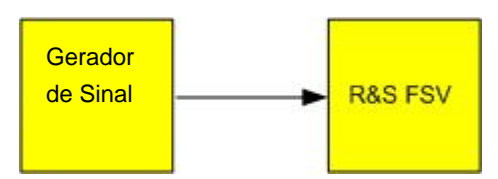

#### **Configurações do gerador de sinal (por exemplo R&S SMU)**

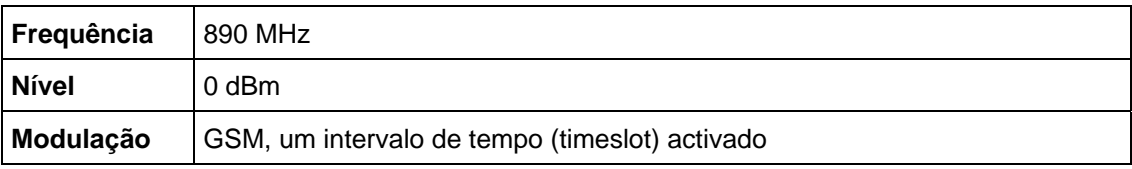

#### **Procedimento**

1. Configurar o analisador de sinal na sua configuração predefinida pressionando a tecla "PRESET".

O R&S FSV é ajustado à sua configuração predefinida.

Medida em Span Zero

- 2. Ajustar a frequência central a 890 MHz, o span a 0 Hz e a largura de banda de resolução a 1 MHz.
	- a. Pressionar a tecla "FREQ" e inserir *890 MHz*.
	- b. Pressionar a tecla "SPAN" e inserir *0 Hz* ou pressionar a tecla "Zero Span".
- 3. Ajustar o nível de referência do R&S FSV a 10 dBm (= nível do gerador de sinal +10 dB) e ajustar a atenuação a 20 dB.
	- a. Pressionar a tecla "AMPT".
	- b. Inserir *10 dBm*.
	- c. Pressionar a tecla "Rf Atten Manual".
	- d. Inserir 20 dB.
- 4. Ajustar tempo de varrimento a 1 ms.
	- a. Pressionar a tecla "SWEEP".
	- b. Pressionar a tecla "Sweeptime Manual" e inserir *1 ms*.

O R&S FSV mostra o impulso GSM contínuo ao longo do ecrã.

- 5. Utilizando o disparo de vídeo, ajustar o disparo no extremo da subida do impulso.
	- a. Pressionar a tecla "TRIG".
	- b. Pressionar a tecla "Trg/Gate Source" e seleccionar "Video" utilizando as teclas de navegação.
	- c. Pressionar a tecla "Trg/Gate Level" e inserir *70%*.

O R&S FSV mostra a imagem estática do impulso GSM no inicio do traço. O nível de disparo é mostrado como uma linha horizontal no diagrama de medida.

- 6. Configurar a medida de potência em span zero.
	- a. Pressionar a tecla "MEAS".
	- b. Pressionar a tecla "Time Domain Power" para abrir submenu.
	- c. Ligar a tecla "Limits" em "On".
	- d. Pressionar a tecla "Left Limit".
	- e. Rodar o botão rotativo no sentido dos ponteiros do relógio, até colocar a linha vertical no início do impulso.
	- f. Pressionar a tecla "Right Limit".
	- g. Rodar o botão rotativo no sentido dos ponteiros do relógio, até colocar a segunda linha vertical no final do impulso.
	- O R&S FSV mostra a potência média durante a fase de activação do impulso.

Medida em Span Zero

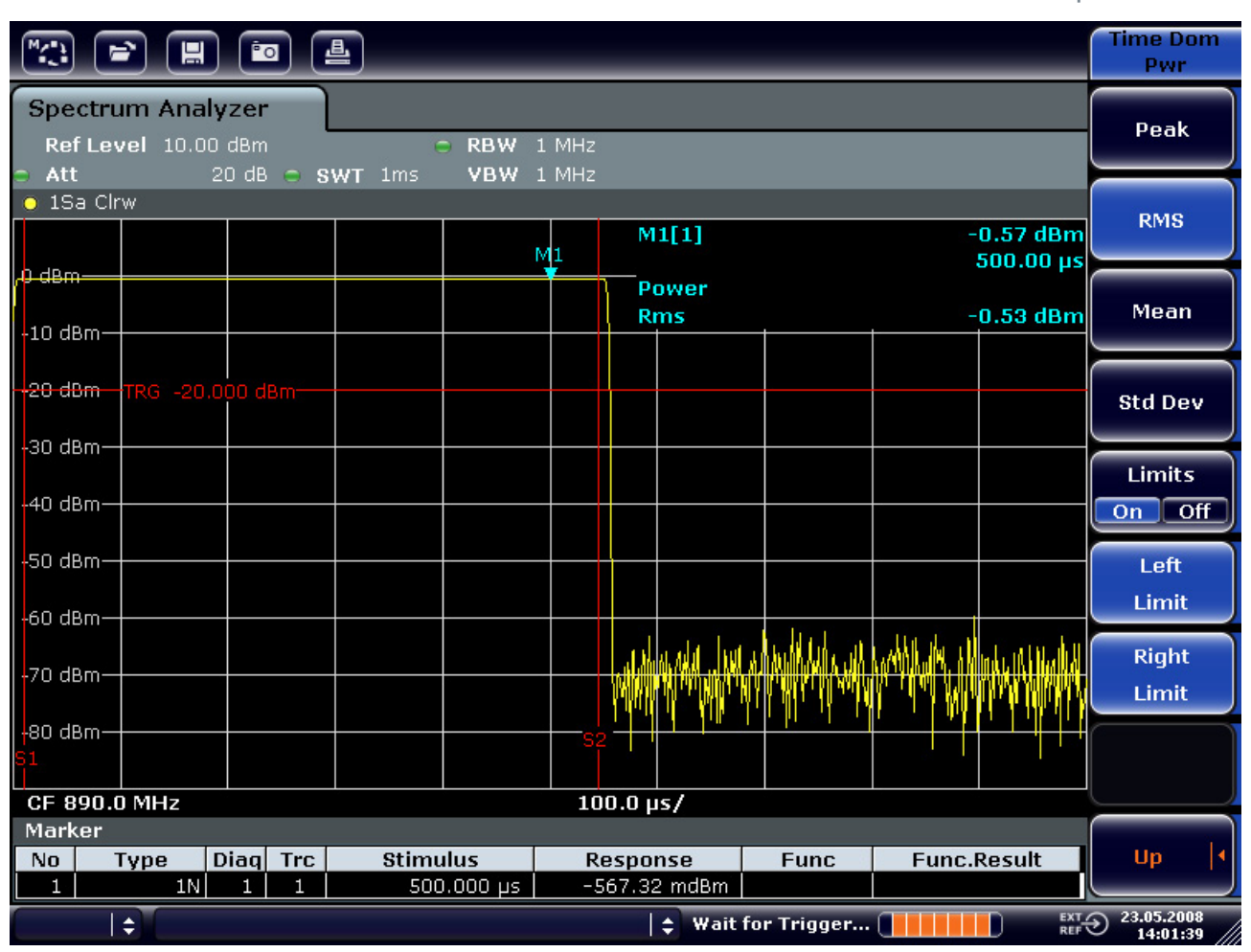

*Figura 5-9: Medida de potência média durante o impulso de um sinal GSM* 

#### **5.4.1.2 Medida dos extremos de um impulso GSM com uma resolução temporal alta**

Devido à alta resolução temporal do R&S FSV em span 0 Hz, é possível medir com precisão os extremos de impulsos TDMA Os extremos podem ser transferidos para a área do ecrã utilizando o offset de disparo.

#### **Configuração**

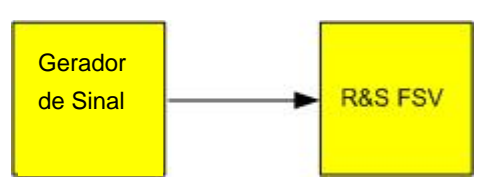

Medida em Span Zero

#### **Configurações do gerador de sinal (por exemplo R&S SMU)**

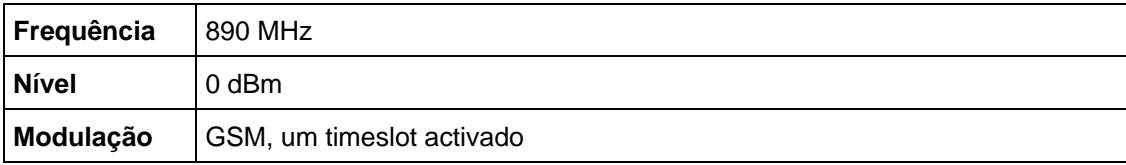

#### **Procedimento**

A medida é baseada no exemplo anterior para a medida de potência de GSM durante a fase de activação.

- 1. Desactivar a medida de potência.
	- a. Pressionar a tecla "MEAS".
	- b. Pressionar a tecla "All Functions Off".
- 2. Aumentar a resolução temporal para 100 µs.
	- a. Pressionar a tecla "SWEEP".
	- b. Pressionar a tecla "Sweeptime Manual" e inserir *100 µs*.
- 3. Utilizando a tecla de disparo, deslocar o extremo da subida do impulso GSM para o centro do ecrã.
	- a. Pressionar a tecla "TRIG".
	- b. Pressionar a tecla "Trigger Offset".
	- c. Rodando o botão rotativo no sentido dos ponteiros do relógio, deslocar o offset de disparo até que o extremo do impulso seja visto no centro do ecrã, ou inserir - 50 µs.
	- O R&S FSV mostra o extremo da subida do impulso GSM.

Medida em Span Zero

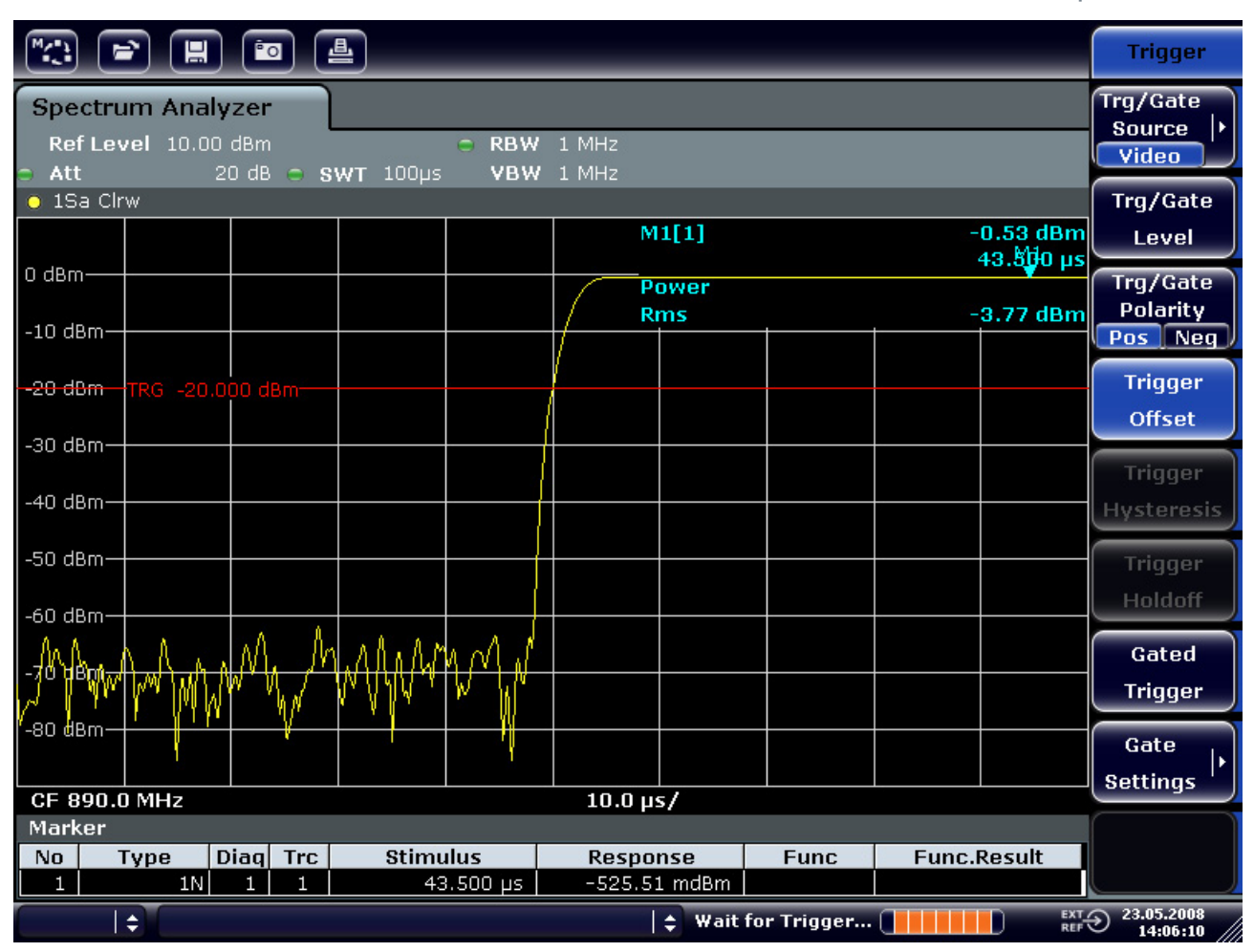

*Figura 5-10: Extremo da subida de um impulso GSM burst apresentado com uma elevada resolução de tempo* 

4. Utilizando o offset de disparo, deslocar o extremo da descida do impulso para o centro do ecrã. Para o fazer, ligar a tecla "Trg/Gate Polarity" para "Neg".

O R&S FSV mostra o extremo da descida do impulso.

Medida em Span Zero

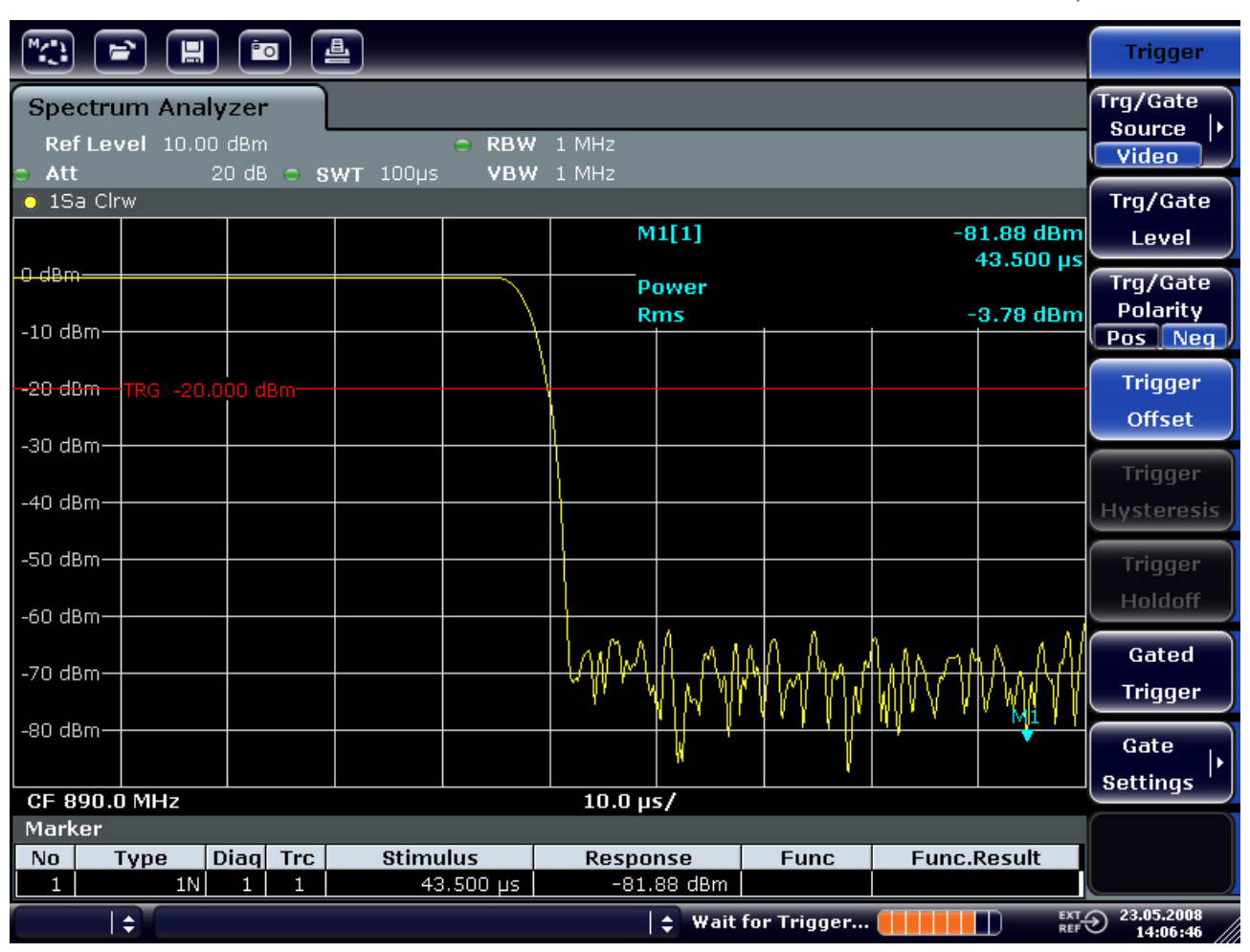

*Figura 5-11: O Extremo da descida de impulso GSM apresentado com uma elevada resolução de tempo* 

#### **5.4.2 Medida de resolução sinal-a-ruído de sinais de impulsos**

Quando se utilizam métodos de transmissão TDMA, a relação sinal-ruído ou a gama dinâmica de desactivação podem ser medidas comparando os valores de potência durante a fase de activação e a fase de desactivação do impulso de transmissão. Para isto, o R&S FSV dispõe de uma função para medida de potências absoluta e relativa em span zero. No exemplo seguinte, a medida é feita utilizando um impulso GSM.

Medida em Span Zero

#### **Relação sinal-ruído de um sinal GSM**

#### **Configuração**

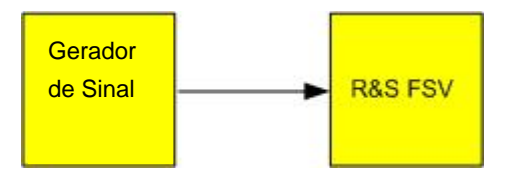

#### **Configurações do gerador de sinal (por exemplo R&S SMU)**

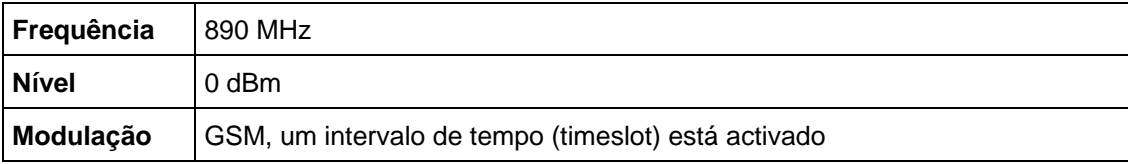

#### **Procedimento**

1. Configurar o analisador de sinal na sua configuração predefinida pressionando a tecla "PRESET".

O R&S FSV é ajustado à sua configuração predefinida.

- 2. Ajustar a frequência central a 890 MHz, o span a 0 Hz e a largura de banda de resolução a 1 MHz.
	- a. Pressionar a tecla "FREQ" e inserir *890 MHz*.
	- b. Pressionar a tecla "SPAN" e inserir *0 Hz* ou pressionar a tecla "Zero Span".
	- c. Pressionar a tecla "BW".
	- d. Pressionar a tecla "Res BW Manual" e inserir 1 MHz
- 3. Ajustar o nível de referência do R&S FSV a 0 dBm (= nível do gerador de sinal) pressionando a tecla "AMPT" e inserir 0 dB.
- 4. Ajustar tempo de varrimento a 2 ms.
	- a. Pressionar a tecla "SWEEP".
	- b. Pressionar a tecla "Sweeptime Manual" e inserir 2 *ms*.

O R&S FSV mostra o impulso GSM contínuo ao longo do ecrã.

- 5. Utilizar a fonte de disparo "Video" e polaridade "Pos" para activar o tempo de subida do impulso e deslocar o início do impulso para o centro do ecrã.
	- a. Pressionar a tecla "TRIG".
	- b. Pressionar a tecla "Trg/Gate Source" e seleccionar "Video" utilizando a teclas de navegação.
	- c. Pressionar a tecla "Trg/Gate Level" e inserir *70%*.

Medida em Span Zero

O R&S FSV mostra uma imagem estática com o impulso GSM no início do traço.

d. Pressionar a tecla "Trigger Offset" e inserir *-1 ms*.

O R&S FSV mostra o impulso GSM no lado direito do diagrama de medida.

- 6. Configurar a medida de potência em span zero.
	- a. Pressionar a tecla "MEAS".
	- b. Pressionar a tecla "Time Domain Power" para abrir submenu.
	- c. Ligar a tecla "Limits" em "On".
	- d. Pressionar a tecla "Left Limit".
	- e. Rodar o botão rotativo no sentido dos ponteiros do relógio, até colocar a linha vertical no início do impulso.
	- f. Pressionar a tecla "Right Limit".
	- g. Rodar o botão rotativo no sentido dos ponteiros do relógio, até colocar a segunda linha vertical no final do impulso.

O R&S FSV mostra a potência média durante a fase de activação do impulso.

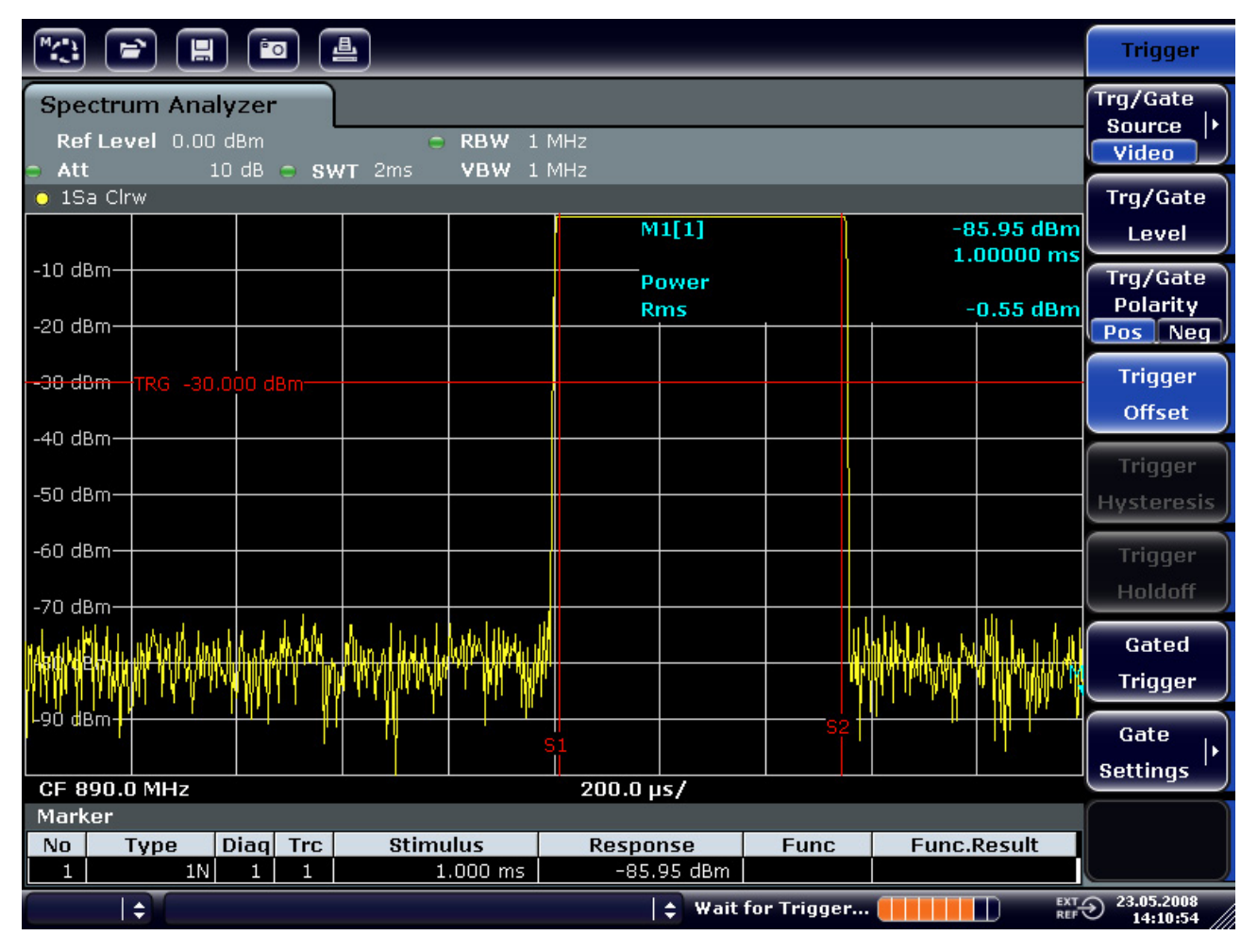

*Figura 5-12: Medida de potência durante a fase de activação do impulso* 

- 7. Medida de potência durante a fase de desactivação do impulso.
	- a. Pressionar a tecla "TRIG".
	- b. Ligar a tecla "Trg/Gate Polarity" para "Neg".

O R&S FSV inicia o disparo em resposta ao extremo da descida do impulso. Isto faz deslocar o impulso para a metade esquerda do diagrama de medida. O início do impulso desloca-se para o centro do ecrã e a potência durante a fase de desactivação é medida.

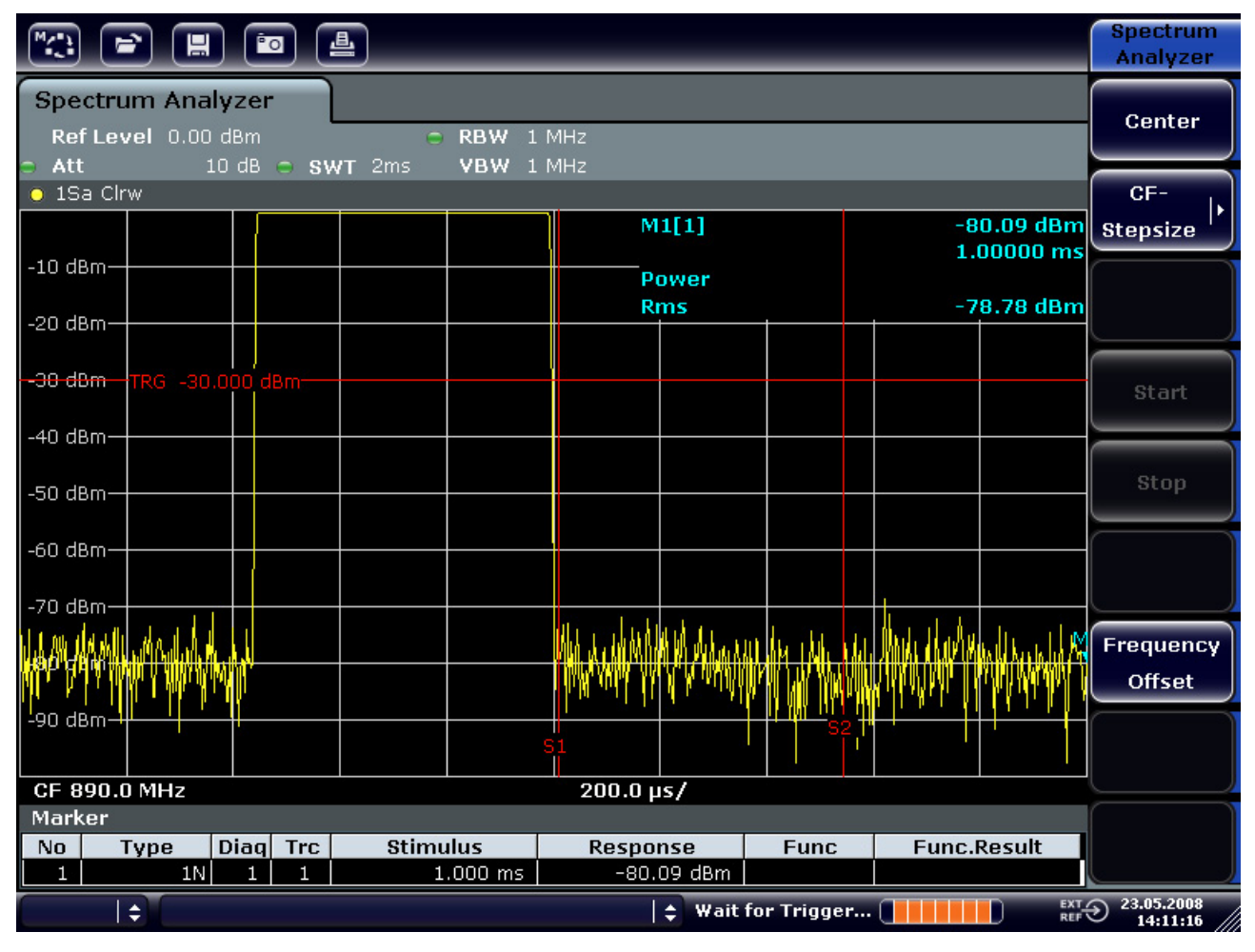

*Figura 5-13: Medida da relação sinal-ruído de um sinal de impulso GSM em span zero.* 

Medida em Span Zero

### **5.4.3 Medidas de Sinais Modulados em FM**

Uma vez que os analisadores de sinais só podem mostrar a magnitude do sinal de medida utilizando o detector envolvente, a modulação dos sinais modulados em FM não podem ser medidos directamente como no caso dos sinais AM. A tensão na saída do detector envolvente permanece constante para sinais FM desde de que o desvio de frequência do sinal esteja situado dentro da parte plana da característica passa banda do filtro de resolução utilizado. Só se produzem variações de amplitude se a frequência instantânea se prolongar para um extremo descendente da curva do filtro. Esta característica pode ser utilizada para desmodular sinais modulados em FM. A frequência central do analisador está configurada de uma forma que a frequência nominal do sinal de medida está localizada num lado do filtro (abaixo ou acima da frequência central). A largura de banda de resolução e o offset de frequência devem ser seleccionados de forma que a frequência instantânea esteja situada na parte linear da lateral do filtro. Como resultado, a variação de frequência do sinal modulado em FM é transformada numa variação de amplitude que pode ser visualizada em span zero. )

#### **Visualizar o componente AF de uma portadora modulada em FM**

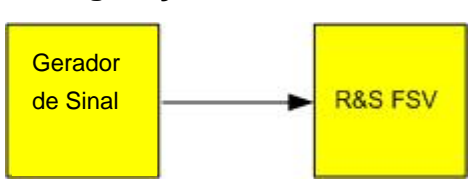

#### **Configuração**

#### **Configurações do gerador de sinais (por exemplo R&S SMU)**

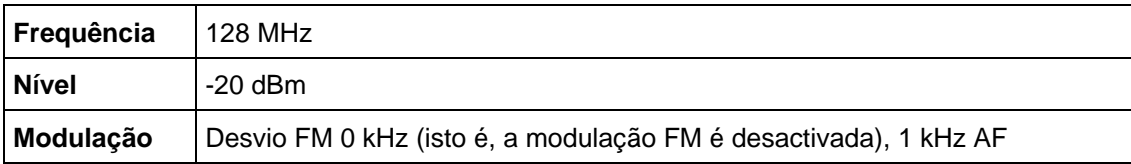

#### **Procedimento**

1. Configurar o analisador de sinal na sua configuração predefinida pressionando a tecla "PRESET".

O R&S FSV é ajustado à sua configuração predefinida.

- 2. Ajustar a frequência central a 127.50 MHz e o span a 300 kHz.
	- a. Pressionar a tecla "FREQ" e inserir *127.50 MHz*.
	- b. Pressionar a tecla "SPAN" e inserir 30*0 kHz*.

Medida em Span Zero

- 3. Configurar a largura de banda de resolução a 300 kHz.
	- a. Pressionar a tecla "BW".
	- b. Pressionar a tecla "Res BW Manual" e inserir *300 kHz*.
	- c. Pressionar a tecla "Video BW Manual" e inserir *30 kHz*.
- 4. Configurar o campo de visualização para 20 dB e deslocar o traço para o centro do ecrã.
	- a. Pressionar a tecla "AMPT".
	- b. Pressionar a tecla "Range".
	- c. Pressionar a tecla "Range Log Manual" e inserir *20 dB*.
	- d. Pressionar a tecla "Up↑".
	- e. Pressionar a tecla "More".
	- f. Comutar a tecla "Grid" para "Rel".
	- g. Pressionar a tecla "Up↑".
	- h. Pressionar a tecla "Ref Level" .
	- i. Utilizando o botão rotativo, configurar o nível de referência de forma que a lateral do filtro na frequência central cruze a linha de nível -10 dB.

É mostrado a lateral do filtro de 300 kHz . Isto corresponde à característica do desmodulador para sinais FM com uma altura de aproximadamente 18 dB/140 kHz. Isto pode ser verificado utilizando o marcador normal e um delta.

Medida em Span Zero

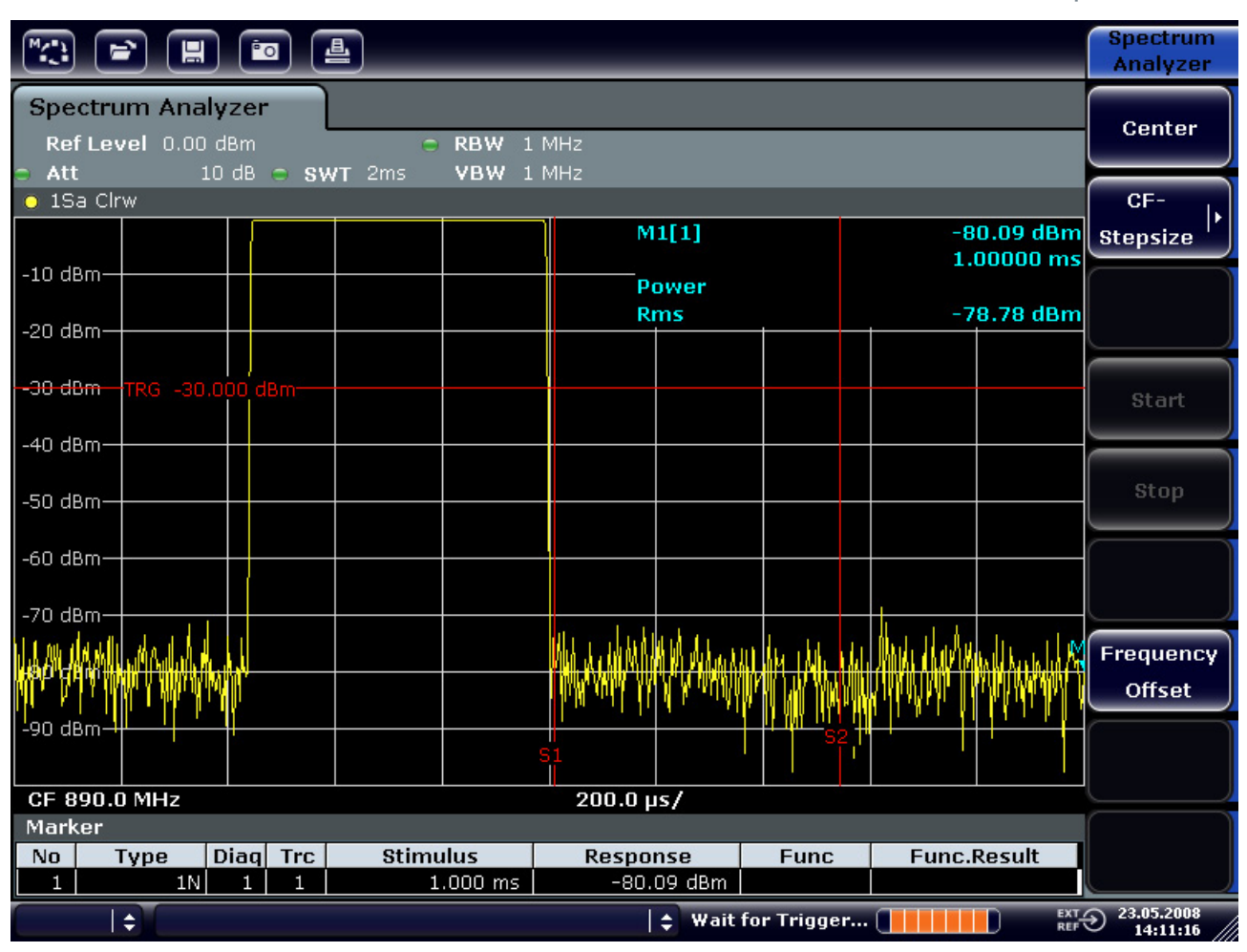

*Figura 5-14: Visualização da lateral do filtro de 300 kHz como uma característica do desmodulador de FM* 

- 5. Configurar o desvio FM para 50 kHz no gerador de sinal.
- 6. Configurar o span a 0 Hz no R&S FSV.
	- a. Pressionar a tecla "SPAN".
	- b. Pressionar a tecla "Zero Span".

É mostrado o sinal de FM desmodulado. O sinal atravessa o ecrã de forma contínua.

- 7. Estabelecer uma visualização estável utilizando o disparo de vídeo.
	- a. Pressionar a tecla "TRIG".
	- b. Pressionar a tecla "Trg/Gate Source" e seleccionar "Video" utilizando as teclas de navegação.
	- c. Pressionar a tecla "Trg/Gate Level" e inserir *50%*.

É produzida uma imagem estática para sinal AF de FM.

Resultado: (-10 ± 5) dB; isto produz um desvio de 100 kHz quando o declive da característica do desmodulador é de 5 dB/100 kHz.

Medida em Span Zero

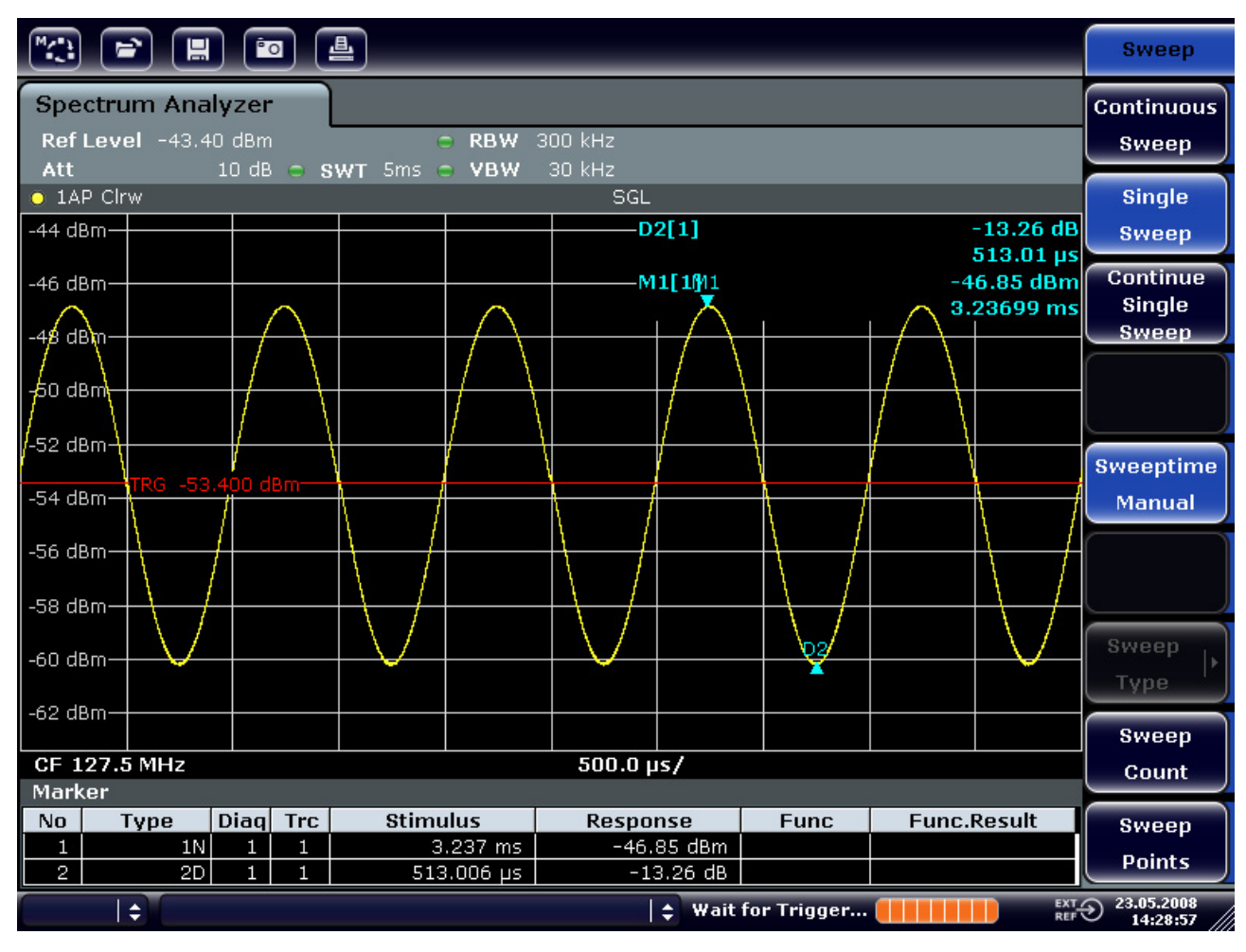

*Figura 5-15: Sinal FM desmodulado* 

- 8. Determinar o desvio.
	- a. Pressionar a tecla "MKR".

O marcador 1 é activado e colocado no pico da curva.

- b. Pressionar a tecla "Marker 2".
- c. Pressionar a tecla "MKR>".
- d. Pressionar a tecla "More".
- e. Pressionar a tecla "Min".

O marcador 2 (marcador delta) é colocado no mínimo da curva. A diferença de nível é de 13.3 dB, que corresponde ao desvio pico-a-pico. Com o declive do filtro de 18 dB/140 kHz, o desvio pode ser calculado da seguinte forma:

deviation = 
$$
\frac{1}{2} \times \frac{13.3 \times 140}{18}
$$
 kHz =  $\frac{1}{2}$ 103kHz = 51.7kHz

## **5.5 Armazenar e Carregar Configurações do Instrumento**

O R&S FSV pode armazenar num ficheiro configurações completas do instrumento juntamente com dados de medida. Os dados são guardados no disco rígido integrado no equipamento ou – se for seleccionado - num dispositivo USB ou num disco da rede. O disco rígido tem o nome de unidade "C:".

Na configuração predefinida, são armazenadas as funções de medida, as linhas limite activadas e o factor transdutor activo.

### **5.5.1 Armazenar uma Configuração do Instrumento (sem Traços)**

- 1. Pressionar a tecla "SAVE/RCL".
- 2. Pressionar a tecla "Save" .

Aparece a janela de diálogo para configurações. O campo "File Name" está em modo de edição e já contém uma sugestão para um novo nome.

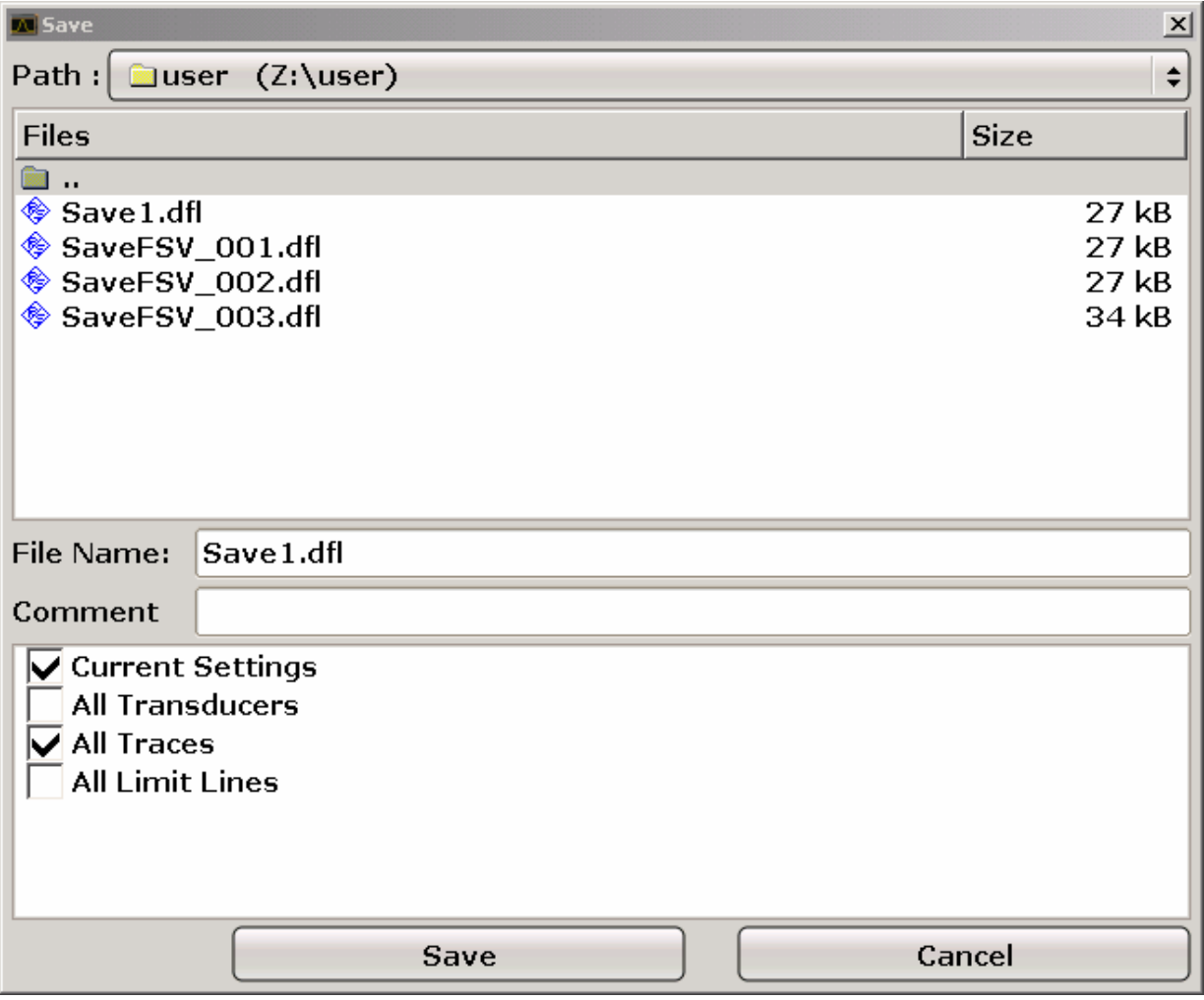

3. Para modificar o nome sugerido, inserir um nome para o ficheiro de configuração a armazenar.

O nome deve conter letras e números. Para mais detalhes sobre entradas alfanuméricas ver secção "[4.3.2 Inserir Parâmetros Alfanuméricos"](#page-95-0).

4. Para armazenar o ficheiro num directório diferente, seleccionar o caminho necessário na área "Files".

Se o caminho não foi mudado, é utilizado o caminho predefinido para as configurações do instrumento (C:\R\_S\Instr\user).

**NOTA:** A directoria seleccionada é utilizada automaticamente para qualquer outra operação de guardar e carregar.

5. Pressionar a tecla "Save File".

O arquivo de configuração é guardado e a janela de diálogo fechada.

#### **5.5.2 Armazenar Traços**

Antes de poder armazenar o traço, é necessário primeiro seleccionar a entrada correspondente. Para o fazer, proceder da seguinte forma:

- 1. Pressionar a tecla "SAVE/RCL".
- 2. Pressionar a tecla "Save".
- 3. Para modificar o nome sugerido, inserir um nome de ficheiro.
- 4. Seleccionar a opção "All Traces".
- 5. Pressionar o botão "SAVE".

#### **5.5.3 Carregar uma Configuração do Instrumento (com Traços)**

- 1. Pressionar a tecla "SAVE/RCL".
- 2. Pressionar a tecla "Recall".
- 3. Se necessário for, seleccionar o caminho sobre o qual está armazenada a configuração.
- 4. Definir o ficheiro de configuração a carregar é possível seguindo uma das seguintes formas :
- Clicar no campo "File Name" e inserir o nome do ficheiro através do teclado.
- Seleccionar o ficheiro da lista de selecção utilizando o ecrã táctil ou rato.

Em alternativa:

a. Pressionar a tecla "Select File"*.*

O foco é configurado na lista de ficheiros.

- b. Utilizando o botão rotativo ou as teclas de navegação, seleccionar o ficheiro de configuração e confirmar a selecção pressionando o botão rotativo ou a tecla "ENTER".
- 5. Para carregar traços, seleccionar a opção "All Traces".

**NOTA:** A opção "All Traces" só está disponível se o ficheiro seleccionado contiver traços.

6. Pressionar o botão "Recall", ou a tecla "Recall File".

O ficheiro de configuração é carregado. Durante o carregamento, o R&S FSV detecta que itens o ficheiro de configuração seleccionado contém e, se for aplicável, ignora os itens seleccionados que não estavam disponíveis.

### **5.5.4 Carregamento automático da configuração**

Se o R&S FSV for ligado no estado predefinido em fábrica, carrega a última configuração que tinha o instrumento quando foi desligado (sempre que seja desligado com a tecla "ON / OFF" no painel frontal; ver secção "[2.1.6 Preparar o Instrumento para](#page-52-0)  [Funcionar"](#page-52-0)). Se o instrumento está predefinido, carrega a configuração predefinida.

Esta configuração pode ser modificada e definir-se um ficheiro de configuração para carregar. Para isso é necessário realizar o seguinte procedimento:

- 1. Pressionar a tecla "SAVE/RCL".
- 2. Pressionar a tecla "Startup Recall".
- 3. Pressionar a tecla "Startup Recall (On/Off)"para activar a função carregar.
- 4. Pressionar a tecla "Select Dataset".

É mostrada a janela de diálogo "Startup Recall".

- 5. Se necessário for, seleccionar o caminho sobre o qual o ficheiro, a ser carregado, está armazenado.
- 6. Seleccionar o ficheiro de configuração a carregar (DFL file).
- 7. Pressionar o botão "Select" na janela de diálogo.

Passos Básicos de Programação

# 6 Breve Introdução sobre o Controlo Remoto

O instrumento pode ser controlado remotamente através da rede (interface LAN). Para mais informações sobre como configurar o interface LAN ver secção ["2.4 Configurar a](#page-70-0)  [Interface LAN"](#page-70-0). Para mais detalhes sobre como ajustar o interface ver secção ["2.3.3](#page-62-0)  [Configurar o Interface GPIB](#page-62-0)".

Os seguintes exemplos de programação são estruturados hierarquicamente, isto é cada exemplo está baseado no anterior. Isto permite um seguimento simples dos programas. No manual de operação estão detalhados exemplos mais complexos, capítulo 7 "Controlo Remoto – Exemplos de Programação"

## **6.1 Passos Básicos de Programação**

Os seguintes exemplos explicam como programar o instrumento e pode ser utilizado para resolver tarefas de medida avançadas.

A linguagem de programação utilizada é o Visual Basic. No entanto, os programas também podem ser implementados em outras linguagens.

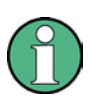

#### **Utilizando barras invertidas**

Em linguagens de programação como C, C++ ou programas como MATLAB ou NI Interactive Control, uma barra invertida inicia uma sequência de escape (por exemplo "\n" é utilizado para começar uma nova linha). Nestas linguagens de programação e programas, devem ser utilizadas duas barras invertidas em vez de uma em comandos remotos, por exemplo ["Armazenar as](#page-163-0)  [Configurações](#page-163-0)"(ver página [164\)](#page-163-0): em vez de MMEM:STOR:STAT 1,'C:\USER\DATA\TEST1'

utilizar MMEM:STOR:STAT 1,'C:\\USER\\DATA\\TEST1'

Passos Básicos de Programação

### **6.1.1 Ligar a Biblioteca do Controlo Remoto para Visual Basic**

#### **Notas de programação:**

#### ● **Impressão de objectos com texto utilizando a função impressão**

Utilizando o método de impressão, este exemplo mostra o valor da variável "MyVar" na janela "Immediate" do ambiente de desenvolvimento do Visual Basic. Este método de impressão só se aplica a objectos que possam mostrar texto.

Debug.Print MyVar

#### ● **Acesso às funções do VISA32.DLL**

Para permitir aos utilizadores criar aplicações de controlo do Visual Basic, o ficheiro "VISA32.BAS" deve ser acrescentado ao projecto para que funções do "VISA32.DLL" possam ser chamadas. Além disso, o ficheiro "VPPTYPE.BAS" deve ser acrescentado ao projecto. Este ficheiro contém constantes e definições para a administração de erros, valores do tempo de espera, etc.

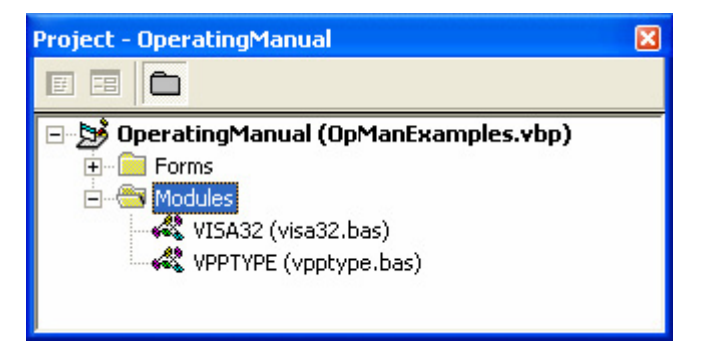

Os módulos "visa32.bas" e "vpptype.bas" podem ser encontrados em "<VXIpnpPath>\WinNT\include" (typically "C:\VXIpnp\WinNt\include").

Como alternativa, pode ser acrescentada ao projecto uma referência ao "VISA32.DLL".
Passos Básicos de Programação

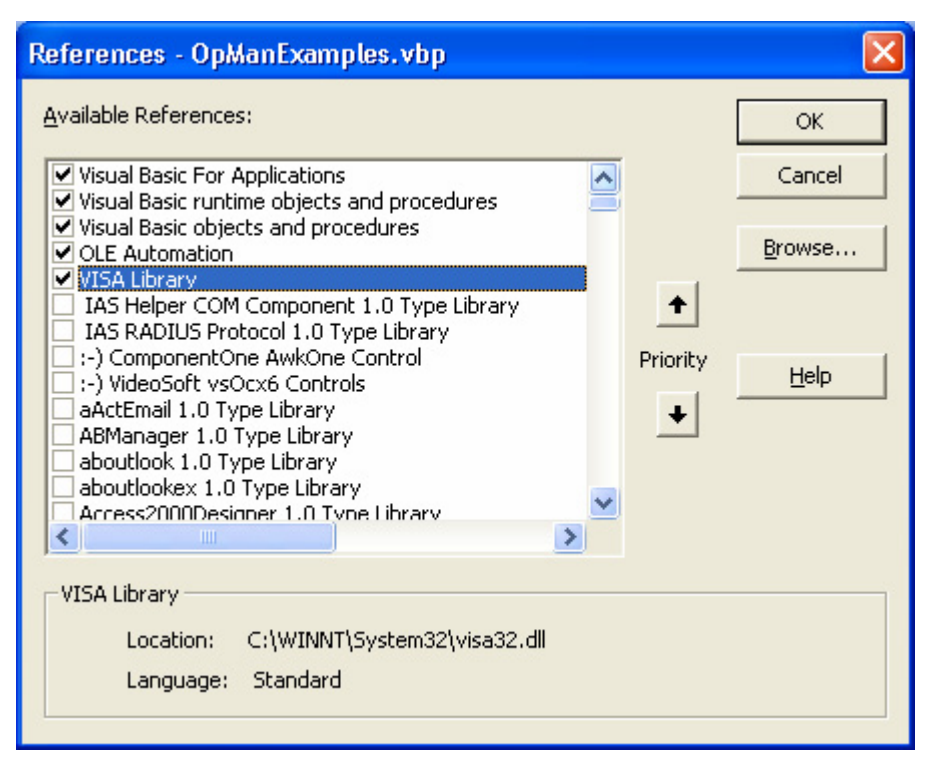

### ● **Criar um buffer de resposta**

Uma vez que o DLL devolve cadeias terminadas em zero, uma cadeia de longitude suficiente deve ser criada antes de serem chamadas as funções InstrRead() e ilrd(), porque o Visual Basic insere uma longitude específica e não é actualizada pelo DLL. No seguinte exemplo é criada uma longitude específica para uma cadeia:

### **Dim Rd as String \* 100**

Dim Rd as String  $Rd = Space$(100)$ 

### ● **Criar conjunto de processos de leitura e escrita**

Uma vez que as funções VISA requerem cadeias de comandos e respostas e respectiva longitude em dois parâmetros separados, o código de programa principal é mais fácil de ler e manter se as funções de leitura e escrita estiverem encapsuladas. Aqui o processo InstrWrite encapsula a função viWrite() e InstrRead() encapsula viRead(). Além disso, estes processos incluem análise do estado:

### **Public Sub InstrWrite(ByVal vi As Long, ByVal Cmd As String)**

Dim status As Long Dim retCount As Long 'Send command to instrument and check for status status = viWrite(vi, Cmd, Len(Cmd), retCount) 'Check for errors - this will raise an error if status is not VI\_SUCCESS CALL CheckError(vi, status)

### **End Sub**

**Public Sub InstrRead(ByVal vi As Long, Response As String, ByVal count As Long, retCount As Long)** Dim status As Long

'Initialize response string Response = Space(count) '...and read status = viRead(vi, Response, count, retCount) 'Check for errors - this will raise an error if status is not VI\_SUCCESS CALL CheckError(vi, status) 'adjust string length Response = Left(Response, retCount) **End Sub**

A seguinte função ilustra a análise do estado/erro. Este processo cria uma excepção, quando ocorre um erro VISA:

### **Public Sub CheckError(ByVal vi As Long, status As Long)**

Dim ErrorMessage As String \* 1024

'Initialize error message string ErrorMessage = "" If (status < 0) Then 'Query the error message from VISA If (viStatusDesc(vi, status, ErrorMessage) = VI\_SUCCESS) Then Err.Description = ErrorMessage End If Err.Raise (status) End If **End Sub**

### **6.1.2 Inicialização e Configuração Predefinida**

No início de cada programa, as variáveis globais utilizadas por todas as subrotinas devem ser criadas. O controlo remoto e as configurações do instrumento serão modificados para um estado predefinido. As duas subrotinas InitController e InitDevice são utilizadas para este propósito.

### **6.1.2.1 Criar Variáveis Globais**

No Visual Basic, as variáveis globais são armazenadas em módulos (extensão de dados ".BAS"). Isto é, pelo menos um módulo (por exemplo "GLOBALS.BAS") deve ser criado para que contenha a variável utilizada por todas as subrotinas, por exemplo as variáveis utilizadas pelo driver do controlo remoto para o direccionamento do dispositivo.

Para todos os exemplos seguintes, o ficheiro deve conter as seguintes instruções:

**Global analyzer As Long** Global defaultRM As Long

### **6.1.2.2 Inicializar a Sessão de Controlo Remoto**

**REM ------------ Initializing the remote control session -------------------** Public SUB Initialize() Dim status As Long 'CALL viOpenDefaultRM to get the resource manager handle 'Store this handle in defaultRM. The function viStatusDesc 'returns a text description of the status code returned by viOpenDefaultRM status = viOpenDefaultRM(defaultRM) status = viStatusDesc(defaultRM, status, Response) 'Open the connection to the device and store the handle 'Note: The timeout value in viOpen() applies only for opening the interface 'For setting the communication timeout, set the VI\_ATTR\_TMO\_VALUE attribute 'timeout values are in milliseconds 'This example assumes the instrument IP address 10.0.0.10 'If the network provides a name resolution mechanism, the hostname of 'the instrument can be used instead of the numeric IP address 'the resource string for GPIB would be "GPIB::20::INSTR'' status = viOpen(defaultRM, "TCPIP::10.0.0.10::INSTR'', 0, 1000, analyzer) 'status = viOpen(defaultRM, "TCPIP::<hostname>::INSTR'', 0, 1000, analyzer) 'status = viOpen(defaultRM, "GPIB::20::INSTR'', 0, 1000, analyzer) 'Set timeout value - here 5s status = viSetAttribute(vi, VI\_ATTR\_TMO\_VALUE, 5000) **END SUB** REM \*\*\*\*\*\*\*\*\*\*\*\*\*\*\*\*\*\*\*\*\*\*\*\*\*\*\*\*\*\*\*\*\*\*\*\*\*\*\*\*\*\*\*\*\*\*\*\*\*\*\*\*\*\*\*\*\*\*\*\*\*\*\*\*\*\*\*\*\*\*\*

### **6.1.2.3 Inicializar o Instrumento**

Configurar os registos do estado do controlo remoto e a configuração do instrumento para o estado predefinido.

**REM ------------ Initializing the instrument -------------------------------** Public SUB InitDevice() CALL InstrWrite(analyzer, "\*CLS") 'Reset status register CALL InstrWrite(analyzer, "\*RST") 'Reset instrument **END SUB** REM\*\*\*\*\*\*\*\*\*\*\*\*\*\*\*\*\*\*\*\*\*\*\*\*\*\*\*\*\*\*\*\*\*\*\*\*\*\*\*\*\*\*\*\*\*\*\*\*\*\*\*\*\*\*\*\*\*\*\*\*\*\*\*\*\*\*\*\*\*\*\*\*\*

### **6.1.2.4 Ligar e Desligar o Ecrã**

Na configuração predefinida, todos os comandos de controlo remoto são executados com o ecrã desligado para conseguir uma óptima velocidade de medida. No entanto durante a fase de desenvolvimento dos programas de controlo remoto, é necessário visualizar o ecrã para analisar os resultados de medida e a programação de configurações.

Os seguintes exemplos mostram funções com as quais o ecrã pode ser ligado ou desligado durante o controlo remoto.

**REM ------------ Switching on the screen display ---------------------------** Public SUB DisplayOn() CALL InstrWrite(analyzer, "SYST:DISP:UPD ON") 'Switch on screen display **END SUB** REM\*\*\*\*\*\*\*\*\*\*\*\*\*\*\*\*\*\*\*\*\*\*\*\*\*\*\*\*\*\*\*\*\*\*\*\*\*\*\*\*\*\*\*\*\*\*\*\*\*\*\*\*\*\*\*\*\*\*\*\*\*\*\*\*\*\*\*\*\*\*\*\*\* **REM ------------ Switching off the screen display --------------------------** Public SUB DisplayOff() CALL InstrWrite(analyzer, "SYST:DISP:UPD OFF") 'Switch off screen display **END SUB** REM\*\*\*\*\*\*\*\*\*\*\*\*\*\*\*\*\*\*\*\*\*\*\*\*\*\*\*\*\*\*\*\*\*\*\*\*\*\*\*\*\*\*\*\*\*\*\*\*\*\*\*\*\*\*\*\*\*\*\*\*\*\*\*\*\*\*\*\*\*\*\*\*\*

### **6.1.2.5 Configurar a Função de Poupança de Energia do Ecrã**

Durante o funcionamento do controlo remoto, normalmente não é necessário mostrar os resultados de medida no ecrã. Apesar do comando SYSTem:DISPlay:UPDate OFF desligar o ecrã de resultados, o próprio ecrã e iluminação de fundo permanecem ligados.

Para desligar também o ecrã é necessário utilizar a função poupança de energia configurando o tempo de resposta em minutos antes da activação.

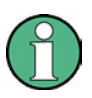

O ecrã é reactivado imediatamente quando pressionar uma tecla no painel frontal do equipamento.

### **Public SUB PowerSave()**

CALL InstrWrite(analyzer, "DISPlay:PSAVe:HOLDoff 1") 'Set response time to 1 minute CALL InstrWrite(analyzer, "DISPlay:PSAVe ON") 'Switch on Power Save function

### **6.1.3 Enviar Comandos Simples de Configuração ao Instrumento**

Este exemplo mostra como enviar comandos para modificar a frequência central, span e nível de referência do instrumento.

**REM -------- Instrument setting commands -----------------------------------** PUBLIC SUB SimpleSettings() CALL InstrWrite(analyzer, "FREQUENCY:CENTER 128MHz") 'Center frequency 128 MHz CALL InstrWrite(analyzer, "FREQUENCY:SPAN 10MHZ") 'Set span to 10 MHz CALL InstrWrite(analyzer, "DISPLAY:TRACE:Y:RLEVEL -10dBm") 'Set reference level to -10dBm **END SUB** REM \*\*\*\*\*\*\*\*\*\*\*\*\*\*\*\*\*\*\*\*\*\*\*\*\*\*\*\*\*\*\*\*\*\*\*\*\*\*\*\*\*\*\*\*\*\*\*\*\*\*\*\*\*\*\*\*\*\*\*\*\*\*\*\*\*\*\*\*\*\*\*\*

### **6.1.4 Comutar para o Modo Manual**

**REM -------- Switching instrument to manual operation ---------**CALL viGpibControlREN(analyzer, VI\_GPIB\_REN\_ADDRESS\_GTL) 'Set instrument to Local state **REM \*\*\*\*\*\*\*\*\*\*\*\*\*\*\*\*\*\*\*\*\*\*\*\*\*\*\*\*\*\*\*\*\*\*\*\*\*\*\*\*\*\*\*\*\*\*\*\*\*\*\*\*\*\*\*\*\*\*\*\*\*\*\*\*\*\*\*\*\*\*\*\***

## **6.1.5 Ler as Configurações do Instrumento**

As configurações realizadas anteriormente podem agora ser lidas. Para o fazer, são utilizados os comandos abreviados.

**REM --------- Reading out instrument settings --------**PUBLIC SUB ReadSettings() Dim retCount as Long CFfrequency\$ = SPACE\$(20) 'Provide text variable (20 characters) CALL InstrWrite(analyzer, "FREQ:CENT?") 'Request center frequency CALL InstrRead(analyzer, CFfrequency\$, 20, retCount) 'Read value CR&S FSVan\$ = SPACE\$(20) 'Provide text variable (20 characters) CALL InstrWrite(analyzer, "FREQ:SPAN?") 'Request span CALL InstrRead(analyzer, CR&S FSVan\$, 20, retCount) 'Read value RLlevel\$ = SPACE\$(20) 'Provide text variable (20 characters) CALL InstrWrite(analyzer, "DISP:TRAC:Y:RLEV?") 'Request ref level setting CALL InstrRead(analyzer, RLlevel\$, 20, retCount) 'Read value **REM --------- Displaying values in the Immediate window --------------------** Debug.Print "Center frequency: "; CFfrequency\$, Debug.Print "Span: "; CR&S FSVan\$, Debug.Print "Reference level: "; RLlevel\$, **END SUB** REM\*\*\*\*\*\*\*\*\*\*\*\*\*\*\*\*\*\*\*\*\*\*\*\*\*\*\*\*\*\*\*\*\*\*\*\*\*\*\*\*\*\*\*\*\*\*\*\*\*\*\*\*\*\*\*\*\*\*\*\*\*\*\*\*\*\*\*\*\*\*\*\*\*

## **6.1.6 Situar e Ler Marcadores**

**REM -------- Example of marker function -----------------------------------** PUBLIC SUB ReadMarker() Dim retCount as Long CALL InstrWrite(analyzer, "CALC:MARKER ON;MARKER:MAX") 'Activate marker 1 and search for peak MKmark\$ = SPACE\$(30) Provide text variable (30 characters) CALL InstrWrite(analyzer, "CALC:MARK:X?;Y?") 'Query frequency and level CALL InstrRead(analyzer, MKmark\$, 30, retCount) 'Read value

Passos Básicos de Programação

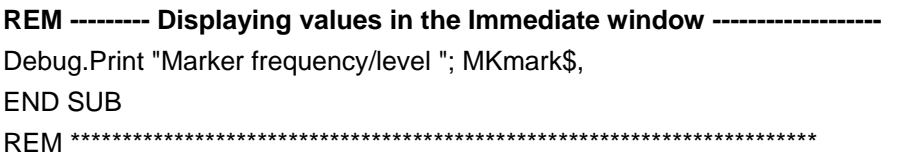

### **6.1.7 Sincronizar Comandos**

Os métodos de sincronização utilizados nos seguintes exemplos são descritos no manual de operação no CD, capítulo 4 "Controlo Remoto - Básico", secção "Sequência de Comandos e Sincronização de Comandos".

**REM --------- Commands for command synchronization ------------------------** PUBLIC SUB SweepSync() Dim retCount as Long Dim SRQWaitTimeout As Long Dim eventType As Long Dim eventVi As Long REM The command INITiate[:IMMediate] starts a single sweep if the REM command INIT:CONT OFF has already been sent. The next command REM must not be carried out until a full sweep has been completed. CALL InstrWrite(analyzer, "INIT:CONT OFF") **REM --------- First method: Using \*WAI -----**CALL InstrWrite(analyzer, "ABOR;INIT:IMM; \*WAI") **REM --------- Second method: Using \*OPC? ----------------------------------** OpcOk\$ = SPACE\$(2) 'Provide space for \*OPC? response CALL InstrWrite(analyzer, "ABOR;INIT:IMM; \*OPC?") **REM --------- In this case, the controller can use other instruments ------** CALL InstrRead(analyzer, OpcOk\$, 2, retCount) 'Wait for "1" from \*OPC? **REM --------- Third method: Using \*OPC ------------------------------------** REM In order for the Service Request function to be used with a GPIB REM driver from National Instruments, the setting "Disable REM Auto Serial Poll" must be set to "yes" with IBCONF! CALL InstrWrite(analyzer, "\*SRE 32") 'Enable Service Request for ESR CALL InstrWrite(analyzer, "\*ESE 1") Set event enable bit for operation 'complete bit CALL viEnableEvent(vi, VI\_EVENT\_SERVICE\_REQ, VI\_QUEUE, 0) 'Enable the event for service request CALL InstrWrite(analyzer, "ABOR;INIT:IMM; \*OPC") 'Start sweep with Synchronization to OPC

### **R&S FSV**

### Breve Introdução sobre o Controlo Remoto

Passos Básicos de Programação

SRQWaitTimeout = 5000 'Allow 5s for sweep completion 'Now wait for the service request CALL viWaitOnEvent(vi, VI\_EVENT\_SERVICE\_REQ, SRQWaitTimeout, eventType, eventVi) CALL viClose(eventVi) 'Close the context before continuing CALL viDisableEvent(vi, VI\_EVENT\_SERVICE\_REQ, VI\_QUEUE) 'Disable subsequent events REM Resume main program here. **END SUB** 

### $6.1.7.1$ Ler "Buffers" de Saída

REM --------- Subroutine for the individual STB bits -----------------------Public SUB Outputqueue() 'Reading the output queue Dim retCount as Long result\$ = SPACE\$(100) 'Create space for response CALL InstrRead(analyzer, result\$, 100, retCount) Debug. Print "Contents of Output Queue : "; result\$ **END SUB** 

### 6.1.7.2 Ler Mensagens de Erro

REM -------- Subroutine for evaluating the error queue ---------------Public SUB ErrorQueueHandler() Dim retCount as Long  $ERROR$ = SPACE$(100)$ Subroutine for evaluating the error queue CALL InstrWrite(analyzer, "SYSTEM:ERROR?") CALL InstrRead(analyzer, ERROR\$, 100, retCount) Debug.Print "Error Description : "; ERROR\$ **END SUB** 

Exemplos Detalhados de Programação

## **6.2 Exemplos Detalhados de Programação**

Na seguinte secção são descritos exemplos de programação típicos de configuração de parâmetros de medida e funções, impressão e gestão de dados.

## **6.2.1 Configuração Predefinida do R&S FSV**

As seguintes configurações fornecem exemplos típicos de como mudar a configuração predefinida do R&S FSV.

Dependendo da aplicação, será necessário mudar apenas alguns dos parâmetros de configuração. Em muitos casos, não é necessário configurar a largura de banda de resolução, a largura de banda de vídeo e tempo de varrimento, uma vez que estes parâmetros são calculados automaticamente quando o span é modificado. Da mesma forma, o atenuador de entrada é calculado automaticamente na configuração predefinida como uma função de nível de referência. Por último, os detectores de nível são acoplados ao modo do traço seleccionado na configuração predefinida.

As configurações calculadas automaticamente na configuração predefinida são indicadas com um asterisco (\*) no seguinte exemplo de programação.

### **6.2.1.1 Configurar os Registos do Estado do Controlo Remoto**

**REM \*\*\*\*\*\*\*\*\*\*\*\*\*\*\*\*\*\*\*\*\*\*\*\*\*\*\*\*\*\*\*\*\*\*\*\*\*\*\*\*\*\*\*\*\*\*\*\*\*\*\*\*\*\*\*\*\*\*\*\*\*\*\*\*\*\*\*\*\*\*\*\*** Public Sub SetupStatusReg()

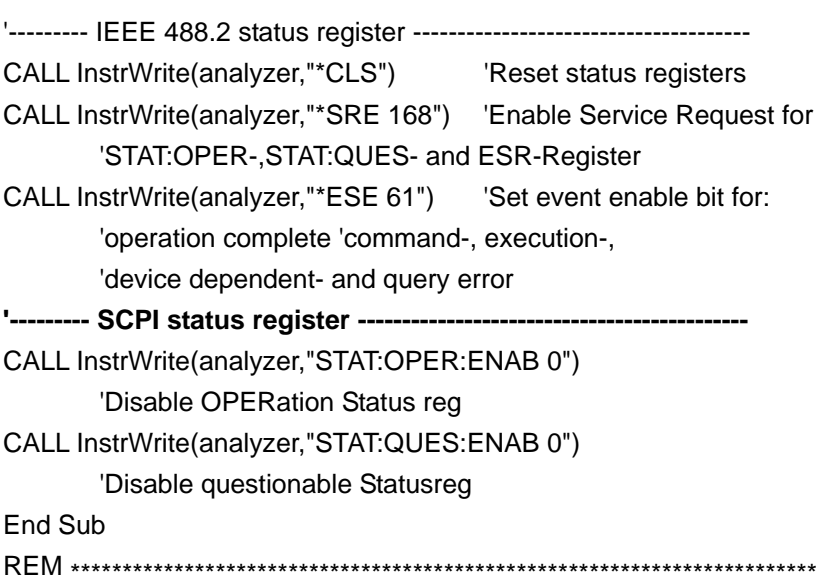

Exemplos Detalhados de Programação

## **6.2.1.2 Configurações Predefinidas de Medidas**

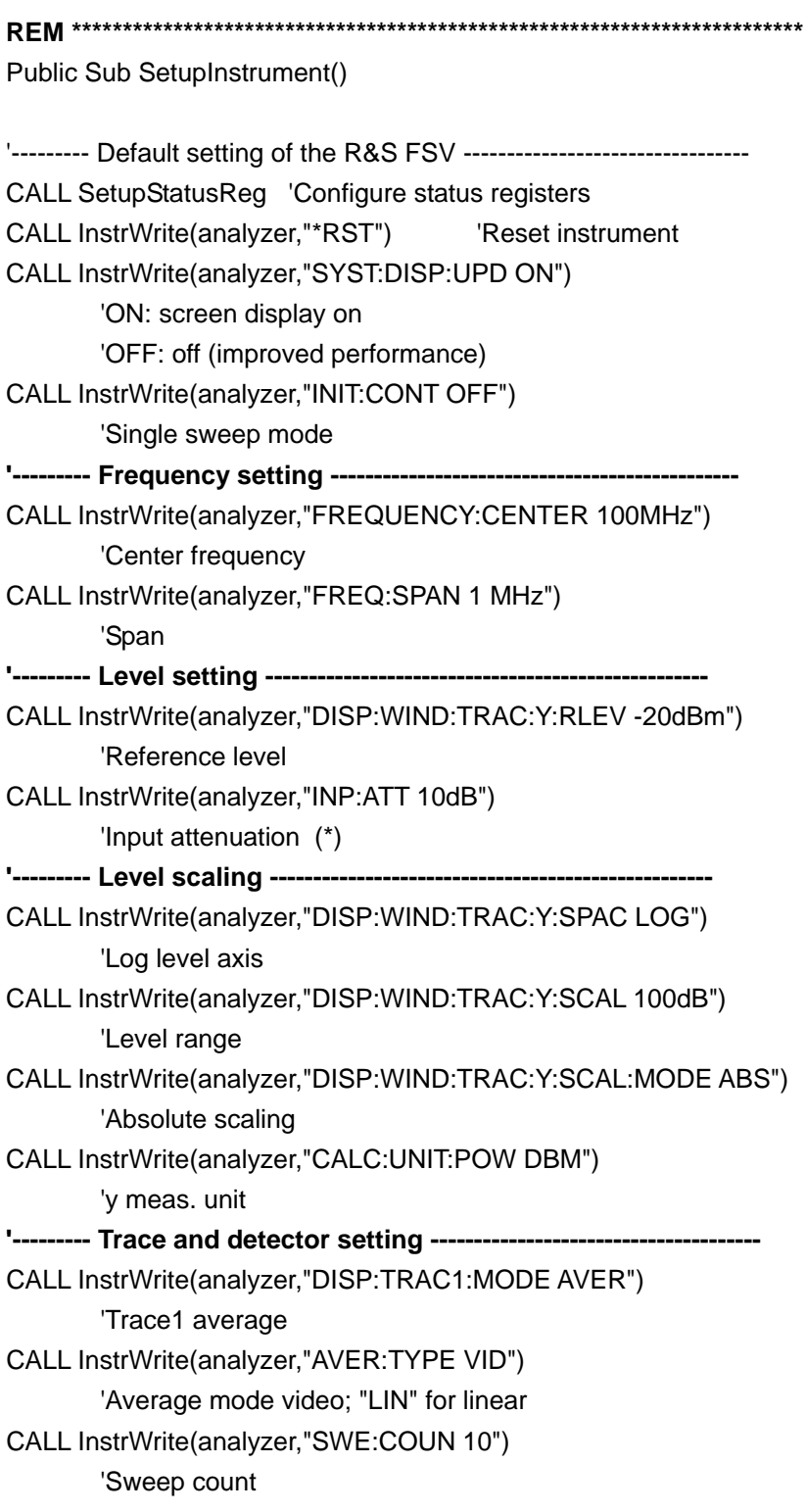

Exemplos Detalhados de Programação

CALL InstrWrite(analyzer,"DISP:TRAC2 OFF") 'Trace2 blank CALL InstrWrite(analyzer,"DISP:TRAC3 OFF") 'Trace3 blank CALL InstrWrite(analyzer,"DISP:TRAC4 OFF") 'Trace4 blank CALL InstrWrite(analyzer,"DISP:TRAC5 OFF") 'Trace5 blank CALL InstrWrite(analyzer,"DISP:TRAC6 OFF") 'Trace6 blank CALL InstrWrite(analyzer,"CALC:MATH:STAT OFF") 'Trace difference off CALL InstrWrite(analyzer,"DET1 RMS") 'Detector Trace1 (\*) CALL InstrWrite(analyzer,"DET2:AUTO ON") 'Detector Trace2 (\*) CALL InstrWrite(analyzer,"DET3:AUTO ON") 'Detector Trace3 (\*) CALL InstrWrite(analyzer,"DET4:AUTO ON") 'Detector Trace4 (\*) CALL InstrWrite(analyzer,"DET5:AUTO ON") 'Detector Trace5 (\*) CALL InstrWrite(analyzer,"DET6:AUTO ON") 'Detector Trace6 (\*) **'--------- Bandwidths and sweep time ---------------------------------------** CALL InstrWrite(analyzer,"BAND:RES 100KHz") 'Resolution bandwidth (\*) CALL InstrWrite(analyzer,"BAND:VID 1MHz") 'Video bandwidth (\*) CALL InstrWrite(analyzer,"SWE:TIME 100ms") 'Sweep time (\*) **END SUB**

### **6.2.2 Utilizar Marcadores e Marcadores Delta**

Os marcadores são utilizados para marcar pontos no traço, ler resultados de medida e seleccionar de forma rápida uma secção no ecrã.

Exemplos Detalhados de Programação

### **6.2.2.1 Funções de Busca de Marcadores, Restringir a Amplitude de Busca**

O seguinte exemplo é baseado num sinal modulado em AM a 10 MHz que tem as seguintes características:

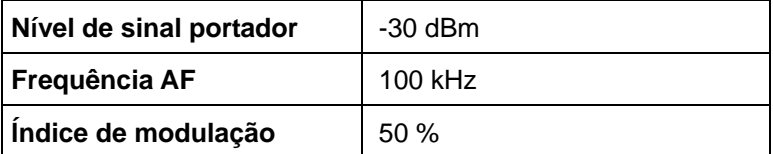

O marcador 1 e marcador 2 estão situados nos pontos de nível mais altos no traço. A frequência e nível são então lidos. Nas seguintes medidas pode ser utilizada a configuração prededefinida do equipamento (SetupInstrument).

**REM \*\*\*\*\*\*\*\*\*\*\*\*\*\*\*\*\*\*\*\*\*\*\*\*\*\*\*\*\*\*\*\*\*\*\*\*\*\*\*\*\*\*\*\*\*\*\*\*\*\*\*\*\*\*\*\*\*\*\*\*\*\*\*\*\*\*\*\*\*\*\*\***

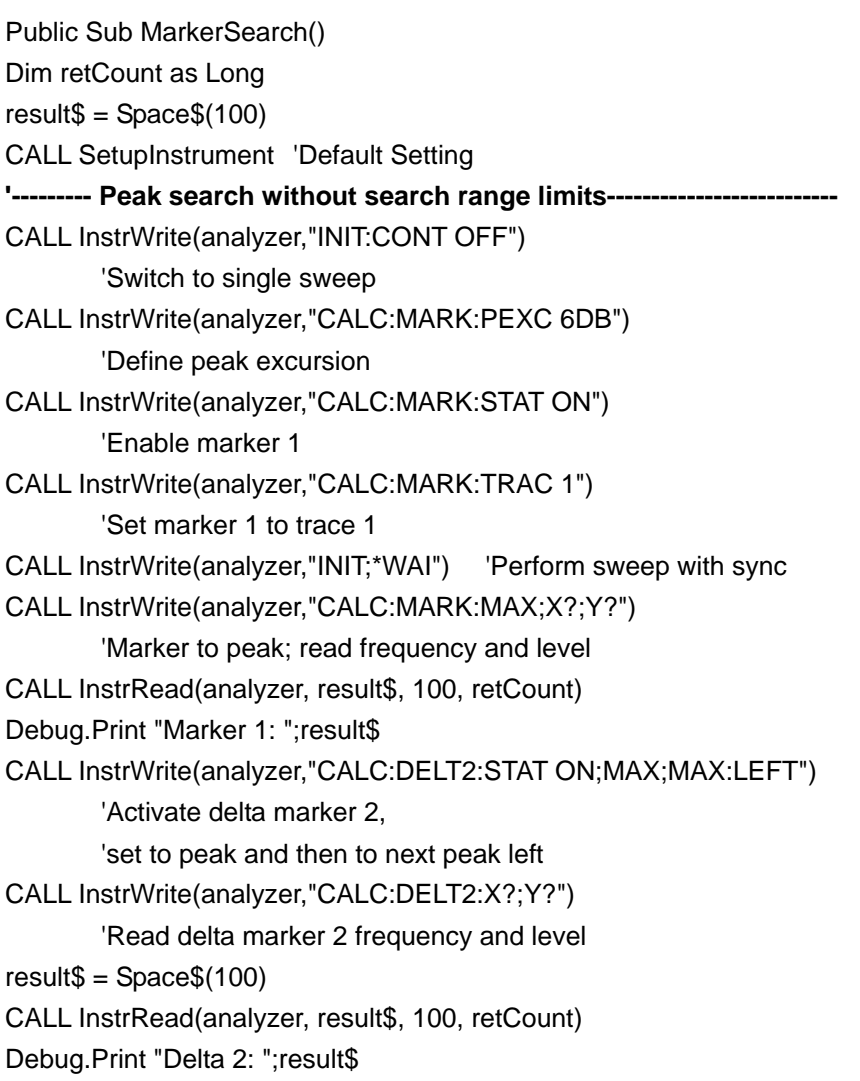

Exemplos Detalhados de Programação

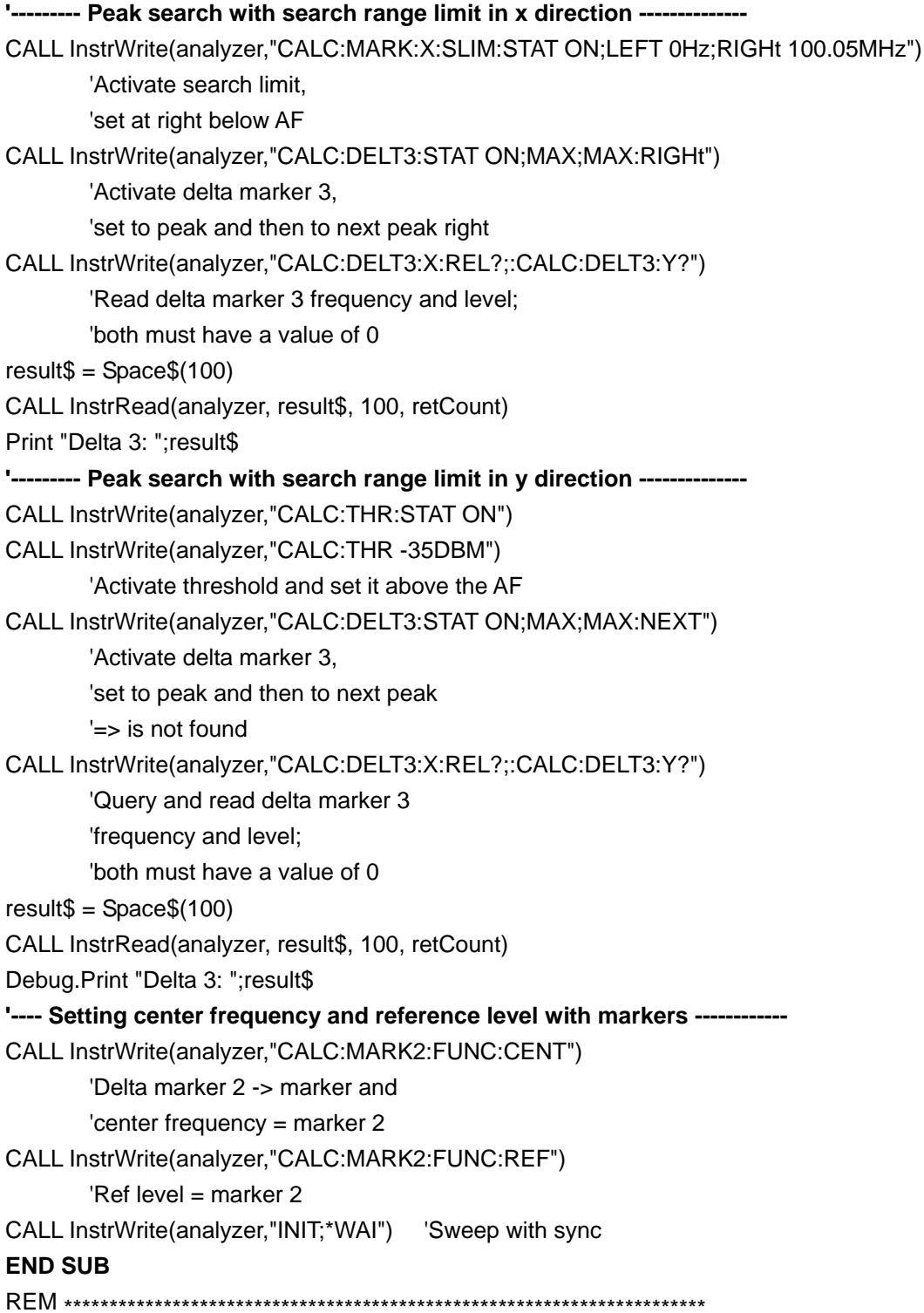

Exemplos Detalhados de Programação

### **6.2.2.2 Contador de Frequência**

O seguinte exemplo é baseado num sinal de 100 MHz com um nível de -30 dBm. Uma vez mais, nesta medida pode ser utilizada a configuração predefinida do equipamento (SetupInstrument). O objectivo do contador de frequência é determinar a frequência exacta do sinal a 100 MHz.

**REM \*\*\*\*\*\*\*\*\*\*\*\*\*\*\*\*\*\*\*\*\*\*\*\*\*\*\*\*\*\*\*\*\*\*\*\*\*\*\*\*\*\*\*\*\*\*\*\*\*\*\*\*\*\*\*\*\*\*\*\*\*\*\*\*\*\*\*\*\*\*\*\*\*** Public Sub MarkerCount() Dim retCount as Long CALL SetupInstrument 'Default setting **'--------- Defining signal frequency with frequency counter ----------------** CALL InstrWrite(analyzer,"INIT:CONT OFF") 'Switch to single sweep CALL InstrWrite(analyzer,"CALC:MARK:PEXC 6DB") 'Define peak excursion CALL InstrWrite(analyzer,"CALC:MARK:STAT ON") 'Activate marker 1 CALL InstrWrite(analyzer,"CALC:MARK:TRAC 1") 'Set marker 1 to trace 1 CALL InstrWrite(analyzer,"CALC:MARK:X 100MHz") 'Set marker 1 to 100 MHz CALL InstrWrite(analyzer,"CALC:MARK:COUNT ON") 'Activate frequency counter CALL InstrWrite(analyzer,"INIT;\*WAI") 'Perform sweep with sync CALL InstrWrite(analyzer,"CALC:MARK:COUNT:FREQ?") 'Query and read measured frequency result\$ = Space\$(100) CALL InstrRead(analyzer, result\$, 100, retCount) Debug.Print "Marker Count Freq: ";result\$ **END SUB** REM \*\*\*\*\*\*\*\*\*\*\*\*\*\*\*\*\*\*\*\*\*\*\*\*\*\*\*\*\*\*\*\*\*\*\*\*\*\*\*\*\*\*\*\*\*\*\*\*\*\*\*\*\*\*\*\*\*\*\*\*\*\*\*\*\*\*\*\*\*\*\*\*\*

### **6.2.2.3 Trabalhar com um Ponto de Referência Fixo**

O seguinte exemplo é baseado num sinal de 100 MHz com um nível de -20 dBm. Neste caso, os harmónicos do sinal estão situados em 200 MHz, 300 MHz, etc. Para fontes de sinal de alta qualidade, estes harmónicos podem estar fora da gama dinâmica do R&S FSV. No entanto, para medir a supressão do harmónico, a configuração do nível deve ser modificada para uma maior sensibilidade, em cujo caso seria necessário suprimir a portadora utilizando um filtro de corte para prevenir a saturação da entrada de RF do R&S FSV.

Exemplos Detalhados de Programação

No entanto, no seguinte exemplo são realizadas duas medidas com diferentes configurações de nível. Primeiro utiliza-se um nível de referência alta na frequência portadora, e depois um nível de referência menor na frequência do terceiro harmónico.

A configuração predefinida das medidas do R&S FSV (SetupInstrument) também é utilizada aqui como ponto inicial, para depois se realizar adaptações para a medida.

**REM \*\*\*\*\*\*\*\*\*\*\*\*\*\*\*\*\*\*\*\*\*\*\*\*\*\*\*\*\*\*\*\*\*\*\*\*\*\*\*\*\*\*\*\*\*\*\*\*\*\*\*\*\*\*\*\*\*\*\*\*\*\*\*\*\*\*\*\*\*\*\*\*\*** Public Sub RefFixed() Dim retCount as Long CALL SetupInstrument 'Default setting **'--------- Measuring the reference point ----------------------------------** CALL InstrWrite(analyzer,"INIT:CONT OFF") 'Switch to single sweep CALL InstrWrite(analyzer,"CALC:MARK:PEXC 6DB") 'Define peak excursion CALL InstrWrite(analyzer,"CALC:MARK:STAT ON") 'Activate marker 1 CALL InstrWrite(analyzer,"CALC:MARK:TRAC 1") 'Set marker 1 to trace 1 CALL InstrWrite(analyzer,"INIT;\*WAI") 'Perform sweep with sync CALL InstrWrite(analyzer,"CALC:MARK:MAX") 'Set marker 1 to 100 MHz CALL InstrWrite(analyzer,"CALC:DELT:FUNC:FIX ON") 'Define reference point **'----- Setting frequency, level and bandwidth for measuring harmonics ------** CALL InstrWrite(analyzer,"FREQ:CENT 400MHz;Span 1MHz") 'Set freq of 3rd harmonic CALL InstrWrite(analyzer,"BAND:RES 1kHz") 'Set suitable RBW CALL InstrWrite(analyzer,"SWEEP:TIME:AUTO ON") 'Couple sweep time CALL InstrWrite(analyzer,"INP:ATT:AUTO ON") 'Select more sensitive level setting CALL InstrWrite(analyzer,"DISP:WIND:TRAC:Y:RLEV -50dBm") CALL InstrWrite(analyzer,"INIT;\*WAI") 'Perform sweep with sync CALL InstrWrite(analyzer,"CALC:DELT:MAX;X:REL?;Y?") 'Read delta marker  $result\$  = Space  $(100)$ CALL InstrRead(analyzer, result\$, 100, retCount) 'Read frequency and level Debug.Print "Deltamarker 1: "; result\$ **END SUB**

Exemplos Detalhados de Programação

### $6.2.2.4$ Medida de Ruído e do Ruído de Fase

Quando se mede o ruído de fase, é calculada a potência de ruído em relação a 1 Hz de largura de banda em função da potência de sinal portador adjacente. Um valor de offset comum utilizado entre a frequência medida e a frequência portadora é de 10 kHz.

Quando o ruído é medido, o nível absoluto medido é relacionado com a largura de banda de 1 Hz.

O sequinte exemplo também é baseado num sinal de 100 MHz com um nível de -30 dBm. São utilizados dois marcadores para determinar tanto o ruído como o ruído de fase num offset de 10 kHz do sinal portador.

Public Sub Noise() Dim retCount as Long '--------- Default setting of the R&S FSV -----------------------------CALL SetupStatusReg 'Configure status register CALL InstrWrite(analyzer,"\*RST") 'Reset instrument CALL InstrWrite(analyzer,"INIT:CONT OFF") 'Single sweep mode '--------- Setting the frequency ----------------------CALL InstrWrite(analyzer,"FREQUENCY:CENTER 100MHz") 'Center frequency CALL InstrWrite(analyzer,"FREQ:SPAN 100 kHz") 'Span CALL InstrWrite(analyzer,"DISP:WIND:TRAC:Y:RLEV -20dBm") 'Reference level '--------- Setting the reference point -------------------CALL InstrWrite(analyzer,"CALC:MARK:PEXC 6DB") 'Define peak excursion CALL InstrWrite(analyzer,"CALC:MARK:STAT ON") 'Activate marker 1 CALL InstrWrite(analyzer,"CALC:MARK:TRAC 1") 'Set marker 1 to trace 1 CALL InstrWrite(analyzer,"CALC:MARK:MAX") 'Set marker 1 to 100 MHz CALL InstrWrite(analyzer,"CALC:DELT:FUNC:PNO ON") 'Define reference point for phase noise

Exemplos Detalhados de Programação

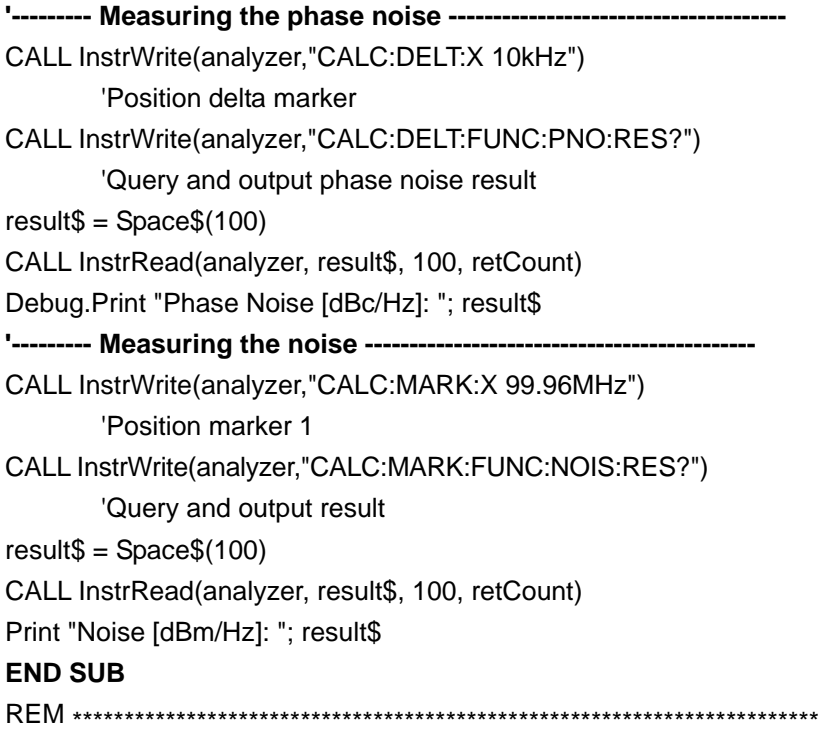

### **6.2.3 Ler os Dados do Traço**

No seguinte exemplo, os dados do traço obtidos com a configuração predefinida é lida a partir do instrumento e apresentada numa lista no ecrã. A leitura ocorre primeiro em formato binário e depois em formato ASCII, uma com span > 0 e outra com span = 0.

Em formato binário, o cabeçalho da mensagem com a especificação da longitude é avaliada e utilizada para calcular os valores x-axis.

No formato ASCII, é mostrada unicamente a lista de valores de nível.

Os dados binários são lidos em três passos:

- 1. Leitura do número de dígitos na especificação de longitude.
- 2. Leitura de especificações de longitude.
- 3. Leitura do traço.

O processo é necessário para linguagens de programação que só suportem estruturas com tipos de dados do mesmo tipo (tabelas, como Visual Basic), porque os tipos de dados do cabeçalho e secções de dados são diferentes em dados binários.

### **R&S FSV**

### Breve Introdução sobre o Controlo Remoto

Exemplos Detalhados de Programação

A biblioteca VISA fornece apenas um mecanismo para ler buffers em cadeia. Para converter os dados numa tabela de valores devem ser copiados para um buffer desse tipo. O seguinte exemplo utiliza uma função do sistema operativo para a operação de cópia. A declaração de função deve ser acrescentada a um módulo (.bas) da seguinte forma:

Private Declare Sub CopyMemory Lib "kernel32" Alias "RtlMoveMemory" (pDest As Any, pSource As Any, ByVal ByteLen As Long)

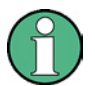

### Dimensões das tabelas

As tabelas para os dados medidos estão dimensionadas de maneira que proporcionem espaço suficiente para os dados do traço do R&S FSV (691) pontos de medida).

Public Sub ReadTrace() '--------- Creating variables ------------------------------Dim traceData(1400) As Single 'Buffer for floating point binary data Dim digits As Byte 'Number of characters in 'length specification Dim traceBytes As Integer 'Len. of trace data in bytes Dim traceValues As Integer 'No, of meas, values in buff. Dim BinBuffer as String \* 5600 'String buffer for binary data Dim retCount as Long asciiResult\$ = Space\$(28000) 'Buffer for ASCII trace data  $result$ = Space$(100)$  'Buffer for simple results startFreq $$ = Space$(100)$ 'Buffer for start frequency  $span$ = Space$(100)$  'Buffer for span '-------- Default setting of the R&S FSV ------**CALL SetupInstrument 'Default setting** CALL InstrWrite(analyzer,"INIT:CONT OFF") 'Switch to single sweep '--------- Defining the frequency range for output ---------------CALL InstrWrite(analyzer,"FREQ:STARt?") 'Read start frequency CALL InstrRead(analyzer,startFreq\$, 100, retCount) startFreq =  $Val(startFreq$ CALL InstrWrite(analyzer,"FREQ:SPAN?") 'Read span CALL InstrRead(analyzer,span\$, 100, retCount)  $span = Val(span$)$ '--------- Reading out in binary format ------------

Exemplos Detalhados de Programação

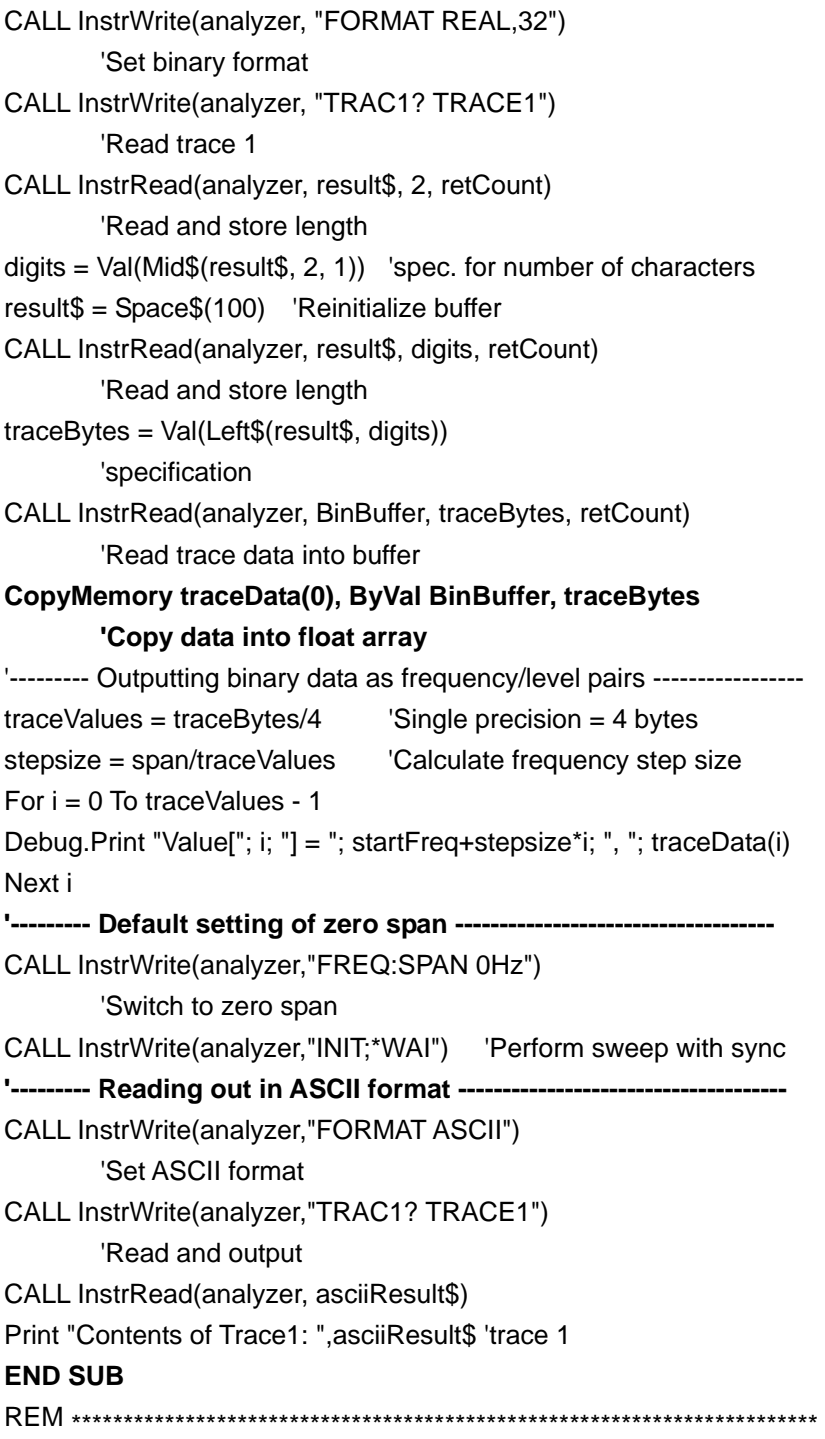

## **6.2.4 Armazenar e Carregar as Configurações**

As configurações e dados medidos podem ser armazenados e carregados. Pode ser definido o conjunto de dados a carregar quando o instrumento é predefinido ou iniciado.

Exemplos Detalhados de Programação

### **6.2.4.1 Armazenar as Configurações**

No seguinte exemplo, a configuração e os dados medidos são definidos inicialmente, em cujo caso apenas é armazenada as configurações de hardware. No entanto, os comandos de selecção para outras configurações são especificados com o estado "OFF" por falta de cumprimento das especificações.

**REM \*\*\*\*\*\*\*\*\*\*\*\*\*\*\*\*\*\*\*\*\*\*\*\*\*\*\*\*\*\*\*\*\*\*\*\*\*\*\*\*\*\*\*\*\*\*\*\*\*\*\*\*\*\*\*\*\*\*\*\*\*\*\*\*\*\*\*\*\*\*\*** Public Sub StoreSettings() 'This subroutine selects the settings to be stored and creates the 'data record "TEST1" in the directory C:\R\_S\Instr\user. It uses the default 'setting and resets the instrument after the setting is stored. **'--------- Default settings of the R&S FSV ------------------------------** CALL SetupInstrument CALL InstrWrite(analyzer,"INIT:CONT OFF") 'Change to single sweep CALL InstrWrite(analyzer,"INIT;\*WAI") 'Perform sweep with sync **'--------- Selection of settings to be stored ----------------------------** CALL InstrWrite(analyzer,"MMEM:SEL:HWS ON") 'Store hardware settings CALL InstrWrite(analyzer,"MMEM:SEL:TRAC OFF") 'Do not store any traces CALL InstrWrite(analyzer,"MMEM:SEL:LIN:ALL OFF") 'Store only the activated limit lines **'--------- Storing on the instrument -------------------------------------** CALL InstrWrite(analyzer,"MMEM:STOR:STAT 1,'C:\R\_S\Instr\user\TEST1'") **'--------- Resetting the instrument --------------------------------------** CALL InstrWrite(analyzer,"\*RST") **END SUB** REM \*\*\*\*\*\*\*\*\*\*\*\*\*\*\*\*\*\*\*\*\*\*\*\*\*\*\*\*\*\*\*\*\*\*\*\*\*\*\*\*\*\*\*\*\*\*\*\*\*\*\*\*\*\*\*\*\*\*\*\*\*\*\*\*\*\*\*\*\*\*\*

### **6.2.4.2 Carregar as Configurações**

No seguinte exemplo, é carregada a configuração "TEST1" armazenada em "C:\R\_S\Instr\user":

**REM \*\*\*\*\*\*\*\*\*\*\*\*\*\*\*\*\*\*\*\*\*\*\*\*\*\*\*\*\*\*\*\*\*\*\*\*\*\*\*\*\*\*\*\*\*\*\*\*\*\*\*\*\*\*\*\*\*\*\*\*\*\*\*\*\*\*\*\*\*\*\*\*** Public Sub LoadSettings() 'This subroutine loads the TEST1 data record in the directory 'C:\R\_S\Instr\user. **'--------- Default setting of the status register -**CALL SetupStatusReg 'Configure status register **'--------- Loading the data record -----------------------------------------**

### **R&S FSV**

### Breve Introdução sobre o Controlo Remoto

Exemplos Detalhados de Programação

CALL InstrWrite(analyzer,"MMEM:LOAD:STAT 1,'C:\R S\Instr\user\TEST1'") '-------- Perform measurement using loaded data record --------CALL InstrWrite(analyzer,"DISP:TRAC1:MODE WRIT") 'Set trace to Clr/Write CALL InstrWrite(analyzer,"INIT;\*WAI") 'Start sweep **END SUB** 

### $6.2.4.3$ Configuração de Dados para Carregamento de Arranque

No sequinte exemplo, o primeiro passo é modificar o R&S FSV para o estado predefinido. No seguinte passo, é seleccionar a configuração "TEST1" armazenada em "C:\R S\lnstr\user" como configuração predefinida, isto é, a configuração é carregada depois de cada \*RST, a cada predefinição e sempre que o instrumento é iniciado. Para demonstração, o comando \*RST é carregado novamente.

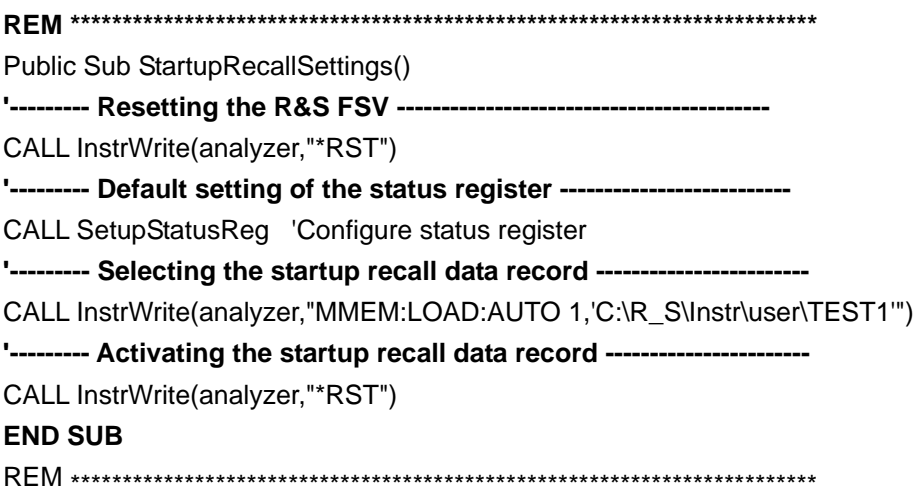

### $6.2.5$ Configurar e Iniciar uma Impressão

O seguinte exemplo mostra como configurar o formato e o dispositivo de saída para imprimir um ecrã de medida. O processo é o seguinte:

- 1. Seleccionar a medida a imprimir.
- 2. Verificar os dispositivos de saída disponíveis no instrumento.
- 3. Seleccionar um dispositivo de saída.
- 4. Seleccionar o interface de saída.
- 5. Configurar o formato de saída.

Exemplos Detalhados de Programação

6. Iniciar a impressão com sincronização.

Partindo do princípio que a configuração seleccionada é de um sinal de 100 MHz com uma potência de -20 dBm. Também se parte do princípio que a sexta impressora da lista de impressoras disponíveis, é a que será utilizada. A impressão é realizada primeiro para a impressora seleccionada e depois para um ficheiro.

```
Public Sub HCopy()
Dim retCount as Long
Dim SRQWaitTimeout As Long
Dim eventType As Long
Dim eventVi As Long
Dim statusSRQ As Long
DIM Devices (100) as string
                            'Create buffer for printer name
FOR i = 0 TO 49
       Devices\$(i) = Space\$(50)'Preallocate buffer for printer name
NEXT<sub>i</sub>
'--------- Default setting of the R&S FSV -----------
CALL SetupStatusReg 'Configure status register
CALL InstrWrite(analyzer,"*RST")
                                   'Reset instrument
CALL InstrWrite(analyzer,"INIT:CONT OFF")
       'Single sweep mode
CALL InstrWrite(analyzer,"SYST:DISP:UPD ON")
       'Screen display on
'--------- Measurement settings ---------------------------------
CALL InstrWrite(analyzer,"FREQ:CENT 100MHz;SPAN 10MHz")
       'Frequency setting
CALL InstrWrite(analyzer,"DISP:TRAC:Y:RLEV -10dBm")
       'Reference level
'-------- Querying the available output devices -------
CALL InstrWrite(analyzer,"SYST:COMM:PRIN:ENUM:FIRSt?")
       'Read out and display first output device
CALL InstrRead(analyzer,Devices$(0), 50, retCount)
Debug. Print "Printer 0: "+Devices$(0)
For i = 1 to 99
       CALL InstrWrite(analyzer,"SYST:COMM:PRIN:ENUM:NEXT?")
              'Read out next printer name
       CALL InstrRead(analyzer,Devices$(i)
       IF Left$(Devices$(i),2) = """ THEN GOTO SelectDevice
              'Stop at end of list
       Debug.Print "Printer"+Str$(i)+": " Devices$(i)
```
Exemplos Detalhados de Programação

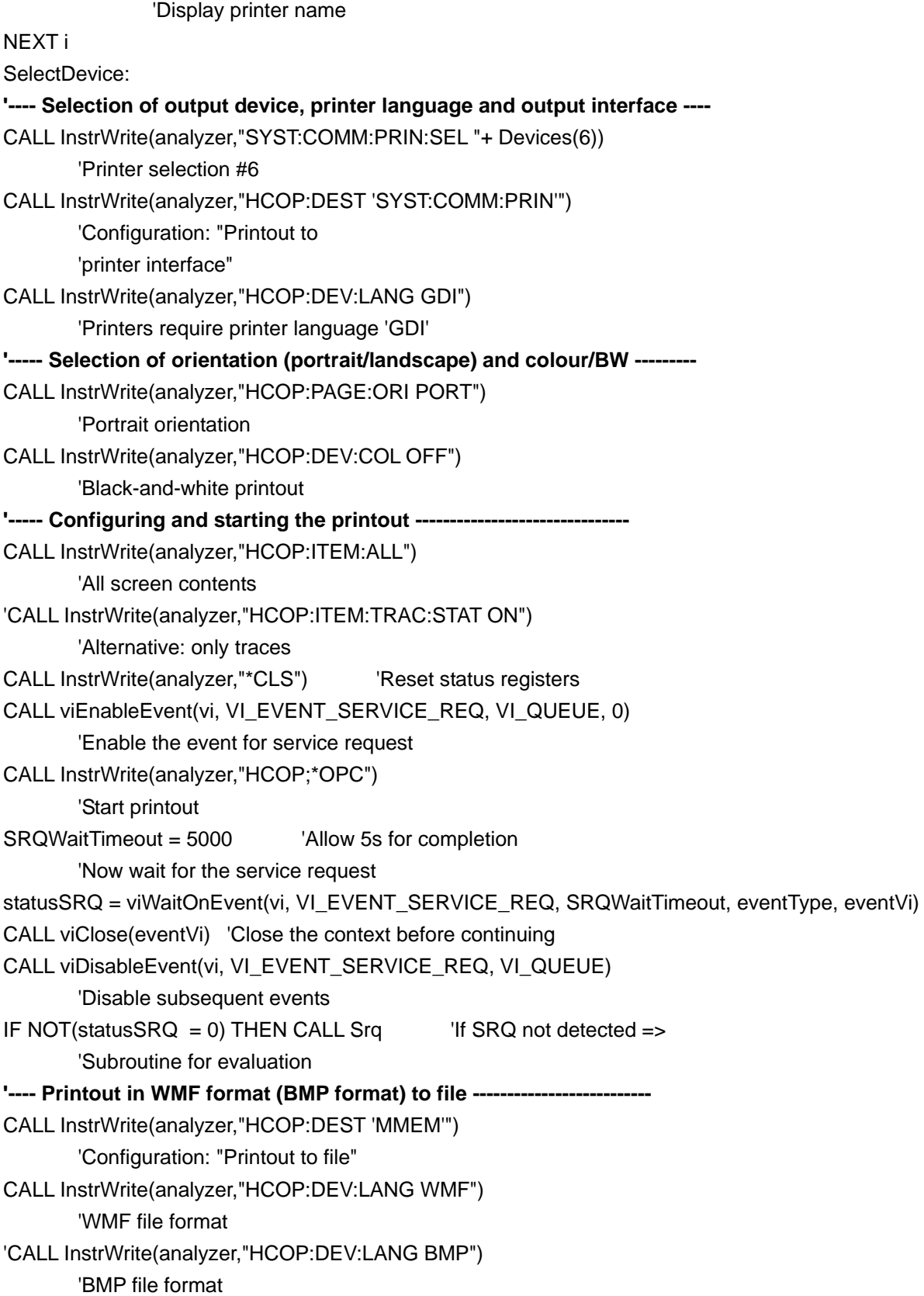

## **R&S FSV**

## Breve Introdução sobre o Controlo Remoto

Exemplos Detalhados de Programação

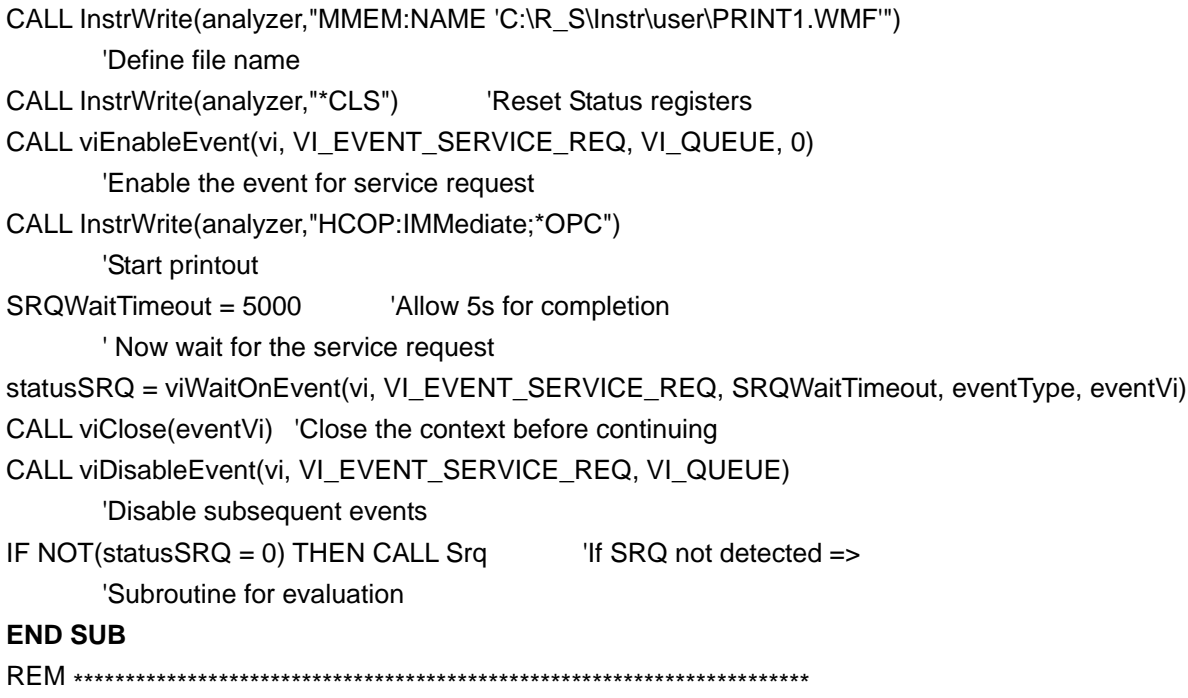

# Apêndice

## **A Apêndice: Interface da Impressora**

Para a impressão, podem ser utilizadas impressoras USB locais ou impressoras de rede. Neste apêndice é descrito a instalação de impressoras locais. A instalação de impressoras em rede é descrita na secção "Instalar uma impressora em rede" no Apêndice B, Interface LAN .

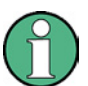

### **Métodos de instalação**

As seguintes instruções descrevem o processo passo a passo com a ajuda de um teclado e um rato externos. É também possível instalar impressoras locais utilizando o painel frontal do instrumento. Para mais detalhes sobre o funcionamento do painel frontal ver o capítulo [4](#page-78-0) "[Operações Básicas"](#page-78-0).

Depois da instalação, o instrumento deve ser configurado para imprimir através de uma impressora. Como seleccionar e configurar impressoras é descrito na secção "[2.3.7](#page-68-0) [Seleccionar e Configurar Impressoras"](#page-68-0) página [69.](#page-68-0)

### **Instalar impressoras locais**

Como uma impressora local, apenas impressoras USB podem ser conectadas. Para mais detalhes sobre conectores ver capitulo 1 ["Painel Frontal e Traseiro"](#page-33-0).

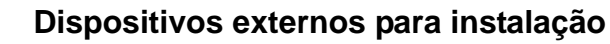

Quando são instalados drivers de uma impressora que não está pré-instalada no PC, podem ser utilizados os seguintes dispositivos externos: LAN, USB ("memory stick" ou CD-ROM).

Impressoras locais podem ser instaladas manualmente ou por controlo remoto. Nas seguintes instruções, o processo de instalação é descrito através do Remote Desktop. Ver também a documentação do fabricante da impressora de como instalar a impressora.

### **Instalar uma impressora local**

- 1. Se utilizar um dispositivo USB para a instalação do driver instalar o dispositivo USB no instrumento e conectá-lo ao instrumento antes de iniciar a instalação.
- 2. Se utilizar uma conexão LAN para a instalação do driver, os driver de rede correspondentes devem estar instalados antes de iniciar a instalação.
- 3. Conectar a impressora através do conector USB no painel frontal do R&S FSV.

É mostrada a primeira página da janela de diálogo "Found New Hardware Wizard".

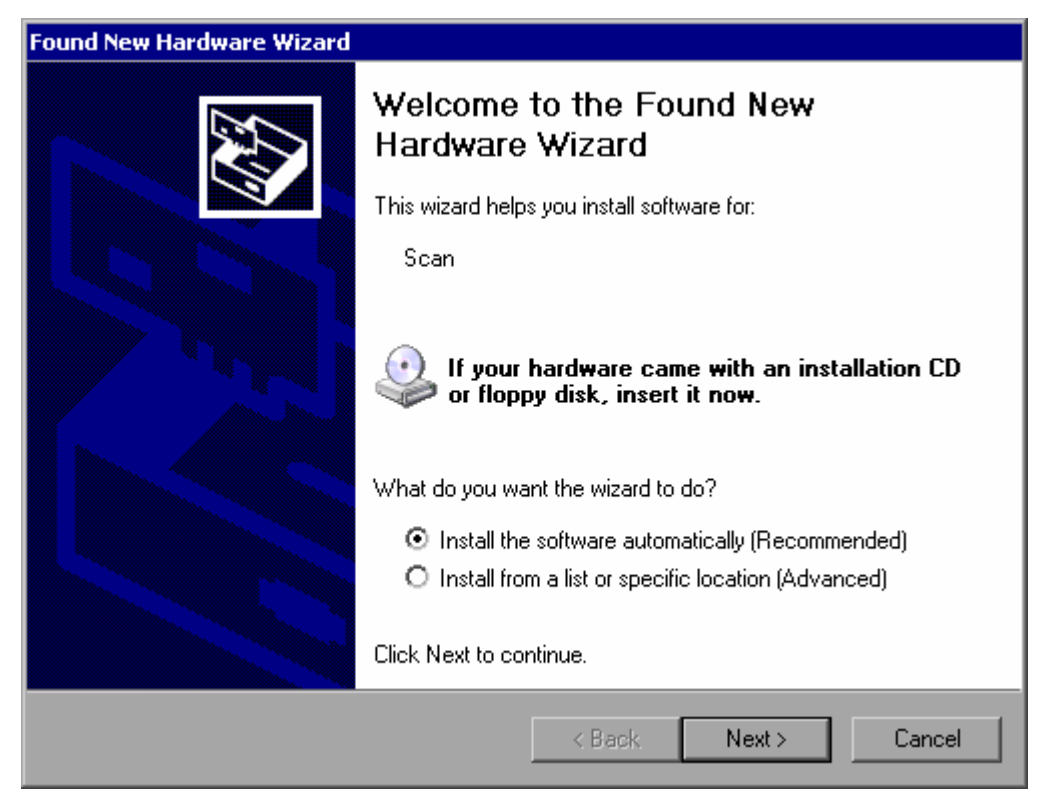

4. Seleccionar a opção "Install the software automatically".

O processo de instalação corre automaticamente e uma janela de diálogo é mostrada depois de a instalação estar completa. Continuar no passo [15](#page-173-0).

Se o software do driver não for encontrado, é apresentada uma mensagem de erro.

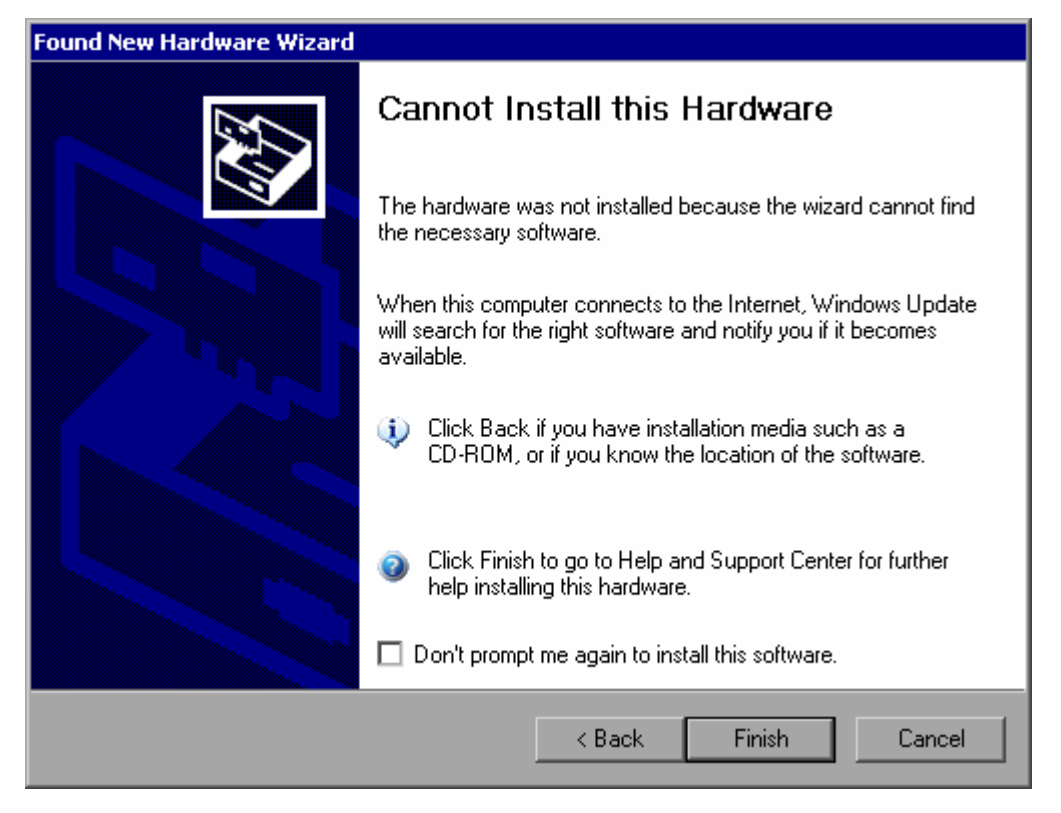

- 5. Desactivar a opção "Don't prompt me again to install this software".
- 6. Clicar "Finish".

É mostrada novamente a primeira página do assistente.

- 7. Seleccionar a opção "Install from a list" ou "specific location".
- 8. Clicar "Next".

É mostrada a segunda página do assistente.

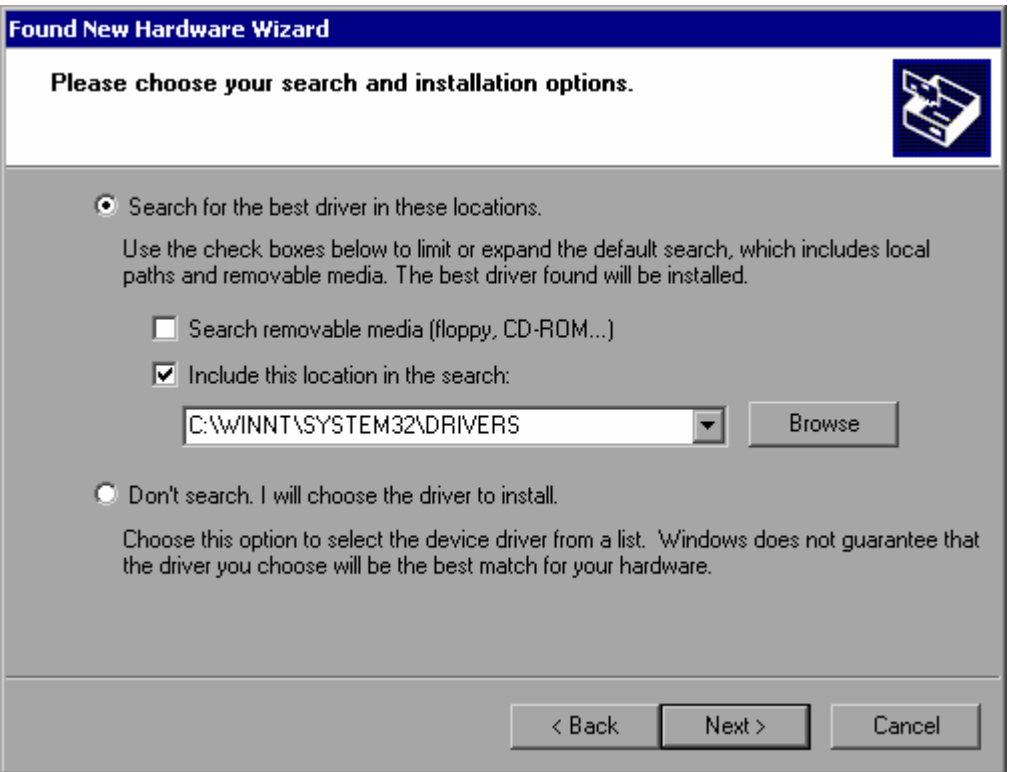

- 9. Inserir o CD na unidade CD-ROM.
- 10. Activar a opção "Include this location in the search".
- 11. Clicar no botão "Browse".

É mostrada a janela de diálogo para escolher uma pasta.

- 12. Na unidade de CD-ROM, seleccionar a pasta contendo os drivers da impressora.
- 13. Clicar "OK". Este botão só está activo se a pasta seleccionada contiver drivers.

É mostrada novamente a segunda página do assistente.

14. Clicar "Next".

A pasta seleccionada é procurada para o driver da impressora e os ficheiros dos drivers da impressora são copiados para "C:". Depois de finalizar a instalação é mostrada uma janela de diálogo.

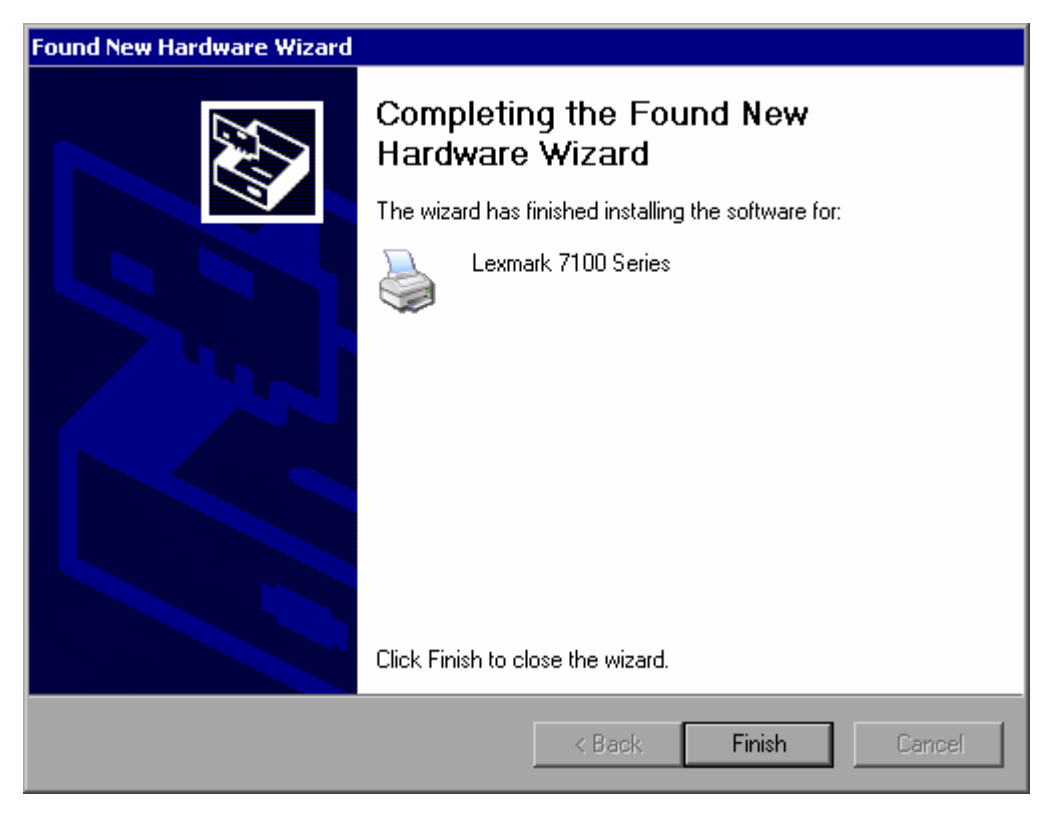

<span id="page-173-0"></span>15. Clicar "Finish" para completar a instalação.

## **B Apêndice: Interface LAN**

Neste apêndice, é dada informação adicional sobre o interface LAN. Na secção "[2.4](#page-70-0)  [Configurar a Interface LAN](#page-70-0)" página [71](#page-70-0) é descrito como conectar o instrumento à rede e configurar os protocolos da rede.

### **Inserir senhas de acesso**

Em algumas instruções, é necessário inserir nomes de utilizador e senhas de acesso. Isto requer a utilização do teclado no ecrã ou um rato e teclado externo (ver capitulo "[4](#page-78-0) [Operações Básicas"](#page-78-0) e a secção "[2.2 Ligação de Dispositivos](#page-58-0)  [Externos"](#page-58-0)).

### **B.1 Configurar a Rede**

Uma vez finalizada a instalação da rede, é possível trocar dados entre o instrumento e outros computadores, assim como utilizar impressoras em rede.

A operação com a rede só é possível se o utilizador estiver autorizado a aceder aos recursos da rede. Os recursos típicos são directorias de ficheiros de outros computadores ou mesmo impressoras centrais. A autorização é designada através da rede ou do administrador do servidor.

A operação na rede necessita da seguinte administração e acções:

- "[Modificar o Nome do Computador](#page-175-0)"
- "[Modificar o Domínio ou Grupo de Trabalho](#page-176-0)"
- "[Trabalhar com o Instrumento Sem Rede](#page-177-0)"
- "[Criar Utilizadores"](#page-178-0)
- "[Modificar a Senha de Acesso do Utilizador](#page-179-0)"
- "[Iniciar a Sessão na Rede"](#page-181-0)
- "[O Mecanismo de Início de Sessão Automático](#page-181-1)"
- "[Conectar Unidades de Rede"](#page-182-0)
- "[Instalar uma Impressora em Rede"](#page-184-0)
- "[Partilhar Directorias \(apenas com redes Microsoft\)"](#page-189-0)

### **AVISO**

### **Ligação à rede**

Antes de conectar o instrumento ou configurar a rede, consultar o administrador da rede, particularmente no caso de instalações LAN grandes. Qualquer erro pode afectar toda a rede.

Nunca conectar o analisador à rede sem protecção contra vírus, porque pode causar danos ao software do instrumento.

Para integrar o instrumento na rede, as seguintes propriedades do sistema podem ser modificadas:

- nome do computador
- domínio
- grupo de trabalho

## <span id="page-175-0"></span>**B.1.1 Modificar o Nome do Computador**

- 1. Pressionar a tecla "SETUP" no painel frontal.
- 2. Pressionar a tecla "General Setup".
- 3. Pressionar a tecla "Network Address".

É mostrado o submenu.

- 4. Pressionar a tecla "Computer Name" e inserir o nome do computador.
- 5. Se introduzir um nome incorrecto, na linha correspondente ao estado é mostrada a mensagem "out of range". A janela de diálogo de edição mantém-se aberta e pode recomeçar.

Se o nome estiver correcto, a configuração é guardada, e aparece uma mensagem para reiniciar o equipamento

6. Confirmar a mensagem (opção "Yes") para reiniciar o equipamento.

## <span id="page-176-0"></span>**B.1.2 Modificar o Domínio ou Grupo de Trabalho**

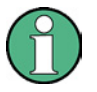

### **Modificar configurações**

Antes de modificar outras configurações das que aqui estão descritas, contactar o administrador da rede.

1. No menu "Start" , seleccionar "Settings", "Control Panel" e depois "System".

É mostrado o diálogo "System Properties".

2. Seleccionar o separador "Computer Name".

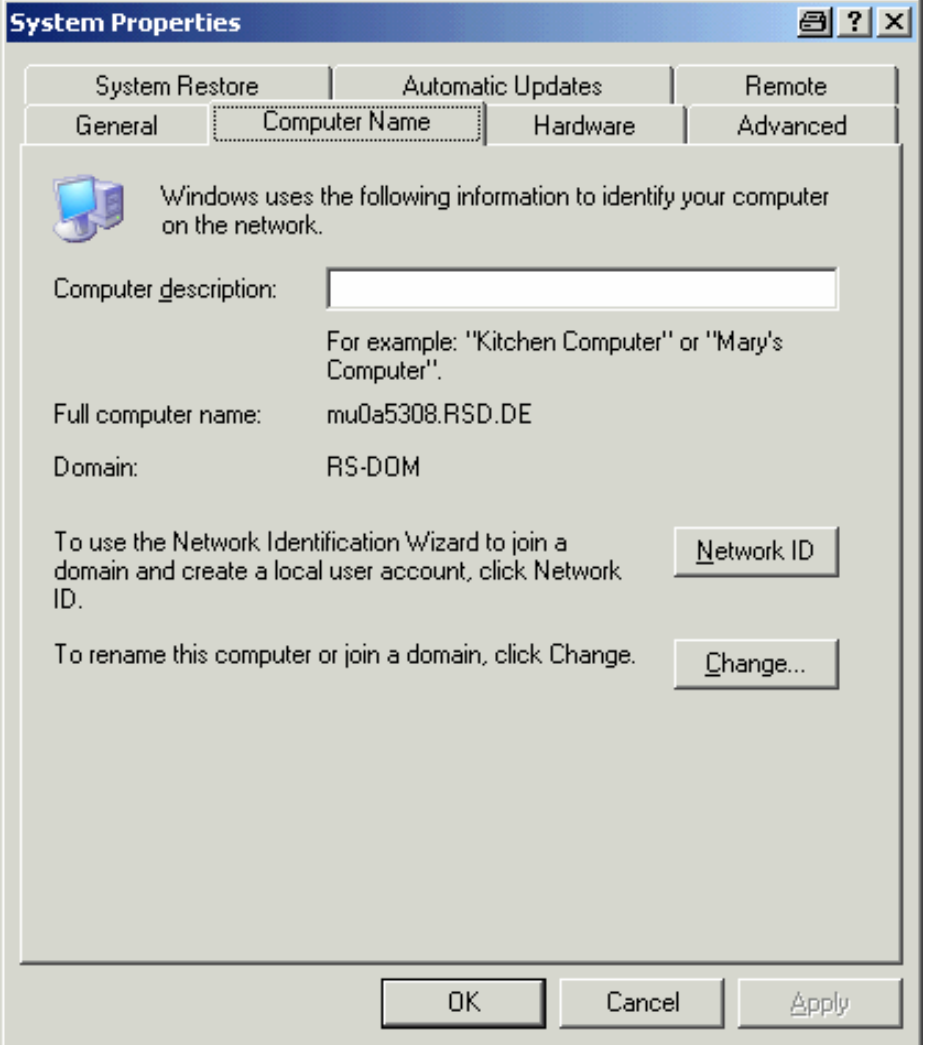

3. Clicar no botão "Change".

É mostrada a janela de diálogo para modificar o nome do computador, domínio e grupo de trabalho.

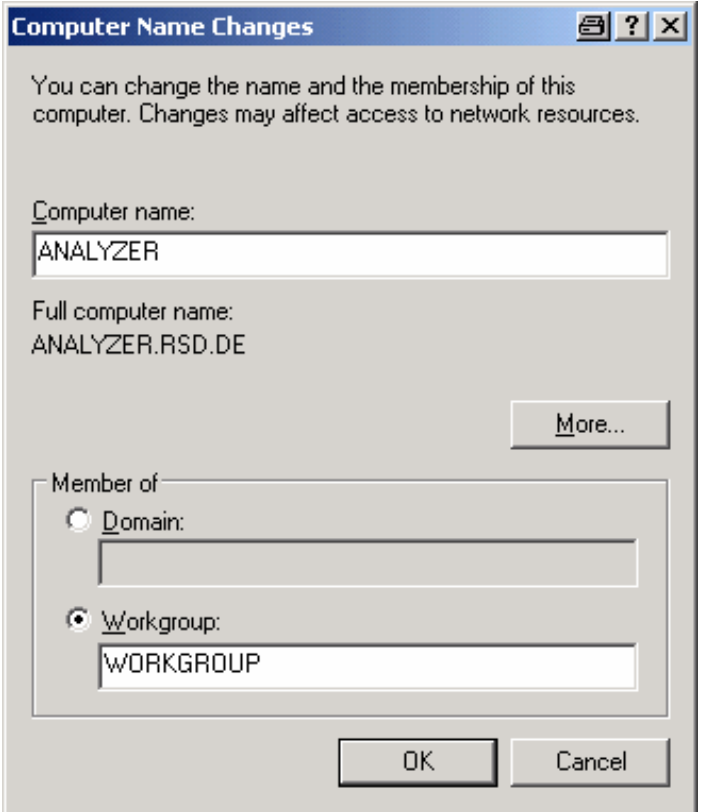

- 4. Inserir um "Domain" ou "Workgroup".
- 5. Confirmar as modificações com "OK".
- 6. Se aparecer a opção de reiniciar o instrumento, clicar "Yes".

O Windows reinicia o sistema.

### <span id="page-177-0"></span>**B.1.3 Trabalhar com o Instrumento Sem Rede**

Para trabalhar com o instrumento temporariamente ou definitivamente sem ligação à rede, não é necessário nenhuma medida especial como no Windows NT. O Windows XP detecta automaticamente a interrupção da ligação à rede e não inicia a ligação quando o instrumento é ligado.

Se não aparece a possibilidade de inserir o nome de utilizador e a senha de acesso, proceder como é descrito na secção ["Reactivar o mecanismo início de sessão](#page-182-1)  [automático"](#page-182-1) página [182.](#page-181-1)

## <span id="page-178-0"></span>**B.1.4 Criar Utilizadores**

Depois da instalação do software de rede, o instrumento emite uma mensagem de erro na próxima vez que for ligado porque não existe nenhum utilizador chamado "instrument" (=ID de utilizador para início de sessão automático Windows XP) na rede. Sendo assim, é necessário criar um utilizador adequado no Windows XP e na rede, a senha de acesso deve estar adaptada à senha de acesso da rede, a função de início de sessão automático deve ser desactivada.

O administrador da rede é responsável por criar novos utilizadores na rede. Os utilizadores podem ser criados utilizando o assistente User Account:

1. No menu "Start" , seleccionar "Settings", "Control Panel" e depois seleccionar "User Accounts".

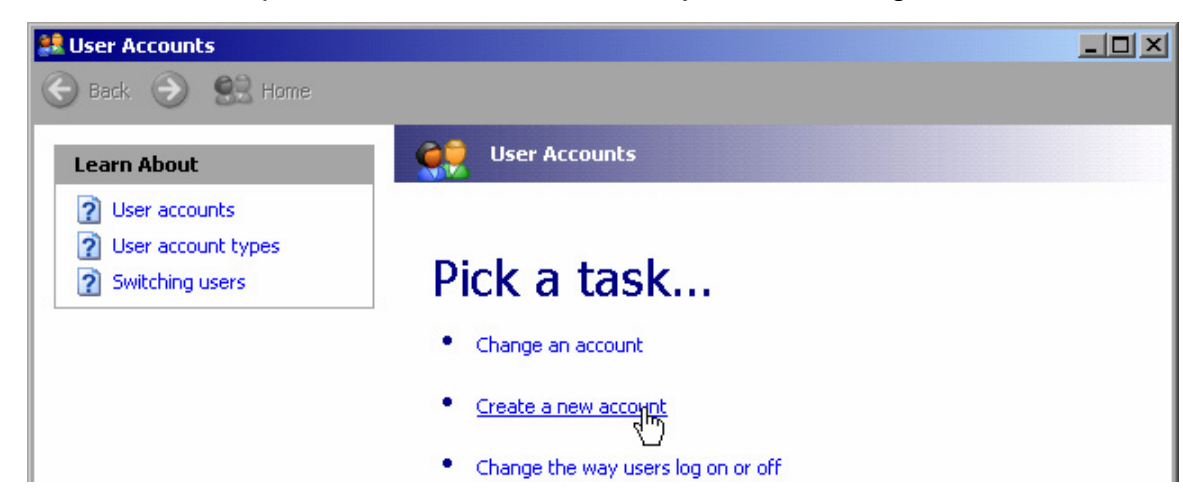

O assistente para utilizadores inicia com a janela de diálogo "Pick a task".

2. Clicar "Create a new account".

É mostrada a janela de diálogo para inserir um novo nome de utilizador.

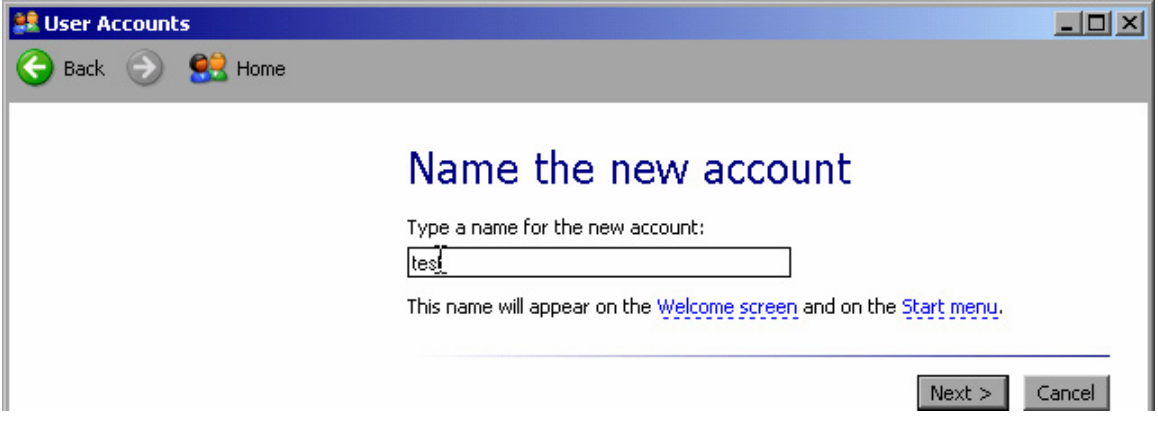

3. Inserir o nome de um novo utilizador no campo de texto e clicar "Next".

É mostrada a janela de diálogo "Pick an account type" para definir os direitos do utilizador.

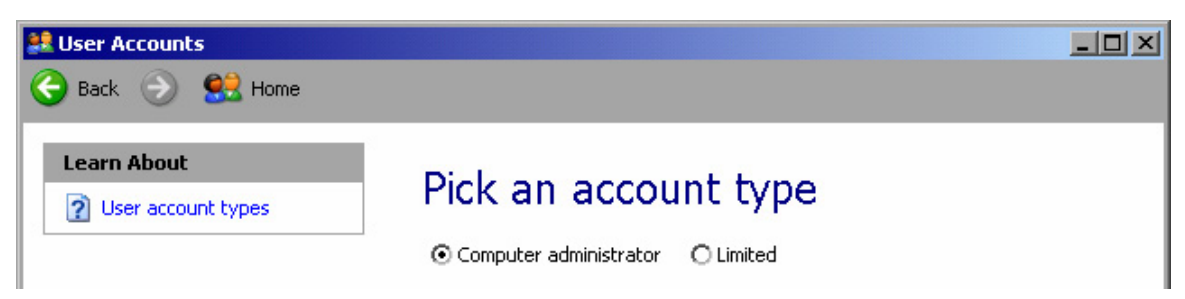

4. Seleccionar "Computer administrator".

**NOTA:** Para que o firmware funcione em condições, o utilizador necessita de direitos de administrador.

5. Clicar no botão "Create Account".

É criado o novo utilizador.

## <span id="page-179-0"></span>**B.1.5 Modificar a Senha de Acesso do Utilizador**

Depois de criar um novo utilizador no instrumento, a senha de acesso deve ser adaptada à senha de acesso da rede. Isto também é feito utilizando o assistente User Account.

1. No menu "Start" , seleccionar "Settings", "Control Panel" e depois seleccionar "User Accounts".

O assistente para utilizadores inicia com a janela de diálogo "Pick a task".
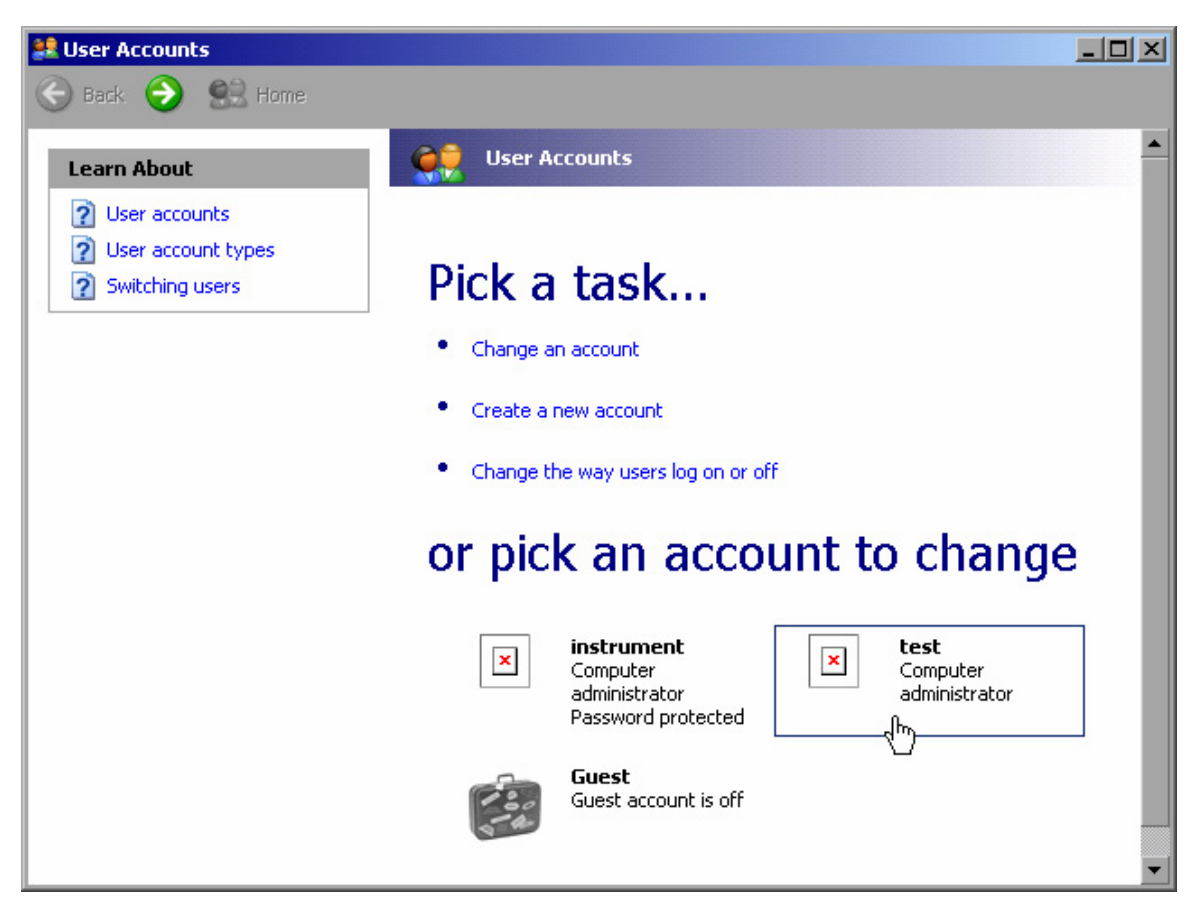

2. Clicar na conta de utilizador desejada (no exemplo: utilizador "Test").

É mostrada a janela de diálogo para seleccionar a acção desejada.

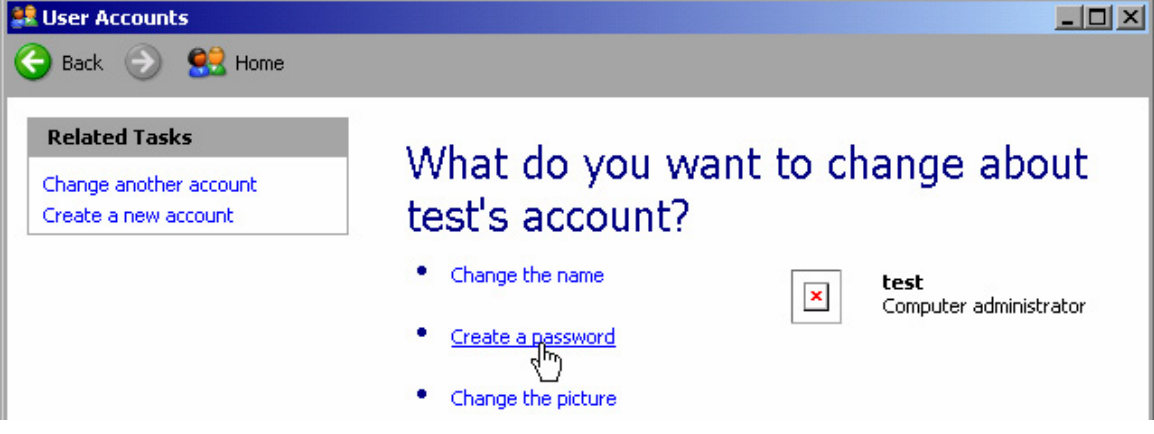

3. Clicar "Create a password".

É mostrada a janela de diálogo para inserir uma nova senha de acesso.

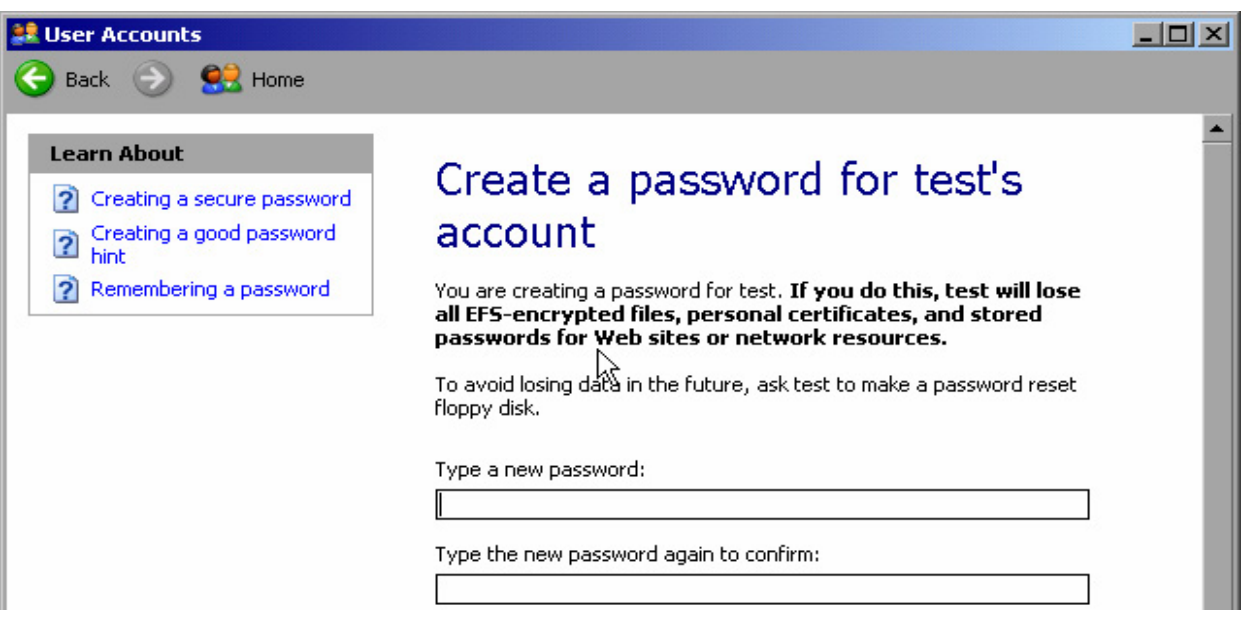

- 4. Inserir a nova senha de acesso na linha de texto superior e repetir na linha seguinte.
- 5. Clicar o botão "Create Password" (no final da página).

A senha de acesso está agora activada.

# **B.1.6 Iniciar a Sessão na Rede**

Ao mesmo tempo que se entra no sistema operativo, entra-se na rede. Como prérequisito, o nome do utilizador e a senha de acesso devem ser idênticos no Windows XP e na rede.

### **B.1.7 O Mecanismo de Início de Sessão Automático**

### **Desactivar o mecanismo de início de sessão automático**

Quando se inicia o instrumento, este já está configurado para que automaticamente inicie a sessão no Windows XP. Para desactivar o mecanismo de início de sessão automático, é necessário realizar os seguintes passos:

1. No menu "Start" , seleccionar "Run".

É mostrada a janela de diálogo "Run".

- 2. Inserir o comando C:\R\_S\INSTR\USER\NO\_AUTOLOGIN.REG.
- 3. Pressionar a tecla "ENTER" para confirmar.

A função de início de sessão automático é desactivada. Na próxima vez que ligar o instrumento, é convidado a inserir o nome de utilizador e a senha de acesso antes de iniciar o firmware.

### **Reactivar o mecanismo início de sessão automático**

1. No menu "Start" , seleccionar "Run".

É mostrada a janela de diálogo "Run".

- 2. Inserir o comando C:\R\_S\INSTR\USER\AUTOLOGIN.REG.
- 3. Pressionar a tecla "ENTER" para confirmar.

A função de início de sessão automático é reactivada e na próxima vez que ligar o instrumento será aplicada.

### **B.1.8 Conectar Unidades de Rede**

- 1. Pressionar a tecla "SAVE/ RCL".
- 2. Pressionar a tecla "File Manager".
- 3. Pressionar a tecla "More".
- 4. Pressionar a tecla "Network Drive".

É mostrada a janela de diálogo "Map Network Drive".

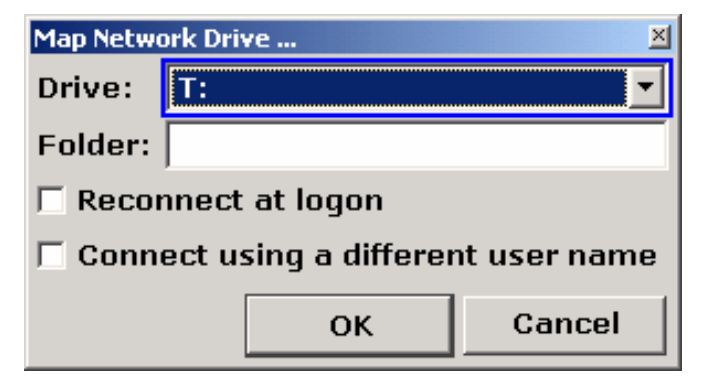

5. Pressionar a lista "Drive" para abrir a lista de unidade de rede e seleccionar a unidade que pretende.

Em alternativa:

- a. Pressionar a tecla "Map Network Drive" para configurar o foco na lista "Drive".
- b. Pressionar "ENTER" para a abrir a lista de unidades de rede e seleccionar a unidade que pretende utilizando as teclas de setas.

- 6. Para que a ligação seja activada automaticamente cada vez que se inicia o instrumento, na janela de diálogo "Map Network Drive", activar a opção "Reconnect at logon".
- 7. Para conectar utilizando um nome de utilizador diferente, activar a opção "Connect using a different user name".

A janela de diálogo "Map Network Drive" é prolongada com os campos "User name" e "Password".

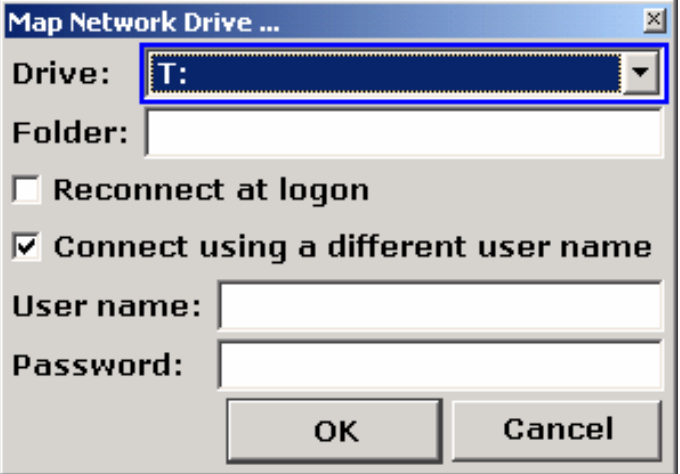

- 8. Inserir o nome de utilizador e senha de acesso.
- 9. Confirmar com "OK".

A unidade é apresentada no Explorer.

**NOTA:** Apenas redes que o utilizador esteja autorizado a aceder são conectadas.

### **Desligar unidades de rede**

- 1. Pressionar a tecla "SAVE/ RCL".
- 2. Pressionar a tecla "File Manager".
- 3. Pressionar a tecla "More".
- 4. Pressionar a tecla "Network Drive".
- 5. Pressionar a tecla "Disconnect Network Drive".

É mostrada a janela de diálogo "Disconnect Network Drive".

- 6. Na lista "Drive" , seleccionar a unidade que pretende desligar.
- 7. Confirmar com "OK".

# **B.1.9 Instalar uma Impressora em Rede**

Depois da instalação o instrumento deve ser configurado para imprimir com a impressora. Como seleccionar e configurar impressoras é descrito na secção "[2.3.7](#page-68-0) [Seleccionar e Configurar Impressoras"](#page-68-0) página [69.](#page-68-0)

- 1. Pressionar a tecla "Print" no painel frontal.
- 2. Pressionar a tecla "Install Printer" para a janela de diálogo Windows "Printers and Faxes".

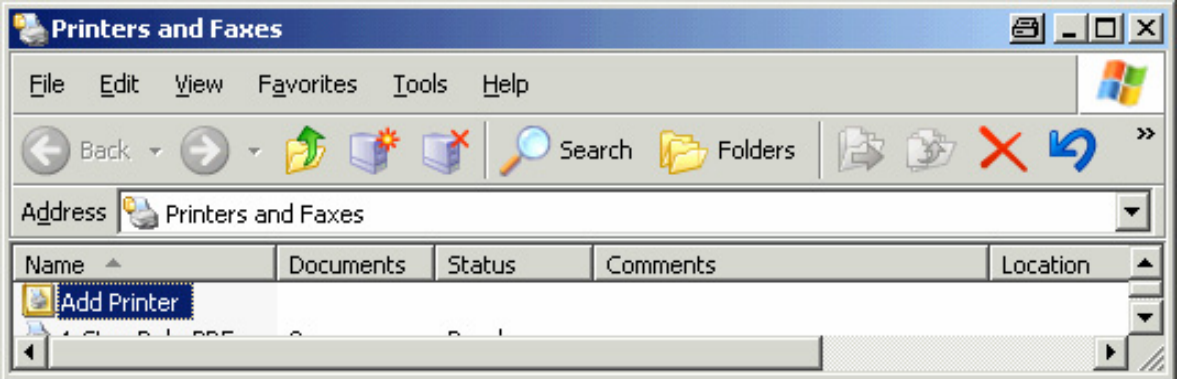

3. Seleccionar da lista "Add Printer".

É mostrado o primeiro ecrã do assistente de impressora.

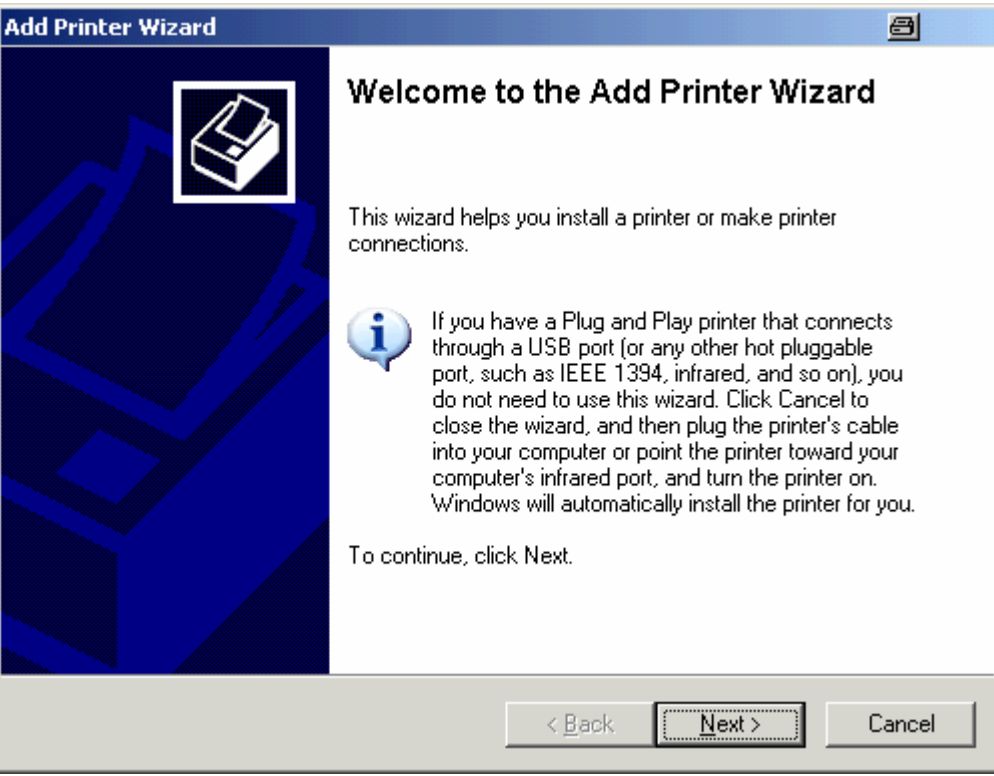

4. Pressionar "Next" para continuar.

É mostrado o ecrã "Local or Network Printer".

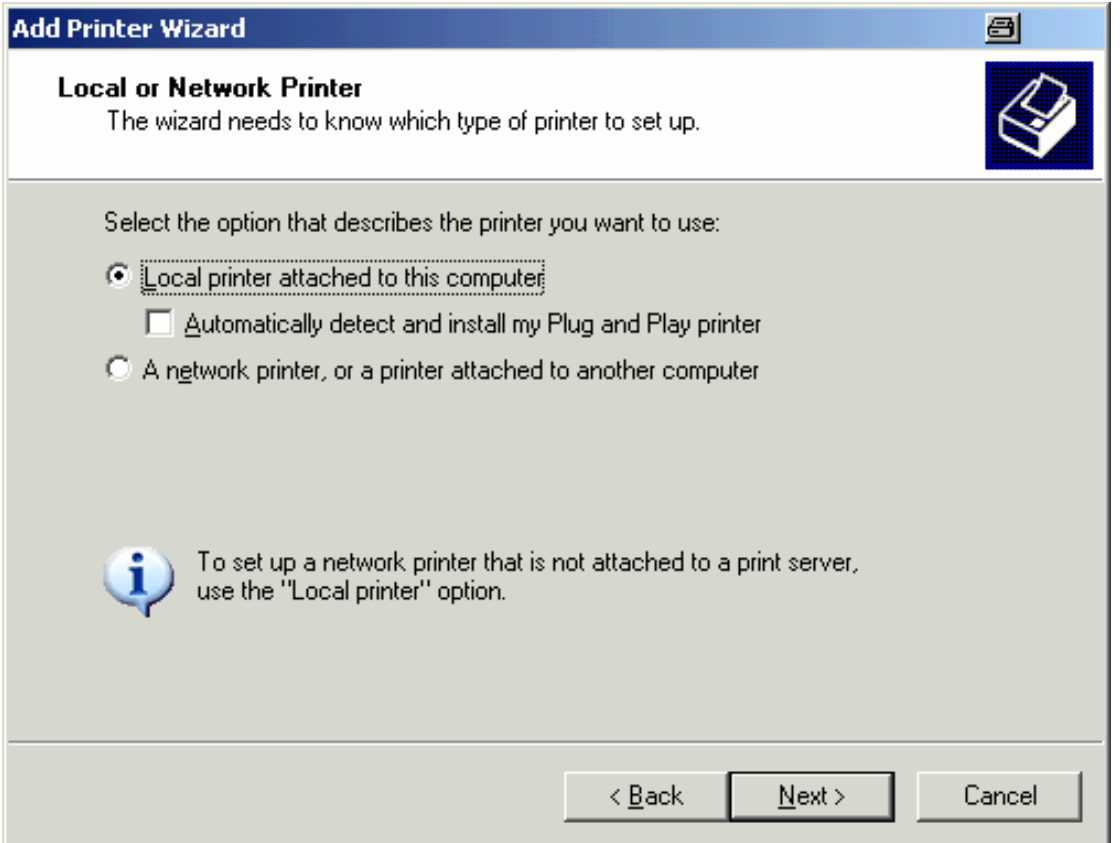

- 5. Activar a opção "A network printer, or a printer attached to another computer".
- 6. Pressionar "Next" para continuar.

É mostrada a janela "Specify a Printer".

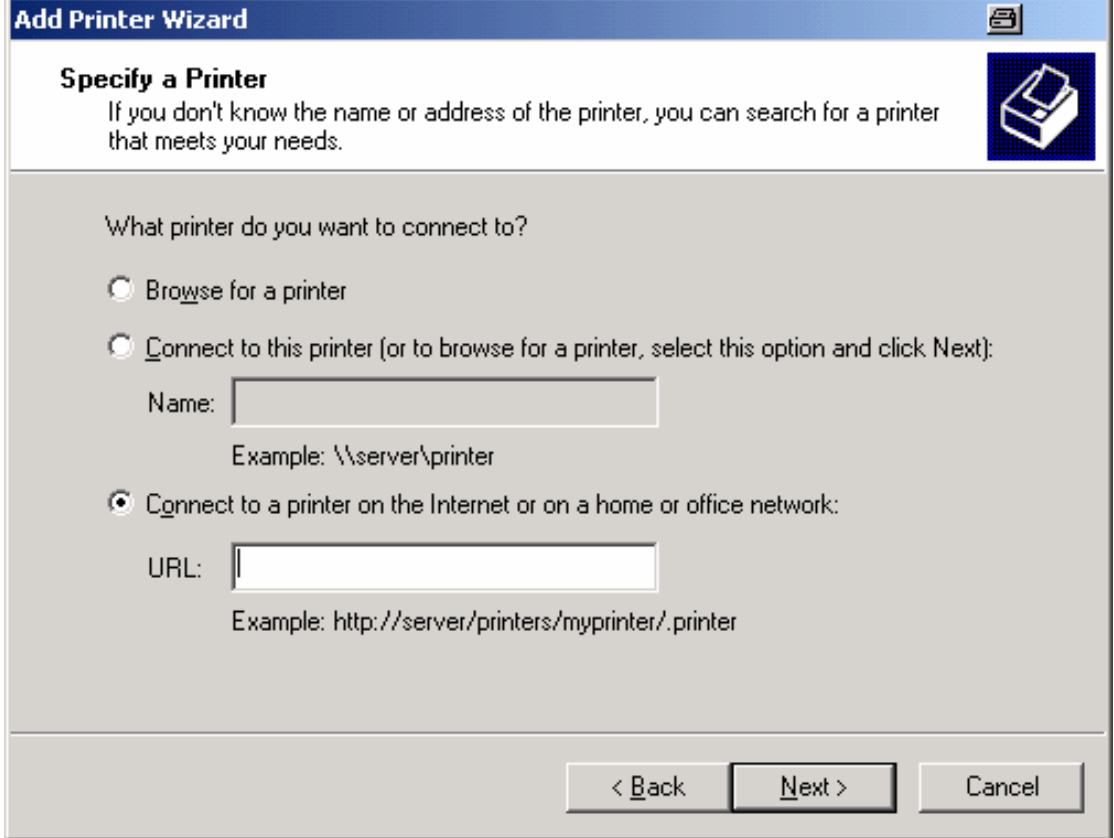

7. Pressionar "Next" para continuar.

São mostradas todas as impressoras disponíveis.

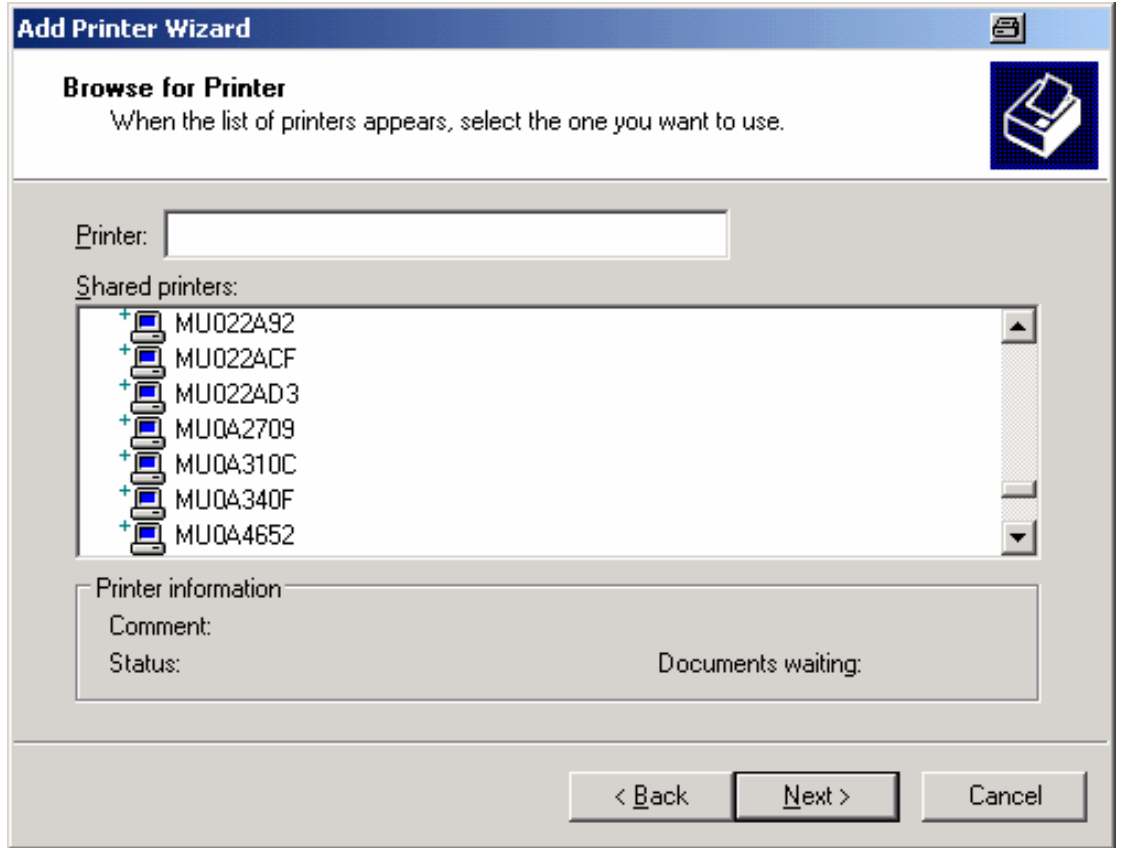

- 8. Seleccionar a impressora.
- 9. Pressionar "Next" para continuar.
- 10. Aparecerá uma confirmação de instalação do driver apropriado para a impressora, pressionar a tecla "ENTER".

São mostrados os drivers de impressora disponíveis.

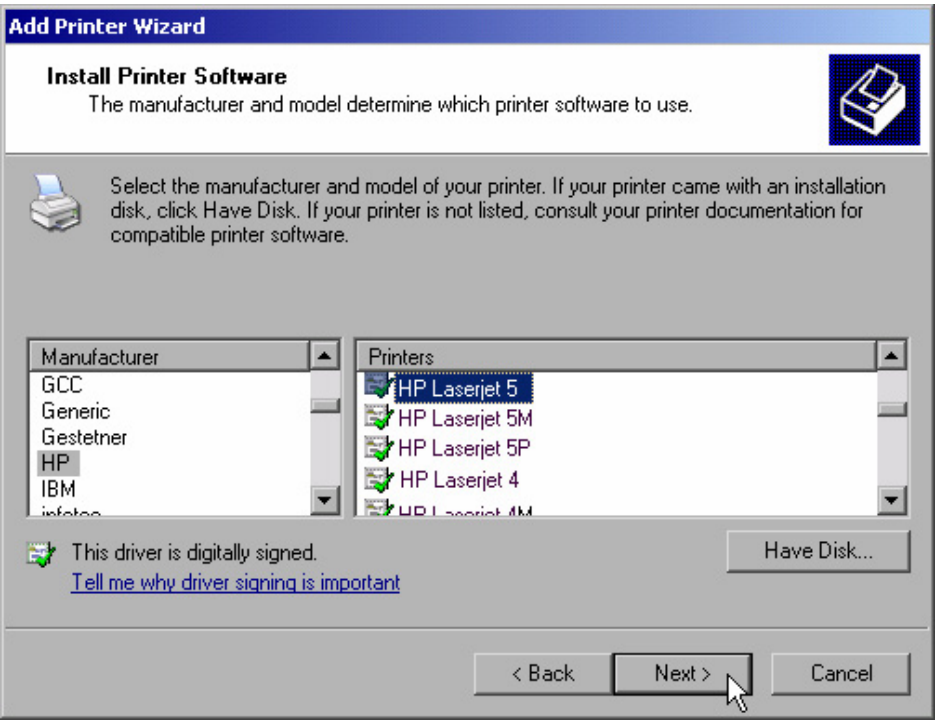

11. Na lista "Manufacturers", marcar o fabricante.

Neste exemplo, uma impressora HP Laserjet 5 é instalada como uma impressora de rede.

- 12. Na lista "Printers", marcar o driver de impressora.
- 13. Se pretende um tipo de impressora que não conste da lista, significa que o driver ainda não foi instalado. Neste caso, pressionar o botão "Have Disk". Inserir o disco com o driver de impressora correspondente. Fechar a janela de diálogo "Install From Disk" (botão "OK") e seleccionar o driver de impressora pretendido.
- 14. Pressionar "Next" para continuar.

É mostrado o ecrã "Standard Printer".

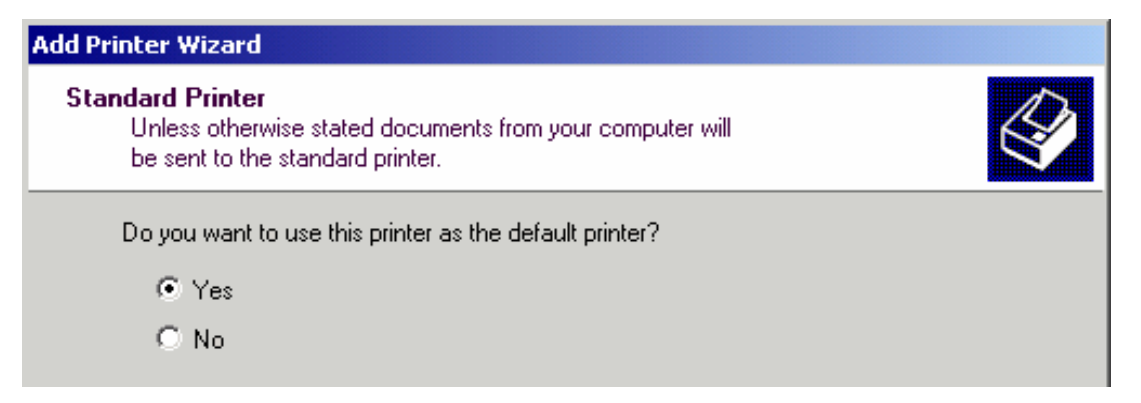

15. Para configurar a impressora como impressora predefinida, seleccionar "Yes".

16. Pressionar "Next" para continuar.

É mostrado o ecrã final do assistente de ajuda.

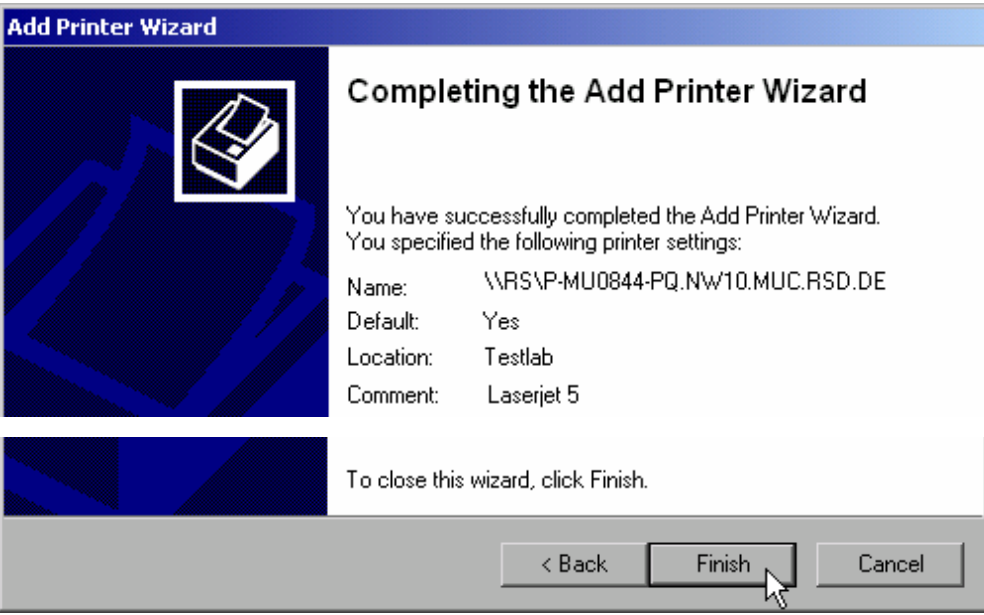

17. Pressionar o botão "Finish".

# **B.1.10 Partilhar Directorias (apenas com redes Microsoft)**

Partilhar directorias oferece a possibilidade de ter dados disponíveis para outros utilizadores. Isto é apenas possível em redes Microsoft. Partilhar é uma propriedade de um ficheiro ou uma directoria.

- 1. No menu "Start" menu, seleccionar "Programs", "Accessories" e depois seleccionar "Windows Explorer".
- 2. Clicar na pasta pretendida com o botão do lado direito do rato.
- 3. No menu seleccionar "Sharing and Security".

É mostrado o diálogo para partilhar uma directoria.

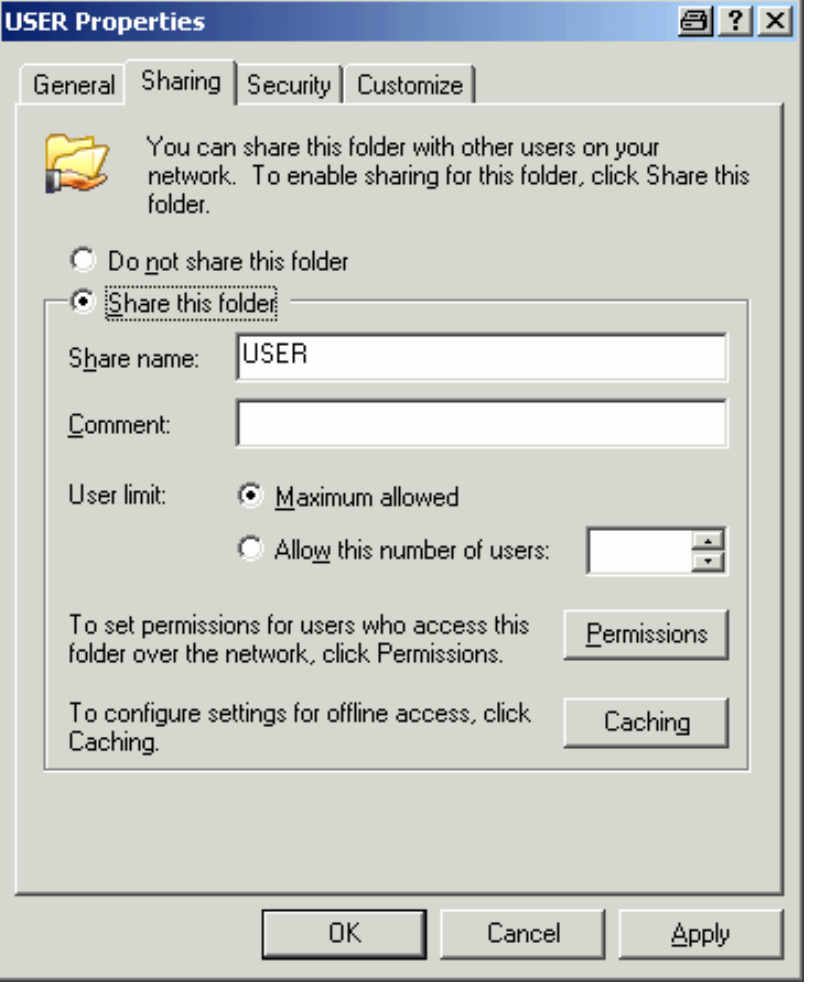

- 4. Abrir o separador "Sharing".
- 5. Seleccionar a opção "Share this folder".
- 6. Pode modificar as seguintes configurações:

"Share name": Nome sobre o qual a directoria é apresentada no Explorer

- "Comment": Comentários relacionados com a directoria de partilha
- "User limit": Número máximo de utilizadores que podem aceder à directoria em simultâneo
- "Permissions": Direitos de utilizador (ler apenas, ler e escrever, todos)
- "Caching": Buffer local dos conteúdos da directoria para acesso mais rápido
- 7. Clicar "OK" para confirmar as configurações.

A unidade é partilhada e, no Explorer, marcada com uma mão por baixo do símbolo da directoria:

# **B.2 Operação Remota com XP Remote Desktop**

Na produção, um requisito comum é a monitorização central de instrumentos de T&M para manutenção e diagnósticos remotos. Equipado com o software Remote Desktop do Windows XP, o R&S FSV cumpre os requisitos para utilização na produção. O computador utilizado para a operação remota é denominado de "controller". As suas principais funções são:

- Acesso às funções do controlador através de um painel frontal virtual (s*oft front panel*)
- Impressão de resultados de medida directamente do controlador
- Armazenamento de dados medidos no disco rígido do controlador

O analisador é conectado através de uma LAN, em cujo caso o Windows XP suporta também uma ligação por modem. Esta secção descreve a configuração do R&S FSV e o Remote Desktop Client do controlador. Para mais detalhes sobre a ligação de modem ver a documentação do Window XP.

# **B.2.1 Configurar o R&S FSV para Operação Remota**

- 1. No menu "Start" menu, seleccionar "Settings" e depois seleccionar "Network Connections".
- 2. Na janela de diálogo "Network Connections", seleccionar "Local Area Connection".

É mostrada a janela de diálogo "Local Area Connection Status".

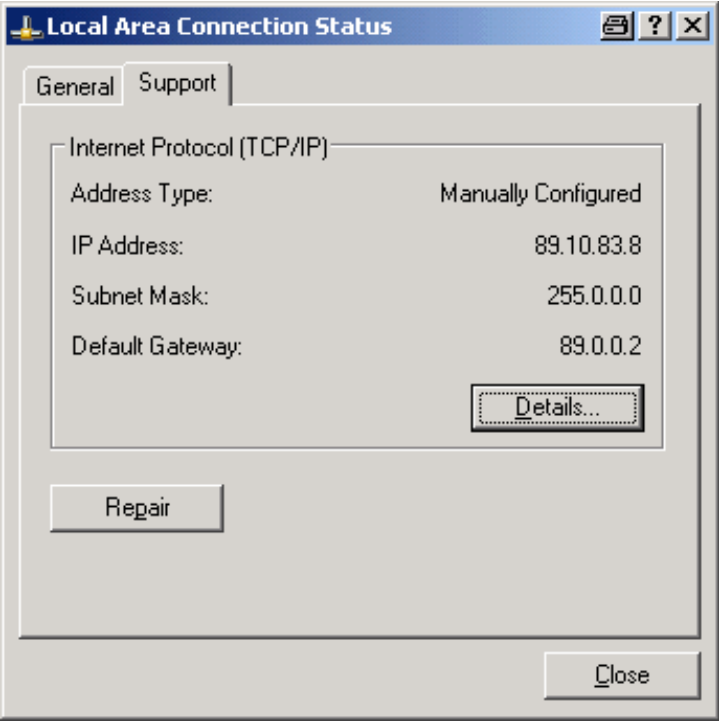

3. Abrir o separador "Support".

É mostrada a configuração actual do TCP/IP.

- 4. No campo "Address Type" , se o "Assigned by DHCP" estiver visível, seguir o próximo passo. Senão, simplesmente anotar o endereço IP e proceder com o passo "[6](#page-192-0)".
- 5. Criar um endereço IP fixo para o protocolo TCP/IP como é descrito na secção ["2.4.2](#page-71-0)  [Configurar o Cartão da Rede](#page-71-0)" página [72.](#page-71-0)

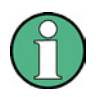

### **Endereço IP fixo**

Para evitar problemas, utilizar um endereço IP fixo.

Quando é utilizado um servidor DHCP, um novo endereço IP é designado cada vez que o instrumento é reiniciado. Este endereço deve ser primeiro determinado pelo instrumento. Assim sendo, utilizar um servidor DHCP não é adequado para o funcionamento remoto do R&S FSV.

<span id="page-192-0"></span>6. No menu "Start" , seleccionar "Settings", "Control Panel" e depois seleccionar "System".

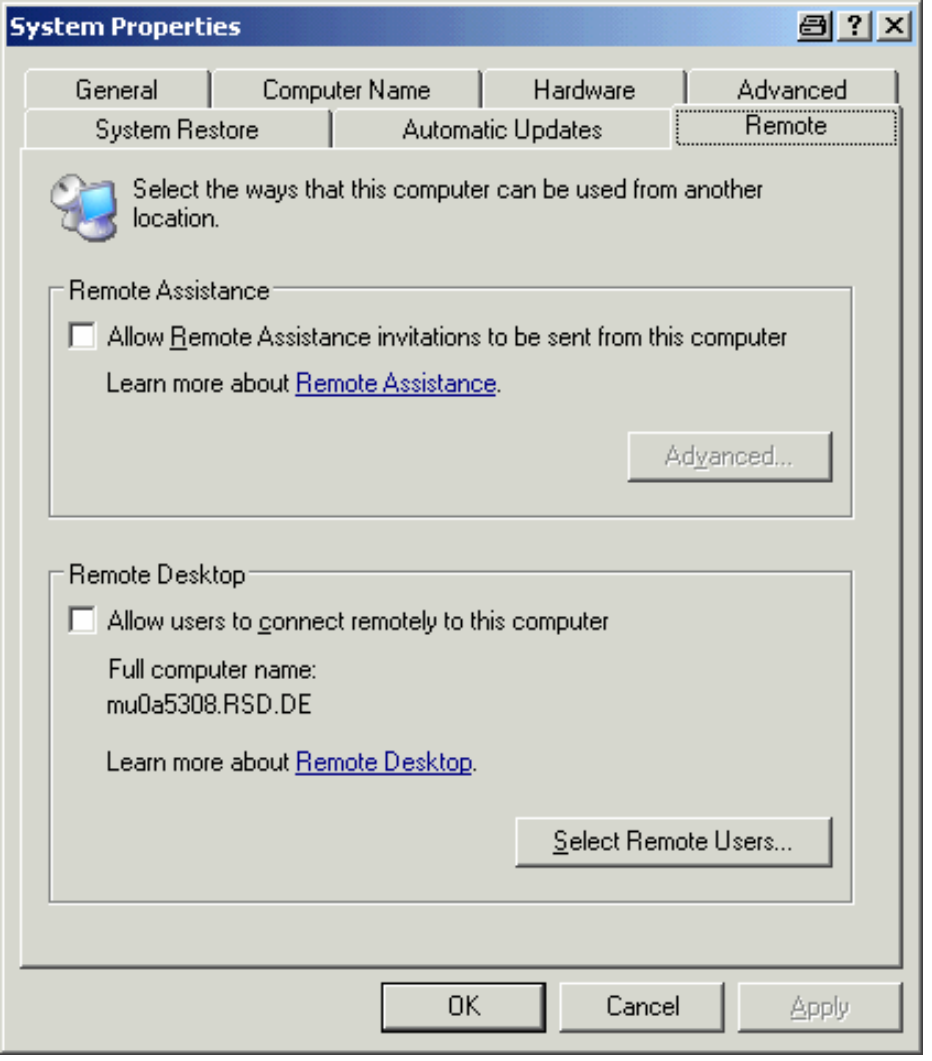

- 7. Abrir o separador "Remote".
- 8. No "Remote Desktop", activar a opção "Allow users to connect remotely to this computer".
- 9. Se for necessário, clicar "Select Remote Users" e seleccionar utilizadores criados no R&S FSV a quem foi dado acesso ao R&S FSV através do Remote Desktop.

**NOTA:** A conta de utilizador sobre a qual a configuração é levada a cabo é automaticamente permitida para Remote Desktop.

10. Clicar "OK" para confirmar as configurações.

O R&S FSV está pronto para conectar com o programa Remote Desktop do controlador.

## <span id="page-194-0"></span>**B.2.2 Configurar o Controlador**

### **Remote Desktop Client**

Com o Windows XP, o Remote Desktop Client é parte do sistema operativo e pode ser acedido através de "Start - Programs - Accessories - Communications - Remote Desktop Connection".

Para outras versões do Windows, a Microsoft oferece o Remote Desktop Client como um acréscimo.

1. No menu "Start" , seleccionar "Programs", "Accessories", "Communications" e depois seleccionar "Remote Desktop Connection".

É mostrada a janela de diálogo "Remote Desktop Connection".

2. Clicar o botão "Options >>".

A janela de diálogo é expandida para mostrar os dados de configuração.

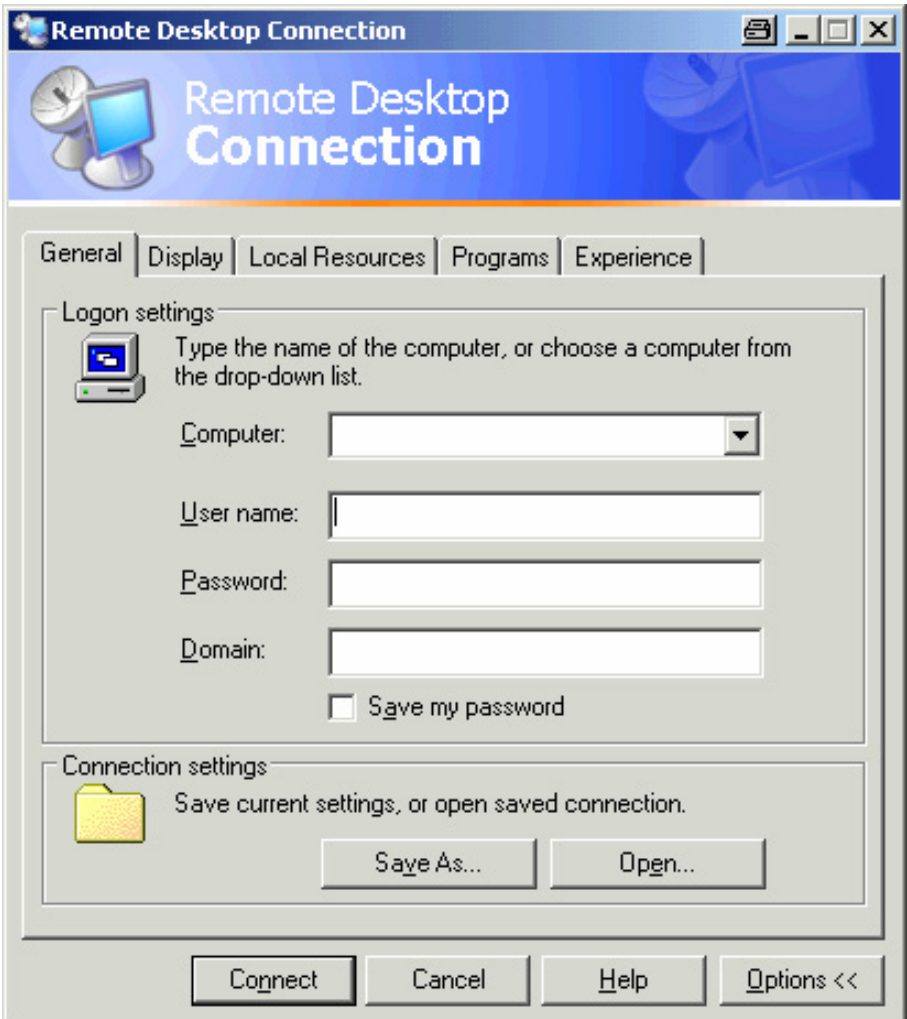

3. Abrir o separador "Experience" .

As configurações neste separador são utilizadas para seleccionar e optimizar a velocidade da ligação.

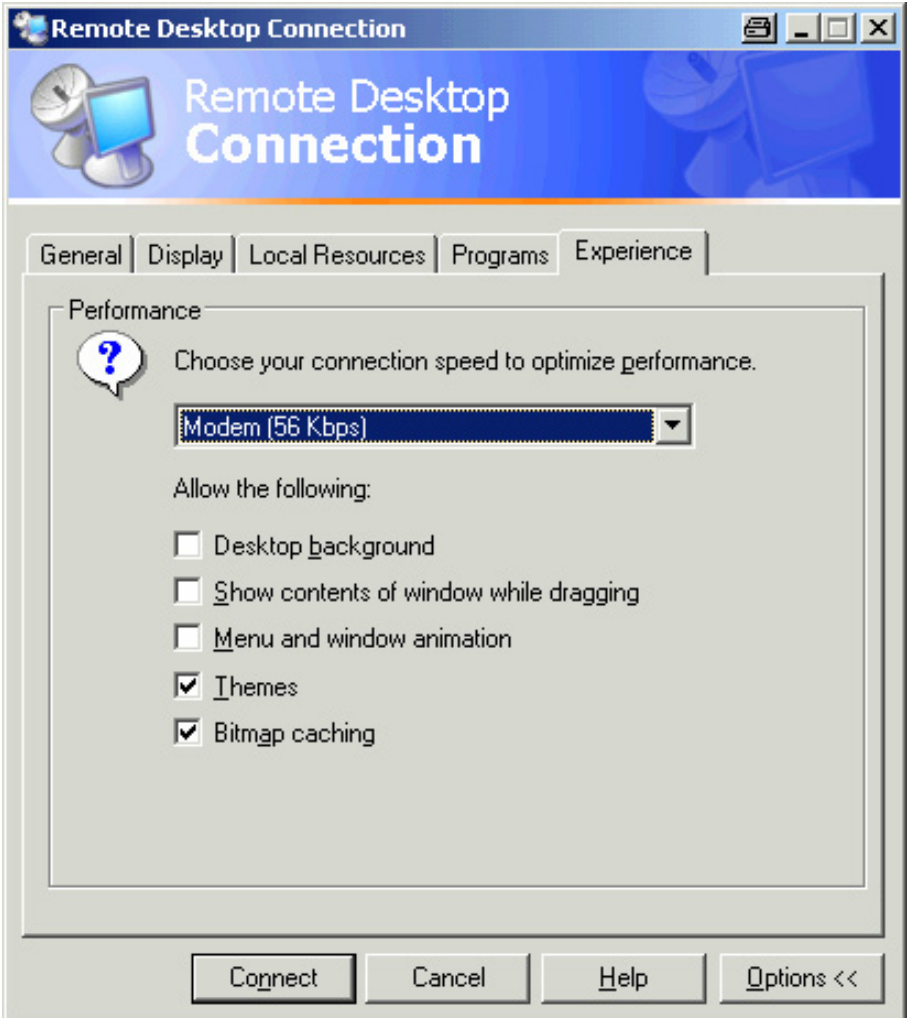

4. Na lista, seleccionar a ligação apropriada (por exemplo: LAN (10 Mbps ou maior)).

Dependendo da selecção (e de como eficaz é a ligação), as opções são activadas ou desactivadas.

- 5. Para melhorar a performance, pode desactivar as opções "Desktop background", "Show contents of window while dragging" e "Menu and window animation".
- 6. Abrir o separador "Local Resources" para permitir impressoras, unidades locais e interfaces de série.

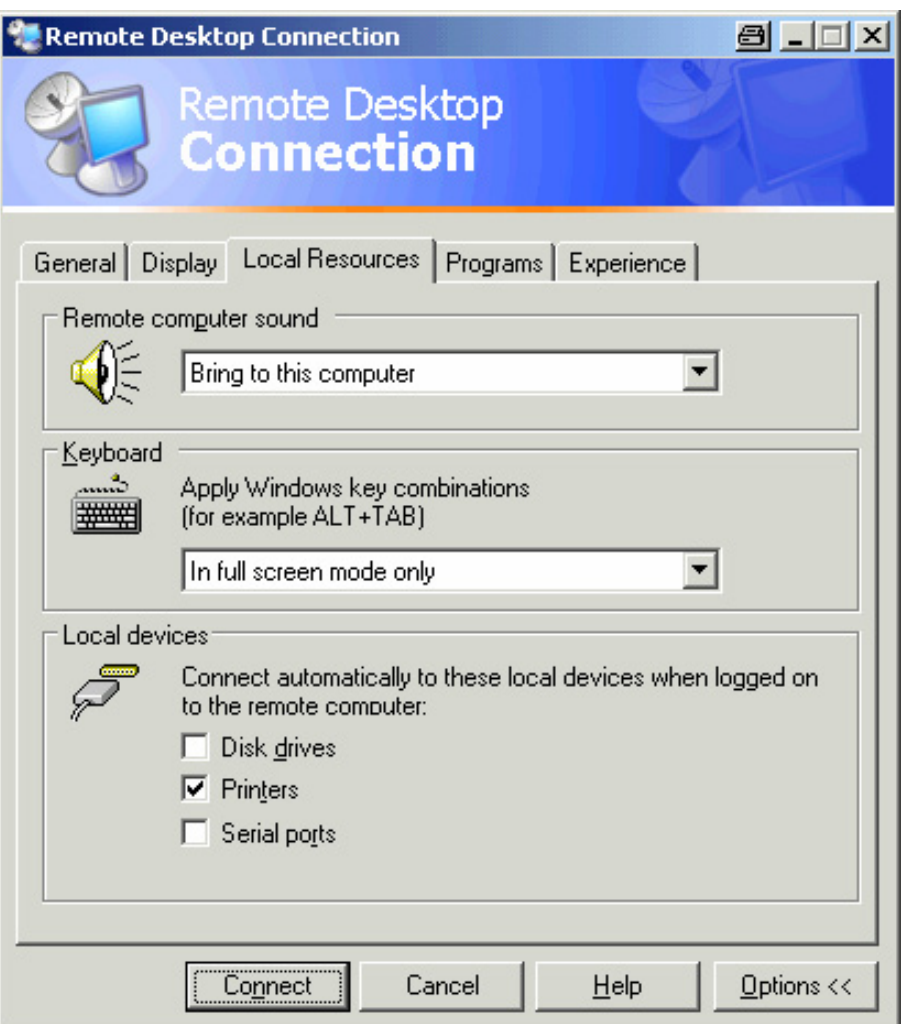

7. Se necessitar de aceder às unidades do controlador a partir do R&S FSV (por exemplo: para guardar configurações ou copiar ficheiros a partir do controlador para o R&S FSV), activar a opção "Disk drives".

O Windows XP irá conectar as unidades do controlador às unidades da rede.

- 8. Para utilizar impressoras conectadas ao controlador e aceder a elas a partir do R&S FSV, activar as opções "Printers". Não modificar as restantes configurações.
- 9. Abrir o separador "Display".

São mostradas as opções para configurar o ecrã do R&S FSV.

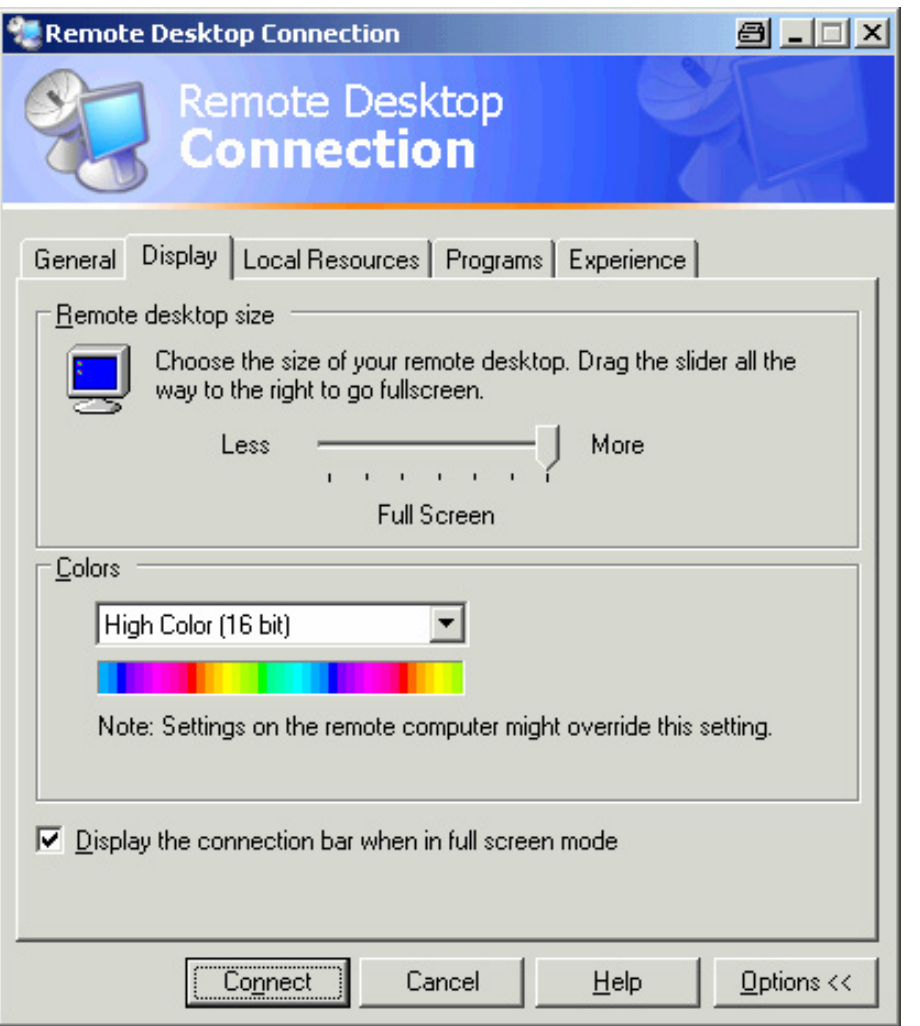

10. No "Remote desktop size", pode ajustar o tamanho da janela do R&S FSV no desktop do controlador.

11. Nas "Colors", não modificar as configurações.

- 12. Ajustar a opção "Display the connection bar when in full screen mode":
- Quando activada, uma barra mostrando o endereço da rede do R&S FSV aparece no topo do ecrã. Pode utilizar esta barra para reduzir, minimizar ou fechar a janela.
- Quando não está activada, a única forma de voltar ao desktop do controlador a partir do ecrã do R&S FSV em modo de ecrã tamanho real é seleccionar "Disconnect" no menu "Start".

# **B.2.3 Iniciar e Terminar a Operação Remota**

### **Fazer uma ligação ao R&S FSV**

1. Na janela de diálogo "Remote Desktop Connection" (ver "[Configurar o Controlador"](#page-194-0) página [195\)](#page-194-0), abrir o separador "General".

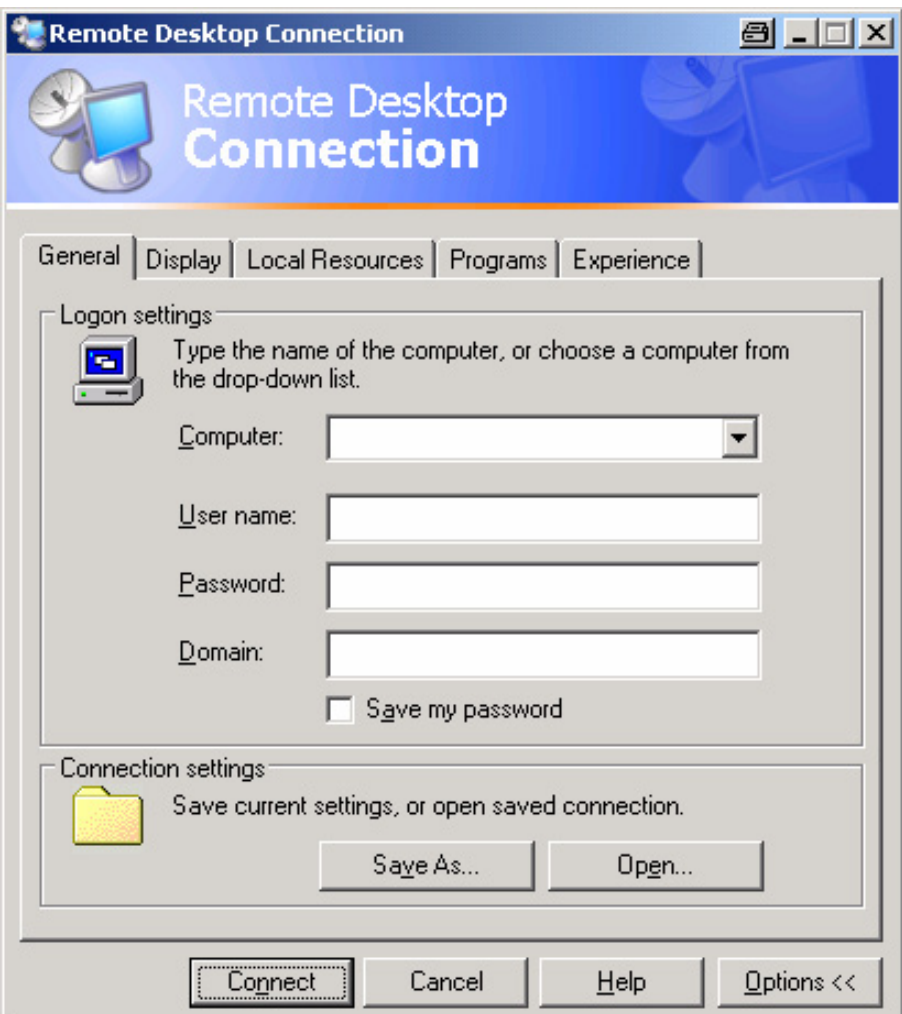

2. No campo "Computer" , inserir o endereço IP do R&S FSV.

No campo "User name" , inserir *instrument*.

No campo "Password" , inserir *123456*.

- 3. Para guardar a configuração da ligação para utilizar posteriormente:
	- a. Clicar no botão "Save As".

É mostrada a janelade diálogo "Save As".

b. Inserir o nome para a informação da ligação (\*.RDP).

### **R&SFSV Apêndice: Interface LAN**

- 4. Para carregar uma configuração de ligação já existente:
	- a. Clicar no botão "Open".

É mostrada a janela de diálogo "Open".

- b. Seleccionar o ficheiro \*.RDP.
- 5. Clicar no botão "Connect".

É feita a ligação.

6. No separador "Local Resources", se a opção "Disk drives" está activada, aparece um aviso indicando que as unidades estão habilitadas para aceder a partir do R&S FSV.

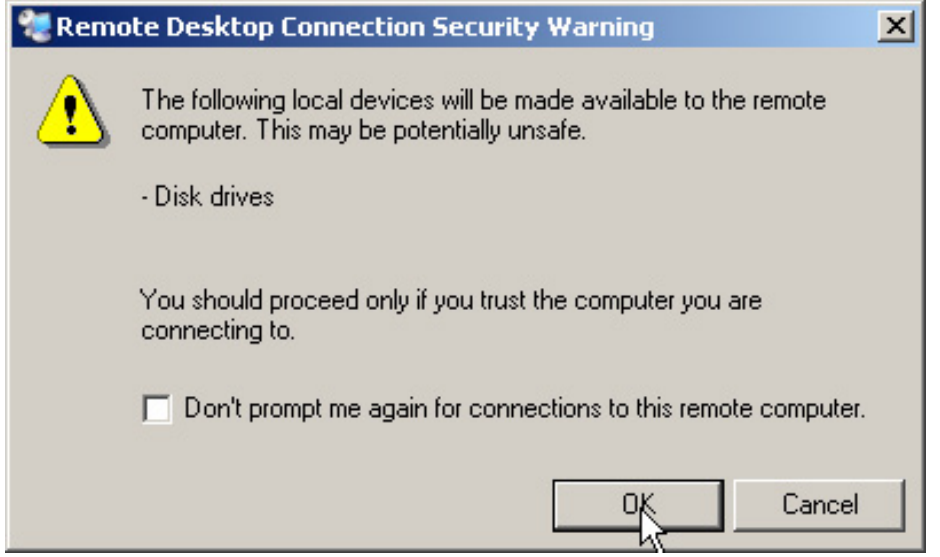

7. Clicar "OK" para confirmar o aviso.

Depois de alguns segundos, é mostrado o ecrã do R&S FSV. Se a aplicação do R&S FSV é mostrada no ecrã imediatamente depois de activar a ligação, não é necessário apagar e reiniciar o equipamento.

- 8. Se aparecer um ecrã negro ou um quadrado negro no canto superior esquerdo do ecrã, é necessário reiniciar o R&S FSV para ver a resolução do ecrã modificado.
	- a. Pressionar a combinação de teclas "ALT" + "F4".

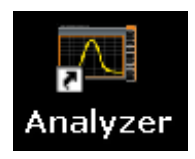

- b. O firmware do R &S FSV é desligado, demorará alguns segundos.
- c. No desktop, clicar duas vezes no "Analyzer".

O firmware reinicia e abre automaticamente o "Soft Front Panel", isto é, o interface do utilizador com todos os controlos frontais e botão rotativo convertem-se em botões.

9. Para desactivar e activar o "Soft Front Panel", pressionar a tecla "F6".

Depois de estabelecer a ligação, o ecrã do R&S FSV é mostrado na janela da aplicação "Remote Desktop".

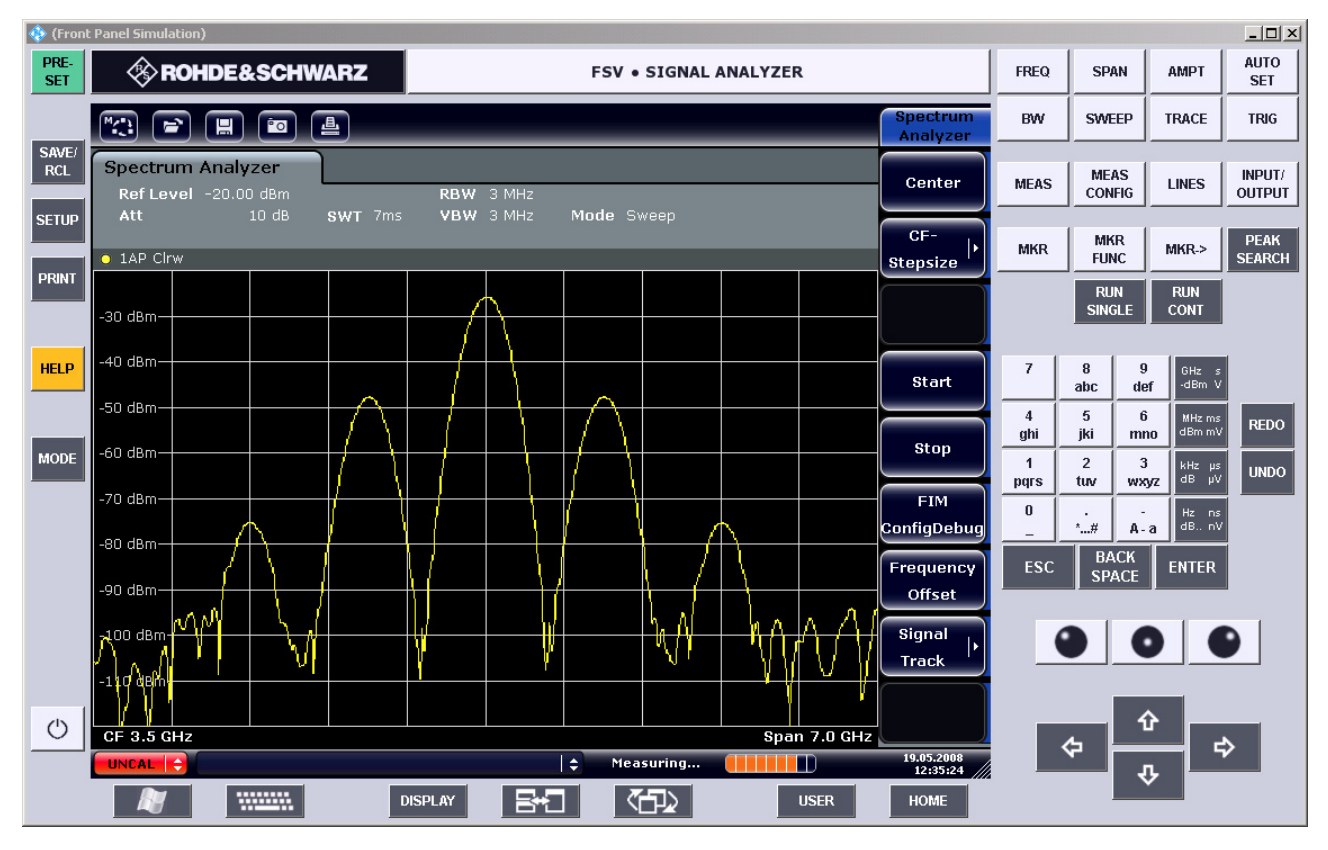

Para funcionar com todas as teclas, utilizar o rato. O botão rotativo é simulado utilizando os botões rotativos.

O menu "Start" do Windows XP pode estar disponível expandindo a janela "Remote Desktop" para tamanho real.

Durante a ligação com o controlador, é mostrado no R&S FSV o ecrã para inserir o login.

### **Terminar o controlo Remote Desktop**

A ligação pode ser terminada a partir do controlador ou por um utilizador no R&S FSV:

1. No controlador, fechar a janela "Remote Desktop".

A ligação do R&S FSV finaliza.

2. No R&S FSV, um utilizador entra no sistema.

A ligação ao controlador finaliza. É mostrada uma mensagem no controlador indicando que outro utilizador assumiu o controlo do instrumento.

### **Restabelecer a ligação do R&S FSV**

Seguir as instruções acima mencionadas para configurar uma ligação ao R&S FSV. Se a ligação termina e depois é restabelecida, o R&S FSV permanece no mesmo estado.

### **B.2.4 Desactivar o R&S FSV através da Operação Remota**

- 1. Clicar o "soft front panel" do R&S FSV e fechar a aplicação com a combinação de teclas "ALT" + "F4".
- 2. Clicar o desktop e pressionar a combinação de teclas "ALT" + "F4".

É mostrada uma indicação de segurança para avisar que o instrumento não pode ser reactivado através de operação remota e pergunta se deseja continuar.

3. Responder a esta indicação de segurança com "Yes".

A ligação com o controlador termina e o R&S FSV é desactivado.

### **B.3 Protocolo RSIB**

Quando o equipamento é fornecido, este está equipado com o protocolo RSIB , que permite controlar o instrumento não apenas através dos programas Visual C++ e Visual Basic, mas também através das aplicações do Windows, WinWord e Excel, assim como pela National Instruments LabView, LabWindows/CVI e Agilent VEE.

Para mais informações sobre o protocolo RSIB, ver Manual de Operações no CD.

# **R&S FSV** Índice

# Índice

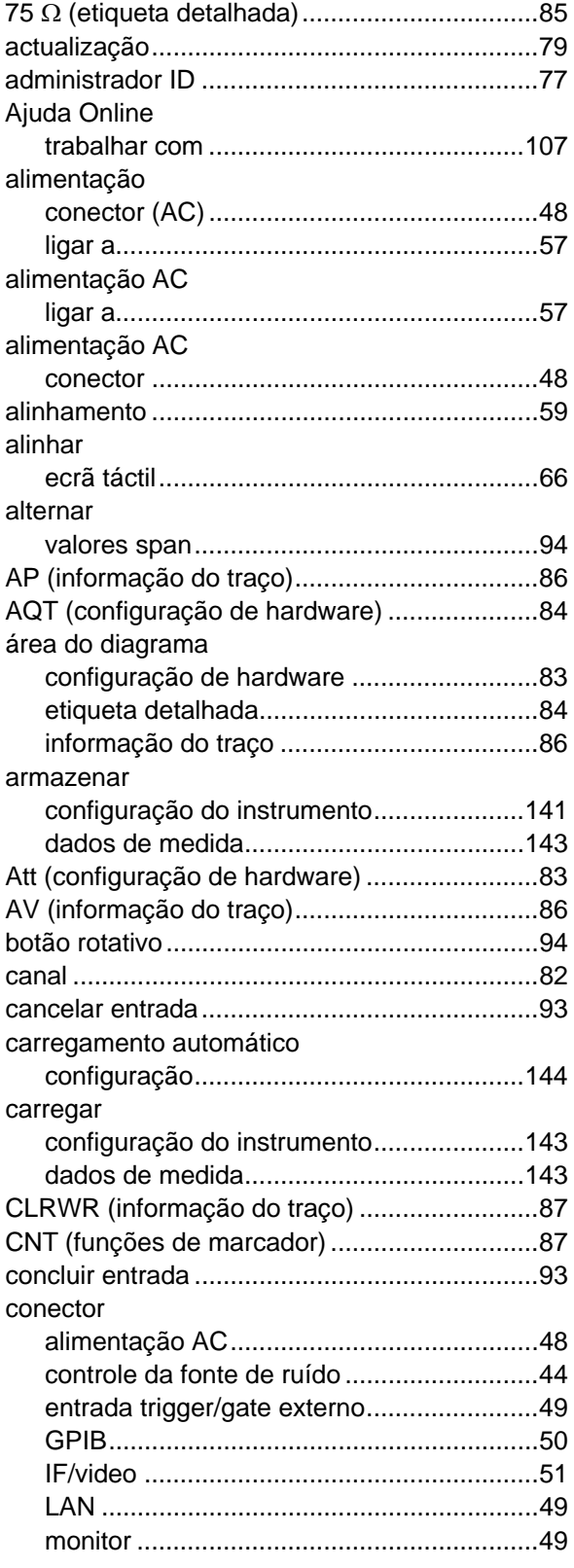

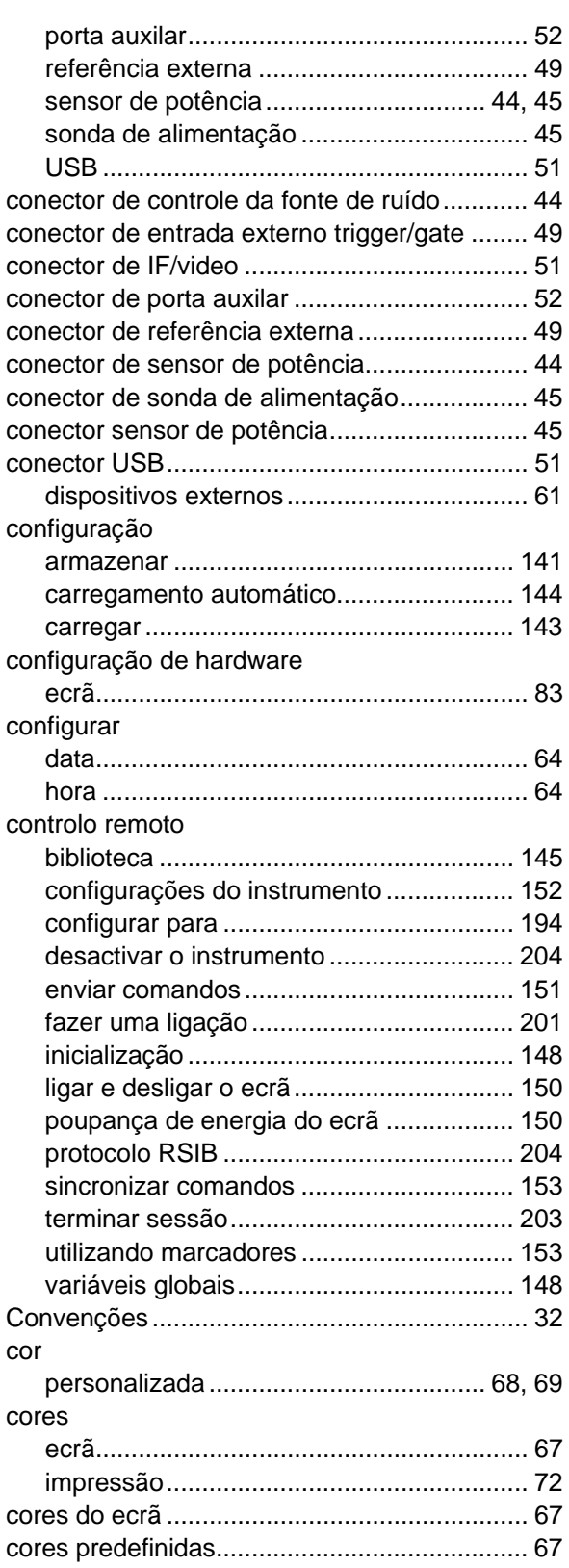

# **R&S FSV** Índice

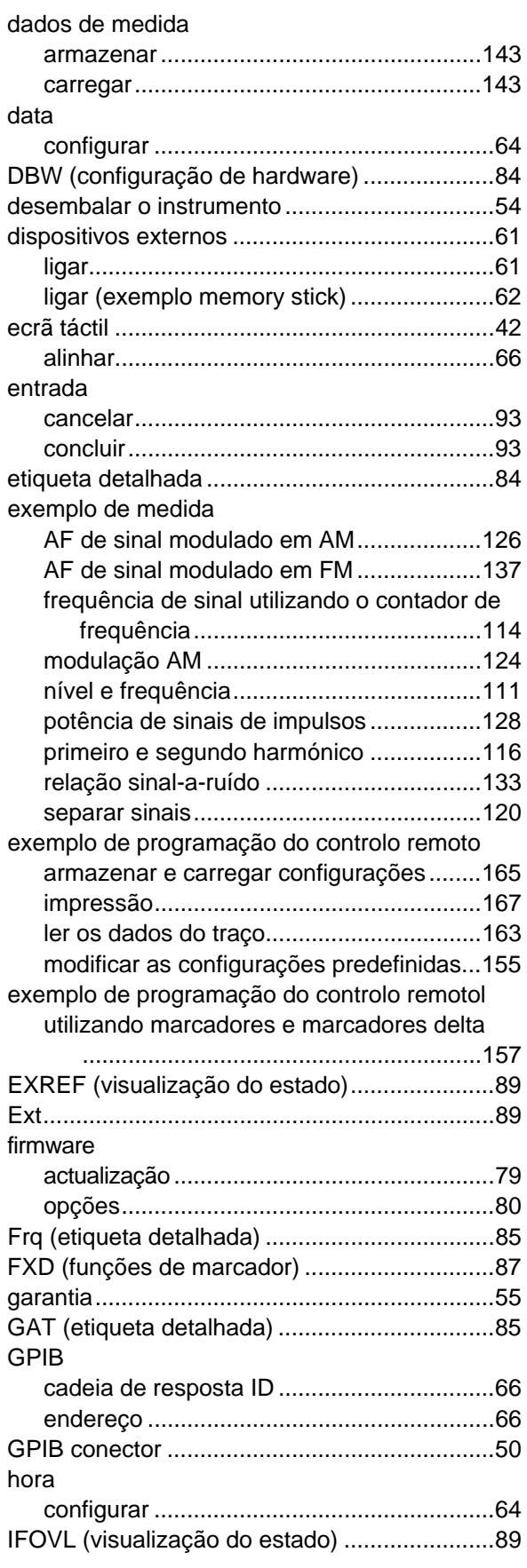

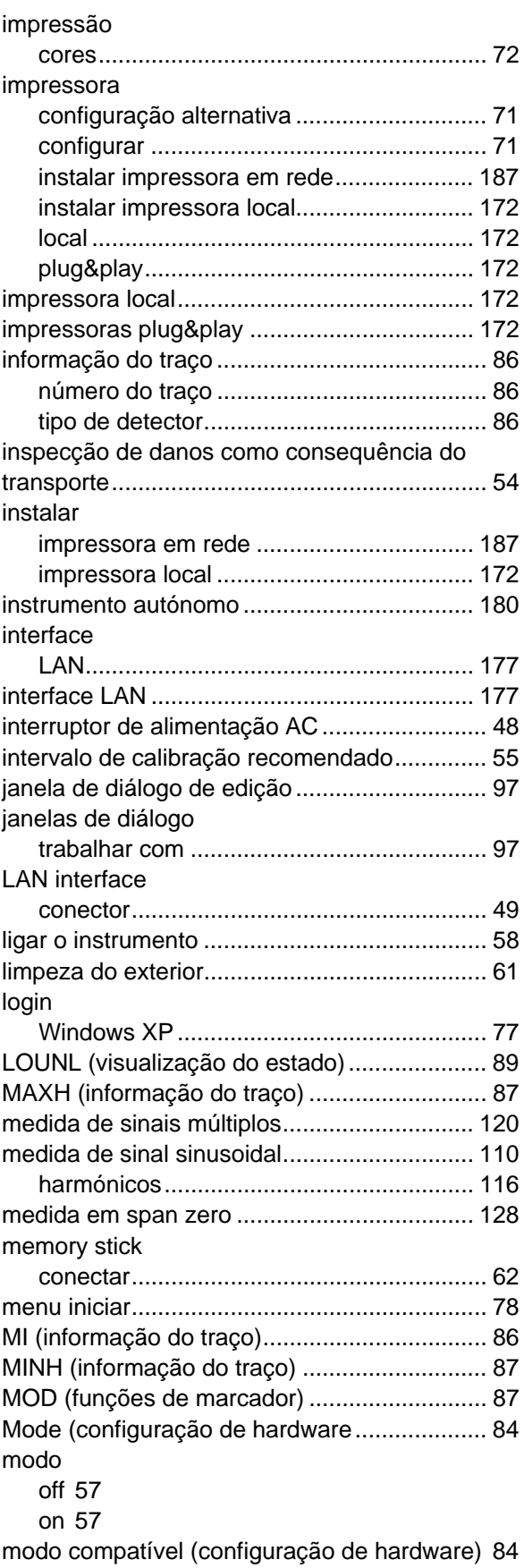

# **R&SFSV**

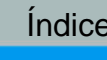

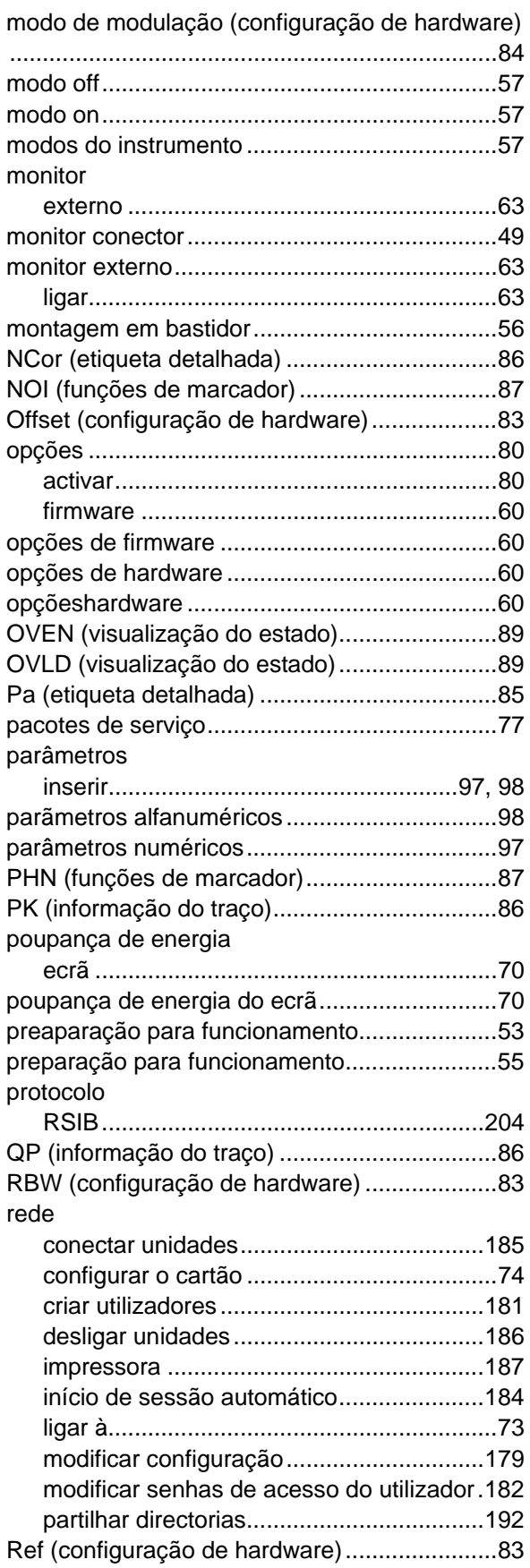

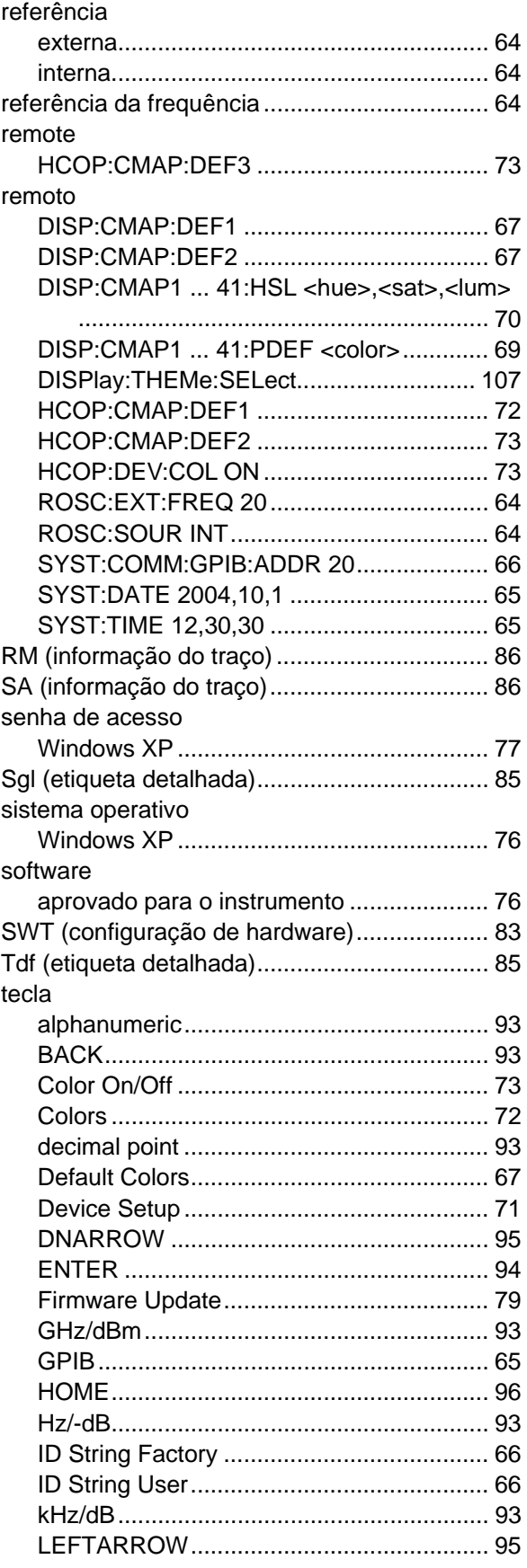

# **R&SFSV**

### tecla

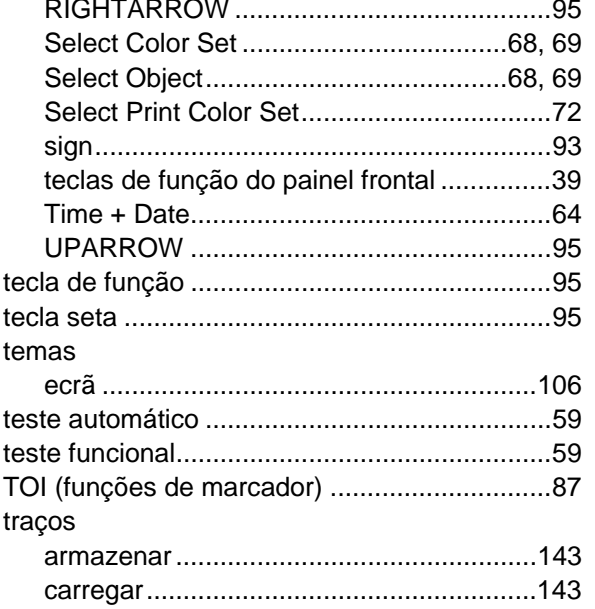

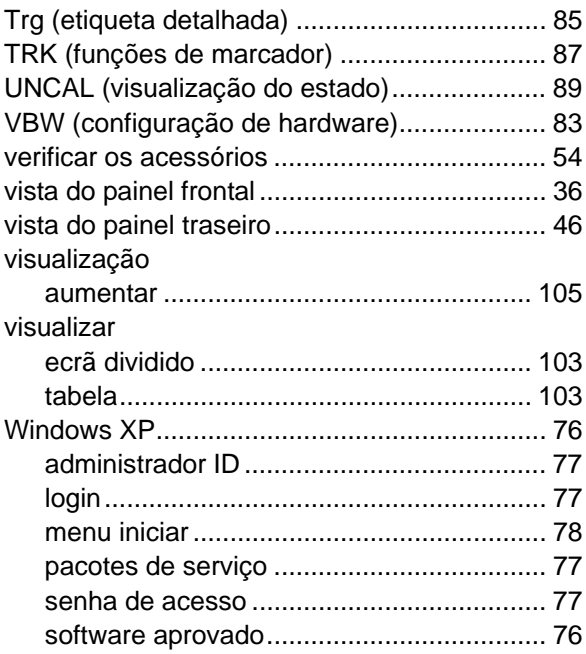